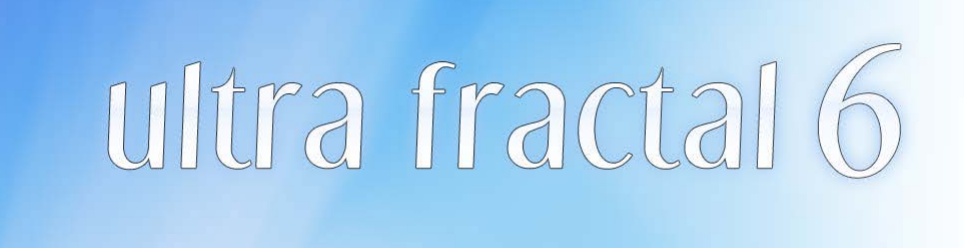

### **Introduction**

This manual contains complete documentation for Ultra Fractal 6 in printer-friendly format. All information in this manual is also accessible from the Help menu in Ultra Fractal. On Windows, you can also get context-sensitive help in every dialog and tool window in Ultra Fractal. Click the **?** button in the title bar, and then click on a control to learn more about it.

The compiler reference is not included in this manual because it would make it unnecessary large. To access the compiler reference, click Contents on the Help menu in Ultra Fractal. In the Writing Formulas chapter, there is an additional Reference chapter that lists all built-in functions, operators, keywords, and so on. Alternatively, click on a symbol in the formula editor and then click Help on the Help menu.

[Table of Contents](#page-1-0)

# <span id="page-1-0"></span>**Table of Contents**

### What's new?

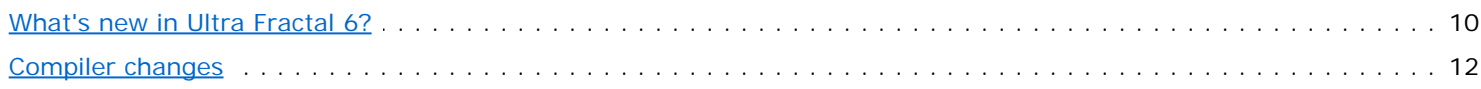

### **Getting help**

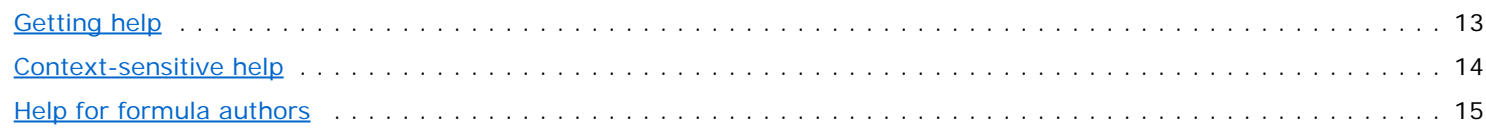

## **Tutorials**

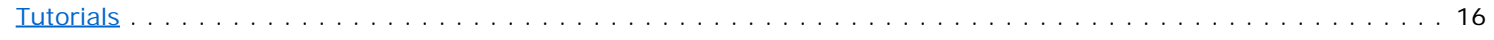

### **Quick Start Tutorial**

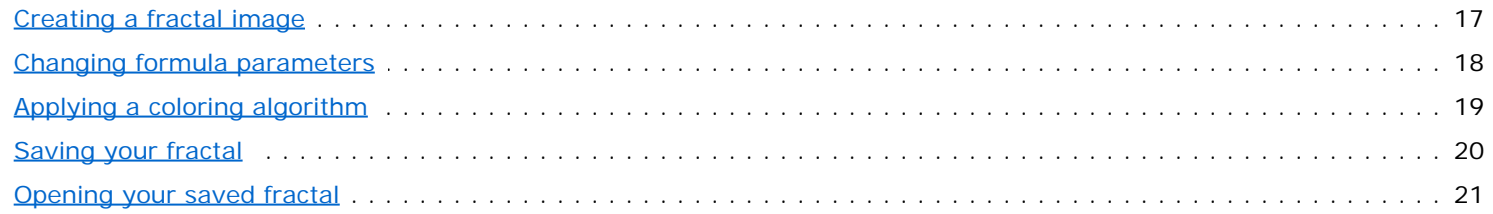

## Learning basic skills

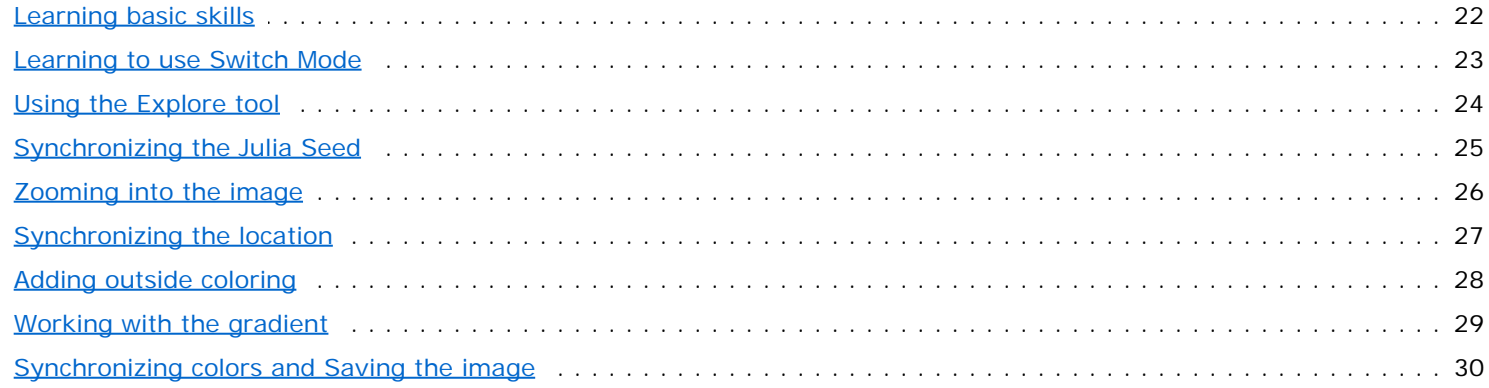

# **Working with layers**

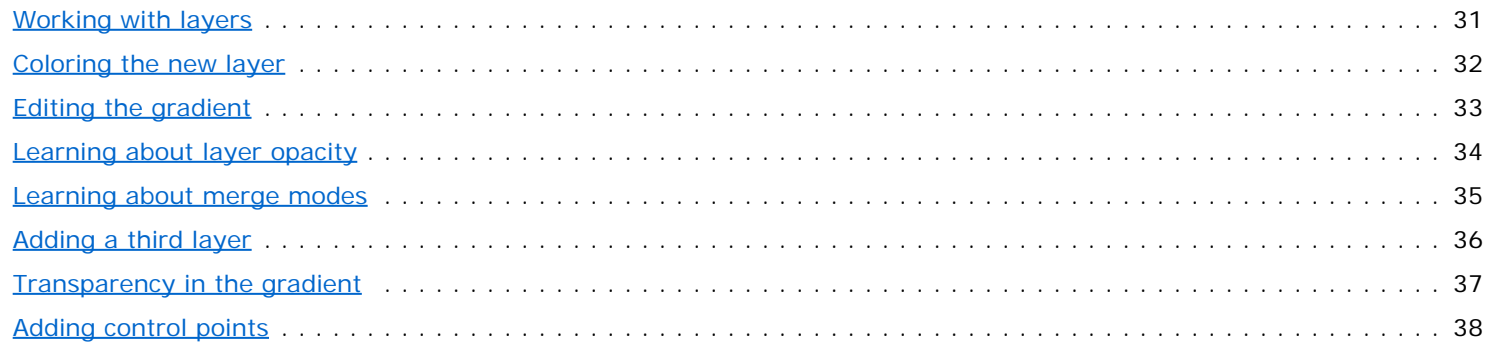

## Learning about transformations

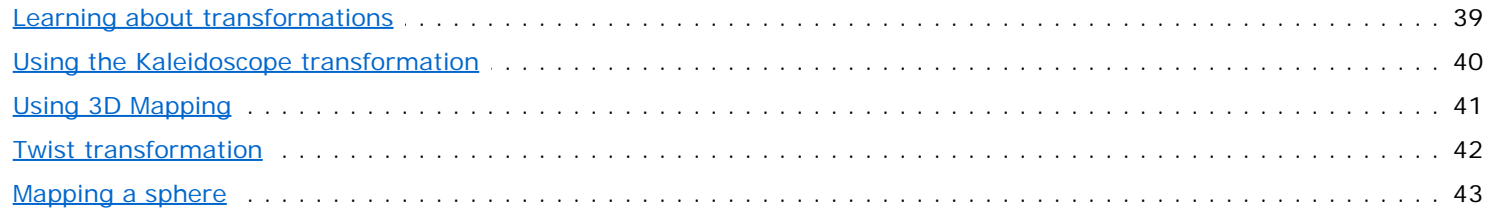

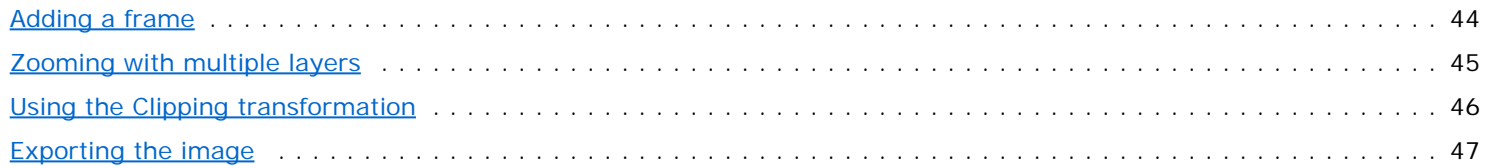

## **Masking**

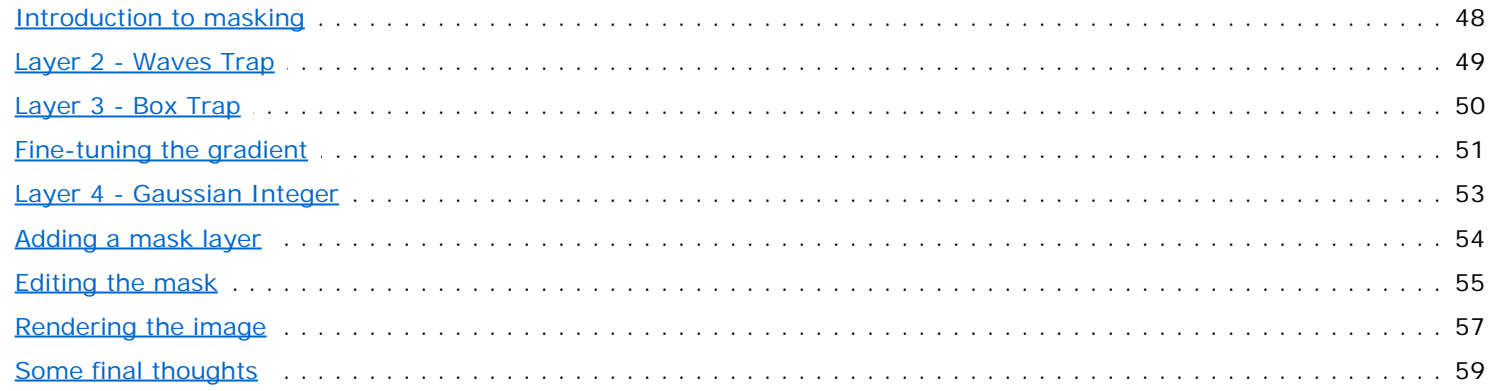

# **Working with animations**

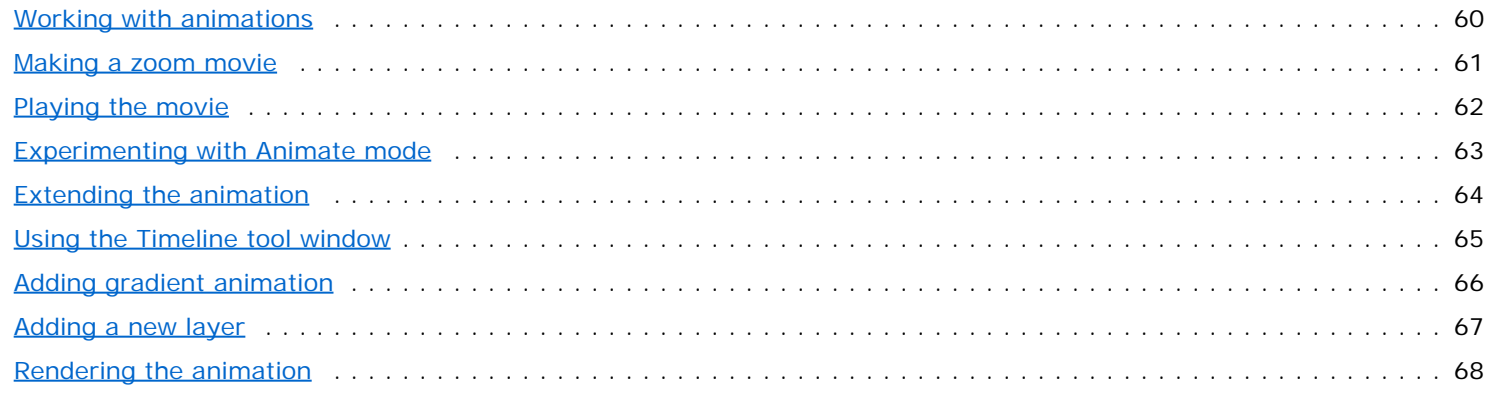

# **About fractals**

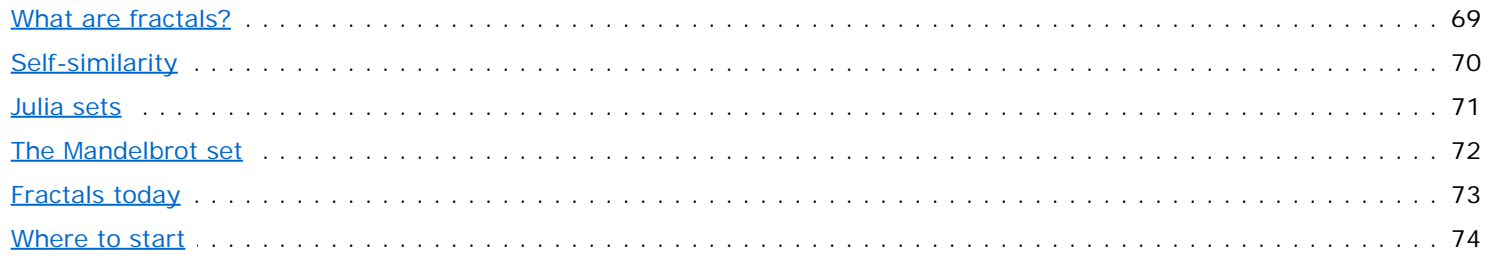

## Workspace

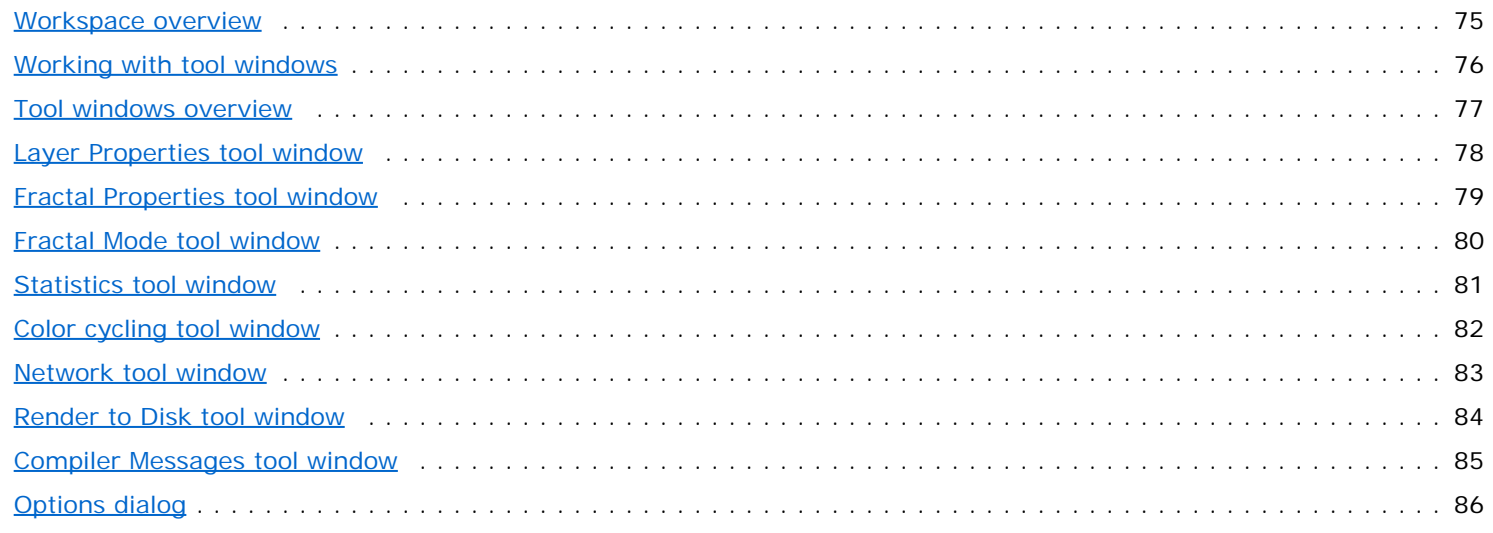

### **Fractal windows**

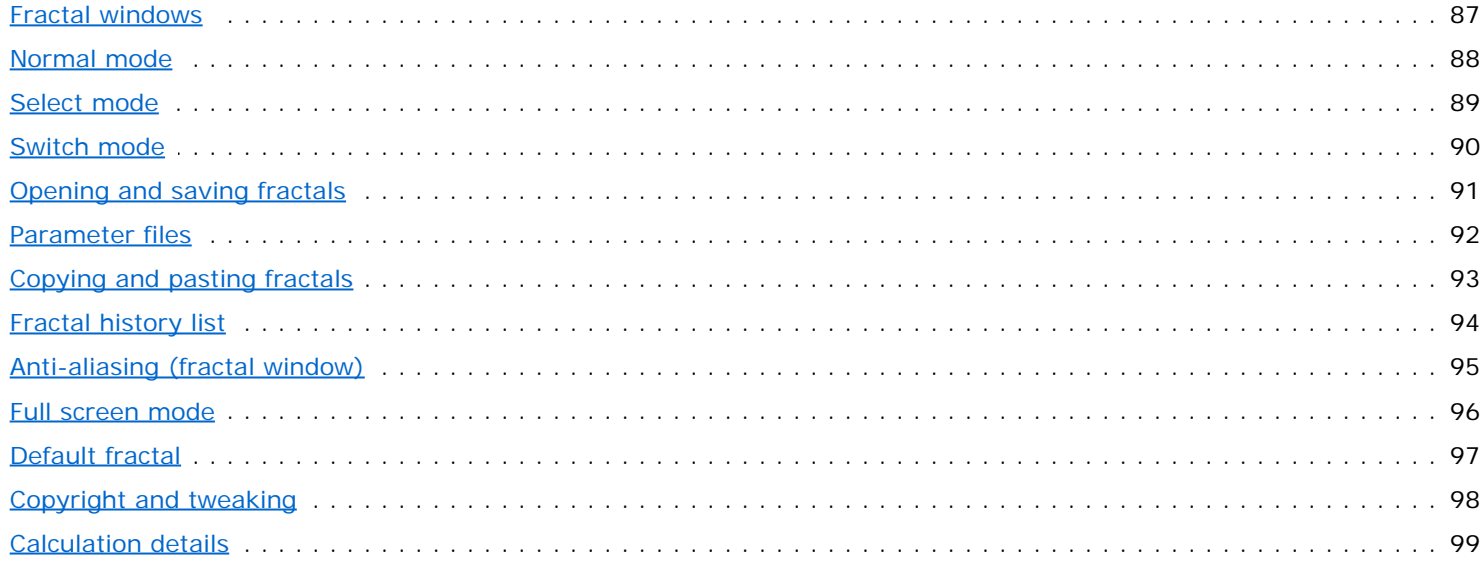

### **Gradients**

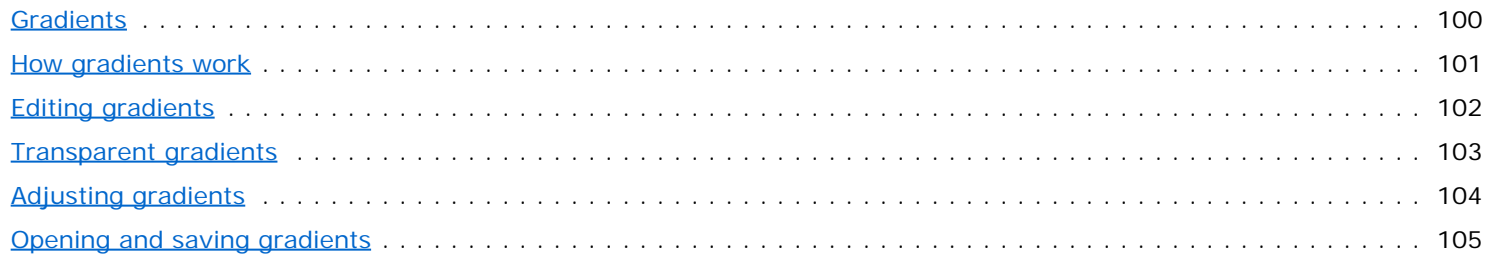

### **Fractal formulas**

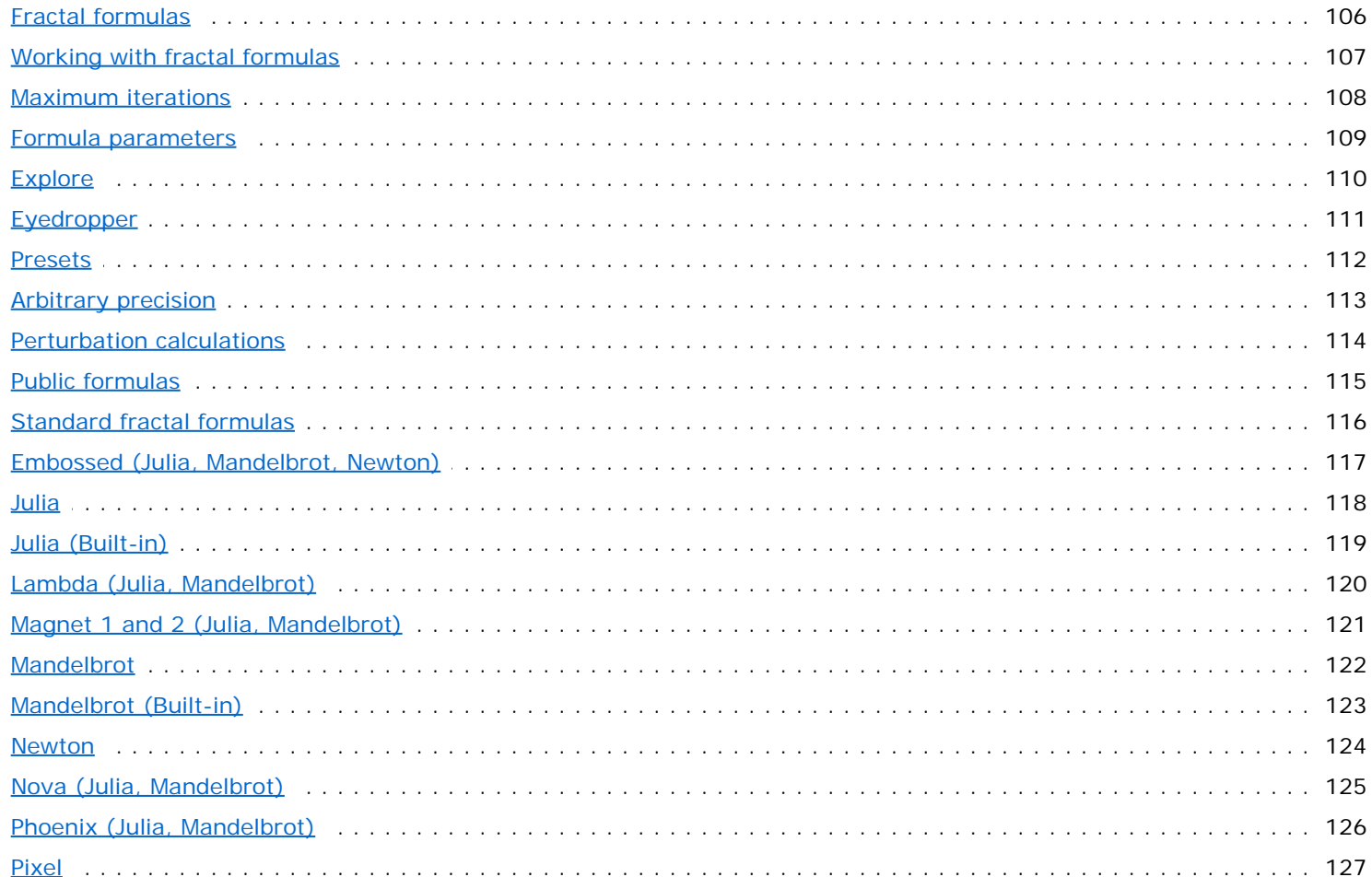

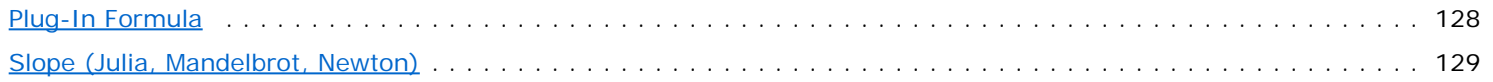

# **Coloring algorithms**

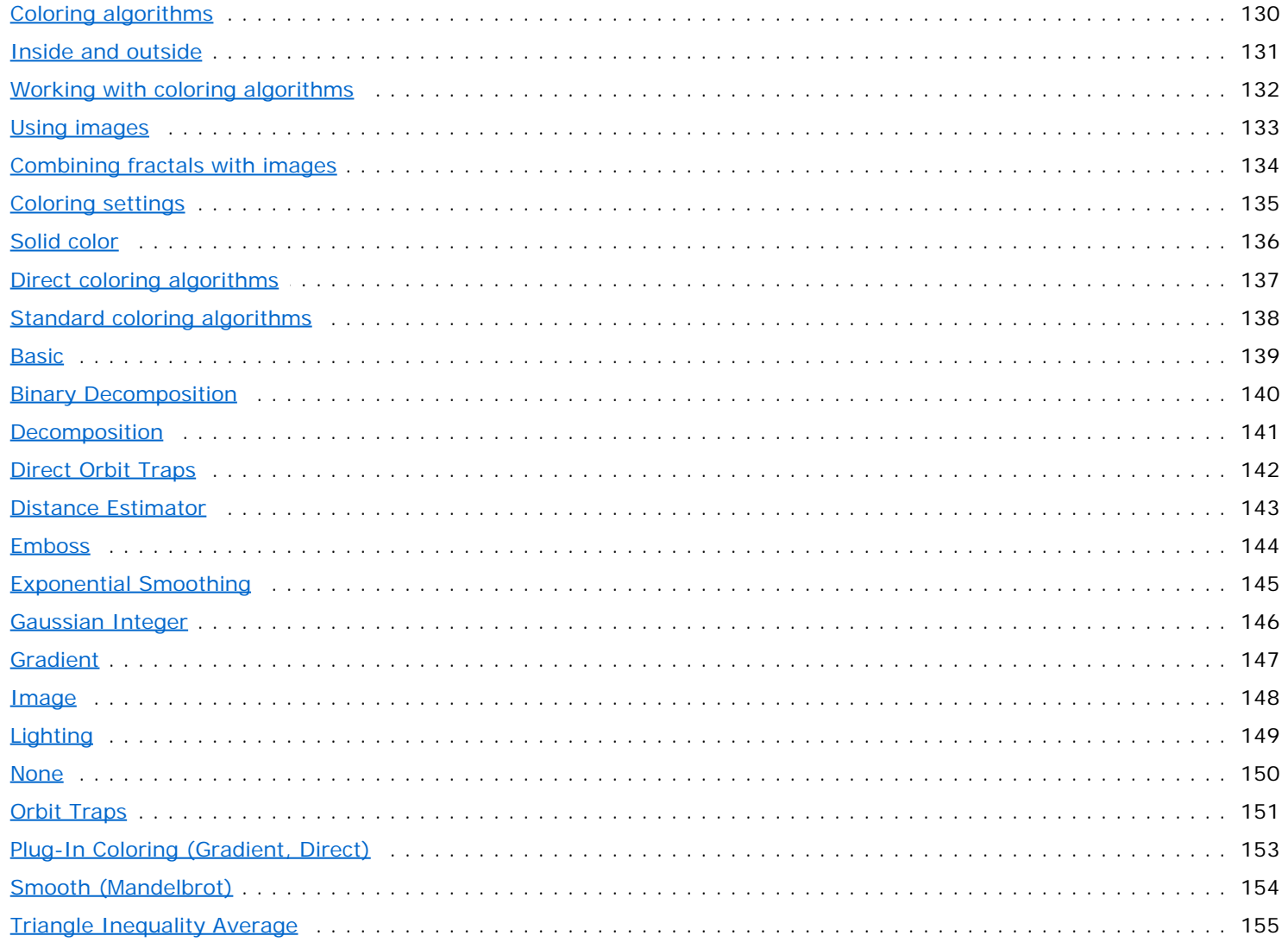

### **Transformations**

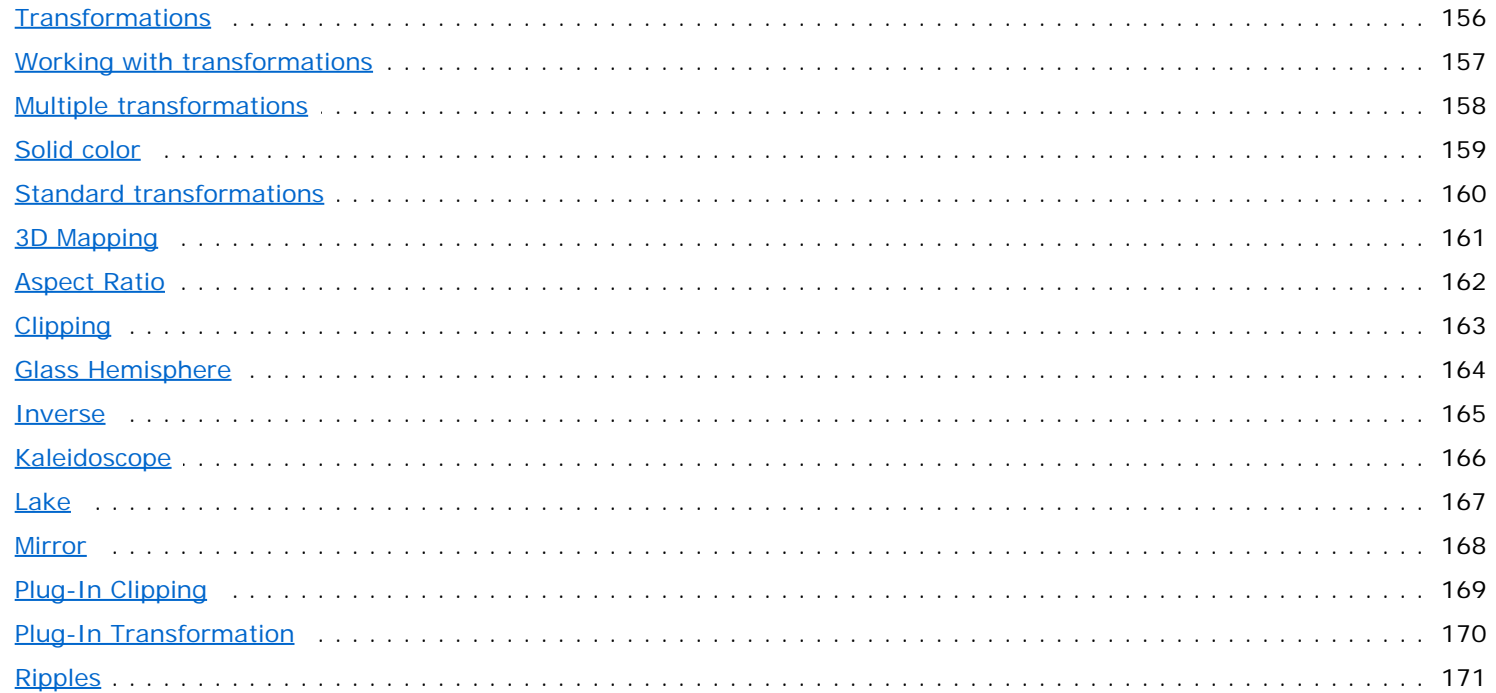

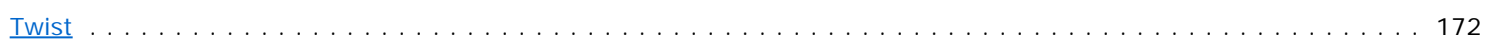

## Plug-ins

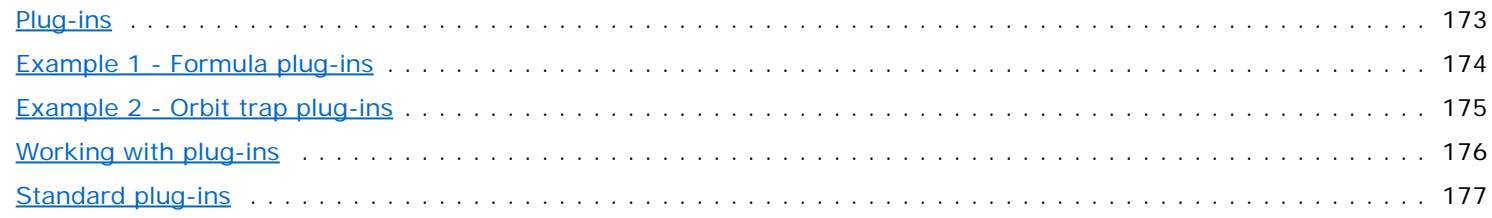

## Layers

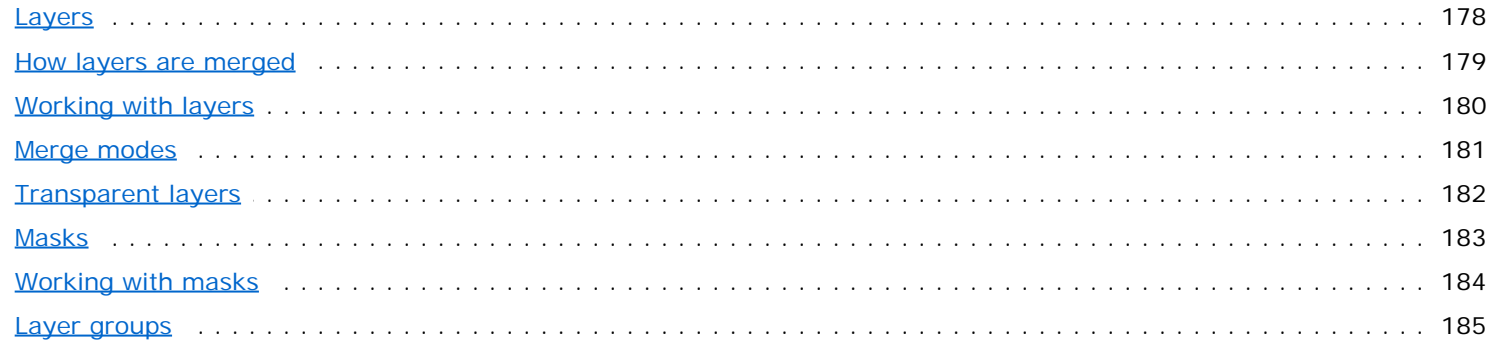

### Animation

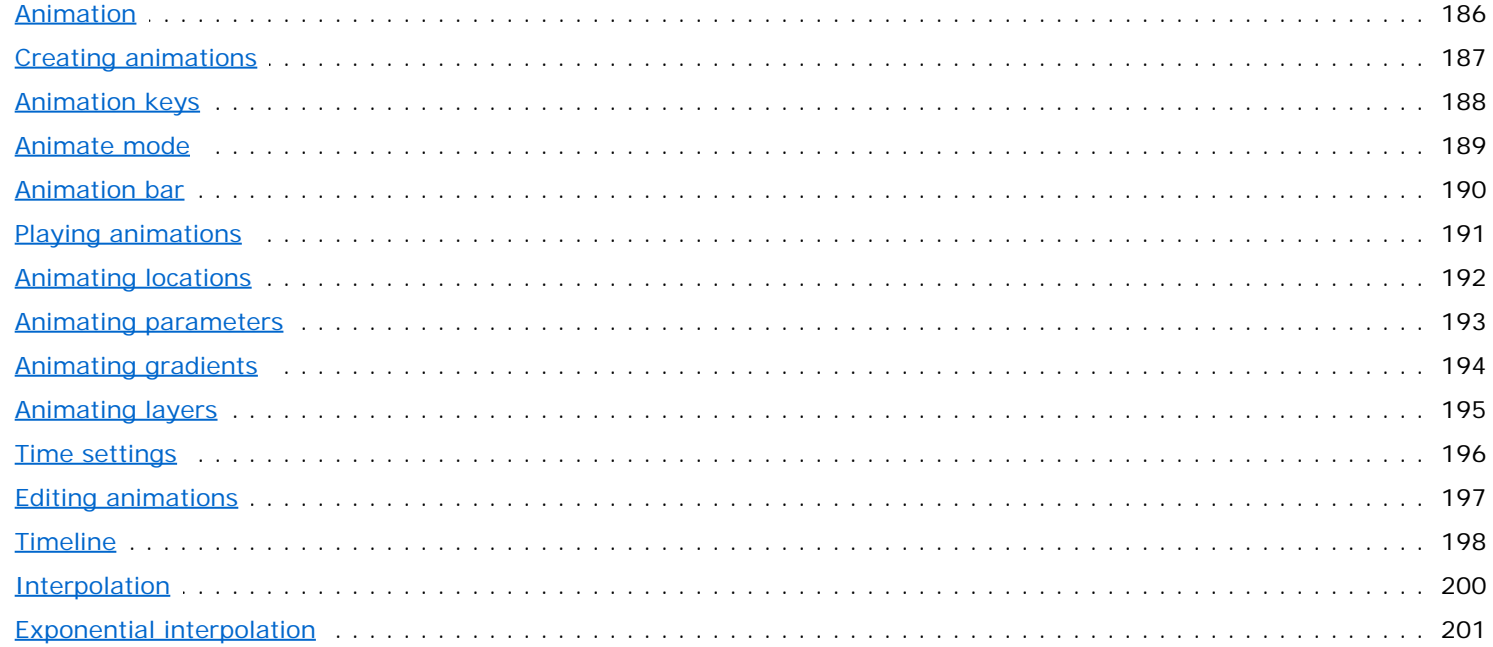

### **Browsers**

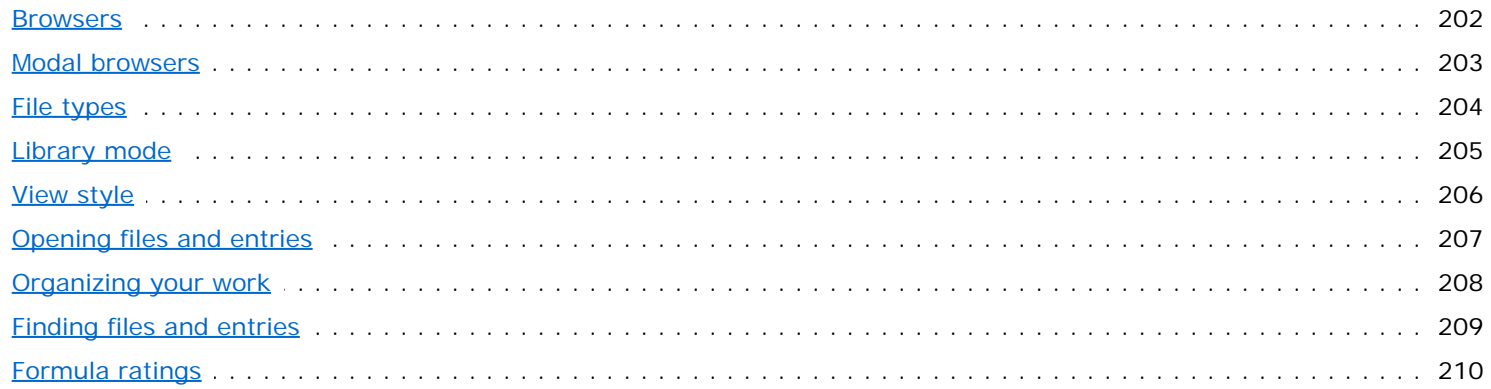

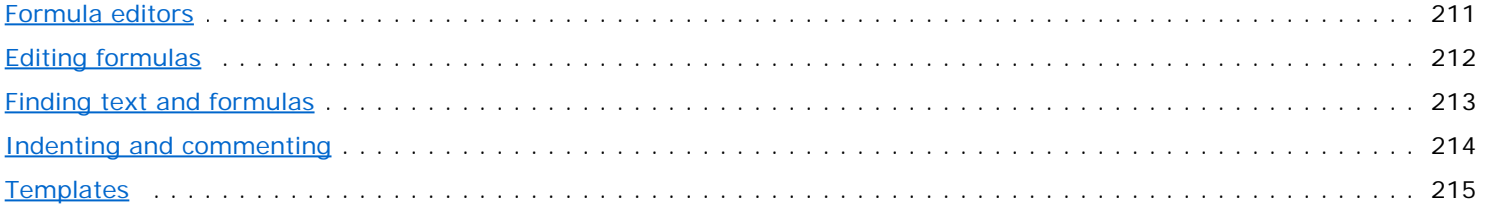

## **Exporting and rendering**

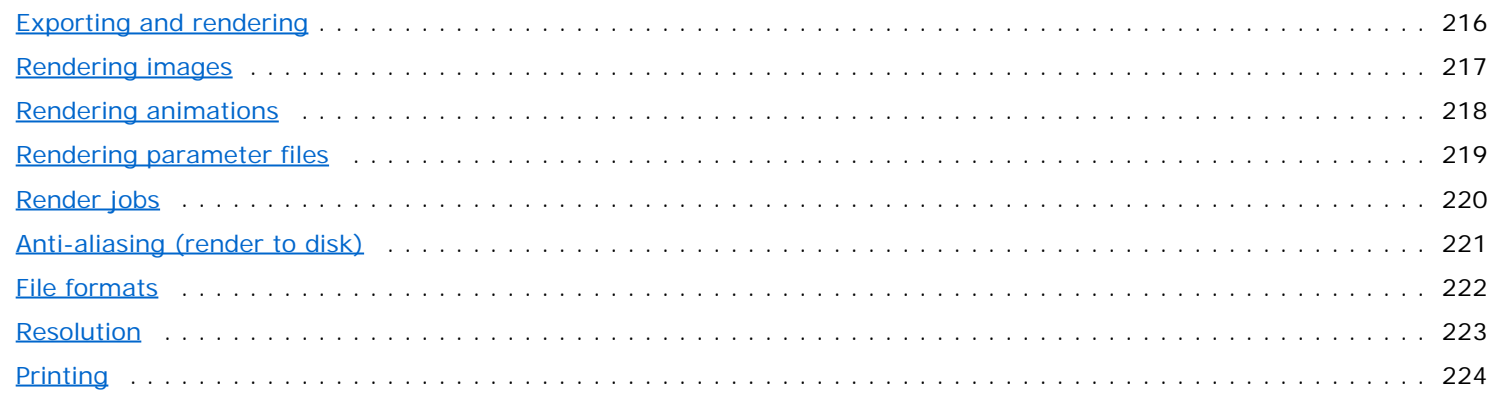

### **Network calculations**

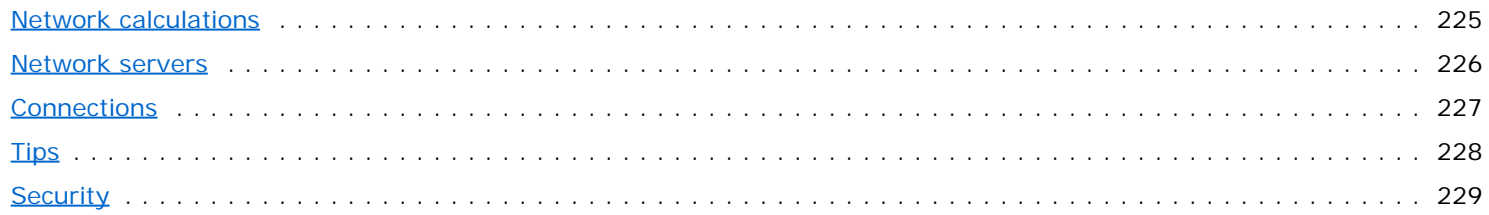

### **Writing formulas**

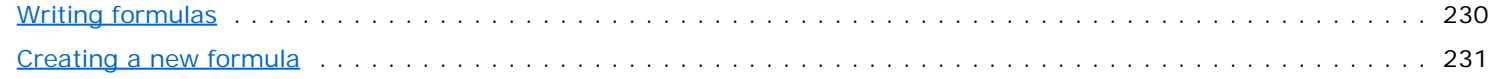

# Language basics

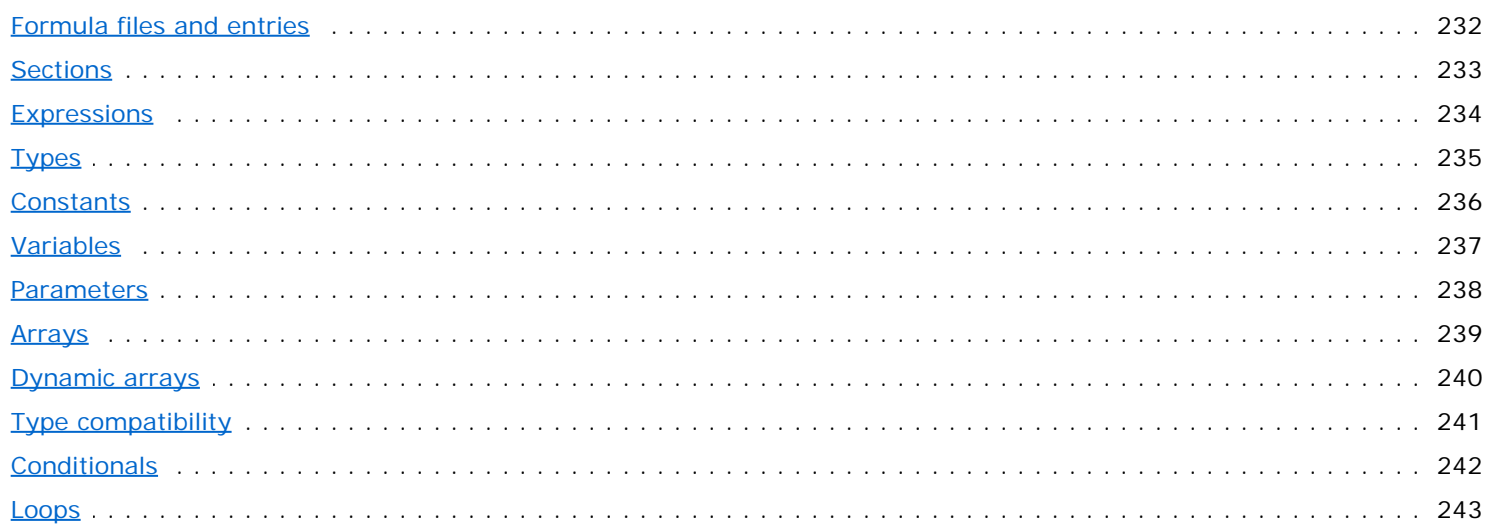

### **Functions and classes**

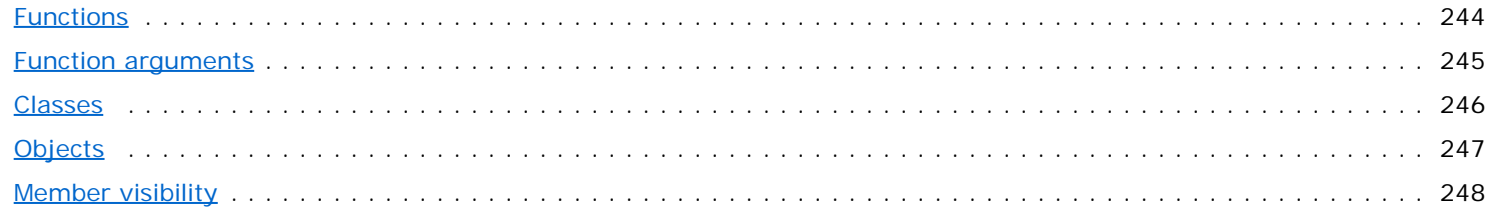

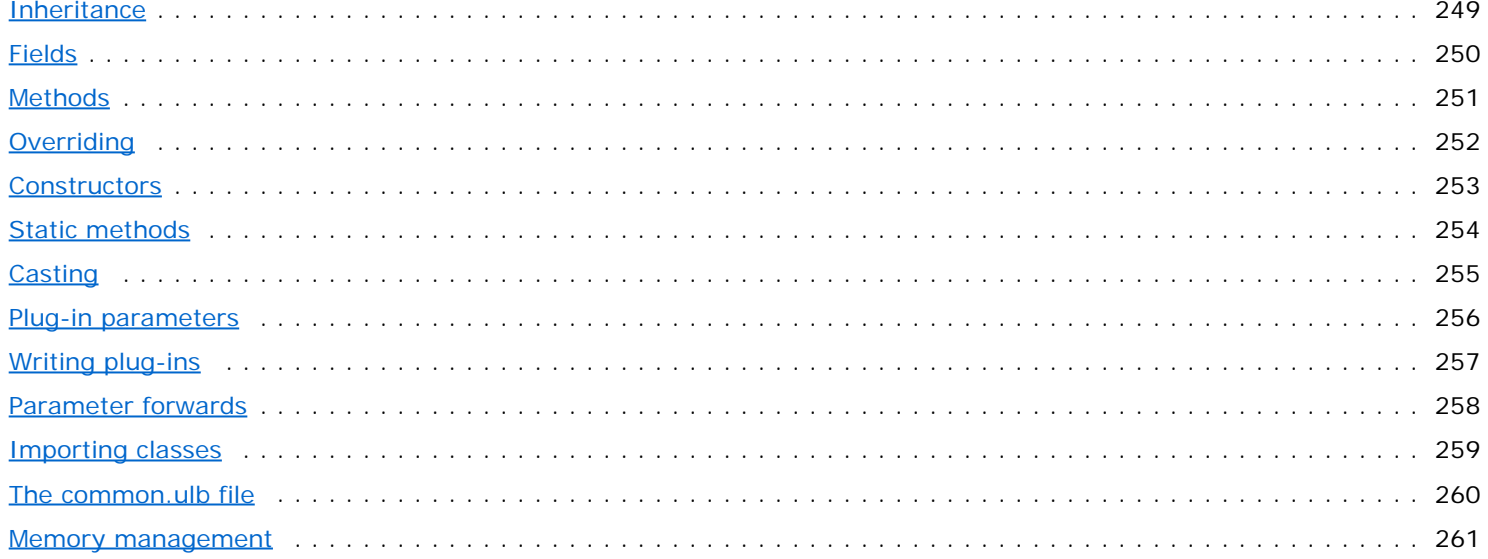

## **Formulas**

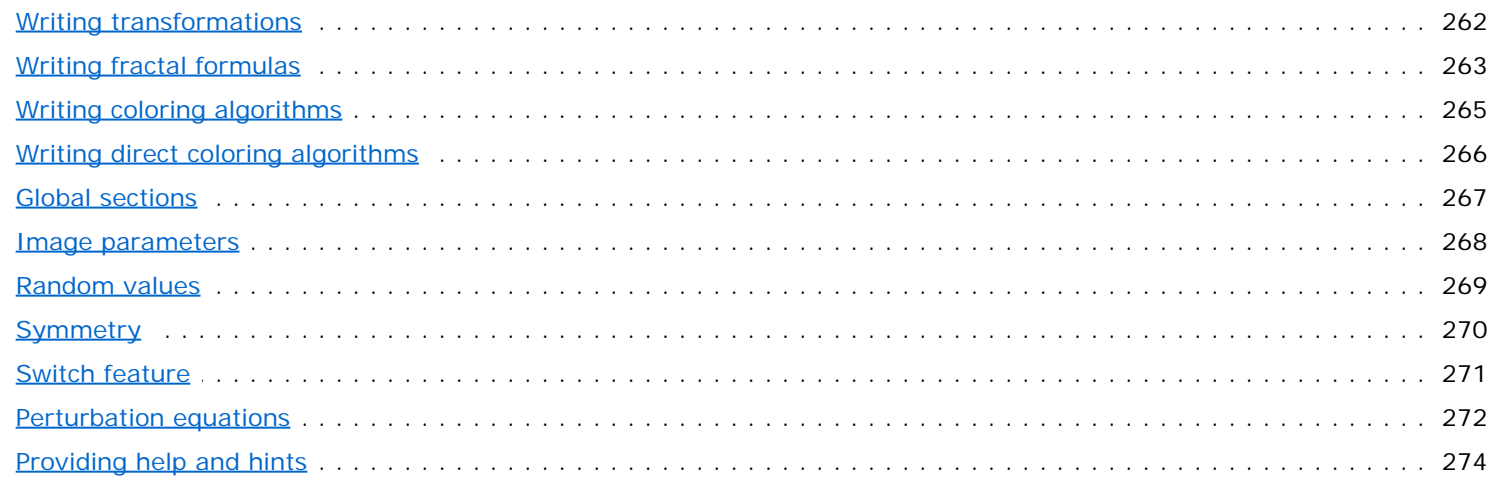

# **Tips**

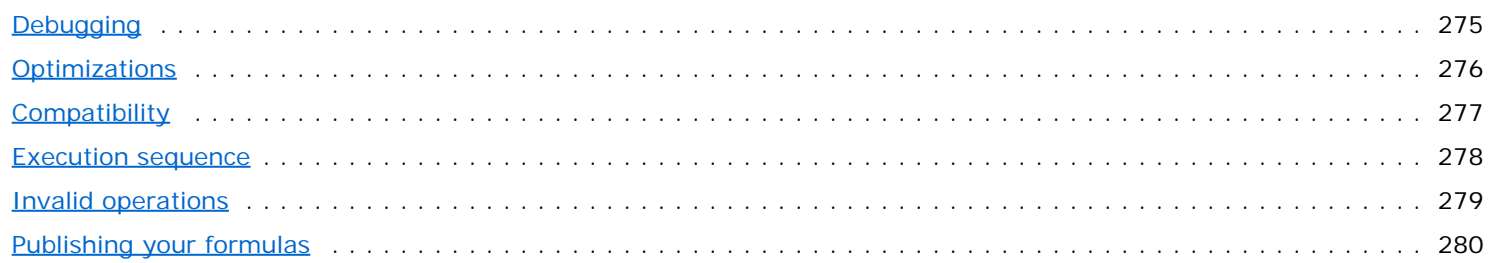

# **Keyboard shortcuts**

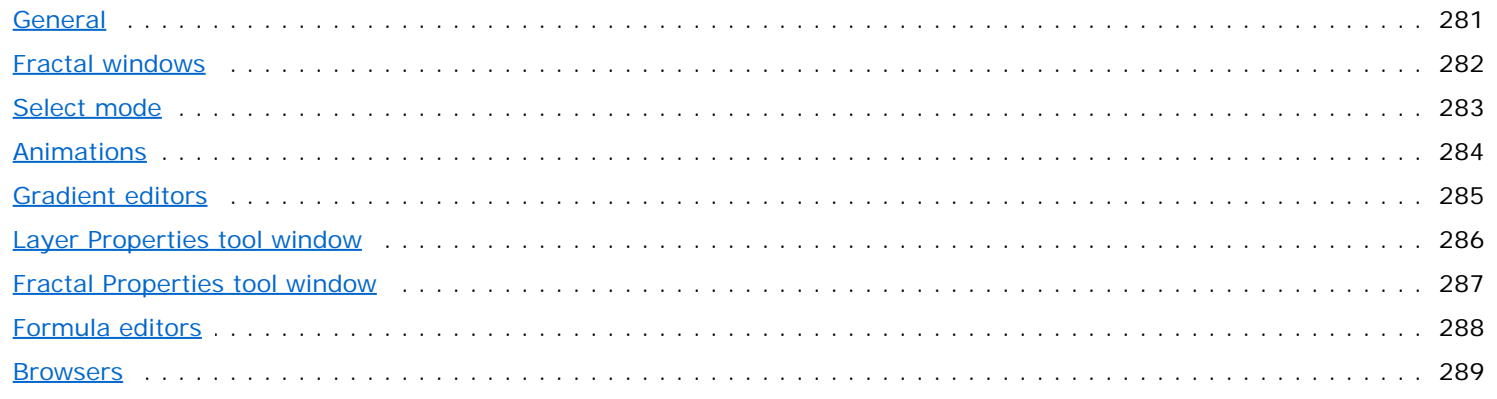

# **Purchasing Ultra Fractal**

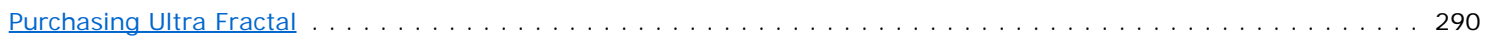

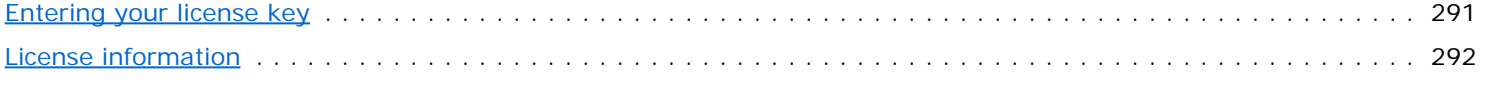

### Support

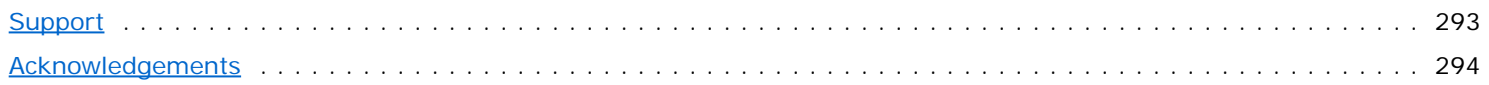

### <span id="page-9-0"></span>**What's new in Ultra Fractal 6?**

These are the new features in Ultra Fractal 6:

#### **New user interface** (Windows)

On Windows, the interface has been modernized like the Mac version. There is no main window anymore that hosts all other windows. Instead, each [fractal window](#page-86-0), [browser](#page-201-0) and [formula editor](#page-210-0) is self-contained and floats on the desktop. [Tool windows](#page-75-0) that work with the current fractal (Layer Properties, Fractal Properties, Fractal Mode, Gradient, Statistics and Color Cycling) can be docked to a fractal window, or they can be used as floating tool windows. The new View menu contains commands to toggle the tool bar, status bar and animation bar, and open the [Preferences dialog](#page-85-0) (previously called Options). [Update Public Formulas](#page-114-0) is now located on the File menu and the Options menu has been removed. See also [Workspace](#page-74-0).

#### **Gradient editor is a tool window** (Windows)

The [gradient editor](#page-99-0) is now a tool window as well: it can be docked to the fractal window or work as a floating tool window. It's no longer possible to edit gradients in a stand-alone gradient editor. To open or save gradients, click the More button in the gradient editor (downward pointing arrow), or right-click and choose Open or Save.

#### **Fractal can resize with fractal window** (Windows)

By default, the fractal resizes with the fractal window. This can be configured with the 'Resize with window' option in the Image tab of the

[Fractal Properties tool window.](#page-78-0) If the fractal is smaller than the window, the color of the surrounding area can be set with the 'Background color' setting in the Fractal tab of the Preferences dialog. If Resize with window is enabled, the fractal will also resize to fill the entire screen in [Full screen mode.](#page-95-0)

#### **Perturbation calculations**

The new perturbation calculation algorithm radically speeds up deep zooming. Images that would take hours or even days to complete are now ready in minutes. Ultra Fractal now supports this for various standard fractal types and you can also add [perturbation](#page-113-0) support to your own fractal formulas, if the formula is suitable. See perturbation [calculations.](#page-113-0)

#### **64-bit**

Ultra Fractal is now a 64-bit application on both Mac and Windows. The main benefit is that Ultra Fractal can now use more than 2 GB of memory, which makes it possible to render larger [flame fractals](#page-98-0) (and similar fractal types that require the entire fractal image to be in memory). Note that you could already [render](#page-216-0) regular fractals (like the Mandelbrot set) at almost any size, and that hasn't changed. If you're still using a 32-bit Windows version, a 32-bit version of Ultra Fractal is also available. See [www.ultrafractal.com/download](http://www.ultrafractal.com/download/).

#### **Fully supports Retina on Mac and High DPI on Windows**

Ultra Fractal has been updated to fully take advantage of modern high-resolution displays like Retina displays on Mac, and High DPI displays (like 4K and 5K monitors) on Windows. This lets you enjoy your fractals at almost printlike resolution on the screen.

#### **OpenGL graphics acceleration**

The fractal window now uses OpenGL graphics acceleration to speed up layer compositing. You will notice that [zooming](#page-87-0) and [working with layers](#page-179-0) is now much more fluid, especially for fractals that use many layers. Sometimes OpenGL acceleration will not work well depending on the quality of the hardware drivers provided by the graphics manufacturer. If you encounter any problems, you can turn off OpenGL acceleration in the Fractal tab of the [Preferences dialog](#page-85-0).

#### **Anti-aliasing in the fractal window**

You can now enable anti-aliasing in the fractal window for a much more high-quality fractal image. See [Anti-aliasing](#page-94-0) [\(fractal window\)](#page-94-0).

#### **Render to disk improvements**

The [Render to Disk](#page-216-0) engine has been made more efficient and will typically render fractals significantly faster than before, especially in combination with [network calculations](#page-224-0). Invisible layers are now ignored while rendering. [Anti](#page-220-0)[aliasing](#page-220-0) looks a lot better because it now uses linear color blending, which preserves the brightness of images (previously "busy" anti-aliased areas could become less bright and a bit grayish). When [rendering animations,](#page-217-0) individual frames are now saved as soon as they are ready while the render progresses, allowing you to examine them right away (previously all frames would be saved at the end of the render). And the [Render to Disk tool](#page-83-0) [window](#page-83-0) now shows the progress of the current frame.

#### **Formula parameter list improvements**

The list of [formula parameters](#page-108-0) in the various tabs of the [Layer Properties tool window](#page-77-0) now shows you at a glance which parameters have been changed from their default values by highlighting them in bold. In addition, there is a new Set to Default option in the right-click menu for formula parameters that lets you easily reset individual parameters to their default values.

#### **Quick access to recently used formulas and plug-ins**

You can now quickly choose a recently used formula or plug-in. Just hold down the [Browse button](#page-106-0) in the Formula, Inside or Outside tabs of the Layer Properties tool window and open the Recent submenu in the presets menu that appears. This also works for the [Add button](#page-156-0) in the Mapping tab, and the Browse buttons for [plug-in parameters](#page-175-0).

#### **Copy and Paste in the Timeline tool window** The right-click menu in the **[Timeline tool window](#page-197-0)** contains new Copy and Paste commands that let you easily copy and paste individual keys or entire animated ranges.

**Various improvements and bug fixes**

The fractal history list now stores up to 250 past states (compared to 50 before). And last but not least, you can now zoom in the fractal window by simply pressing the I or O keys.

Next: [Compiler changes](#page-11-0)

**See Also** [Tutorials](#page-15-0) [Writing formulas](#page-229-0)

### <span id="page-11-0"></span>**Compiler changes**

Here are the changes in the formula language in Ultra Fractal 6:

- **Perturbation equations** Fractal formulas can now contain **perturbinit** and **perturbloop** sections to provide equations for [perturbation](#page-113-0) [calculations](#page-113-0) (faster deep zooming). There are new  $\#dz$  and  $\#dpixel$  predefined symbols, and a new [perturb](file:///C/Users/Frederik/Documents/Projects/Uf6/Help/Html/writing/reference/settings/perturb.html) setting. See **Perturbation equations**.
- **Miscellaneous** The compiler now always defines the symbol VER60. See [Compiler directives](file:///C/Users/Frederik/Documents/Projects/Uf6/Help/Html/writing/reference/directives/compilerdirectives.html).

**See Also** What's new in Ultra Fractal 6? [Writing formulas](#page-229-0)

# <span id="page-12-0"></span>**Getting help**

Although Ultra Fractal has been carefully designed to be as easy to use as possible, you will probably need to refer to this help file from time to time, especially while you are learning to use the program.

Click Help on the Help menu to open the help file.  $\ddot{?}$ *Windows* Press F1 to get context-sensitive help. *Mac* Press Cmd+Shift+? to get context-sensitive help.

The Help menu also provides links to other major chapters in the help file that you might want to explore. The help file is divided into three major sections:

#### **Tutorials**

If you are new to Ultra Fractal, or to its animation features, you should take some time to do the included [tutorials](#page-15-0). This is the easiest and most enjoyable way to get to know Ultra Fractal.

#### **Reference chapters**

After you have finished the tutorials, or any time you want to know something, the reference chapters provide indepth information on any of Ultra Fractal's features, such as the [workspace](#page-74-0), [fractal windows](#page-86-0), [gradients](#page-99-0), [formulas](#page-105-0), and [layers](#page-177-0). You can access any of these from the table of contents in the help window.

#### **Writing formulas**

In case you are interested in writing your own fractal formulas, the Writing formulas chapter contains a short tutorial and a complete reference for the formula language used by Ultra Fractal. See [Help for formula authors](#page-14-0) for more information.

Next: [Context-sensitive help](#page-13-0)

**See Also [Tutorials](#page-15-0) [Workspace](#page-74-0) [Support](#page-292-0)** 

### <span id="page-13-0"></span>**Context-sensitive help**

To quickly get more information on a control or a window that you are working with, use the context-sensitive help in Ultra Fractal.

Make sure the [Fractal Mode tool window](#page-79-0) is open and just hover the mouse cursor over the control that you want to know more about.

The Fractal Mode tool window will now show help on the control.

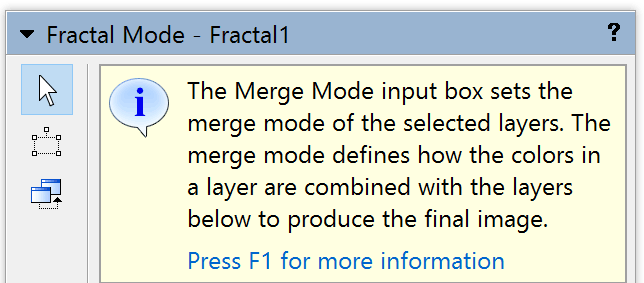

Often the context-sensitive help contains a link to the main help file that you can follow by pressing F1 (Windows) or Cmd+Shift+? (Mac).

On Windows, an alternative way to get context-sensitive help is to click the <sup>?</sup> button in the title bar of a tool window or a dialog box, and then click the control you want to get help on. This displays the same information in a pop-up window.

You can also get help on most [formula parameters](#page-108-0) in the same way.

Next: [Help for formula authors](#page-14-0)

**See Also** [Tool windows](#page-75-0) **[Workspace](#page-74-0) [Support](#page-292-0)** 

## <span id="page-14-0"></span>**Help for formula authors**

If you are interested in writing your own formulas, you will find all information you need in the Writing formula chapter of the help file. This part of the help file is divided into four sections:

#### **Language**

The [Language](#page-231-0) section starts with a [short tutorial](#page-230-0) and then discusses the various elements of the formula language and how to use them effectively.

#### **Formulas**

The [Formulas](#page-261-0) section documents how to create [fractal formulas](#page-262-0), [coloring algorithms](#page-264-0), and [transformations](#page-261-0), and shows how to [add help](#page-273-0) and how to use various other features.

#### **Reference**

The Reference section provides complete documentation for all **built-in functions**, [operators,](file:///C/Users/Frederik/Documents/Projects/Uf6/Help/Html/writing/reference/operators/operators.html) [predefined symbols](file:///C/Users/Frederik/Documents/Projects/Uf6/Help/Html/writing/reference/predefined/predefined.html), [compiler directives](file:///C/Users/Frederik/Documents/Projects/Uf6/Help/Html/writing/reference/directives/compilerdirectives.html), settings, [errors,](file:///C/Users/Frederik/Documents/Projects/Uf6/Help/Html/writing/reference/errors/errors.html) and [warnings](file:///C/Users/Frederik/Documents/Projects/Uf6/Help/Html/writing/reference/warnings/warnings.html).

#### **Tips**

Finally, the [Tips](#page-274-0) section contains hints and quidelines that will help you to write and publish formulas efficiently.

While you are working on a formula, you can easily access the documentation in the Reference section.

Place the text cursor on the function, operator, predefined symbol, or setting that you want to know more about and press F1 (Windows) or Cmd+Shift+? (Mac), or click **Help** on the Help menu.

This will open the help page for the symbol at the cursor position.

**See Also** [Writing formulas](#page-229-0) **[Support](#page-292-0)** 

## <span id="page-15-0"></span>**Tutorials**

To help you to get up to speed quickly with Ultra Fractal, this chapter contains a complete set of tutorials. Starting with the basics, you will soon learn how to create your own fractals, change the colors, add layers, use masks, and create animations.

The tutorials are organized in such a way that beginners can follow the steps in the main text without stopping to learn more advanced features. Small boxes on the right contain Tips, Hints and Learn More links for more experienced users.

The following tutorials are available:

• [Quick Start Tutorial](#page-16-0)

In this first tutorial, you will learn how to create a new fractal from scratch. You will experiment with formula parameters, add a coloring algorithm, and learn how to save and re-open fractals.

• [Learning basic skills](#page-21-0)

This tutorial explains the basics of working with fractals: using Switch mode, zooming, and working with gradients to adjust colors.

• [Working with layers](#page-30-0)

Now that you know the basics, learn how to add new layers, work with opacity and merge modes, and create transparent gradients.

• [Learning about transformations](#page-38-0)

To make things even more interesting, this tutorial shows you how to add transformations to your fractals to create all kinds of different effects.

• [Masking](#page-47-0)

The Masking tutorial extends the skills that you have learned so far and shows how to use the masking feature. Along the way, you will create a wonderful image to use as your desktop wallpaper.

[Working with animations](#page-59-0)

This final tutorial explains how to use the animation features in Ultra Fractal. You will create a zoom movie, animate parameters, including gradient control points, learn how to use the Timeline tool window, and finally render your animation as an AVI or Quicktime movie.

All tutorials were written by Janet Parke (see [Some final thoughts](#page-58-0)), except *Working with animations*.

**See Also** [New features](#page-9-0) [What are fractals?](#page-68-0) **[Workspace](#page-74-0)** 

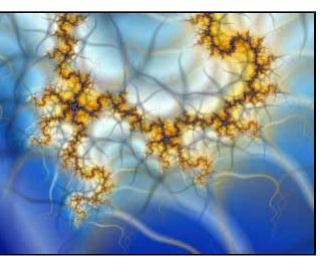

## <span id="page-16-0"></span>**Creating a fractal image**

When you first open Ultra Fractal, the default Mandelbrot set is shown. However, we are going to make a new fractal from scratch so we'll ignore this window for now and close it later on. (Closing it now will quit Ultra Fractal on Windows.)

The first step in creating a new fractal is to select a Fractal Formula which determines the structure of the fractal with which we will be working.

To open a new fractal window, click **New** on the **File** menu and select **Fractal**.  $\Box$ 

This opens the "Select Fractal Formula" browser. The left pane shows three folders (Compatibility, My Formulas, and Public) and a file named "Standard.ufm".

When you click on **Standard.ufm**, its contents — a list of the formulas it contains, appears in the right pane of the browser window. Each formula appears as a thumbnail that shows a preview of the image that the formula will produce.

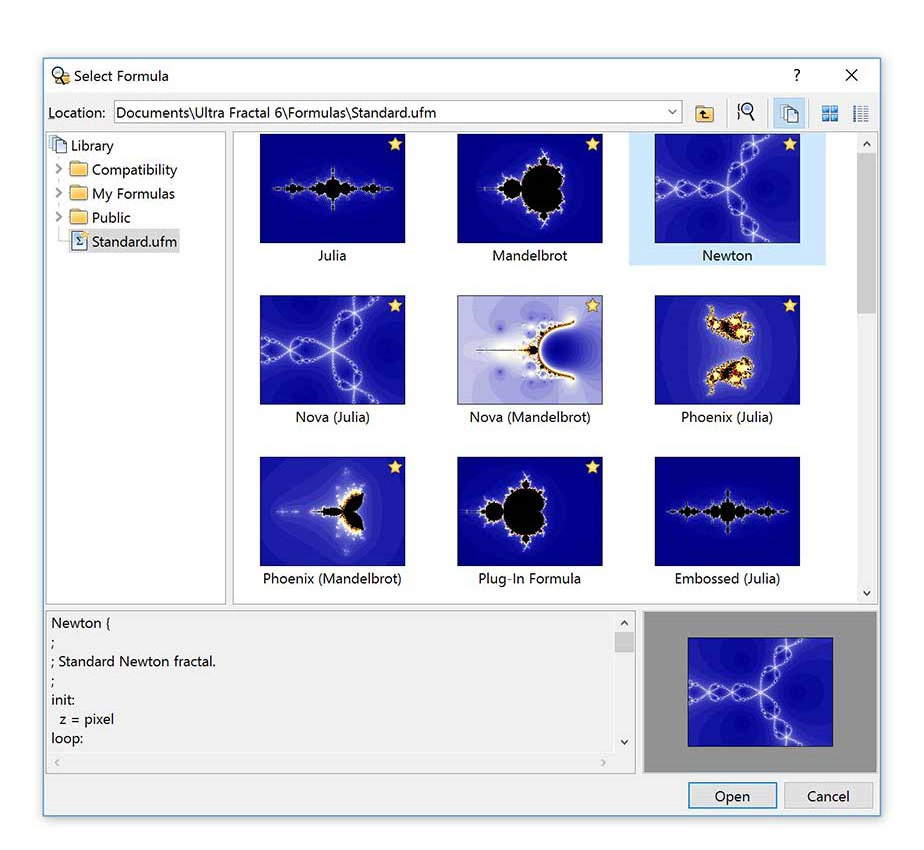

Click on the *Newton* formula and then on the **Open** button. *(Note: Make sure it's the Newton not the "Embossed Newton" formula!)*

This opens a new fractal window, loaded with the *Newton* formula, which looks like the preview in the browser window above.

Note the Tool Windows on the right side of the fractal window. These tool windows are where you will enter and edit the information which creates the fractal image on your screen. The tool windows are the information center of the program and it is advisable to keep them open at all times.

Now that we have a new fractal window for our Newton fractal, we can go back to the default Mandelbrot fractal window and close it.

Ы Click on the first Mandelbrot fractal window to activate it. Then click **Close** on its **File** menu to close the fractal window.

The Newton fractal window should remain as the only fractal window now.

Next: [Changing formula parameters](#page-17-0)

Learn more about. [Fractal formulas](#page-105-0)

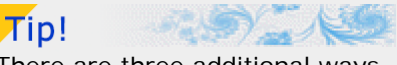

There are three additional ways to access most features and tools: Toolbar buttons, Rightclick (mouse) menus, and [Keyboard shortcuts](#page-280-0).

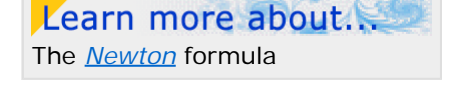

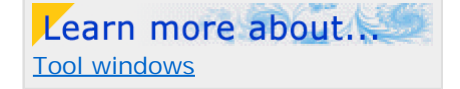

### <span id="page-17-0"></span>**Changing formula parameters**

Look at the Tool Windows on the right side of the fractal window and click on the **Formula** tab of the topmost (**Layer Properties**) tool window.

Under the formula name at the top (in this case, *Newton*) you will see settings (Drawing Method, Periodicity Checking, Additional Precision, and Maximum Iterations) which appear for every fractal formula. The parameters specific to this particular formula are listed below the dividing line (in this case: Exponent (Re), Exponent (Im), Root (Re), Root (Im) and Bailout value).

The Exponent parameter determines the number of "arms" of the *Newton* fractal structure. The default value is "3" so the fractal has three arms. Try entering different values in the Exponent (Re) parameter.

When you have finished experimenting, enter **4** in the Exponent (Re) parameter. Your fractal will look like this:

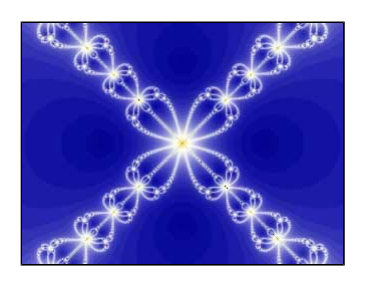

At this stage, you may want to change the size of the fractal window. To do this, click on the **Image** tab of the second (**Fractal Properties**) tool window.

Make sure the "Resize with fractal window" option is not checked and then enter new values in the width and height fields.

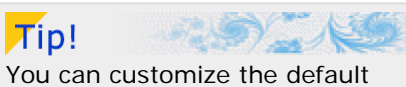

fractal window size opening the [Preferences dialog](#page-85-0) and selecting the **Defaults** tab.

Next: [Applying a coloring algorithm](#page-18-0)

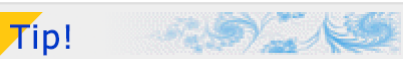

While Guessing, the default drawing method, is the fastest method of rendering fractals, it often introduces artifacts into the image. You may wish to choose either the Multi-Pass or One-Pass Linear options for accurate rendering.

# For fun...

Try entering negative numbers and other values (e.g. .5, 1.2, and .0385) in the various parameters and see how they twist and fracture the structure.

## <span id="page-18-0"></span>**Applying a coloring algorithm**

The next step in creating a fractal is to apply a **Coloring Algorithm** to the fractal structure. Here's where the real fun begins!

I Click on the **Outside** tab of the Layer Properties tool window. [Coloring Algorithms](#page-129-0)

The default coloring algorithm is called "None" and it simply assigns a color to each pixel. Let's load an algorithm which will give us some more creative control over the image.

Click the **Browse** button on the **Outside** tab which brings up the "Select Outside Coloring Algorithm" browser.

- Click on the **Standard.ucl** file in the left pane and then on the *Orbit Traps* algorithm in the right pane.
- **Click Open** to apply this algorithm to your fractal.

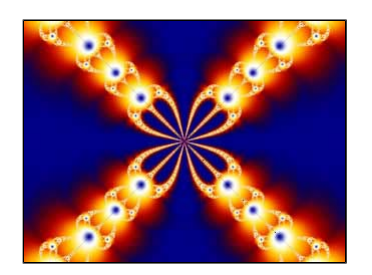

Just as on the Formula tab, there are several settings on the Outside coloring tab (Color Density, Transfer Function, Solid Color, Gradient Offset, and Repeat Gradient) which appear regardless of the algorithm chosen. The parameters below the dividing line are specific to the *Orbit Traps* algorithm.

- Click on the arrow at the right of the **Transfer Function** setting and select **Log** from the drop-down list.
- Click on the arrow at the right of the **Trap Shape** parameter and select **egg** from the drop-down list.

Your fractal will now look like this:

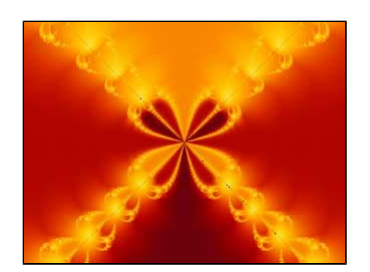

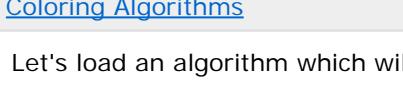

Learn more about.

Learn more about. The *[Orbit Traps](#page-150-0)* Coloring Algorithm

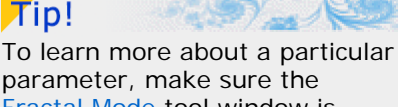

parameter, make sure the [Fractal Mode](#page-79-0) tool window is visible and hover over the parameter input box with the mouse cursor.

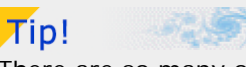

There are so many options available with the *Orbit Trap* coloring algorithm. It would be well worth your time to work through them, observing what effect each change, and each combination of parameters, has on your image.

You may notice, now that we have selected this combination of parameters, the black lines that bisect each of the arms of the fractal. This is due to the precision of Ultra Fractal's calculations. We can circumvent this effect by making a small adjustment on the Location tab.

Click on the **Location** tab of the **Layer Properties** tool window, and enter **.01** in the **Rotation Angle** setting.

This rotates the fractal imperceptibly and eliminates the black lines.

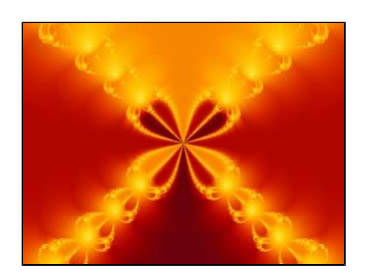

Next: [Saving your fractal](#page-19-0)

### <span id="page-19-0"></span>**Saving your fractal**

This is not a very exciting fractal yet, but before we go further, let's save our work. There are various ways to save a fractal, and we will cover them one by one in these tutorials.

This time, we will save the image within Ultra Fractal in a text-only form called a Parameter File. This file takes up very little space on your hard drive and can be easily shared with other users via email and mailing lists.

Learn more about. [Sharing parameter files with](#page-92-0) [other users](#page-92-0)

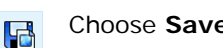

Choose **Save Parameters** on the **File** menu.

With the "Save Parameter Set" browser open, you can create a parameter file which will hold all the images we create in these tutorials. At the bottom of the browser, in the **File Name** field, append the entry with **tutorials.upr** so that the path reads:

*(Windows) Documents\Ultra Fractal 6\Parameters\tutorials.upr*

#### *(Mac) Documents/Ultra Fractal 6/Parameters/tutorials.upr*

(This assumes that you have installed Ultra Fractal using the default document folders.)

Next, in the **Title** field, enter **Newton 1** (the title can be any length and may contain spaces) and then click the **Save** button.

We will use this image again later in the tutorials so you can close the fractal window or even Ultra Fractal itself at this time.

Next: [Opening your saved fractal](#page-20-0)

### <span id="page-20-0"></span>**Opening your saved fractal**

You can re-open the saved fractal at any time with the parameter browser.

 $\mathsf{R}$ 

- In re-open the saved tractal at any time with the parameter browser.<br>Choose **Browse** on the File menu to open the browser.<br>[Browsers](#page-201-0)
- Check to make sure that **Parameter Files** is selected on the toolbar.

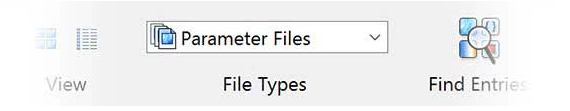

Now select **tutorials.upr** in the left pane of the browser window and **Newton 1** in the right pane. Double-clicking on the item in the right pane will open the fractal.

*Note: If you are brand new to fractals or Ultra Fractal, you might want to become more comfortable with these beginning steps before moving along to the next tutorial. Feel free to experiment with other fractal formulas and coloring algorithms in different combinations as you practice.*

Next tutorial: [Learning basic skills](#page-21-0)

### <span id="page-21-0"></span>**Learning basic skills**

In this tutorial, we are going to learn some basic skills for working with fractals — using Switch Mode, zooming, and working with gradients.

Let's create a new image using a different fractal formula.

Click **New** on the **File** menu, and then click **Fractal**.  $\Box$ 

- Select the *Phoenix (Mandelbrot)* formula from the list in the right pane of the Þ. "Select Fractal Formula" browser window.
- Double-click on the name, or click **Open**.

If you cannot find the formula, make sure that the file *Standard.ufm* is selected in the left pane first.

You should now see this image on your screen:

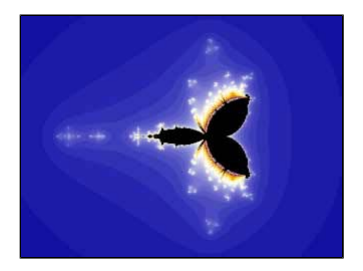

Next: [Learning to use Switch Mode](#page-22-0)

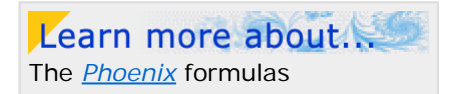

### <span id="page-22-0"></span>**Learning to use Switch Mode**

Although we could work with this image as is, let's learn about using the Switch feature to open a corresponding *Julia* version of this *Phoenix (Mandelbrot)* fractal.

Using the Switch feature is often a good way to find interesting fractal structure.

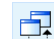

Click **[Switch Mode](#page-89-0)** on the **Fractal** menu. Suite of the state of the switch Mode

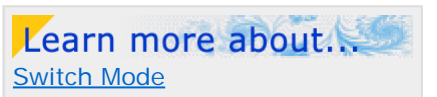

Place your mouse cursor anywhere in the active fractal window and look at the **Fractal Mode** tool window on the right-hand side of your screen.

Each point in the *Phoenix (Mandelbrot)* set corresponds to a separate *Julia*-type fractal. As you move your mouse around the fractal window, notice that a preview of that corresponding *Phoenix (Julia)* image is displayed in the [Fractal Mode](#page-79-0) preview window.

- When you find an image in the preview window that appeals to you, click once and a new fractal window containing that image will open.
- ▶ This window (named *Fractal2*) is the one with which we will be working, so you can close the original window (*Fractal1*) without saving it.
- Click on the **Formula** tab of the **Layer Properties** tool window and notice that this fractal uses the *Phoenix (Julia)* calculation formula.

Just below the horizontal line in this same tool window are the Julia Seed parameters that you brought to this fractal when you switched from the *Phoenix (Mandelbrot)* to the *Phoenix (Julia)* formula.

Next: [Using the Explore tool](#page-23-0)

### <span id="page-23-0"></span>**Using the Explore tool**

We can experiment with changing the Julia Seed values and other parameters to alter the image.

In the past, parameter values were often chosen at random because it was difficult to anticipate what changes the values would effect. To solve this problem, Ultra Fractal has the Explore tool that makes choosing parameter values much easier and more fun. When you click in any parameter field that takes a numerical entry, two icons appear directly below the field.

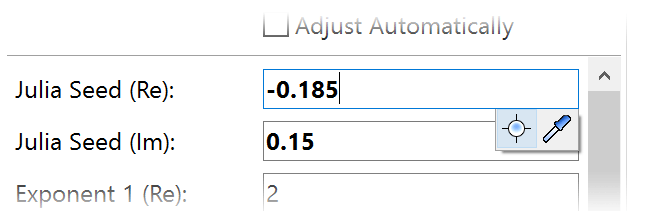

Click the **Explore** button to start exploring. This opens the Explore window with a rectangular coordinate grid.

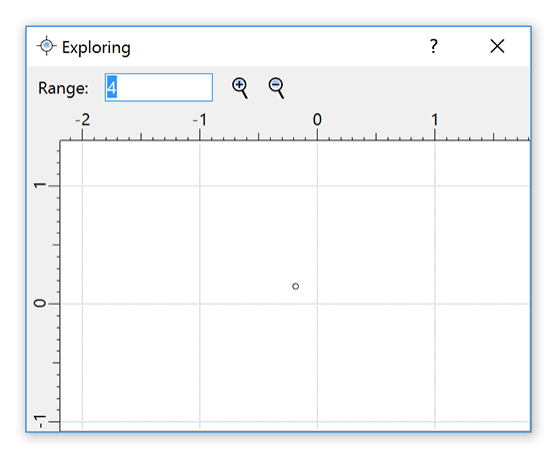

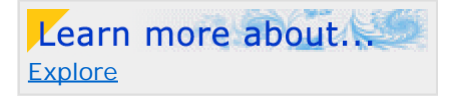

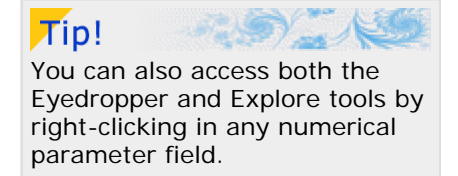

As you move the mouse cursor over the grid, the Fractal Mode tool window shows what the fractal will look like if the value under the cursor is selected.

You can zoom in and out to decrease or increase the range of potential values with the Zoom In and Zoom Out buttons, or by typing a new range value. Simply drag the rulers to pan the window.

Click to select a new value. Experiment with the Explore tool for a while until you are comfortable with it.

And remember that at any time, you can undo your changes by clicking **Undo** or **Redo** on the Edit menu.

Next: [Synchronizing the Julia Seed](#page-24-0)

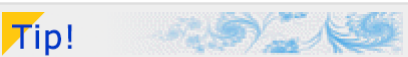

You can also zoom and pan in the Explore window by Shiftdragging and Ctrl-dragging, like in the fractal window.

### <span id="page-24-0"></span>**Synchronizing the Julia Seed**

Because it is highly unlikely that you have chosen the exact Julia Seed values that we will be using in this tutorial, we will need to synchronize those values before we can proceed.

The Julia Seed parameters for this tutorial image are long, complicated numbers, but you will not need to type them in by hand.

Select the text below, then press Ctrl+C *(Windows)* or Cmd+C *(Mac)* to copy it to the Clipboard.

-0.2589852008/-0.1395348837

Switch to Ultra Fractal and right-click in either of the **Julia Seed** parameter fields on the **Formula** tab of the **Layer Properties** tool window. In the menu that appears, click **Paste Complex Value**.

Your image should now look like this:

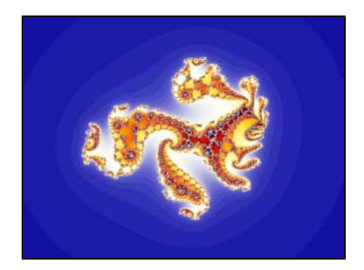

Next: [Zooming into the image](#page-25-0)

### <span id="page-25-0"></span>**Zooming into the image**

The most interesting fractal structure of this *Phoenix (Julia)* fractal exists in the red-orange-yellow areas so let's zoom in and explore the structure there.

 $\Gamma^{\circ}$ Click **Select Mode** on the **Fractal** menu and notice that a rectangular box appears in your fractal window.

**Press Enter.** 

The fractal now re-draws on screen filling your image with the previously selected area.

Another way to invoke the selection box is to place your mouse cursor on an interesting part of your image. Click and hold the left button and drag the cursor until you have selected the area in which you wish to zoom. The selection of the select mode select mode

Learn more about.

Notice that by placing your mouse cursor over different parts of the selection box, you can also move, resize and rotate the box. The status bar at the bottom of the fractal window displays helpful hints while you move the mouse cursor around.

Try these options until you have framed an interesting section and then press **Enter** to zoom into this new area. To zoom out, press **Ctrl+Enter** instead.

You may want to spend some time zooming in and out to explore your fractal before we move on to the next part of the tutorial. Don't worry about where you travel, for we will synchronize locations in the next section.

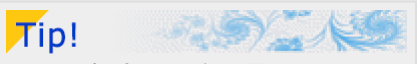

Instead of pressing **Enter** or **Ctrl+Enter**, you can also rightclick in the fractal window and click **Zoom In** or **Zoom Out** on the menu that appears.

Next: [Synchronizing the location](#page-26-0)

### <span id="page-26-0"></span>**Synchronizing the location**

Now that you have explored a bit, let's synchronize your fractal's location with that of the tutorial image so we can proceed together.

Click on the **Location** tab of the **Layer Properties** tool window. This time you are going to copy and paste all the necessary parameters in one operation.

▶ Select the text below, then press Ctrl+C *(Windows)* or Cmd+C *(Mac)* to copy it to the Clipboard.

```
BackgroundLocation { 
location: 
  center=-0.3979/0.28282 magn=1102.9412 
}
```
Now switch to Ultra Fractal and click the **Paste Location** button on the **Location** tab of the **Layer Properties** tool Œ window.

Your image should look like this:

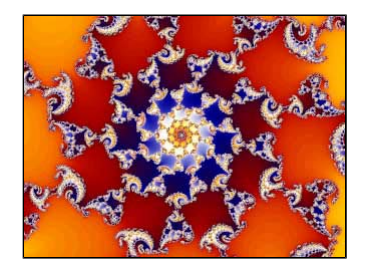

Next: [Adding outside coloring](#page-27-0)

### <span id="page-27-0"></span>**Adding outside coloring**

Next, let's apply a coloring algorithm to this image.

Click on the **Outside** tab of the **Layer Properties** tool window and then click the **Browse** button.  $\mathsf{R}$ 

Select the *Smooth (Mandelbrot)* entry in the right pane of the "Select Outside Coloring Algorithm" browser and  $\blacktriangleright$ then click **Open**.

If you cannot find it, make sure *Standard.ucl* is selected in the left pane first.

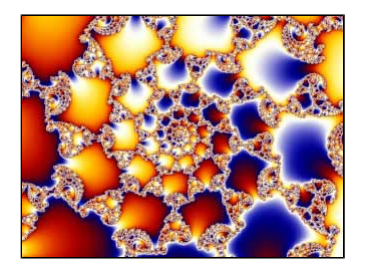

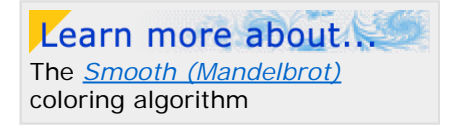

This is not very pretty but we can make some improvements by changing two of the coloring settings.

Change the **Transfer Function** to **Sqrt**, which makes the image less busy...

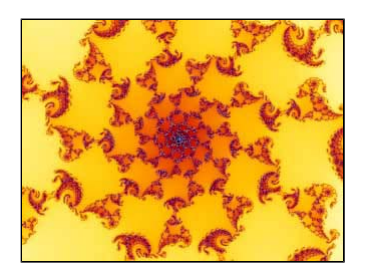

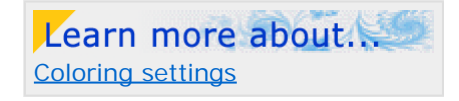

... and change the **Color Density** to **5** to add in a few more colors.

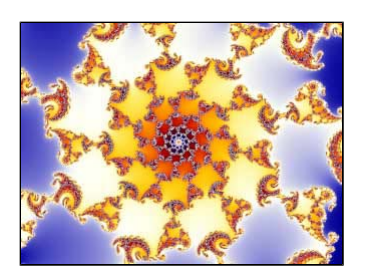

Next: [Working with the gradient](#page-28-0)

### <span id="page-28-0"></span>**Working with the gradient**

So far, the only adjustments we have made to the colors in our fractal have been through changes we have made to the coloring algorithm and its parameters. Since the coloring algorithm references colors found in the palette of the gradient, let's open and explore the **Gradient Editor**.

Select **Gradient** from the **Fractal** menu to bring up the gradient editor for our fractal.

You will notice that the colors in the gradient correspond to the colors in your image. Both the gradient editor and your fractal contain blue, white, yellow, red, and black areas. [Gradients](#page-99-0) and the contract of the contract of the contract of the contract of the contract of the contract of the contract of the contract of the contract of the contract of the contract of the contract of the contr

By clicking and dragging the horizontal slider on the Gradient editor to the right and left, you can rotate the gradient, and thus the colors in your image.

You can also move individual control points in the top 3 panels. Click on the top- and left-most control point and drag it to the right.

Notice that you can drag it horizontally past other control points and that doing so affects the shading between colors. Any changes made in the gradient editor are immediately reflected in your fractal onscreen.

If you drag a control point to a position immediately adjacent to another control point, this creates a sharp line between those two colors in the image rather than the smoother gradation that occurs when the control points are farther apart.

You can also drag each control point vertically within its panel of color to change the color of that point. Try moving the various control points up and down to see this.

*Note: Unless you have experience with similar gradient editors in other graphics programs, you will want to spend time working with the gradient editor to learn how to manipulate the control points to make the colors you want.*

While you can add, delete, move, and adjust the control points yourself — and you will eventually want to become very comfortable with these skills — an easy way to change **colors is to use the <b>Randomize** feature. [Adjusting colors and Random](#page-103-0) colors and Random

To generate a random gradient, right-click in the gradient editor and click **Randomize Bright** (or **Randomize Misty**) in the pop-up menu that appears. You can repeatedly press their respective keyboard shortcuts (**Ctrl-2** and **Ctrl-3** on Windows; **Cmd-2** and **Cmd-3** on Mac) until you find a set of colors you would like to use.

Next: [Synchronizing colors and Saving the image](#page-29-0)

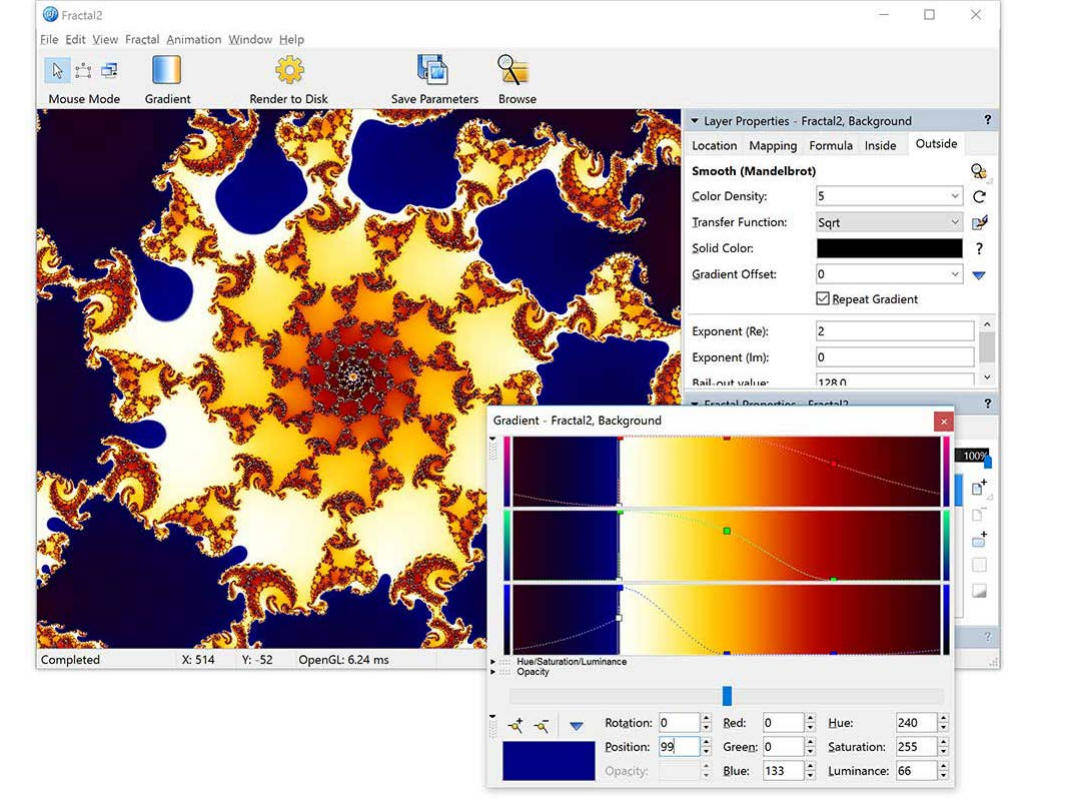

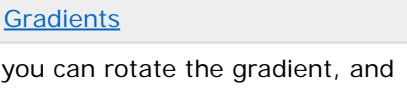

Learn more about.

Learn more about.

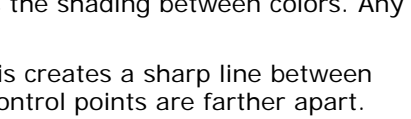

Learn more about. [How gradients work](#page-100-0)

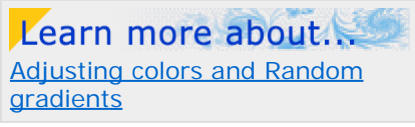

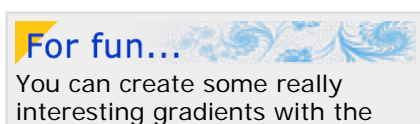

**Randomize Custom** editor.

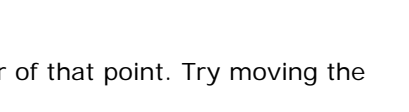

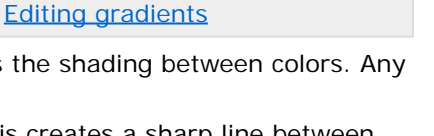

### <span id="page-29-0"></span>**Synchronizing colors and Saving the image**

Now that you have become more familiar with gradients, let's synchronize the gradient of your image with the tutorial fractal.

▶ Select the text below, then press Ctrl+C (Windows) or Cmd+C (Mac) to copy it to the Clipboard.

```
Gradient-Fractal2,Background { 
gradient:<br>title="Gradient -
                    Fractal2, Background" smooth=yes rotation=155
  index=84 color=13799050 index=247 color=16448758 index=332 color=9665827 
}
```
Now switch to Ultra Fractal. Right-click inside the gradient editor and click **Paste** in the pop-up menu that appears. 企

Your image and gradient editor should look like this:

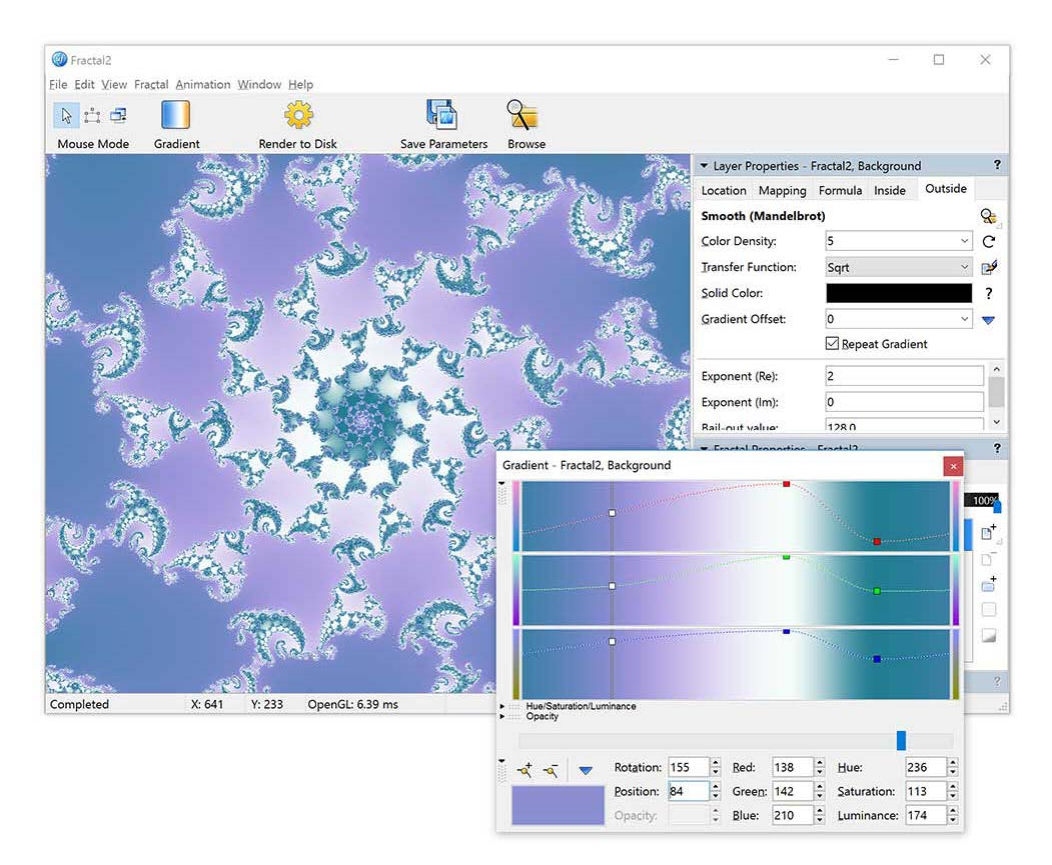

Before we go on, let's save the parameters for this image.

- Click **Save Parameters** on the **File** menu.
- Click on *tutorials.upr* in the left pane of the Save Parameter Set browser and then enter **Phoenix Julia 1** in the **Title** field at the bottom.
- Click **Save**.

Saving the parameters only saves the "recipe" for the image in text form. Ultra Fractal can also save the image in graphic form so that it can be re-opened and edited at a later time. Let's also save this image in this way as a **.ufr** file.

Click **Save** on the **File** menu.

By default, Ultra Fractal puts all .ufr files in its "Fractals" folder. Since we have already named the image, its title appears in the **File Name** field and we can accept these defaults by clicking on the **Save** button.

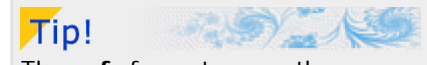

The **.ufr** format saves the rendered image so re-opening it does not require recalculation as parameter files do. This is very handy and time-saving for many-layered or slow-to-render images.

See also [File types](#page-203-0).

Next tutorial: [Working with layers](#page-30-0)

### <span id="page-30-0"></span>**Working with layers**

Note: You need Ultra Fractal [Creative Edition or Extended Edition](#page-289-0) to use layers.

*This tutorial assumes that you have worked through the [Quick Start](#page-16-0) and [Basic Skills](#page-21-0) tutorials and have saved the "Phoenix Julia 1" image from the Basic Skills tutorial.*

Now that we have learned some basic skills, it is time to explore one of Ultra Fractal's key features — layering.

Let's open the image we created in the last tutorial. This time we will use the .ufr file, which will open the fully-rendered image on screen.

Click **Open** on the **File** menu. Locate the .ufr file — remember that we saved it in the "Fractals" folder — click on the file name (*Phoenix Julia 1.ufr*) and click **Open**.

Now look at the **Fractal Properties** tool window. Click on the **Layers** tab and notice that there is a tiny copy of the image in a layer named Background.

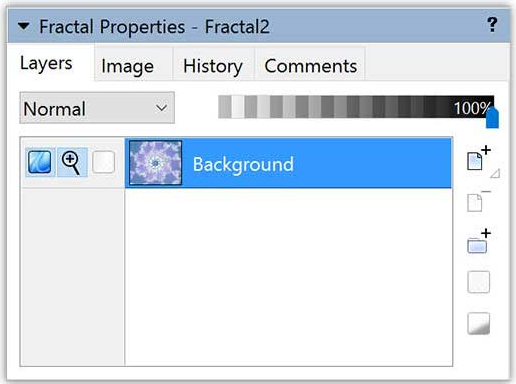

To add a new layer, simply click the **Add Layer** button on the **Layers** tab.

Now you will see two layers — your original, still labeled "Background", and a new, identical layer labeled "Layer 1".

Next: [Coloring the new layer](#page-31-0)

 $\Gamma^+$ 

Tip! If you click and hold down the **Add Layer** button, a menu with predefined layers appears. Click a predefined layer to add it, or click **Edit Presets** to customize the menu.

### <span id="page-31-0"></span>**Coloring the new layer**

Let's apply a different coloring algorithm to this new layer.

Click on the **Outside** tab of the **Layer Properties** tool window and then click the **Browse** button. R

Select the *Triangle Inequality Average* coloring from the browser's right pane and click **Open**.

You can immediately see the new coloring applied to the fractal. These colors are OK, but let's take this opportunity to learn more about gradients.

First, open the gradient editor by selecting **Gradient** from the **Fractal** menu.

We could adjust the control points on this gradient, or generate a random gradient as we learned in the [Basic Skills](#page-28-0) tutorial, but we can also load a pre-saved gradient.

To load a pre-saved gradient, right-click in the gradient editor and click **Open** in the pop-up menu that appears.

The "Select Gradient" browser shows the pre-saved gradient files that come with Ultra Fractal and any gradients you have saved or imported.

Click on the *Standard.ugr* gradient file in the left pane of the browser window and *Grayscale* in the right pane. Click **Open**.

The pre-saved *Grayscale* gradient has now been loaded into the gradient editor and the active layer of your fractal.

Next: [Editing the gradient](#page-32-0)

Learn more about. The *[Triangle Inequality Average](#page-154-0)* coloring algorithm

[Opening and saving gradients](#page-104-0)

Learn more about.

### <span id="page-32-0"></span>**Editing the gradient**

Before we edit the gradient, go to the **Outside** tab of the **Layer Properties** tool window.

Change the Color Density setting to **1** and the Transfer Function setting to **Linear**.

Now, looking again at the gradient editor, you will notice that there are only two sets of control points. Those in the leftmost set are all at the bottom of their respective color panels — creating black, while those in the middle of the gradient editor are at the top of their panels — creating white.

ь Let's move the control points around until we increase the contrast between the white and black areas. As you drag the control points, be sure to keep them pulled all the way down (for black) or all the way up (for white) in their color panels to prevent introducing color into the gradient.

After you have experimented with moving the control points, let's synchronize their positions.

A nice contrast can be found with the set of white control points at Position setting **130** and the black control points at Position setting **185**. You may either drag the points to these locations, or click on the respective points and type their positions into the **Position** setting.

<sup>(2)</sup> Phoenix Julia 1  $\Box$  $\overline{\mathbf{x}}$ File Edit View Fractal Animation Window Held  $\mathcal{R}$  $503$  $\begin{array}{c} \mathbb{R}^n & \mathbb{R}^n \end{array}$ f 1 L. Mouse Mode Gradient nder to Dis Layer Properties - Phoenix Julia 1, Layer 1 Location Mapping Formula Inside Outside **Triangle Inequality Average** Q Color Density:  $\overline{1}$  $\mathbf C$ **Transfer Function** Linear **ng** Solid Color  $\overline{\mathbf{z}}$ Gradient Offset:  $\overline{0}$ ù. Repeat Gradient  $2.0$ Exponent: Bailout: 1E20 Gradient - Phoenix Julia 1, Layer 1 T.  $\mathbf{B}^{\dagger}$ 'n  $\frac{1}{\ln n}$ Elapsed: 0:00:01.00  $\tilde{a}$  $\left|\frac{\bullet}{\bullet}\right|$  $\div$  Hue:  $\frac{1}{\sqrt{2}} + \frac{1}{\sqrt{2}} = \frac{1}{\sqrt{2}}$ Rotation: 0 Red:  $\overline{\circ}$ F  $\circ$ Position: 185  $\div$  Green: 0  $\div$  Saturation: 0 E.  $\ddot{\cdot}$ Blue: 0  $\div$  Luminance: 0 F.

Your image and gradient should now look like this:

Next: [Learning about layer opacity](#page-33-0)

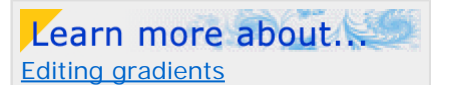

### <span id="page-33-0"></span>**Learning about layer opacity**

If you will look again at the **Layers** tab of the **Fractal Properties** tool window, you will see both your layers and their tiny thumbnails listed.

Learn more about. [Working with layers](#page-179-0)

But when you look at your image, you only see the top, grayscale layer. This is because the top layer is 100% visible in "Normal" merge mode, which means that you will not see any layers underneath it.

To check that the other layer is still really there, click the **Visible** icon on the **Layer 1** layer.

This toggles this layer's visibility off and on. When the visibility is off, you will see the layer(s) underneath. When it is on, you will see the active layer.

Having multiple layers in our image is useless, though, unless we can see more than one at a time. There are many ways to do this, so let's work through them one at a time.

At the top of the **Layers** tab there are two controls. The one on the left is the Merge Mode setting (which currently says "Normal") and to its right is a horizontal slider (currently all the way to the right at 100%).

Make sure the top layer of your fractal (*Layer 1*) is visible again. With the top layer highlighted in the layer list, click and drag the Opacity slider slowly to the left and watch what happens to your fractal.

As the top layer becomes more transparent, the bottom (*Background*) layer begins to show through. When the Opacity slider is all the way to the left, at 0%, the top layer is no longer visible at all.

Next: [Learning about merge modes](#page-34-0)

### <span id="page-34-0"></span>**Learning about merge modes**

Another way to view more than one layer at a time is to change the way the layers interact with the **Merge mode** setting. This setting determines how each pixel combines with the pixel(s) directly underneath it in other layers. [How layers are merged](#page-178-0)

Make sure the opacity of the top layer is set at 100% and then click on **Normal** in the Merge mode drop-down box. Select the next option — **Multiply**.

Notice that the colors from the *Background* layer are now visible (although they appear darker) along with the textures of *Layer 1*.

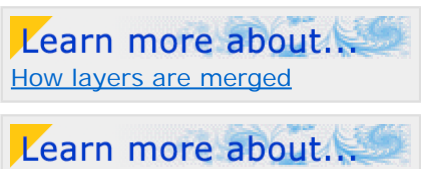

[Merge modes](#page-180-0)

- Use the down arrow key on your keyboard to cycle through the list of merge modes. Remember that you can also change the opacity setting with any of the merge modes.
- You can also reverse the order of the layers by clicking on the title of one and dragging it up or down in the list. After reversing their order, try changing the merge modes of the *Background* (top) layer.
- When you are finished exploring all the options, make sure the *Background* layer is on the bottom. *Layer 1* should be on top with the **Hard Light** merge mode selected. Also make sure that both layers are set at **100%** opacity.
- Before we go on to the next step, save this image  $-$  either by saving the parameter file, or the fractal (as a .ufr). Keep the image name (*Phoenix Julia 1*) the same.

Next: [Adding a third layer](#page-35-0)

### <span id="page-35-0"></span>**Adding a third layer**

Let's explore another way to work with layers.

Click on the *Layer 1* layer and then on the **Add Layer** button.  $\mathbb{P}^+$ 

Note that a new layer appears at the top of the list and that it is identical to *Layer 1* in every respect except for its name, which is *Layer 2*.

These layer names start to get confusing, so let's give them more descriptive names.

- **Right-click on the** *Background* layer and choose **Rename** from the right-click menu. Type **Coloring** as its new name and press **Enter**.
- Rename the middle (*Layer 1*) layer **Texture**.
- ▶ Rename the top layer **Web**.

The *Texture* and *Web* layers still look the same, they just have different names.

 $\mathbf{R}$ 

With the *Web* layer highlighted, go to the **Outside** tab of the **Layer Properties** tool window and click on the **Browse** button.

Select the *Orbit Traps* coloring algorithm from the right pane and click **Open**.

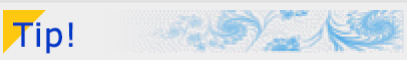

One method of naming layers is to use the coloring algorithm applied to that layer, except that can get confusing if you use the same algorithm on more than one layer. Another idea is to give them functional names that relate to what effects they contribute to the overall image.

*Note: There is no right or wrong way to name layers and indeed you may never want to rename them at all. You will eventually develop a system that is meaningful to you.*

This creates a soft, gentle effect that you might be interested in pursuing at another time, so let's make a duplicate of the whole fractal and save it for later.

Select **Duplicate** from the **File** menu.

Notice that the name of the duplicate is *Copy of Phoenix Julia 1*. Save the duplicate image either as a parameter or fractal file. You can choose to keep this name, or give it another, as you wish.

Next: [Transparency in the gradient](#page-36-0)
## **Transparency in the gradient**

Let's go back to the *Orbit Trap* coloring on the top (*Web*) layer and change some settings.

Enter **5** in the **Color Density** setting, and select **rectangle** as the **Trap Shape** parameter.

We need to work with the gradient for this layer to better see the trap shapes, so open the gradient editor by selecting **Gradient** from the **Fractal** menu.

Click and drag the set of **white** control points to the left to position **85**. Click and drag the set of **black** control points to position **86**.

This creates a sharp line between the white and black areas of your fractal.

Now let's open up a new part of the gradient editor — the Opacity bar — by clicking on the little down arrow next to the word **Opacity**, just above the rotation slider. This opens a fourth horizontal band of color that looks right now very much like the other three.

Just as the opacity setting on the **Layers** tab controls the transparency of the entire layer, the opacity bar in the gradient editor allows us to assign different transparencies to the individual colors in our gradient. The individual colors in our gradients

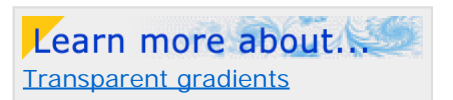

By default, the opacity bar is empty. Let's link it to the color bars so they both contain the same control points.

Right-click in the gradient editor and click **Link Color and Opacity** in the pop-up menu that appears.  $\boldsymbol{K}$ 

- Click on the set of white control points they are the ones at the tops of their respective color bands. ,
- Click and hold that same highlighted control point in the Opacity channel and drag it all the way to the bottom, keeping its position at 85.

*Note: This can be a tricky maneuver with all the control points so close together. You can also enter the new opacity value (0) manually. Remember you can always Undo an unwanted change.*

Your fractal and gradient should now look like this:

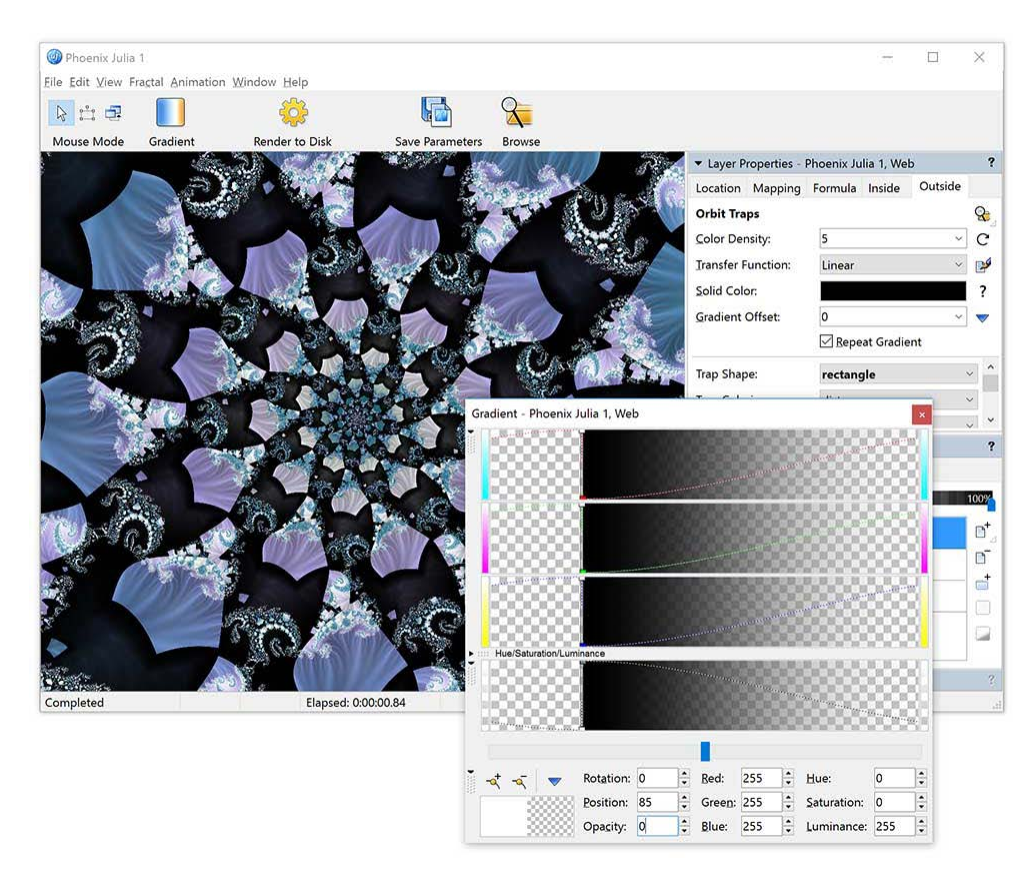

Note that the areas that were previously white are now completely transparent, allowing the *Coloring* and *Texture* layers to show through.

Next: [Adding control points](#page-37-0)

# <span id="page-37-0"></span>**Adding control points**

Let's add a couple of more control points to our gradient to refine our web-like structure.

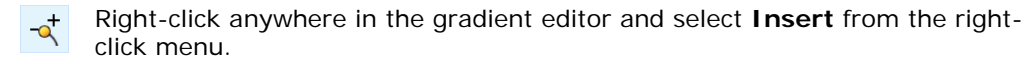

- With the insert mouse pointer, click to the right of the set of black control points in any one of the horizontal color bands.
- Change the **Red**, **Green**, and **Blue** settings each to **0**.
- Change the **Position** setting to **115** and the **Opacity** setting to **255**.

This creates a black control point with 100% opacity.

- Add another control point with these settings:
	- **Red**, **Green**, and **Blue** set to **255**
	- **Position** set to **116**
	- **Opacity** set to **0**

This creates a 4th set of control points — this time white, with 100% transparency.

Save this image (either as a parameter or fractal file) as **Phoenix Julia 2**.

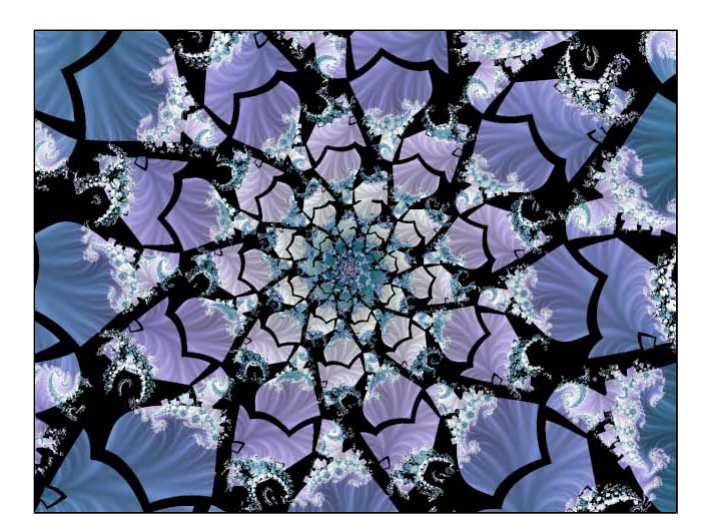

Next tutorial: [Learning about transformations](#page-38-0)

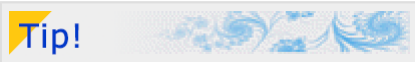

While you are working with the gradient, try to show and hide the various layers once in a while to see what is going on.

If you hide the *Texture* and *Coloring* layers to make only the *Web* layer visible, you can easily see and edit the transparent areas that the gradient creates.

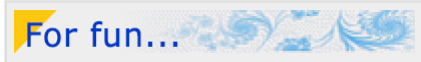

Try playing with the control points of the *Web* layer gradient and watch what happens in your image. Change their transparencies, move them around, give one or more of them color. And periodically, while you are playing around, try different merge modes and opacity settings on the **Layers** tab of the **Fractal Properties** tool window.

You can also experiment with changing the order of layers in the list to see how this affects the overall image.

### <span id="page-38-0"></span>**Learning about transformations**

Note: You need Ultra Fractal [Creative Edition or Extended Edition](#page-289-0) to use transformations.

*This tutorial assumes that you have completed the [Quick Start](#page-16-0), [Basic Skills](#page-21-0), and [Layers](#page-30-0) tutorials. This includes: opening a new fractal, selecting fractal formulas and coloring algorithms, opening and working with the gradient editor, adding layers and changing merge modes.*

In this tutorial we are going to use the *Newton 1* image we created in the [Quick Start](#page-16-0) tutorial.

Locate and open its parameter set. *(Hint: You will want to Browse the tutorials.upr file.)*

We are going to make a square image this time, so click on the Image tab of the [Fractal Properties](#page-78-0) tool window.

**Uncheck** the **Maintain width/height ratio** box and change the **Width** setting to match the Height setting.

In Ultra Fractal, **transformations** are formulas that apply special effects to the fractal. They are selected and applied to a layer on the **Mapping** tab of the **Layer Properties** tool window. [Transformations](#page-155-0)

Learn more about

Learn more abou

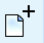

To add a transformation, switch to the Mapping tab and click the **Add** button.

Select the *Lake* transformation in the **Standard.uxf** file of the "Select Transformation" browser. This applies a rippled water effect to this layer of your fractal. The *[Lake](#page-166-0)* transformation

You will notice that the first two parameters for this transformation are *Water level (Re):* and *Water level (Im):*. This

means that the coordinates that provide the location of the water level are a complex number. The default setting is **0, 0** and on our fractal, this places the water level at the middle of the fractal.

 $\mathscr{P}$ 

To change this, right-click in one of the *Water level* parameter fields and select **Eyedropper** from the menu that appears.

Now move your mouse cursor over the fractal image. You will notice that the cursor has become an eyedropper with crosshairs at the tip. The [Fractal Mode](#page-79-0) tool window shows what the fractal would look like with the value currently under the mouse cursor.

Choose a new placement for the water level with the crosshairs and click the left mouse button.

The fractal immediately redraws, placing the water level at these new coordinates. Try different locations.

When you are finished playing with this nifty tool, **Check** the **Use screen center** option on the Mapping tab.

This will override any *Water level* settings and return the level to the center of your fractal so that your image looks like this:

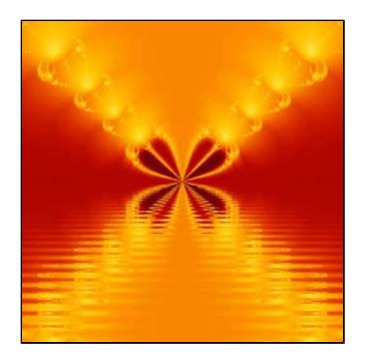

Next: [Using the Kaleidoscope transformation](#page-39-0)

# <span id="page-39-0"></span>**Using the Kaleidoscope transformation**

Before we add another layer, let's rename this layer in the **Layers** tab of the **Fractal Properties** tool window.

- Rename the current layer **Lake**.
- Add another layer and rename it **Sky**.

Go ahead and leave the **Normal** merge mode and **100%** opacity settings as they are. This means we will not be seeing the bottom layer for a bit.

On the **Mapping** tab of the **Layer Properties** tool window, delete the *Lake* transform by clicking the **Delete**  $\Box$ button.

The layer again looks like our *Newton 1* image from the Quick Start tutorial.

Add a new transformation — the *Kaleidoscope* transformation in **Standard.uxf**.

We are going to keep the default settings for this layer, but this transformation has a lot of interesting effects you may want to pursue at a later time.

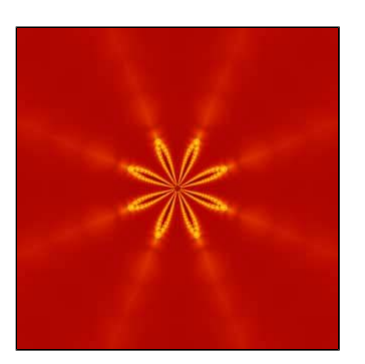

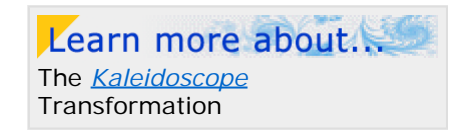

Next: [Using 3D Mapping](#page-40-0)

# <span id="page-40-0"></span>**Using 3D Mapping**

It is possible to add more than one transformation to the same fractal layer, so let's do just that.

**Add** the **3D Mapping** transformation on top of *Kaleidoscope*.

The idea of the 3D Mapping transformation is to map the fractal layer onto a threedimensional surface. Let's first use the default, *Plane* shape.

As you can see, our kaleidoscopic flower shape has been mapped onto the lower half of the fractal and the top half of the image is now black. This gives the effect of a floor extending toward the horizon.

We can make this mapping shift to the top half of the image, to become more of a sky-effect, by changing one of the transformation parameters. It is not immediately clear which of the parameters effects this change, so now is a good time to learn another way to get **Help**.

Make sure the [Fractal Mode tool window](#page-79-0) is visible, and move the mouse cursor over the different parameters for the 3D Mapping transformation.

The tool window will display a help text for the parameter currently under the mouse cursor.

In this case, a little investigation tells us that the parameter we need to change in order to make our fractal appear in the "sky" is the **Y Translation** parameter. It is currently set to **-0.5**.

If we change that to **0.5**, the fractal moves into the upper half of the image.

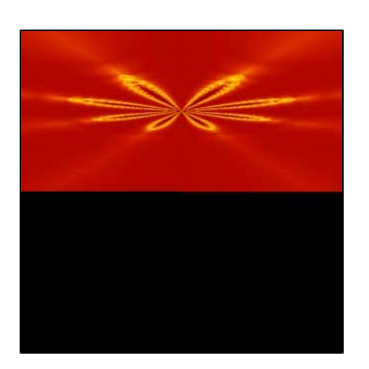

Now... what is this big black area doing in our image? Some transformations, like *Lake* and *Kaleidoscope* warp the fractal but still fill the entire image.

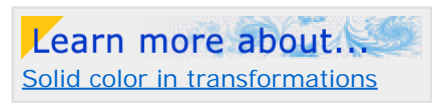

Others, like the *3D Mapping* transform, map the fractal onto an object or create a mask that does not fill the entire image. The leftover area that is not fractal is filled with a solid color, which is designated on the Mapping tab.

To see this, click on the black area next to the **Solid Color** setting. This opens a Select Color dialog.

To change the solid color from the default Black to another color, adjust the sliders. You will see the changes immediately on your image. But what we really want to do in this image is to make the black area transparent.

**Drag the Opacity slider all the way to the left.** 

Now we can see both the *Lake* effect from the bottom layer and the *Kaleidoscopic* flower in the sky plane of our top layer.

Click **OK** to close the "Select Color" dialog.

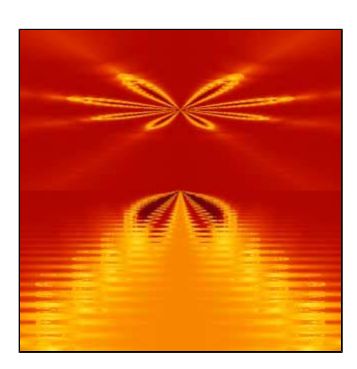

Next: [Twist transformation](#page-41-0)

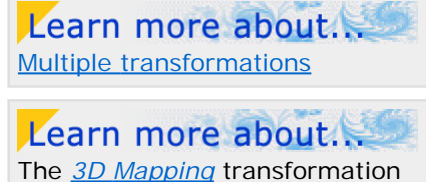

Tip! You can also click on the **?**

button in the title bar (in the upper right corner) of the **Layer Properties** tool window and place your cursor over any parameter field or transformation setting. When you left-click, a helpful hint for that particular parameter or setting will pop up on the screen.

Conscientious formula writers will provide helpful hints for their formulas' parameters.

### <span id="page-41-0"></span>**Twist transformation**

- Add a third layer and rename it **Sphere**.
- Delete the *Kaleidoscope* and *3D Mapping* transformations from the Mapping tab.
- Add a new transformation *Twist*.

This is a fun transform, because you can use the eyedropper to select the center of the twist. Remember to right-click in one of the **Twist Center** parameters to select and activate the **Eyedropper**, or click the eyedropper button that pops up when you click on The *[Twist](#page-171-0)* transformation the parameter.

Learn more about

The **Strength** and **Decay Factor** parameters affect the tightness and shape of the spiral. Try making them smaller and larger. Try using a negative number in the **Strength** parameter. Remember that you can use the [Explore](#page-109-0) tool as well.

When you are done playing with these parameters, select the text below, then press Ctrl+C *(Windows)* or Cmd+C *(Mac)* to copy it to the Clipboard.

 $-0.65/-0.18125$ 

- Paste it into the **Twist Center** parameter by selecting **Paste Complex Value** on the right-click menu.
- Enter **4** in the **Strength** setting and **10** as the **Decay Factor**.

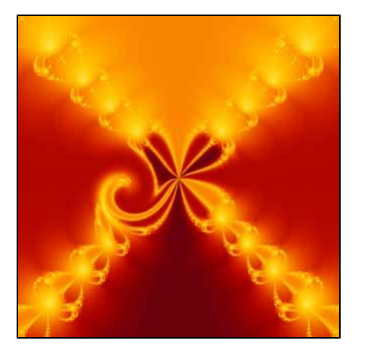

Next: [Mapping a sphere](#page-42-0)

# <span id="page-42-0"></span>**Mapping a sphere**

Let's add another mapping transformation to this layer.

- Load *3D Mapping* again and this time select the **Sphere** shape.
- First, let's change the solid color opacity to **0**.
- Next, to center the sphere in the image, change the **Y Translation** setting to **0**.

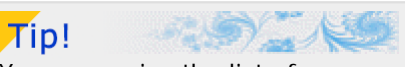

You can resize the list of transformations by clicking on the dividing line above the parameters and dragging downwards.

The help hint for the **Z Translation** setting says that increasing the value will move the sphere farther away (thus making it smaller).

Let's change that setting to **2.5**.

Now the sphere is positioned just below the Kaleidoscopic flower.

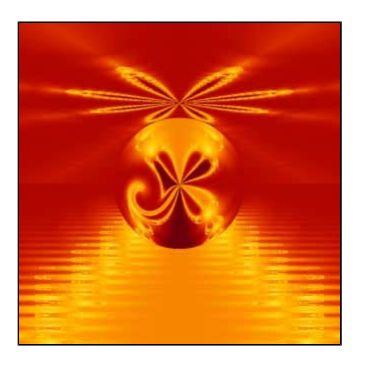

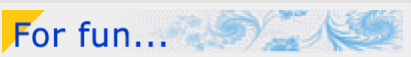

Transformations are applied in a particular order, starting with the bottom one on the list and working upward. So it matters, sometimes, in which order they are placed in the list.

For fun, reverse the order of the *Twist* and *3D Mapping (Sphere)* transforms by dragging one above or below the other.

As you can see, the sphere is now mapped before *Twist* is applied resulting in an unusual effect.

Next: [Adding a frame](#page-43-0)

# <span id="page-43-0"></span>**Adding a frame**

In this last part of this tutorial, we are going to add a simple frame to our image. One way to do this is to create a solid color layer (which will become the frame) and then clip out a transparent area in the middle of the image through which the other layers below may be seen.

- Add a new, fourth layer, name it **Frame**, and remove the transformations on the Mapping tab.
- Click on the **Formula** tab of the **Layer Properties** tool window and replace the current (*Newton*) formula with the *Mandelbrot* formula in *Standard.ufm*.

Before we go on, notice the black area on the inside of the Mandelbrot figure. Up until now, in the images with which we have worked, we have only dealt with "Outside" points and "Outside coloring." In this layer, we are going to work with the **Inside** points.

The coloring of inside points is controlled on the **Inside** tab of the **Layer Properties** tool window. Switch to the Inside tab and notice the **Transfer Function** setting. When the Transfer Function is set to *None*, the coloring algorithm is ignored and the **Solid Color** setting takes effect.

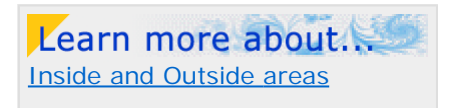

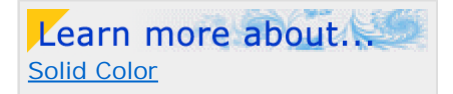

To see how this works, let's change the solid color to something other than black.

Click on the **Solid Color** swatch on the **Inside** tab. Click and drag the **Luminance** slider to **255**, and note that the inside of the Mandelbrot figure becomes solid white.

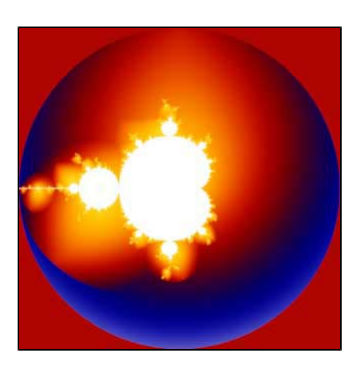

Next: [Zooming with multiple layers](#page-44-0)

# <span id="page-44-0"></span>**Zooming with multiple layers**

We will use the solid white area in the center of the *Frame* layer as the basis of our frame so we are going to zoom into it without changing the location of any of the layers below.

To do this, click on the **Layers** tab of the **Fractal Properties** tool window.

Locate the **Editable** icon on the top (*Frame*) layer. While holding down the **Shift**  $\mathbf{\Theta}$ key, **click** on this icon.

This disables the editability of all the other layers.

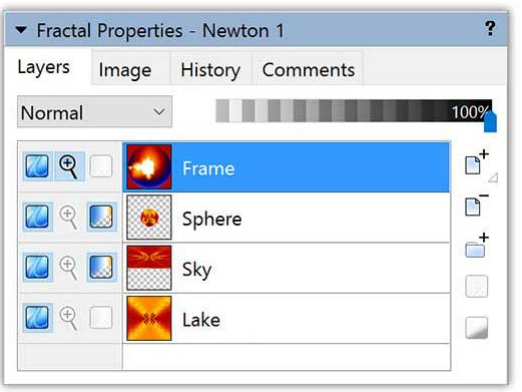

Having the Editable icon enabled for just this layer means that any location changes we make will only affect this layer. The layers for which the Editable icon is grayed out will remain unchanged.

Now choose **Select Mode** from the **Fractal** menu to activate the selection box. Click and drag on one of the sides to ь make the selection box small enough to fit entirely into the solid white area, something like this:

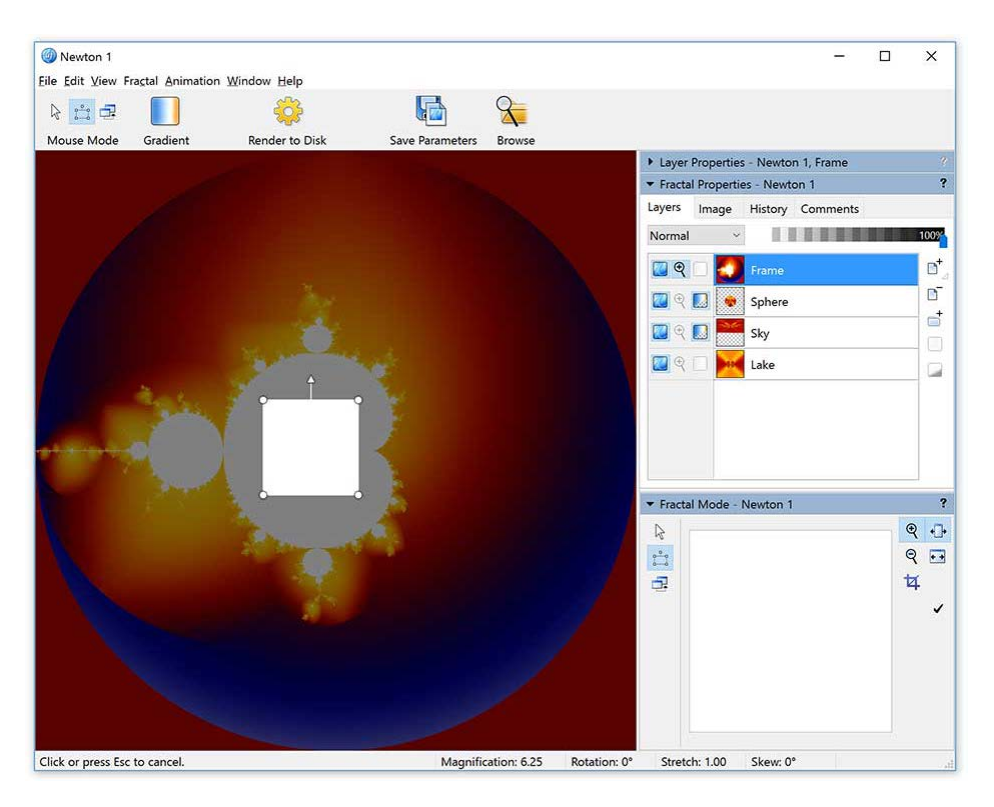

Select **Zoom In** from the **Fractal** menu.

Your top layer should now be solid white. You can verify this by looking at your **Layers** list.

And, by **Shift-clicking** the **Visible** icon on each layer in the list, you can see that none of the other layers has changed location.

*Note: If something went awry, you can always use the Undo option on the Edit menu to recover.* Next: [Using the Clipping transform](#page-45-0)

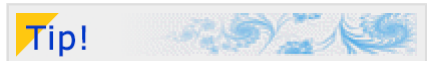

By holding down Shift while clicking on the Visible, Editable, or Transparent icons, you toggle all other layers instead. This also works with the Enable icon on the list of transformations on the Mapping tab.

# <span id="page-45-0"></span>**Using the Clipping transformation**

The last transformation we will explore in this tutorial is *Clipping*. This handy transform has many uses, but we will use it in this image to clip out the inside of our frame.

Learn more about

Add the *[Clipping](#page-162-0)* transformation to the *Frame* layer. The *Clipping* transformation

First, we will center the frame on the screen.

- Switch to the **Location** tab, right-click on one of the **Center** settings and select **Copy Complex Value**.
- Then switch to the **Mapping** tab and right-click on either of the **Clipping Center** parameters and select **Paste Complex Value** from the right-click menu.

This ensures that the clipping center is set to the center of the screen.

On the **Mapping** tab, find the **Region** parameter and change it to **inside** — because we will be clipping out the inside area.

The image will become black — the designated solid color for this transformation.

To select our frame width, right-click in one of the *Right Edge* parameter fields and select **Eyedropper** from the menu. Place the eyedropper (your mouse cursor) near the right edge of the image and **left-click**.

You can repeat this until your frame is the desired width. You should now have a white frame with a black square inside.

Click on the **Solid Color** swatch on the **Mapping** tab and change the **Opacity** to **0**.

You should now be able to see the underneath layers surrounded by a white frame. As one last finishing touch, let's change the color of the frame to coordinate with the fractal by using the eyedropper tool.

Switch to the **Inside** tab and right-click on the white-colored **Solid Color** swatch. Select **Eyedropper**.

As you move the eyedropper over the image, the color underneath the center of the crosshairs is shown in the **Solid Color** swatch.

When you have found a color you like, **left-click**.

This changes the white frame to a color that coordinates with your image. With the exception that your frame may be a different color and/or width, your image should now look like this:

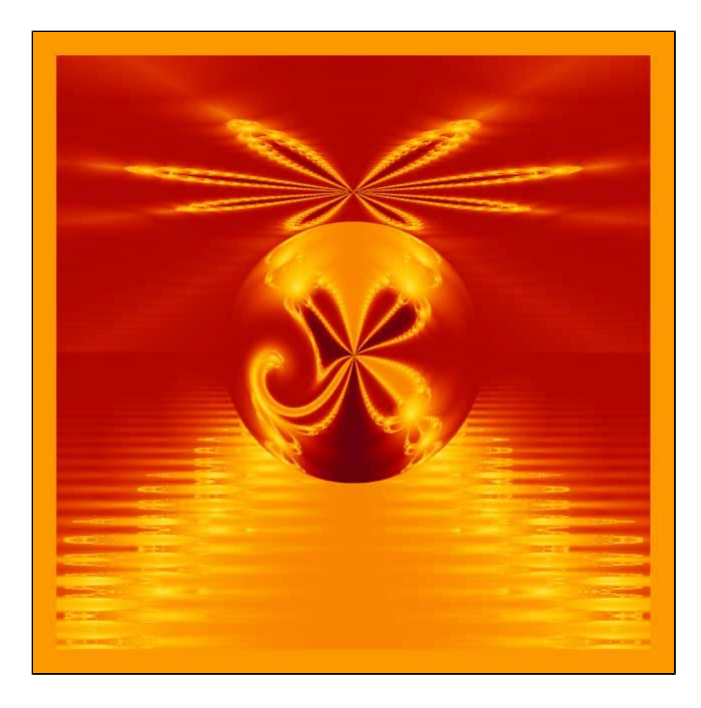

Next: [Exporting the image](#page-46-0)

# <span id="page-46-0"></span>**Exporting the image**

Let's save this image in both parameter and fractal file form. Save it with the name **Newton World**.

We can also export images to graphic file formats that can be used outside of Ultra Fractal. This is useful when you want to print an image or post it on the web.

To export the image, click **Export Image** on the **File** menu.

By default, the image will be saved in Ultra Fractals' **Export** folder with the name we have given it (*Newton World*).

- Ultra Fractal supports several file formats so let's select **JPEG** from the **Save as type:** drop down list.
- When you click **Save**, Ultra Fractal will ask you to select the export quality for the JPEG image. Move the slider to 95%. This will allow for some compression (which makes the file smaller) without too much loss of quality. Click **OK**.

Now you may open the image up in another graphics program, email it to a friend, or post it on a web page.

**Note**: All exported and rendered images made with an evaluation copy of Ultra Fractal will be marked with Evaluation Copy *text. Please [purchase your copy](#page-289-0) of the software!*

Next tutorial: [Masking](#page-47-0)

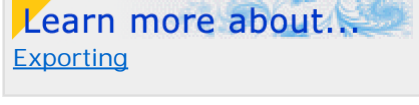

Learn more about... [File Formats](#page-221-0)

# <span id="page-47-0"></span>**Introduction to Masking**

Note: You need Ultra Fractal [Creative Edition or Extended Edition](#page-289-0) to use masks.

One of the most exciting features of Ultra Fractal is the ability to create layers that serve as masks for other layers. These layers contain areas of both transparency and opacity that allow only designated areas of the linked layer to be visible. This ability opens up a whole range of artistic possibilities that have never before been available in fractal software.

Before we get to the actual masking concept, though, let's create a new image using some of the skills we have learned thus far.

- Create a **New Fractal** using the *Julia* formula.
- ▶ Select the text below, then press Ctrl+C (Windows) or Cmd+C (Mac) to copy it to the Clipboard.

#### -0.815/0.235

- Right-click on the **Julia Seed** parameter on the **Formula** tab and click **Paste Complex Value.**
- Apply the *Triangle Inequality Average* coloring algorithm on the **Outside** tab.

Note that the *Julia* calculation formula and the *Triangle Inequality Average* coloring algorithm each have a **Bailout** parameter. This tells Ultra Fractal how many times to iterate the formula before designating a point "inside" or "outside." [Inside and outside points](#page-130-0)

Learn more about.

In this case, the bailout setting for the *Julia* formula is **4** and the bailout for the *Triangle Inequality Average* coloring is **1e20** — a much higher number (100 sextillion) that, for our purposes, approximates infinity.

- This coloring algorithm is intended to work best when the formula and coloring have matching bailout values, so let's ь change the **Bailout value** on the **Formula** tab to **1e20** to match the higher value on the Outside tab.
- Next, open the Gradient Editor and rotate the rotation slider to the left until the **Rotation** setting is **-137**.

Our first layer should look like this:

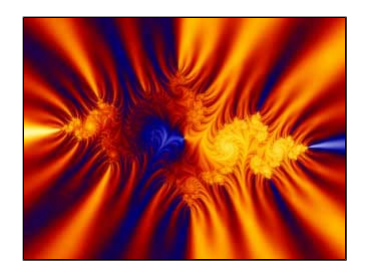

In this image, we are going to name our layers by the coloring algorithm used, so **Rename** this layer to **TIA**. Next: [Layer 2 - Waves Trap](#page-48-0)

### <span id="page-48-0"></span>**Layer 2 - Waves Trap**

- **Add** a new layer and **Rename** it **Waves Trap**.
- Replace the current **Outside** coloring with *Orbit Traps* and make the following setting and parameter changes:
- Change the **Transfer Function** to **Log**
- **Uncheck** the **Repeat Gradient** box
- Change the **Trap Shape** to **waves**

Now, open the gradient editor to edit the gradient for this layer to meet the following conditions:

- Three control points *You can delete unneeded control points with the right-click menu*
- **Position** the first (left-most) control point at **0** and color it **White**
- **Position** the second control point at **35** and color it **Black**
- **Position** the third control point at **399**, also colored **Black**

Your image and gradient editor should look like this:

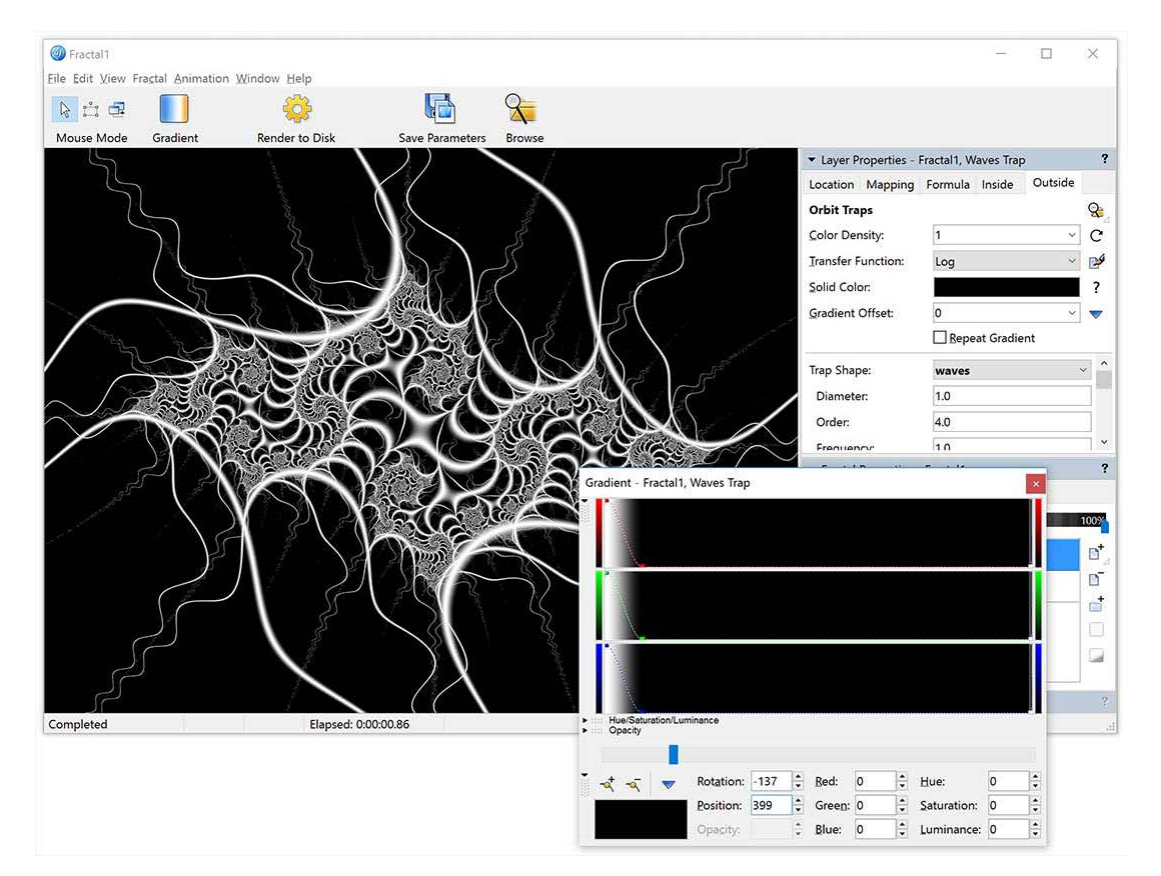

Change the **Merge mode** on the **Layers** tab of the **Fractal Properties** tool window to **Screen**.

The *TIA* layer now shows through the white filaments of the wave trap.

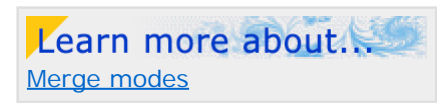

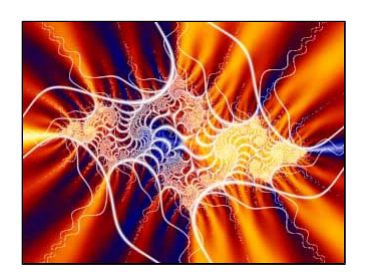

Next: [Layer 3 - Box Trap](#page-49-0)

### <span id="page-49-0"></span>**Layer 3 - Box Trap**

Let's do some fun things with gradient transparency.

- **Add** a new layer and **Rename** it **Box Trap**.
- Change the **Trap Shape** parameter on the **Outside** tab to **Box**.
	- Switch back to the **Layers** tab and **Shift-click** the **Visibility** icon on the *Box Trap* layer to toggle the other two layers off. This will help us to better see what we are doing with this layer.

Since the Waves trap tendrils are white, let's make the Box trap shape a different color.

- In the gradient editor, edit the set of white control points so that the **Red**, **Green**, and **Blue** settings are **145**, **147**, and **253**, respectively.
- Click **Link Color and Opacity** in the right-click menu in the Gradient editor. This allows us to move and edit the  $\boldsymbol{V}$ color and opacity curves simultaneously. Also, make sure that the opacity part of the gradient editor is visible  $$ click the small opacity button to expand it if necessary.
- **Insert** a new point in the gradient editor. Set the **Opacity** of this control point to **0**. Also set the **Red**, **Green**, and ¥ **Blue** settings to **0** to create Black.
- Now **Insert** another control point to the right of that one. Change its **Opacity** to **255** and make it black, also. Click and drag this point until it is positioned just to the right of the transparent point.

Although the exact location of the transparent areas may differ slightly, your image and gradient editor will look similar to this:

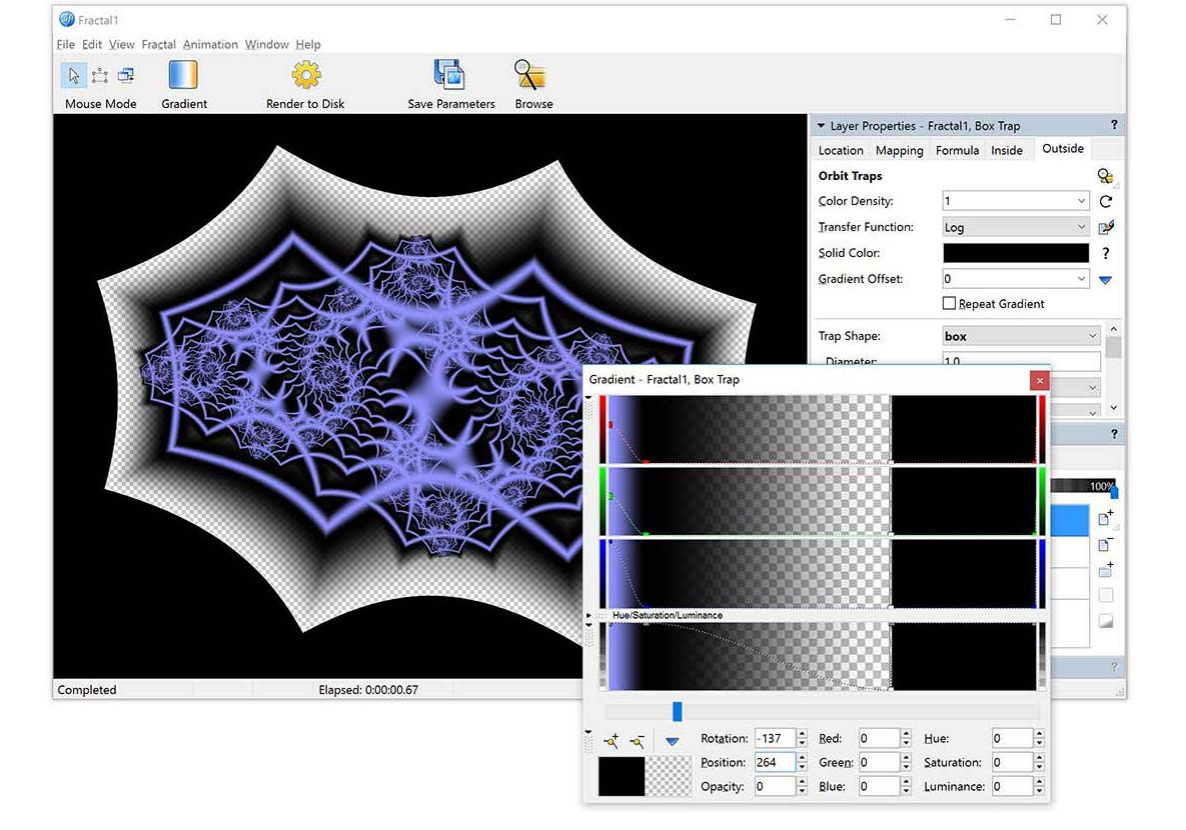

The gray and white checkerboard on both the gradient and the fractal layer indicates areas of transparency.

To see how this works, change the **Merge Mode** of the *Box Trap* layer to **Normal** and then **Shift-Click** its **Visible** icon to toggle the other layers on and off.

Notice that the underneath layers are only visible in the checkerboarded area of the top layer.

Next: [Fine-tuning the gradient](#page-50-0)

### <span id="page-50-0"></span>**Fine-tuning the gradient**

We now have five control points in our gradient. The two on the left (bluish-purple and black) control the box trap structure in the center of our image. The next two, one transparent and one opaque, create a sharp scalloped line outside of the box trap structure. And the fifth (black/opaque) control point is positioned at the far right of the gradient editor.

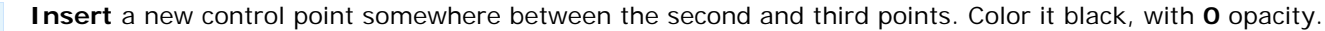

- Click and drag this new point slowly to the left and watch how the spaces inside the box trap structure become transparent. Place this point just to the right of the second (black) control point.
- Hold down the **Ctrl** key and click on the second (black/opaque) and third (black/transparent) control points. This selects both control points, allowing them to be moved together.
- Since we want to maintain their color and opacity values as they are moved, hold the **Shift** key down and drag the two points left and right. Notice that moving the two points to the right makes the shapes fatter, and to the left, thinner.
- Find a location for these two points that appeals to you, then click elsewhere on the gradient to deselect them.

Now, let's work more with the next two control points — those that control the outer, scalloped edge. We are going to add a little sculpted edge to the scalloped frame.

- $\blacktriangleright$ To the right of the fourth (black/transparent) and fifth (black/opaque) points, **Insert** a new control point. Make it white and set its **Opacity** to **255**. Move it The fit a new control point. Make it write and set its **Opacity** to 255, Move it<br>close to the fourth and fifth points.
- **Insert** one more point to the right of the white one. Make this one black and fully opaque, also. Move it close to the white point.
- Experiment with the spacing of these two newest points -- dragging them a little to the right and left to see how they affect the width of the scalloped edging. Find an arrangement that appeals to you.
- Now select and move the grouping of our four scalloped edge control points, maintaining their spacing and coloring. **Ctrl-click** each to select and add them to the group. Hold the **Shift** key as you drag them right or left to position the edging. Find a position that appeals to you.
- **Shift-click** this layer's **Visible** icon to toggle all the layers on.

Your image should look something like this:

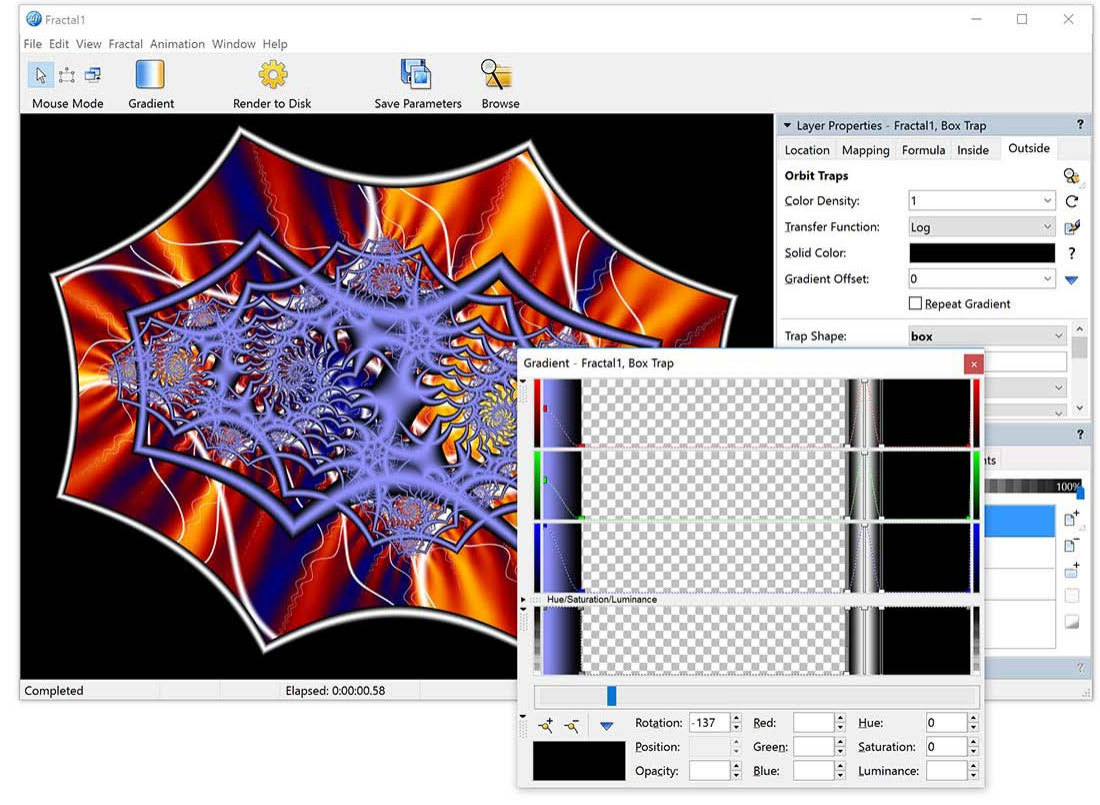

Learn more about. [editors](#page-284-0)

Learn more about.

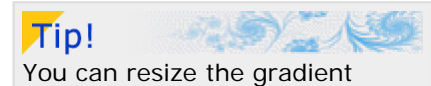

editor to make it easier to edit control points that are closely

spaced together.

Save your image as a parameter and/or a fractal file. Name it *Masked Julia*. Next: [Layer 4 - Gaussian Integer](#page-52-0)

### <span id="page-52-0"></span>**Layer 4 - Gaussian Integer**

We are almost ready to learn about masking, but first we need to add one more layer.

In the Layers tab of the Fractal Properties tool window, **Add** a new layer and **Rename** it *Gaussian Integer*.  $\mathbb{P}^+$ 

#### Replace the current **Outside** coloring with *Gaussian Integer*.

No changes to the parameters are needed but we do need to work with the gradient a bit. Many of the control points we added in the last layer are not needed here. We want to keep the first two control points on the left side of the gradient. They are, respectively, bluish-purple/opaque and black/opaque.

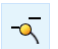

We will not need the third (black/transparent) point, so click on it, **right-click** in the gradient editor, and select **Delete** from the menu.

We also want to keep the black/opaque point at the very right of the gradient editor. But we can delete the group of four points that control the scalloped frame.

**Ctrl-click** to select each of them, **right-click** in the gradient editor and select **Delete** from the menu.

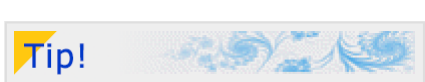

The *[Gaussian Integer](#page-145-0)* coloring

Learn more about

algorithm

Most right-click commands are also available in the Gradient pull-down menu and on the toolbar.

Now, to make the little dots in the image a little bigger, click and drag the second (black) control point to the right, somewhere around the **Position** of **40**.

Next: [Adding a mask layer](#page-53-0)

# <span id="page-53-0"></span>**Adding a mask layer**

We now have little bluish-purple dots covering the entire image. We could make the black areas transparent or change the merge mode to allow us to see the underneath layers, but wouldn't it be great if we could have the dots appear only in the solid black areas outside the scalloped frame?

Editing the transparency of the gradient will not accomplish this, nor will changing the merge mode or layer transparency. What we need to do is create a **Mask** for this layer that has the same shape as the scalloped edge in the *Box Trap* layer. [Masks](#page-182-0)

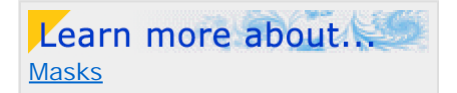

Go to the **Layers** tab of the **Fractal Properties** tool window.

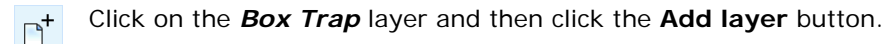

This adds the new layer between the *Box Trap* and *Gaussian Integer* layer.

#### **Rename** this layer *Mask*.

But it is not a mask layer yet until we associate it with the *Gaussian Integer* layer.

To turn the layer into a mask, click the **Use as Mask** button.

Look at your image and notice how the dots no longer appear inside the scalloped frame (except on the box trap structure inside, which we will fix in a minute).

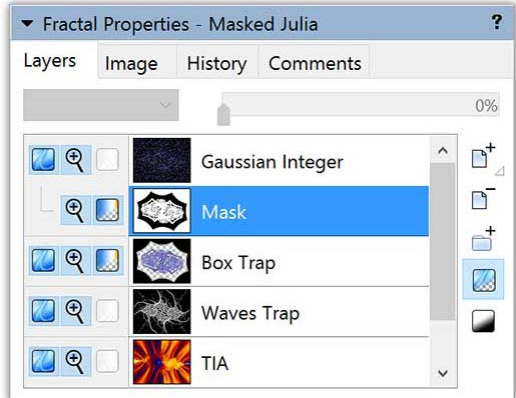

Also notice on the layer list that the *Gaussian Integer* and *Mask* layers now share a **Visible** icon. If you **shift-click** this icon to toggle the other layers off, you will clearly see which areas are visible and which are made transparent by the mask layer.

Next: [Editing the mask](#page-54-0)

### <span id="page-54-0"></span>**Editing the mask**

Now let's edit the mask itself. To make this easier, we need to make the mask layer visible on its own temporarily.

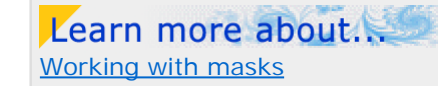

Click on the *Mask* layer and then on the **Show Mask Only** button. [Working with masks](#page-183-0)

Masks are always shown in black and white — never any colors. White represents the areas that are transparent and black represents the opaque, masked areas.

Looking at our *Mask* layer and its gradient, can you see what we need to do in order to clear out the center of the scalloped frame? (Make sure the opacity part of the gradient is visible before you continue.)

Since the first two control points on the left are white, and they correspond with the inner structure on the *Box Trap* layer, they are the ones we need to edit.

Drag the first two points downward, making them black, so that the mask looks like this:

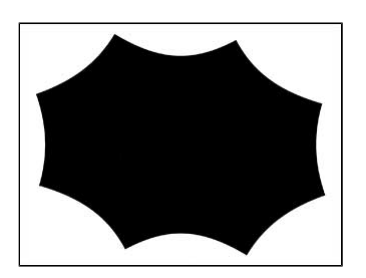

Click the **Show Mask Only** button again (so it is no longer down) and make sure that the bottom three layers are now visible.

You should see the rippling of the *TIA* layer, the white tendrils of the *Wave Trap* layer, the bluish-purple structure of the *Box Trap* layer, and the dots of the *Gaussian Integer* layer — masked to only appear outside of the scalloped edge.

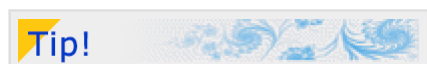

When working with masks, you will often toggle the **Show Mask Only** button on and off to alternatively work on the mask and judge its effect on the final image.

What is missing, though, is the little white edging we created around the scalloped frame.

With all the layers still visible, click again on the *Mask* layer. There are still some control points on its gradient that are preventing us from seeing the white edging.

Locate the two gradient control points indicated in the screenshot below:

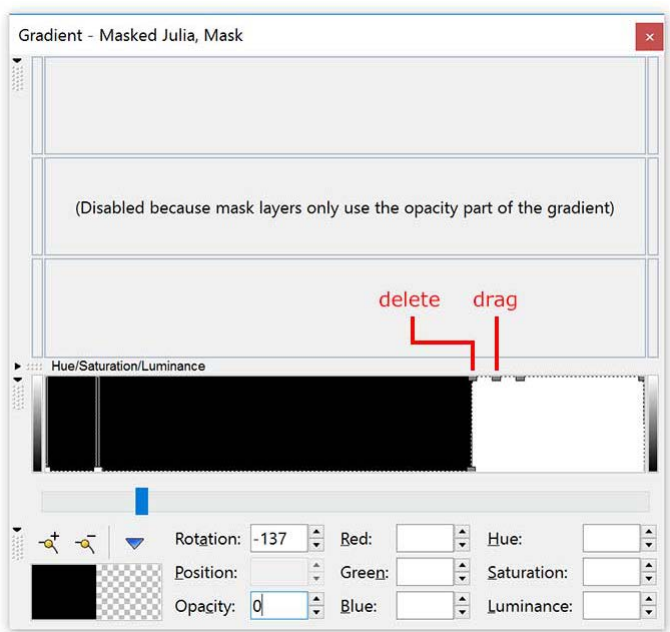

- Click on the first (left) of these two points and **delete** it.
- Click on the second point and drag it downward (making it black) and to the right, just next to the white control point.

You should now see the white edging from the *Box Trap* layer along the scalloped frame.

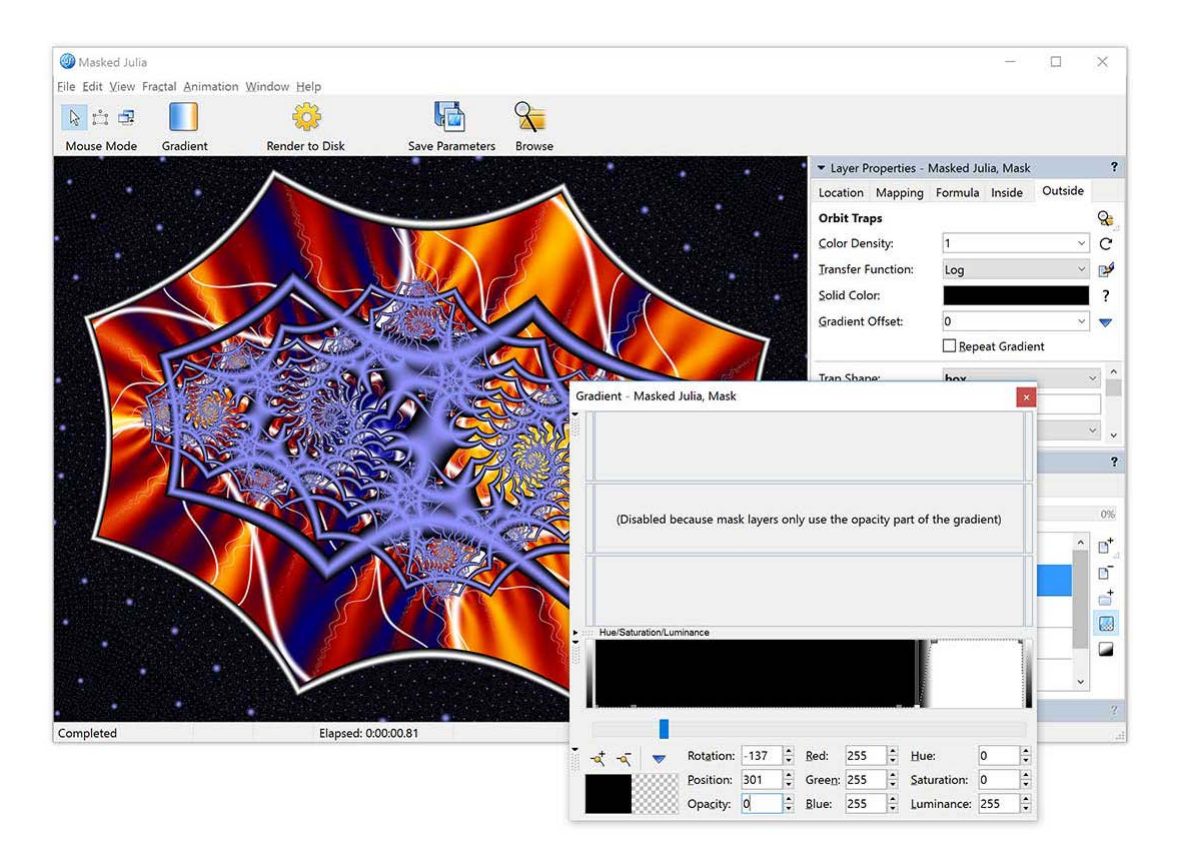

Next: [Rendering the image](#page-56-0)

# <span id="page-56-0"></span>**Rendering the image**

Now that our image is complete, save it again, in either the parameter or fractal file format you chose earlier.

There is one other method of saving images that you will want to use on occasion. If you want to make a larger render than is practical onscreen or render the best-quality image, you will want to use Ultra Fractal's Render to Disk feature. [Rendering images](#page-216-0)

Learn more about.

For fun, let's make a render of this image that you can use as your desktop wallpaper.

To start the disk render, select **Render to Disk** from the **Fractal** menu.

In the **Destination File** field, Ultra Fractal will suggest a file name for the rendered image. Write it down so you will know where the image is going to be saved.

- Make sure that **Bitmap image (\*.bmp)** is the selected **File Type**.
- In the **Size** field, enter the **Width** and **Height** of your computer desktop (for instance, **1920** and **1080**).

*(Windows)* If you do not know your desktop resolution, minimize Ultra Fractal and **right-click** on your Windows desktop. *Click Display settings, then Advanced display settings, and look for the Resolution setting.*

*(Mac) If you do not know your desktop resolution, click About this Mac on the Apple menu. The resolution of your monitor is shown in the Displays tab.*

In most cases, the **Anti-aliasing** setting of **Normal** is sufficient.

The difference between an exported and an anti-aliased render of this image is The difference between an exported and an anti-aliased render of this image is<br>demonstrated in the two examples below:

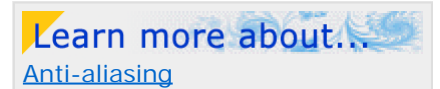

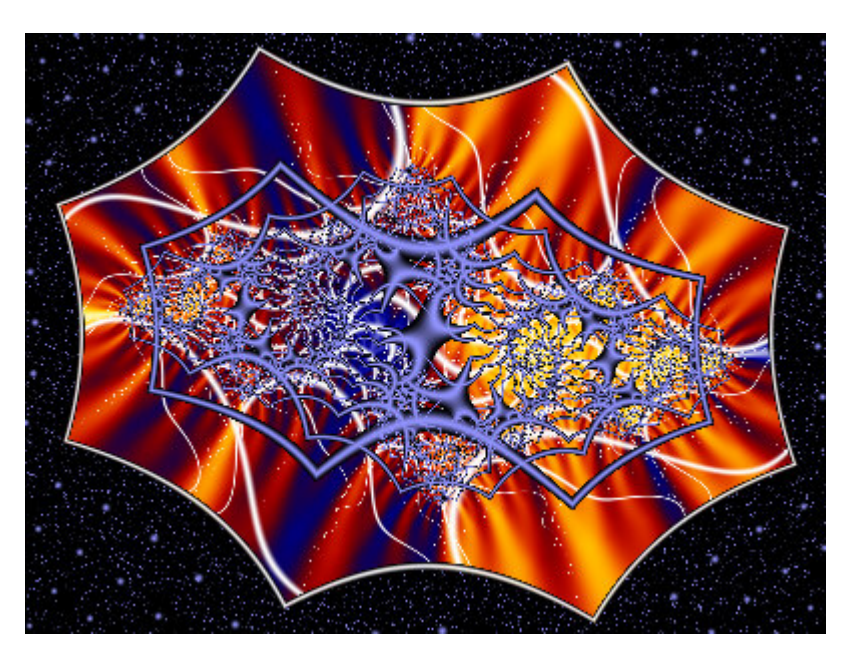

**Exported**

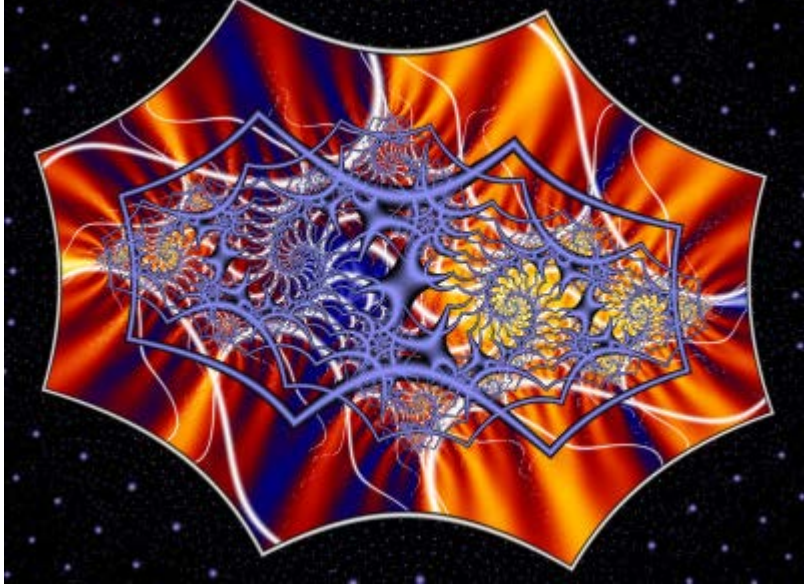

#### **Rendered to disk with anti-aliasing**

Notice how much smoother and cleaner the second image is. Fine filaments, like the white wave tendrils, are much nicer when the image is anti-aliased.

*Note: Remember that all exported and rendered images made with an evaluation copy of Ultra Fractal will be marked with* Evaluation Copy *text. Please [purchase your copy](#page-289-0) of the software!*

- To make sure the fine dots and filaments are rendered correctly, enable the **Force Linear drawing method** option. This forces Ultra Fractal to use the One-pass Linear drawing method on all layers which produces more accurate results than the default Guessing drawing method.
- You can accept all the other default settings in the Render to Disk tool window so click **OK** to start the render.

As the render starts, you will notice that the **Render to Disk** tool window on the right side of your screen opens. This window monitors and shows the progress of the render.

Learn more about. [Managing render jobs](#page-219-0)

When the render is complete, right-click on the Windows desktop and select **Properties**. On the Desktop tab, click the Browse button and locate the rendered image. (Usually, it will have been saved as *My Documents\Masked Julia.bmp*). Click **OK**.

Next: [Some final thoughts](#page-58-0)

# <span id="page-58-0"></span>**Some final thoughts**

These tutorials are intended to introduce many of the features of Ultra Fractal. They, by no means, cover all of the program's capabilities. The creative possibilities, particularly in the use of masking layers, are endless.

You are encouraged to work through the tutorials more than once, to become familiar with the program's user interface and the various concepts and skills introduced in them. As you become more comfortable, try experimenting with different parameter values and settings; move layers around and alter their gradients; use different merge modes and opacities. If you will take the time, at first, to explore what is possible using just these tutorial images, you will have a much better idea of how to achieve the effects you desire when you strike out on your own.

And lastly, many people are loathe to read Help files, often because the software is poorly documented and the Help is not very helpful. Ultra Fractal is quite different in this regard and you will find its extensive Help files to be easy to read and full of information.

*All tutorials except [Working with animations](#page-59-0) were written by Janet Parke. Living in Tennessee, USA, Janet is a widely respected fractal artist and also a ballet teacher. She has been working with Ultra Fractal since the first beta releases in 1998. For some examples of her work, visit her online galleries at [www.parkenet.org/jp/galleries.html](http://www.parkenet.org/jp/galleries.html). You will also find a lot of Ultra Fractal resources and information on her web site.*

### <span id="page-59-0"></span>**Working with animations**

Note: You need Ultra Fractal [Extended Edition](#page-289-0) to create animations.

*If you are not already familiar with Ultra Fractal, you should work through the [Quick Start](#page-16-0), [Basic Skills](#page-21-0), and [Working with](#page-30-0) [layers](#page-30-0) tutorials first.*

One of the major features in Ultra Fractal is the ability to turn any fractal into an animation and make a movie out of it. In this tutorial, we will start with a simple fractal and gradually turn it into a more and more complex animation using the various new animation features. Finally, we will render it as a movie.

First, close any open fractal windows to begin with an empty workspace.

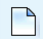

Click **New** on the **File** menu, and then click **Fractal**. In the Select Fractal Formula browser, select **Phoenix (Julia)** in Standard.ufm and click **Open**.

This opens a new fractal window with the Phoenix (Julia) fractal. Let's change the Julia Seed parameter of this fractal formula to make it a little more interesting.

Select the text below, then press Ctrl+C *(Windows)* or Cmd+C *(Mac)* to copy it to the Clipboard.

 $-0.41/-0.53$ 

Right-click on the **Julia Seed** parameter on the Formula tab and click **Paste Complex Value**. This should fill the input boxes with -0.41 and -0.53, respectively.

Go to the Outside tab, and click the **Browse** button to choose another coloring algorithm. Select **Orbit Traps** in  $\mathbf{R}$ Standard.ucl and click **Open**.

Change the **Trap Shape** parameter to **pinch**, and set **Trap Mode** to **inverted sum squared** (at the end of the list). The fractal should now look like this:

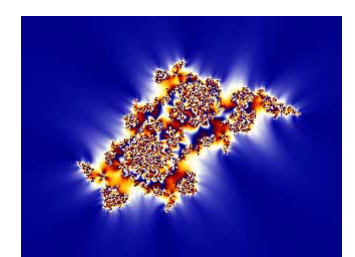

Next: [Making a zoom movie](#page-60-0)

### <span id="page-60-0"></span>**Making a zoom movie**

Let's animate this fractal to make a simple zoom movie. Make sure the animation bar at the bottom of the fractal window is visible (click **View** > **Show Animation Bar** if it is not).

Learn more about. [Animation bar](#page-189-0) [Animate mode](#page-188-0)

In Ultra Fractal, you create an animation by making changes while **Animate mode** is on.

Click the **Animate** button on the animation bar to turn Animate mode on. The fractal window will now show red  $\bigcirc$ marks at the corners and the text *(Animating)* in the title bar.

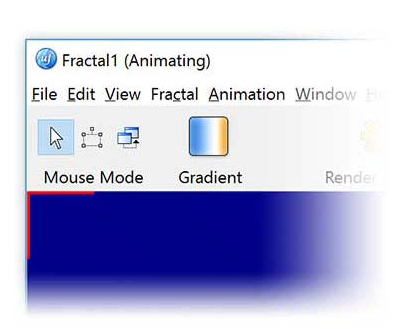

Look at the animation bar and note the **time slider**, going from frame 1 to 100. Every fractal starts with 100 frames by default. The time slider sets the current frame, which is still frame 1 at this point.

Move the time slider to frame 100, because we are going to animate a zoom from frame 1 up to frame 100.

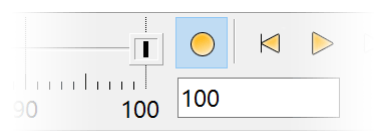

 $\blacktriangleright$ Click and drag inside the fractal window to enter [Select mode](#page-88-0). Move and resize the selection box to frame an interesting portion of the fractal. Add some rotation for a better zoom effect.

The exact location does not matter much for this tutorial, but if you want to recreate the final movie, position the selection box like this:

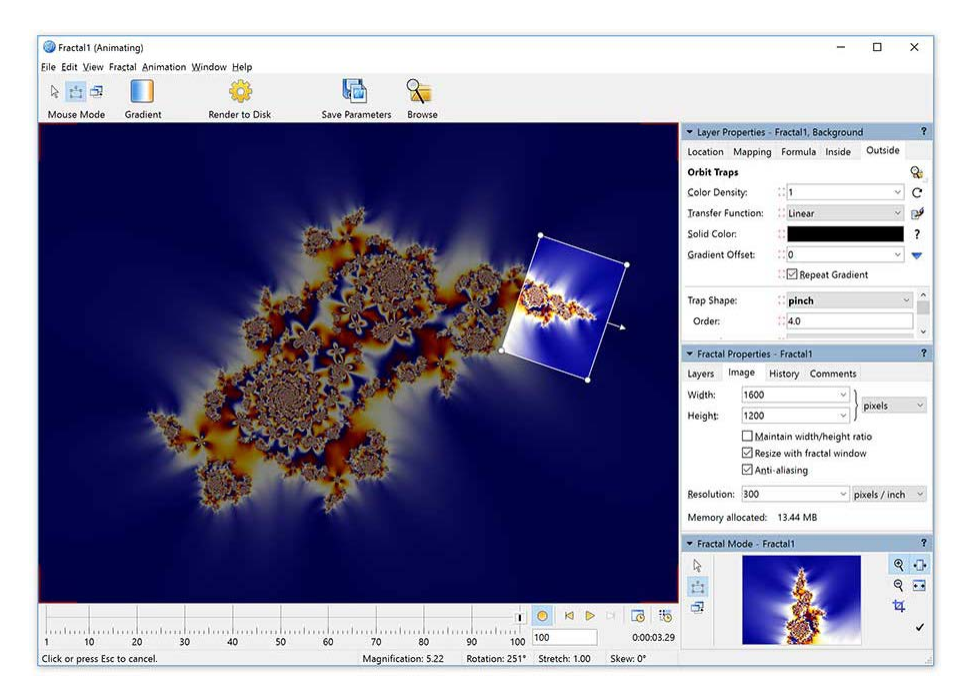

**F** Right-click in the fractal window and click **Zoom In** to perform the zoom.

We are done recording the first part of our animation, so click the **Animate** button again to turn Animate mode off. You should make it a habit to turn Animate mode off as soon as possible to avoid making unwanted changes.

Next: [Playing the movie](#page-61-0)

# <span id="page-61-0"></span>**Playing the movie**

Congratulations! You have just created a zoom movie. Let's have a look at it.

Move the **time slider** slowly back to frame 1.

Note that the fractal window immediately recalculates as soon as you move the slider to show how the zoom is interpolated from frame 1 to frame 100. Dragging the time slider back and forth is a convenient way of previewing the animation quickly or precisely.

To view a real-time preview of the animation, click the **Play** button on the  $\triangleright$ animation bar. The animation will keep looping until you click somewhere or hit a key.

The level of detail of the preview depends on the speed of your computer — as long as you are using the Guessing [drawing method](#page-106-0). To make the preview faster, you can reduce the size of the fractal window on the Image tab of the [Fractal Properties tool](#page-78-0) [window.](#page-78-0)

Any fractal in Ultra Fractal is potentially an animation. As you have seen, you can turn any still fractal into an animation by enabling **Animate mode** and changing the fractal in some way.

Look at the time slider. Two blue dots have appeared, one at frame 1, and one at frame 100. If you set the slider to exactly frame 1 or 100, the corresponding dot turns into a yellow marker to show that it is at the current frame.

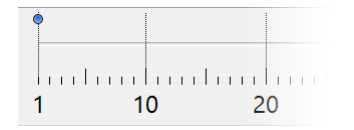

When you make changes to a fractal while Animate mode is on, Ultra Fractal records **animation keys** at the current frame, and at frame 1 if there are no animation keys yet. The blue dots show at which frames the animation keys are located. When you click on a dot, the time slider jumps to the frame at which the key was recorded.

Next: [Experimenting with Animate mode](#page-62-0)

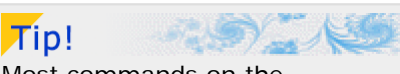

Most commands on the [animation bar](#page-189-0) are also available on the Animation menu, with [keyboard shortcuts](#page-283-0).

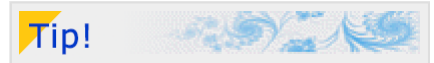

The preview is always played with a fixed frame rate. To change the preview frame rate, open the [Preferences dialog](#page-85-0) and click the Fractal tab. The Animation preview speed setting is in the Advanced calculation options area.

See also [Calculation details](#page-98-0).

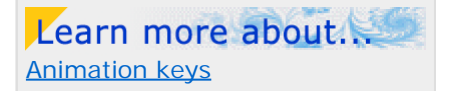

### <span id="page-62-0"></span>**Experimenting with Animate mode**

The Animate mode toggle controls how Ultra Fractal responds to changes that you make to a fractal. The basic rule is that if Animate mode is on, your changes are only applied to the current frame. Otherwise, your changes are applied to the entire animation.

Learn more about. [Animate mode](#page-188-0)

Let's do some experiments with the rotation of the fractal to get a feel for how this works in practice.

- Move the **time slider** to frame **1** and verify that the **Rotation Angle** setting in the Location tab is set to **0**. Also ь note the yellow marker before the input box. This shows that this parameter is animated and that there is a key at the current frame.
- Move the **time slider** to frame **100**. The Rotation Angle value will now probably change, depending on how you rotated the selection box when zooming in earlier.
- Set **Animate Mode** to **on**, and change the **Rotation Angle** value to **60**.
- Set **Animate Mode** to **off**, and move the **time slider** to frame **1** again. ь

Note that at frame 1, the Rotation Angle setting is still 0. That is because Animate mode was on when you changed it at frame 100. When Animate mode is on, changes only apply to the current frame. Let's try changing the rotation with Animate mode off to see how that works.

Make sure Animate mode is still off and the time slider is at frame 1. Change the **Rotation Angle** setting to **90**, which will rotate the fractal clockwise.

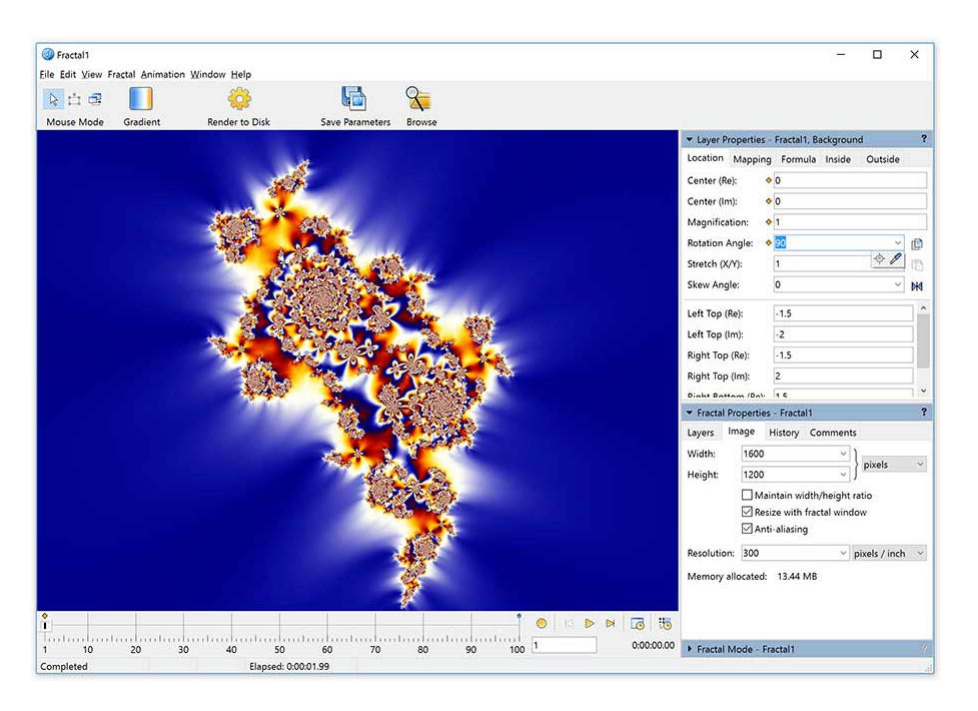

If you now move the **time slider** (slowly) to frame **100**, you will see that the entire animation has been rotated. That is because Animate mode was off when you changed the rotation. At frame 100, you will find that the Rotation Angle setting is now 150 instead of 60. It has been increased by 90 as well.

You can use this technique with any parameter if you need to adjust the entire animation. For example, you can move the animation, globally change the color density, and so on.

Let's now restore the animation to its previous state, this time by changing the keys at different frames individually.

- Make sure the time slider is still at frame 100 and enable **Animate mode**. Hold down the **Alt** key and click and drag ь inside the fractal window to rotate the zoomed-in fractal at frame 100 back to its original state.
- With Animate mode still enabled, move the **time slider** to frame **1**. Enter **0** in the **Rotation Angle** input box. Set **Animate mode** to **off** again.

Note that it does not matter what tools you use to make changes — the selection box, Alt-dragging, or manually entering values. They all work together with the current state of the Animate mode toggle.

Also, note that you can easily change the value that was recorded for an animation key simply by going back to the frame where the key is located and adjusting the parameter while Animate mode is enabled.

Next: [Extending the animation](#page-63-0)

<span id="page-63-0"></span>Now that we have created a simple zoom movie and have learned about the Animate mode toggle, it is time to make this animation more interesting.

Make sure that Animate mode is off. Go to the Outside tab and set the **Threshold** parameter to **0.05**.

The fractal looks much 'thinner' now. Let's animate the fractal from a really thin look to its previous look, so it appears to grow, and then zoom in. First, we have to make the animation a bit longer to insert a new part at the beginning.

Click the **Time Settings** button on the animation bar to open the Time Settings  $\sqrt{c}$ dialog. This dialog enables you to change the length and the frame rate of the animation. [Time settings](#page-195-0)

Enter **200** in the **Frames** input box. In the **Existing keys** area, select the **Keep at last frame** option. Click OK.

You have now doubled the length of the animation, with the existing zoom movie at the end of the animation. In the animation bar, the keys that were previously located at frame **1** and **100** have now moved to frame **101** and **200**, respectively. We can now insert our 'growing' animation at the beginning.

- Make sure the **time slider** is at frame **1** and set **Animate mode** to **on**.
- Set the **Threshold** parameter to **0.01** so the fractal almost disappears.
- Move the **time slider** to frame **120**.
- Set the **Threshold** parameter to **0.25**. Set **Animate mode** to **off** again.

Note that while Animate mode is on, red animation indicators appear before every parameter that can be animated. There are also other possible indicators here:

- A **blue dot** means that the parameter is animated. It has one or more animation keys, so it changes somewhere during the animation.
- A **yellow marker** means that the parameter is animated and has an animation key at the current frame. The parameter changes to the displayed value at the current frame.

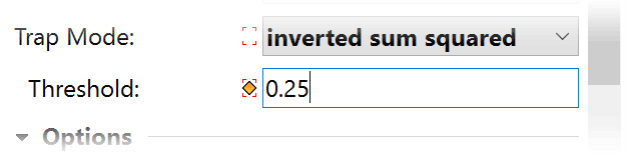

Use the **Play** button or drag the **time slider** back and forth to preview the animation at this point.

Next: [Using the Timeline tool window](#page-64-0)

Learn more about. [Animating parameters](#page-192-0)

Learn more about.

### <span id="page-64-0"></span>**Using the Timeline tool window**

Animating the Threshold parameter is a nice addition, but the animation now falls apart into two separate parts. It would be better to start the zoom earlier, but how do we do this?

The most powerful way to edit your animations is the Timeline tool window. It shows all parameters that can be animated, together with an overview of the range of frames over which they are animated.

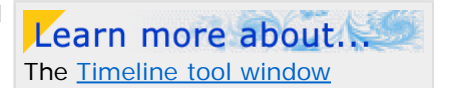

- Click the **Timeline** button on the animation bar to open the Timeline tool ंठ window.
- Click the **Reset View** button in the toolbar to make sure the complete animation  $\bowtie$ fits in the window.

On the left side, the Timeline tool window shows a tree view of all parameters in the fractal, grouped by layer and category. On the right, the animated range of each category and parameter is shown.

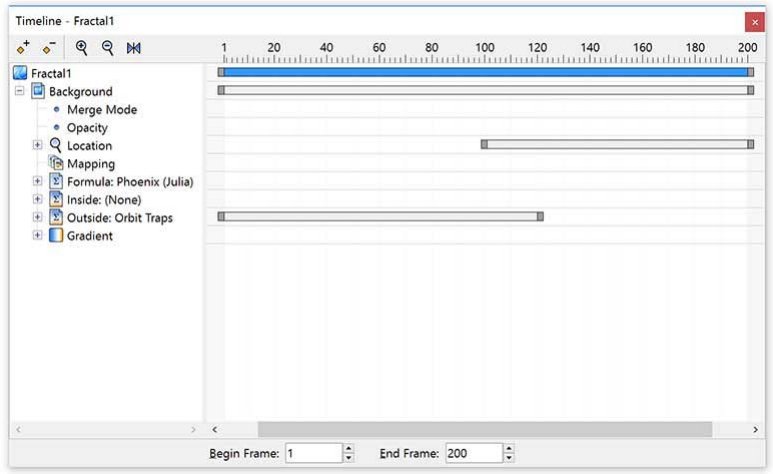

In this case, the animated range for both the entire fractal and the Background layer ranges from frame 1 to 200. The location is animated from frame 101 to frame 200, and the outside coloring algorithm is animated from frame 1 to 120. Click on a category in the tree or on a range bar to see the exact begin and end frames.

- ь Expand the **Location** and **Outside** categories to see the individual parameters that form the animated range of each category. Note how you can select an animation key to edit it individually.
- Move the mouse cursor over the left-hand end of the range bar of the **Location** category until it changes into a resize cursor. Drag the left end to frame **30**. (You can also enter 30 into the Begin Frame input box at the bottom while the Location category is selected.)

Close the Timeline tool window and preview the animation to see the effect of this change. Note how the fractal already begins zooming at frame 30. This is good, but maybe it would be even better if the zoom would start slower. We can accomplish this by inserting additional animation keys somewhere between frame 30 and frame 200.

- Move the **time slider** to frame **100** and set **Animate mode** to **on**.
- Zoom out the fractal, and position it such that it is only slightly zoomed in and rotated relative to the initial location. (Tip: Use Shift-dragging, Ctrl/Cmd-dragging, and Alt-dragging to achieve this. See [Normal mode](#page-87-0).) Move the time slider back and forth while you are working to judge the smoothness of the animation, but make sure you are only making changes while the slider is at frame 100.
- When you are finished, set **Animate mode** to **off** again.

ŀð

If you have not saved the fractal already, click **Save Parameters** on the **File** menu and save the fractal as **Animated Phoenix** in **tutorials.upr**.

Next: [Adding gradient animation](#page-65-0)

### <span id="page-65-0"></span>**Adding gradient animation**

Like any parameter in Ultra Fractal, you can also animate the gradient. Let's add some gradient animation to let the fractal fade in from a dark grayscale gradient to its current bright colors. First, we create the desired new gradient.

Click **Gradient** on the Fractal menu to open the gradient editor.

Learn more about. [Animating gradients](#page-193-0)

The gradient editor works together with the Animate mode toggle like all other tools in Ultra Fractal.

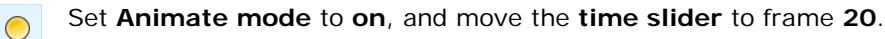

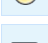

- Click the **More** button in the gradient editor and then click **Adjust Colors**.
- $\blacktriangleright$ On the HSL tab, set **Saturation** to **-100**, which removes all color from the gradient. Set **Luminance** to **-40** to make the gradient darker. Click OK.

Drag the time slider back and forth to preview the result and observe that we have achieved just the opposite what we wanted. Let's fix that.

- Move the **time slider** to frame **1**. Make sure the gradient editor is active and Animate mode is still on.
- Click the **More** button, then click **Copy** to copy the gradient to the Clipboard, as it is at the current frame. It is important that Animate mode is on while you copy the gradient, otherwise you would have copied all animation keys as well. We just want the gradient as it is at frame 1.

Move the **time slider** to frame **140**, and click **Paste** on the More menu. Again, Animate mode must be on, because we want the paste operation to affect the current frame only. Otherwise, the gradient for the entire animation would have been replaced by the pasted gradient.

Turn off Animate mode and drag the time slider back and forth again to view the effect. This is almost what we want, except that the dark gradient should be at the start of the animation. We can fix that with the Timeline tool window.

- Click **Timeline** on the animation bar to open the Timeline tool window. Scroll down and expand the Gradient  $\overline{\mathcal{D}}$ category, its Color category, and all its four control points.
- Click on the **leftmost** animation key of the **Color** parameter of **Control Point 1** to select it. Hold down the **Ctrl** key *(Windows)* or **Cmd** key *(Mac)* and click on the **leftmost** keys of **Control Point 2** to **4** as well to add them to the selection. The timeline should look like the left picture below.

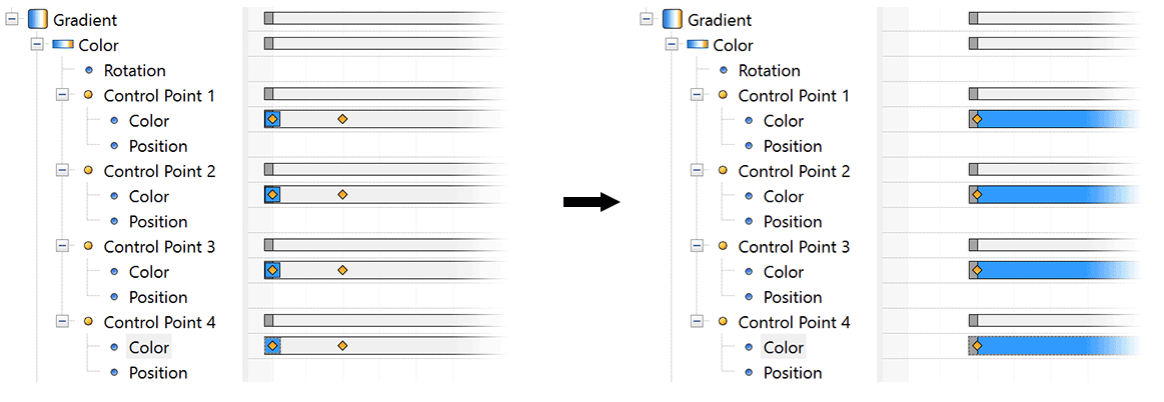

Click the **Delete Selection** button to delete these four animation keys. The timeline should now look like the right picture above.

Finally, click on the range bar for the **Gradient** category to select it, and then **drag** its **left edge** to frame **1**. The Gradient bar should now range from frame **1** to frame **140**.

Drag the time slider back and forth to view the effect in the fractal window. This is what we wanted, but it turns out that frame 140 is too late — almost the entire animation is now quite dark and gray. Let's fix this as well.

In the Timeline tool window, drag the **right edge** of the range bar for the **Gradient** category to frame **60**.

Again, examine the effect with the time slider and experiment until you are satisfied.

Next: [Adding a new layer](#page-66-0)

### <span id="page-66-0"></span>**Adding a new layer**

As a final step, we are going to extend the animation once again, this time at the end, to add a final fade to a new layer. First, we will create a new layer.

 $\mathbb{D}^+$ 

Click the **Add** button on the Layers tab of the Fractal Properties tool window to duplicate the Background layer.

The new layer is a complete duplicate of the background layer, with all its animation keys. Because the new layer is going to be hidden most of the time, a static layer is good enough and it saves valuable calculation time. Therefore, it would be better to remove the animation keys.

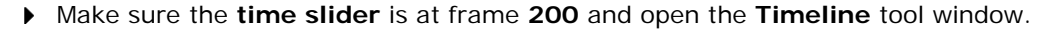

Click on the **range bar** for the **Layer 1** category, and click the **Delete Selection** button to delete all animation keys for Layer 1. You can close the Timeline tool window now.

Layer 1 is no longer animated now. Because the time slider was at frame 200, all previously animated parameters have been set to the value they had at that frame.

Click the **Browse** button on the Outside tab of the Layer Properties tool window to choose a new coloring  $\mathcal{R}$ algorithm. Select **Triangle Inequality Average** in Standard.ucl and click **Open**.

On the Layers tab of the Fractal Properties tool window, select **Hard Light** as the merge mode for **Layer 1**.

Now, the idea is to extend the animation to 250 frames, and let this new layer fade in, beginning at frame 200.

Click the **Time Settings** button on the animation bar to open the Time Settings dialog. Set **Frames** to **250**, and  $\Box$ select **Keep at first frame**. Click OK.

First, set the **opacity slider** for **Layer 1** to **0%**, as this is the initial value.

If we would enable Animate mode and change the opacity at frame 250, the opacity would be animated from frame 1 to frame 250. We could then rescale that to the range 200-250 using the Timeline tool window, but there is an easier way.

- Ensure the **time slider** is at frame **200**. Right-click on the **opacity slider** and click **Insert Key** on the menu that pops up. This inserts a new key for the opacity parameter at frame 200, with the current value (0%).
- Move the **time slider** to frame **250** and set **Animate mode** to **on**. Change the **opacity slider** to **100%**. Set **Animate mode** to **off** again.

Examine the results by dragging the time slider. Note that the opacity animates from 0% at frame 200 to 100% at frame 250, just as we intended.

Next: [Rendering the animation](#page-67-0)

Learn more about. [Animating layers](#page-194-0)

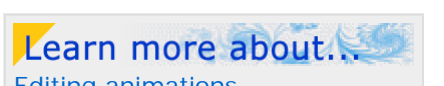

### <span id="page-67-0"></span>**Rendering the animation**

Now that the animation is finished, you can preview it with the Play button. However, you will probably want to view it as an AVI or Quicktime movie with much higher quality. For that, you have to render the animation first.

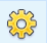

Click **Render to Disk** on the Fractal menu to open the Render to Disk dialog.

The Render to Disk dialog looks a bit different than you might be used to, because it contains options specific to animations that are normally hidden.

- Learn more about. [Rendering animations](#page-217-0)
- From the File Format drop-down list, choose **AVI movie** *(Windows)* or **Quicktime movie** *(Mac)* . The Export Options dialog will pop up so you can set additional options for movies.
- The list of compressors depends on what is installed on your computer. Some are better suited to fractal movies than others — it is best to experiment. For now, choose **Cinepak Codec by Radius** *(Windows)* or **H.264** *(Mac)* , set **Quality** to **90%** and on Windows, **Key frame** to once in every **15** frames. Click OK.
- If you prefer a different destination file than what Ultra Fractal automatically suggests, enter it into the **Destination File** input box, or click its Browse button.
- In the Animation area, set **Frame Range** to **Entire Animation**. You can use this option to render only a selected range of frames, or just the current frame.
- Set **Motion Blur** to **Normal**. This applies a motion blur effect to animated zooms, which makes them smoother and more natural-looking.

The other options are the same as when rendering still images. You can set them as you prefer, but make sure to enable anti-aliasing for the best results. If you check the **Open when finished** option, Ultra Fractal will automatically open the resulting movie file in the default player, for example Windows Media Player or Quicktime Player.

Click **OK** to start rendering. The [Render to Disk tool window](#page-219-0) opens to display the rendering progress. Since  $\blacktriangleright$ animations are much more complex to calculate than still fractals, the render can easily take an hour or more, depending on the width and height that you selected for the final movie.

Congratulations! You have made it to the end of this tutorial. We have used most of the animation features of Ultra Fractal to make this animation, and you probably have many ideas for your own animations now.

For more information, please refer to the **Animation** chapter of the help file. Enjoy!

# <span id="page-68-0"></span>**What are fractals?**

Ultra Fractal creates images of fractals. Fractal images are created by repeatedly calculating a fractal formula. Although these formulas are purely mathematical, the resulting pictures are often very beautiful and complex.

Ultra Fractal goes a long way toward hiding the mathematical stuff. Instead, you focus on the fractals themselves, the way they are combined, and how they are colored. This enables you to turn your fractals into true works of art.

This chapter will explain the basics of fractals, and why they are so interesting.

Next: [Self-similarity](#page-69-0)

**See Also [Tutorials](#page-15-0) [Workspace](#page-74-0)** [Fractal windows](#page-86-0)

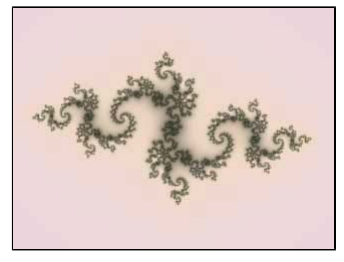

# <span id="page-69-0"></span>**Self-similarity**

There are various definitions of what a fractal is. One of the easiest is that a fractal is usually self-similar. That means that it repeats itself. For an example, look at the following fractal.

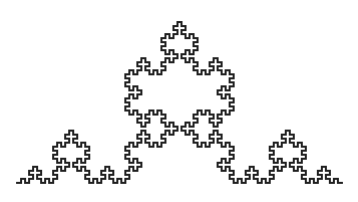

This is a Van Koch fractal. It is based on a very simple shape.

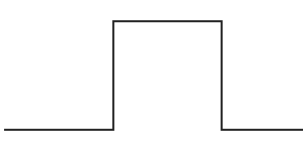

To create the fractal, the flat lines are replaced by the entire shape itself.

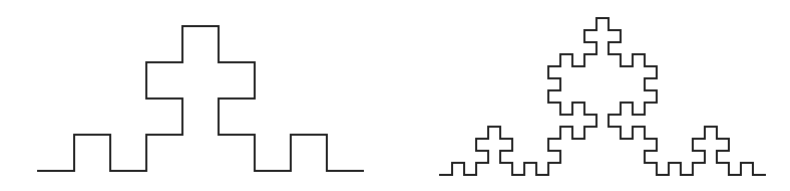

This process is repeated again and again to create an infinitely complicated fractal. Still, every part of the fractal contains the original shape. We say that the fractal is self-similar. Most fractals in Ultra Fractal are calculated differently, but the principle of self-similarity still applies.

This is also the reason that it is so popular to zoom into fractals: there are always more details to be discovered, no matter how far you zoom.

Next: [Julia sets](#page-70-0)

**See Also** [What are fractals?](#page-68-0)

### <span id="page-70-0"></span>**Julia sets**

One of the most basic fractal types is the family of Julia sets, discovered by the French mathematician Gaston Julia during the first World War. Julia sets are created by a simple formula with one complex parameter called **c** or **seed**. This parameter can be varied to create many variations. Here are a few examples.

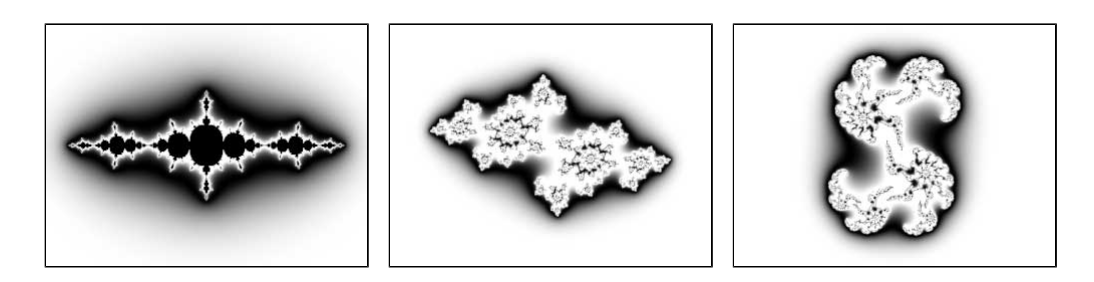

Julia sets are also self-similar, as illustrated by the following zooms into the last image above. The first zoomed image shows the top of the original. Further zooms are illustrated by the small red rectangles in the images.

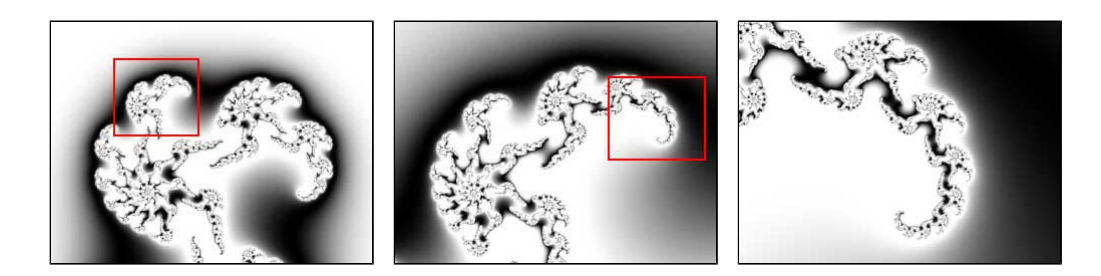

The same spiral-like shape is repeated over and over again.

It can be difficult to find good values of the **c** parameter. Fortunately, the Mandelbrot set, which is discussed next, can help you with that.

Next: [The Mandelbrot set](#page-71-0)

**See Also** [What are fractals?](#page-68-0) [Julia](#page-117-0)

# <span id="page-71-0"></span>**The Mandelbrot set**

The Mandelbrot set, discovered in 1980 by Benoit Mandelbrot, is probably the most famous fractal. Like Julia sets, it is generated by a very simple formula, but it is incredibly complex.

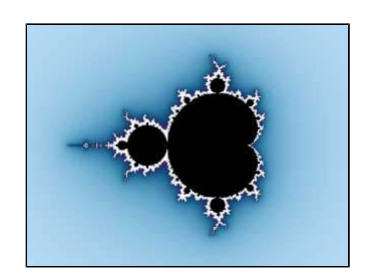

The Mandelbrot set is loosely self-similar: parts of the original fractal appear again when zooming in, but often deformed and with different ornaments. This is what makes it so rewarding to zoom into this fractal: you never know what you will see next.

This is illustrated by the following short zoom, starting at the very left of the Mandelbrot set shown above. As you zoom in, you see copies of the original Mandelbrot set, but with different surroundings.

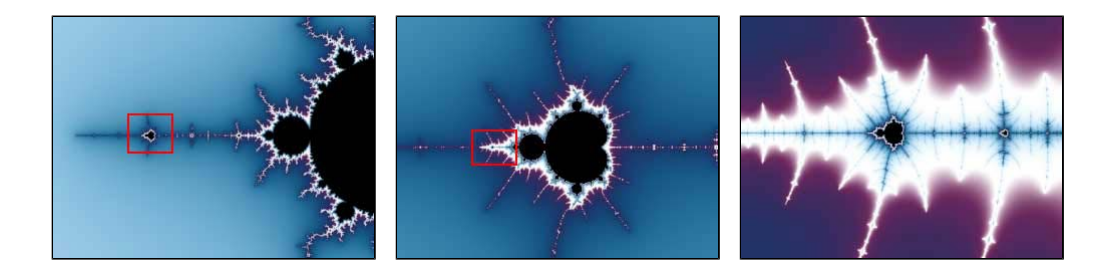

Another interesting aspect of the Mandelbrot set is that it is actually a map of all Julia sets. Each point corresponds to a Julia set. Points inside the Mandelbrot set (here shown as black) are **connected** Julia sets; points outside the Mandelbrot set tend to give more disorganized Julia sets.

With the [switch feature](#page-89-0) in Ultra Fractal, you can easily pick a point of a Mandelbrot fractal to see the corresponding Julia set. This is the best way to discover interesting Julia sets.

Next: [Fractals today](#page-72-0)

**See Also** [What are fractals?](#page-68-0) **[Mandelbrot](#page-121-0)** [Julia sets](#page-70-0)
# **Fractals today**

While Ultra Fractal is well suited to exploring the classic fractal types discussed so far, it can do much more than that. There are many more [fractal types](#page-105-0) to choose from, and you can even write your own fractal formulas (or use [formulas written by other people](#page-114-0)). Most fractal types are variations on the Mandelbrot and Julia sets.

Each fractal type can be combined with various [coloring algorithms](#page-129-0), each capable of coloring the fractal in a different way. [Transformations](#page-155-0) can be added to distort the shape of the fractal. Colors are easy to change and tweak with the [gradient editor](#page-99-0). On top of that, you can use [multiple layers](#page-177-0) to combine different fractals or different coloring methods to form the final image.

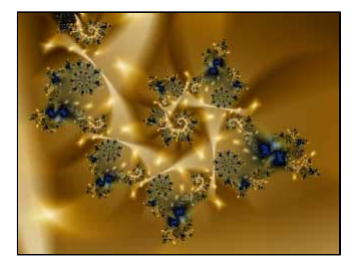

Because of these changes, fractals have grown from a mathematical curiosity to a respected form of art. There are fractal exhibitions in museums and galleries all over the world. There is a large number of online galleries on the web, where you can purchase prints and posters from various fractal artists.

Next: [Where to start](#page-73-0)

**See Also** [What are fractals?](#page-68-0) [Fractal windows](#page-86-0)

## <span id="page-73-0"></span>**Where to start**

Now that you know a bit more about fractals, you are probably wondering how to produce these with Ultra Fractal. By default, Ultra Fractal opens with a standard Mandelbrot fractal, so the easiest way is to take this fractal and start zooming.

Click and drag inside the *[fractal window](#page-86-0)* to open the [selection box](#page-88-0). Drag and resize it, and then double-click inside the selection box to zoom in.

Ultra Fractal has many more possibilities, but it is a good idea to start with simple zooming to get a feeling for what fractals are and how Ultra Fractal works. Also, be sure to work through the [tutorials](#page-15-0) to learn more.

**See also [Tutorials](#page-15-0) [Workspace](#page-74-0)** 

#### <span id="page-74-0"></span>**Workspace overview**

The most important element in Ultra Fractal is the [fractal window](#page-86-0), which display the fractals that you work on. Additionally, you use the [browser](#page-201-0) to organize your fractal-related files, and the [formula editor](#page-210-0) if you want to write your own formulas.

Secondary windows, called **tool windows**, edit the properties of fractals and provide access to other functionality.

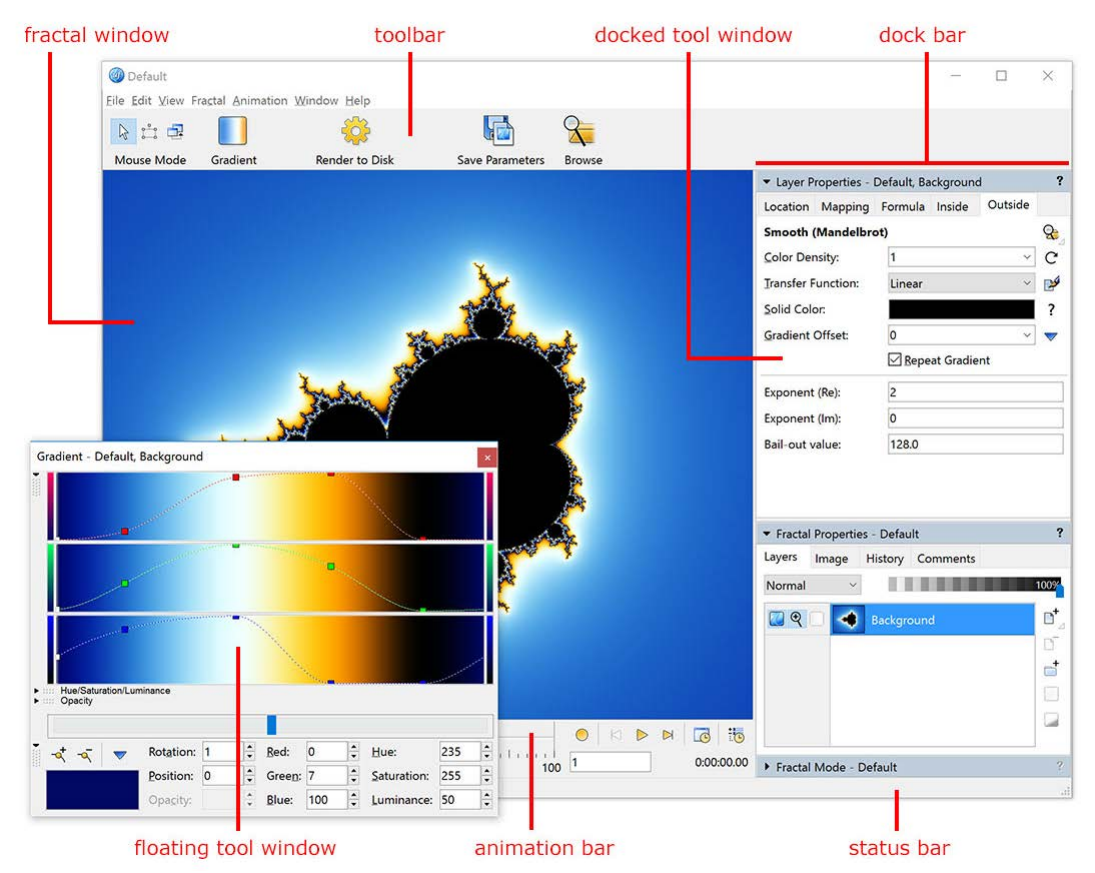

Ultra Fractal contains the following elements:

- **[Fractal windows](#page-86-0)** contain the fractals that you work on. Other types of document windows are [formula editors](#page-210-0) and [browsers](#page-201-0).
- The buttons on the **toolbar** provide access to frequently-used commands. The toolbar can be hidden and restored by clicking Show/Hide Toolbar on the View menu.
- The **dock bar** in the fractal window is a place to store tool windows, to keep them from using too much screen space. Tool windows can be dragged into and out of the dock bar at any time. Tool windows in the dock bar are called **docked tool windows**. They can also be collapsed so you only see the title bar. You can only dock tool windows that are related to the current fractal (for example, you cannot dock the [Render tool window](#page-83-0).)
- **Floating tool windows** are tool windows that float freely over the screen, instead of being in the dock bar. This is useful if you use a tool window a lot, or if you want to place tool windows on a secondary monitor. The [Gradient tool](#page-197-0) [window](#page-197-0) often works better when floating than when docked.
- The **animation bar** contains [animation](#page-185-0) controls. To hide and restore the animation bar, click Show/Hide Animation Bar on the View menu. *(Ultra Fractal [Extended Edition](#page-289-0) only.)*
- The **status bar** provides additional information about a window, such as the elapsed calculation time for a fractal. To hide and restore the status bar, click Show/Hide Status Bar on the View menu.

On Windows, when you close the last fractal window, formula editor, or browser, Ultra Fractal quits automatically. This also stops any running [render jobs](#page-219-0). If you want to keep Ultra Fractal running, just keep a document window open. On a Mac, Ultra Fractal keeps running when you close the last document window. You only see the menu bar and any floating tool windows in this case.

Next: [Working with tool windows](#page-75-0)

**See Also [Tutorials](#page-15-0)** [Fractal windows](#page-86-0) **[Gradients](#page-99-0)** 

## <span id="page-75-0"></span>**Working with tool windows**

Most of the functionality in Ultra Fractal is accessed through the various tool windows. All tool windows are resizeable. They can be docked to a fractal window to save screen space, or they can float on the screen for easy access.

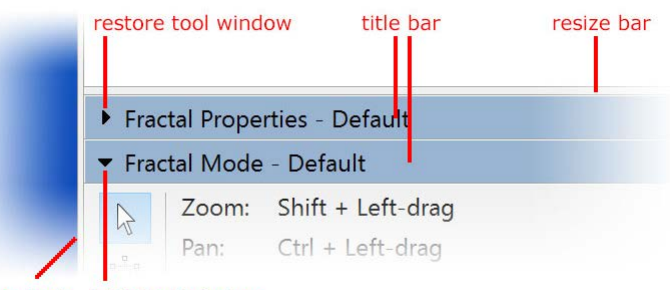

resize dock hide tool window

With docked tool windows:

- Use the **title bar** to drag a tool window out of the dock bar to change it into a floating tool window.
- Drag the **resize bar** up and down to change the height of a tool window.
- Click the **hide tool window** button to temporarily hide a tool window, to make more space for the other windows. The tool window collapses to show only the title bar.
- Click the **restore tool window** button to restore a hidden tool window.
- Drag the vertical bar to the left of the docked tool windows to **resize the dock bar** horizontally. To temporarily hide all docked tool windows, drag the bar to the rightmost edge of the fractal window.

With floating tool windows:

- Use the **title bar** to drag the tool window around. Drop it on the dock bar to change it into a docked tool window.
- Click the **close button** to hide the tool window. To show it again, click Tool Windows on the Window menu, and then click the name of the tool window.
- *(Windows)* Right-click on the title bar and click Decrease Opacity to make the tool window transparent, so you can see the windows beneath it.

In general:

Click Tool Windows on the Window menu for a menu that lists all tool windows. Click the name of a tool window to show and hide it.

Next: [Tool windows overview](#page-76-0)

**See Also** [Workspace overview](#page-74-0) [General keyboard shortcuts](#page-280-0)

### <span id="page-76-0"></span>**Tool windows overview**

There are two categories of tool windows in Ultra Fractal. Most tool windows work with the active fractal document, but there are also stand-alone tool windows that work indepently. Stand-alone tool windows cannot be docked to a fractal window.

Tool windows that work with the active fractal document:

- The [Layer Properties tool window](#page-77-0) edits the active layer of the fractal. This is where you do most of the work, for example changing fractal types or experimenting with parameters.
- The [Fractal Properties tool window](#page-78-0) edits the properties that apply to the entire fractal, such as the image size and the layers that it contains.
- The [Fractal Mode tool window](#page-79-0) controls what happens and provides feedback when you click and drag inside the fractal window.
- The [Gradient tool window](#page-99-0) edits the colors for a fractal.
- The [Timeline tool window](#page-197-0) shows all parameters in the active fractal window, grouped by category, and enables you to edit their animation properties. *(Ultra Fractal [Extended Edition](#page-289-0) only.)*
- The [Statistics tool window](#page-80-0) shows additional information about the fractal and the calculation process.
- The [Color Cycling tool window](#page-81-0) animates the colors in the fractal.

Stand-alone tool windows:

- The [Network tool window](#page-82-0) manages the computers that are connected to Ultra Fractal for distributed fractal calculations. *(Ultra Fractal [Extended Edition](#page-289-0) only.)*
- The [Render to Disk tool window](#page-83-0) manages background calculations of disk render jobs.
- The [Compiler Messages tool window](#page-84-0) collects warnings and errors generated by the formula compiler when you select or reload a formula.

Next: [Preferences dialog](#page-85-0)

## **See Also**

[Working with tool windows](#page-75-0) [Workspace overview](#page-74-0)

### <span id="page-77-0"></span>**Layer Properties tool window**

The Layer Properties tool window edits the [selected layers](#page-179-0) in the active fractal window. Layers are selected in the Layers tab of the [Fractal Properties tool window](#page-78-0). The title bar shows which layers are currently being edited.

To open the Layer Properties tool window if it is hidden, click Tool Windows on the Window menu, and then click Layer Properties.

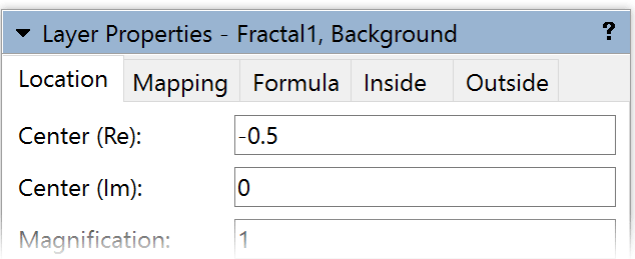

The Layer Properties tool window contains five tabs:

- The **Location** tab specifies the coordinates of the layer. The coordinates define which portion of the fractal is visible. The coordinates are shown in two different forms: as the center coordinate with magnification, and as the coordinates of the corners of the layer. Although it is possible to enter coordinates directly here, you will usually use the [zooming, panning and rotating capabilities](#page-87-0) of the fractal window instead. The Copy and Paste buttons are useful for copying locations from one layer or fractal to another. The Reset button resets the location to the default for the currently selected fractal formula.
- The **Mapping** tab contains a list of geometric [transformations](#page-155-0) that are applied to the layer. These are used to transform the shape of a fractal. *(Ultra Fractal [Creative Edition and Extended Edition](#page-289-0) only.)*
- The **Formula** tab specifies the [fractal formula](#page-105-0) (fractal type) that is used by the layer. The fractal formula defines the shape of the fractal.
- The **Inside** and **Outside** tabs specify how the data from the fractal calculations is interpreted to obtain the final coloring of the layer. By selecting different [coloring algorithms](#page-129-0) here and adjusting the parameters, many different images can be created with the same fractal formula. See also [Inside and outside.](#page-130-0)

To understand how the controls on the tabs work together, it helps to remember that in a way, the calculation "flows" through the tabs from left to right, starting with the location, and ending with the coloring algorithms.

For more information on a specific control, see [Context-sensitive help](#page-13-0).

#### **See Also**

[Keyboard shortcuts for the Layer Properties tool window](#page-285-0) [Tool windows](#page-75-0)

## <span id="page-78-0"></span>**Fractal Properties tool window**

The Fractal Properties tool window edits global properties of the active fractal window, such as the size of the image, the list of layers, history, and comments.

To open the Fractal Properties tool window if it is hidden, click Tool Windows on the Window menu, and then click Fractal Properties.

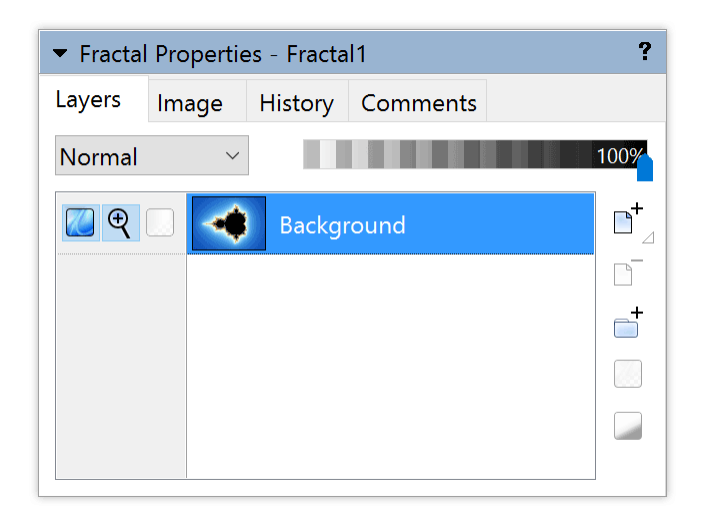

The Fractal Properties tool window contains four tabs:

- The **Layers** tab manages the [layers](#page-177-0) in the fractal. Here, you can control how the layers are merged together to produce the final image. The properties of individual layers are edited by the [Layer Properties tool window](#page-77-0). *(Ultra Fractal [Creative Edition and Extended Edition](#page-289-0) only.)*
- The **Image** tab specifies the dimensions of the fractal window. It is important to remember that the fractal window is really only a preview. Use the [Render to Disk](#page-216-0) feature to create final images at any size, independent of the size of the fractal window. See also [Resolution](#page-222-0).
- The **History** tab shows the previous states of the fractal. It allows you to go back any number of steps in time, without recalculations. See **[Fractal history list](#page-93-0)**.
- The **Comments** tab provides a space for you to type comments on the fractal, such as copyright information. It also contains the credits list that automatically tracks the artists that have worked on the fractal, so everyone receives proper credit.

For more information on a specific control, see [Context-sensitive help](#page-13-0).

**See Also** [What are fractals?](#page-68-0) [Keyboard shortcuts for the Fractal Properties tool window](#page-286-0) [Tool windows](#page-75-0)

## <span id="page-79-0"></span>**Fractal Mode tool window**

The Fractal Mode tool window controls how mouse operations are interpreted by the active fractal window, shows contextsensitive help, and it provides live previews for the Explore and Eyedropper features.

To open the Fractal Mode tool window if it is hidden, click Tool Windows on the Window menu, and then click Fractal Mode. The Fractal Mode tool window will open automatically when it is needed to show previews.

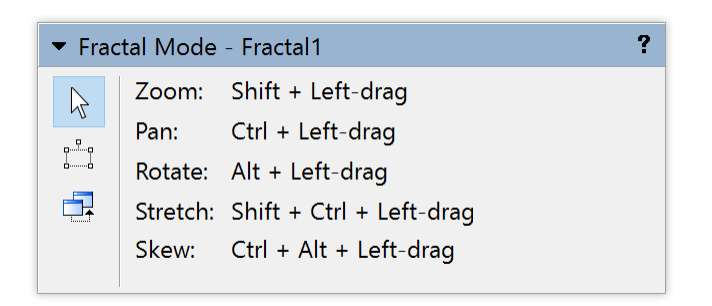

Use the buttons on the left to select the active mouse mode for fractal windows:

- In **Normal mode**, click and drag while holding down the Shift, Ctrl, or Alt keys to zoom, pan, rotate, skew, and stretch the fractal. Clicking and dragging without holding down a shift key enters Select mode by default. Doubleclick to zoom in twice. All mouse bindings are customizable in the Mouse tab of the Options dialog. The Fractal Mode tool window shows the current bindings.
- In **Select mode**, a selection box is used to zoom. The area inside the box is expanded to fill the entire fractal window when you zoom in. The Fractal Mode tool window shows a preview of the new fractal, and contains additional options.
- **Switch mode** is used to switch from Mandelbrot-like fractals to their Julia counterparts. This is possible because the Mandelbrot set is actually a map of Julia sets. Move the mouse cursor over the fractal and the Fractal Mode tool window will show a preview of the Julia set that corresponds to the point under the cursor. Click to open a new fractal with this Julia set.

If the Fractal Mode tool window is open and Normal mode is selected, it also shows context-sensitive help for the control that is currently under the mouse cursor. This also works for [formula parameters.](#page-108-0) See [Getting help.](#page-12-0)

**See Also** [Normal mode](#page-87-0) [Select mode](#page-88-0) [Switch mode](#page-89-0) [Tool windows](#page-75-0)

## <span id="page-80-0"></span>**Statistics tool window**

The Statistics tool window shows additional information on the active fractal window. To open the Statistics tool window if it is hidden, click Tool Windows on the Window menu, and then click Statistics.

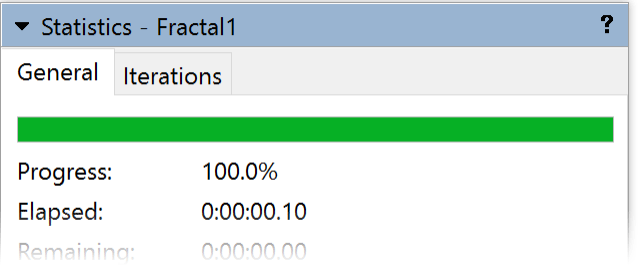

The **General** tab shows the calculation progress of the fractal at the top. At the bottom, several statistics on the active layer are shown, such as the precision of the calculations used, the percentage of pixels that were actually calculated (not guessed), and the iteration limits of the pixels calculated so far.

The **Iterations** tab shows a histogram with detailed information on how the iterations values are distributed. You can use this information to estimate a good value for the Maximum Iterations setting in the Formula tab of the Layer Properties tool.

For more information on a specific control, see [Context-sensitive help](#page-13-0).

**See Also** [Arbitrary precision](#page-112-0) [Maximum iterations](#page-107-0) [Tool windows](#page-75-0)

## <span id="page-81-0"></span>**Color Cycling tool window**

The Color Cycling tool window rotates the colors of the layers in the active fractal. To open the Color Cycling tool window if it is hidden, click Tool Windows on the Window menu, and then click Color Cycling.

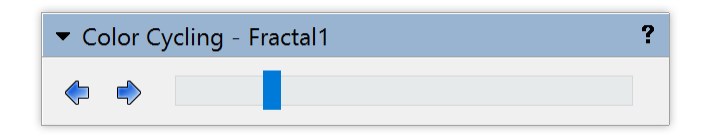

Click on one of the buttons to start cycling the colors. Move the slider to change the cycling speed.

What color cycling does is repeatedly moving the Rotation slider of the gradients of the editable layers in the fractal. This rotates the gradients in the layers, reproducing the "palette animation" effect that is well-known from older 256-color fractal programs.

Color cycling is also possible without the Color Cycling tool window. Right-click inside the fractal window to open a pop-up menu, click the Gradient submenu and then click Cycle Colors Forward or Cycle Colors Backward. To stop cycling, press a key or click in the fractal window. These commands are available in **[Full-screen mode](#page-95-0)** as well.

For more information on a specific control, see [Context-sensitive help](#page-13-0).

**See Also [Gradients](#page-99-0)** [Tool windows](#page-75-0)

### <span id="page-82-0"></span>**Network tool window**

Note: You need Ultra Fractal [Extended Edition](#page-289-0) for network calculations.

The Network tool window manages connections to other computers on the network. Ultra Fractal can then use these computers to distribute fractal calculations, so they are performed much faster.

To open the Network tool window if it is hidden, click Tool Windows on the Window menu, and then click Network.

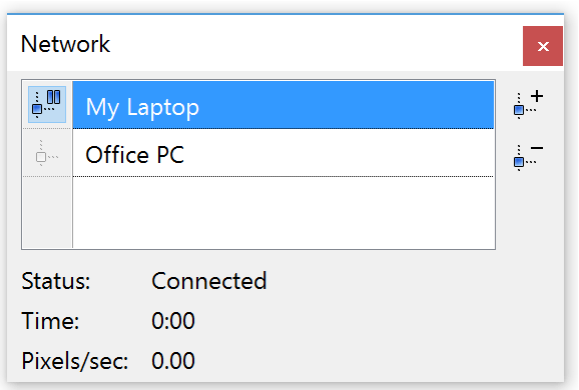

With the list of connections in the tool window, you can add, rename, edit, and delete connections. Connections can also be enabled and disabled. By clicking on a connection, you can see its status, how long it has been connected, and how many pixels per second are calculated by the connected computer on average.

It is important to understand that the network tool window shows and edits the connections, but it does not "own" them. So, even when you hide or close the tool window, the connected computers will still continue to be used.

For more information on a specific control, click the help button in the title bar of the tool window, and then click the control, or move the mouse over the control while the [Fractal Mode tool window](#page-79-0) is open.

**See Also** [Network calculations](#page-224-0) **[Connections](#page-226-0)** [Tool windows](#page-75-0)

## <span id="page-83-0"></span>**Render to Disk tool window**

The Render to Disk tool window manages render jobs. Fractals and animations can be rendered to disk to create highresolution images and fractal movies with better quality than is possible in the fractal window. Each render command creates a render job that is subsequently performed in the background. The Render to Disk tool window shows the list of render jobs that are still to be finished.

To open the Render to Disk tool window if it is hidden, click Tool Windows on the Window menu, and then click Render to Disk.

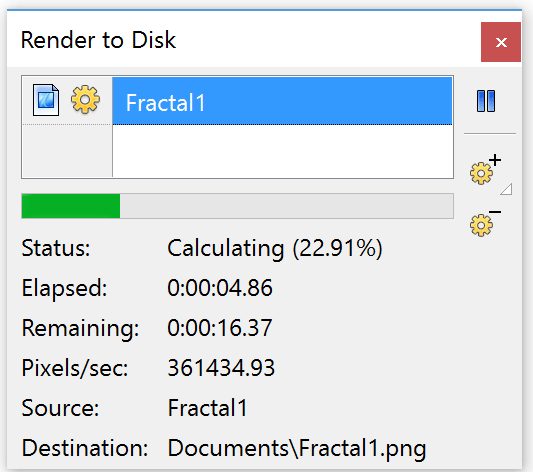

Render jobs are calculated from the top of the list to the bottom, with new jobs added at the bottom. You can add, delete, pause, and resume render jobs. Multiple jobs can be calculated simultaneously.

It is important to understand that the Render to Disk tool window shows and edits the render jobs, but it does not "own" them. So, even when you hide or close the tool window, the jobs will still continue to be calculated normally.

For more information on a specific control, see [Context-sensitive help](#page-13-0).

**See Also** [Exporting and rendering](#page-215-0) [Render jobs](#page-219-0) [Tool windows](#page-75-0)

## <span id="page-84-0"></span>**Compiler Messages tool window**

The Compiler Messages tool window collects warning and errors generated by the compiler when you select or reload a formula. These messages are intended for formula authors. If you encounter errors in a formula that you did not write yourself, it is best to contact the author of the formula.

To open the Compiler Messages tool window if it is hidden, click Tool Windows on the Window menu, and then click Compiler Messages.

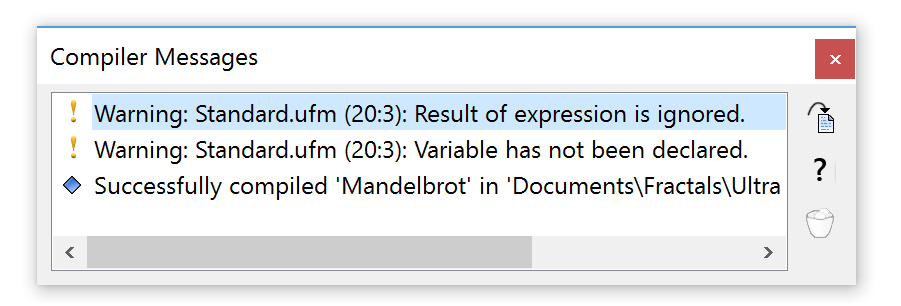

The tool window attaches itself to the most recently compiled formula. It also shows any run-time messages generated by the attached formula when it is used for fractal calculations. Run-time messages can be used for debugging purposes.

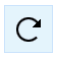

To make sure the Compiler Messages tool window is attached to a particular formula, click the Reload button for the formula in one of the tabs of the [Layer Properties tool window](#page-77-0).

Double-click a message to open the line of code that corresponds to the message in the formula editor, so you can inspect the code and correct the error. Click the Help on Error button to get help about the selected message.

For more information on a specific control, see [Context-sensitive help](#page-13-0).

**See Also** [Writing formulas](#page-229-0) **[Debugging](#page-274-0)** [Tool windows](#page-75-0)

## <span id="page-85-0"></span>**Preferences dialog**

The Preferences dialog provides a single place to customize Ultra Fractal according to your personal preferences.

Click **Preferences** on the View menu *(Windows)* or Ultra Fractal menu *(Mac)* to open the Preferences dialog.  $\overline{\mathbf{z}}$ 

The options are grouped by several tabs:

- The **Mouse** tab enables you to customize the [mouse actions](#page-87-0) for the fractal window to zoom, pan, rotate, and so on. It also contains options for double-clicking and zooming, and for the **Switch** feature.
- The **Fractal** tab contains options for [fractal windows](#page-86-0). See also [Calculation details](#page-98-0) and [Playing animations](#page-190-0).
- . The Defaults tab specifies the default settings for fractal windows. See also [Default fractal](#page-96-0).
- The **Gradient** tab sets an optional default [gradient.](#page-99-0)
- **The Editor** tab contains options for [formula editors](#page-210-0).
- The **Syntax** tab enables you to customize the syntax highlighting colors for various language elements in the formula editor.
- The **Browser** tab contains options for browsers, such as template parameter sets for previews and thumbnail cache settings.
- The **Environment** tab contains general workspace options.

The **Folders** tab enables you to change the location of the various document folders used by Ultra Fractal.

To get help on individual settings, see [Context-sensitive help](#page-13-0).

**See Also** [Workspace overview](#page-74-0)

## <span id="page-86-0"></span>**Fractal windows**

Fractal windows contain the fractals that you work on in Ultra Fractal. While you edit the fractal using the [Fractal](#page-78-0) [Properties](#page-78-0) and [Layer Properties](#page-77-0) tool windows, the fractal window is continually updated to show the result of your changes.

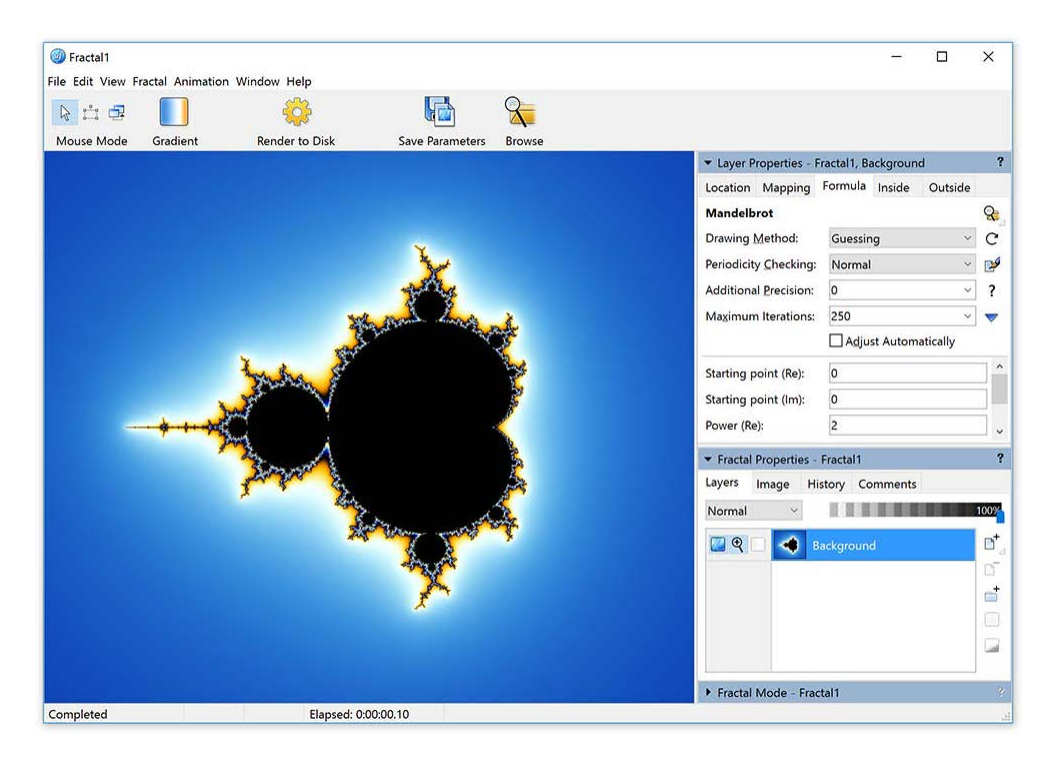

- The **mouse mode** buttons show and select the active mouse mode. The mouse mode determines what happens when you click and drag inside the fractal window. There are three mouse modes:
	- [Normal mode](#page-87-0)
	- [Select mode](#page-88-0)
	- [Switch mode](#page-89-0)
- The **Gradient** button opens the [gradient editor](#page-99-0) associated with the fractal window to edit the colors of the fractal.
- The **Render to Disk** button starts rendering the fractal or animation to disk, creating a high-resolution image or a fractal movie with better quality than possible in the fractal window. See [Rendering images](#page-216-0).
- The **Save Parameters** button saves the fractal to a parameter set. See [Parameter files](#page-91-0).
- The **Browse** button displays the **browser** to organize and open your fractal-related files.
- The **dock bar** on the right contains docked tool windows. See [Workspace.](#page-74-0)
- When you **resize** the fractal window, by default the fractal resizes together with the window. You can change the resize behavior with the *Maintain width/height ratio* and *Resize with fractal window* checkboxes in the Image tab of the [Fractal Properties tool window.](#page-78-0) If the fractal doesn't fill the window, the color of the area around the fractal can be customized with the *Background color* setting in the Fractal tab of the [Preferences dialog](#page-85-0).

Next: [Normal mode](#page-87-0)

**See Also** [Keyboard shortcuts for fractal windows](#page-281-0) **[Animation](#page-185-0)** [Exporting and rendering](#page-215-0) **[Workspace](#page-74-0)** 

## <span id="page-87-0"></span>**Normal mode**

The mouse mode determines what happens when you click and drag inside the fractal window. By default, a fractal window is in Normal mode.

To put the fractal window in Normal mode, click **Normal Mode** on the Fractal menu, or make sure the Normal mode button in the toolbar is down.

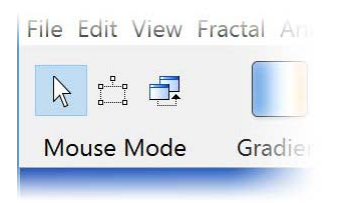

In Normal mode, you can zoom, pan, rotate, stretch, and skew the fractal simply by clicking and dragging inside the fractal window. Before you click, hold down one of the Ctrl, Shift, or Alt keys to indicate what you want to do.

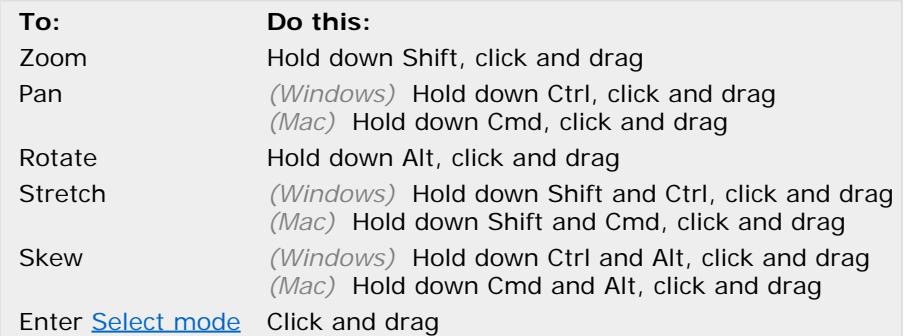

While still holding down the left mouse button, move the mouse around to make adjustments. The fractal window continually shows a preview of the result. In the status bar, additional information is shown, such as the current rotation angle.

The status bar also shows extra keys that you can hold down for fine adjustments or to constrain rotation to 45° increments, for example. To use them, first release the key that you have been holding down (still holding down the left mouse button) and then press and hold down the appropriate key.

When you are finished, release the mouse button and the fractal will recalculate to apply your changes. To cancel the operation while you are still holding down the left mouse button, briefly click the right mouse button. If you have already released the mouse button, click **Undo** on the Edit menu to undo the operation.

#### **Tips**

- The table above displays the default set of actions. Use the Mouse tab in the [Preferences dialog](#page-85-0) to customize them. The **Fractal Mode** tool window always shows the current key bindings.
- You can also double-click in the fractal window or press the I (zoom in) or O (zoom out) keys to zoom. The Zooming section in the Mouse tab in the [Preferences dialog](#page-85-0) lets you customize the zooming behavior.
- If the fractal contains multiple layers, only the [editable layers](#page-179-0) are affected.
- To move the fractal very precisely with the keyboard, hold down Ctrl (Windows) or Cmd (Mac) and use the arrow keys to pan in steps of one pixel. Hold down Shift as well to increase the step to ten pixels. See also [Keyboard](#page-281-0) [shortcuts](#page-281-0).
- On a Mac with a trackpad, you can use the magnify, rotate and scroll gestures in the fractal window to zoom, rotate and pan.

Next: [Select mode](#page-88-0)

**See Also** [Animating locations](#page-191-0) [Fractal windows](#page-86-0)

## <span id="page-88-0"></span>**Select mode**

The mouse mode determines what happens when you click and drag inside the fractal window. In Select mode, a selection box is used for zooming, panning, rotating, stretching, and skewing.

To enter Select mode from [Normal mode](#page-87-0), simply click and drag inside the fractal window. Alternatively, click **Select Mode** on the Fractal menu, or make sure the Select mode button in the toolbar is down.

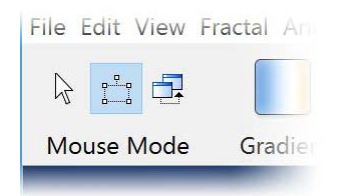

In the fractal window, a selection box appears.

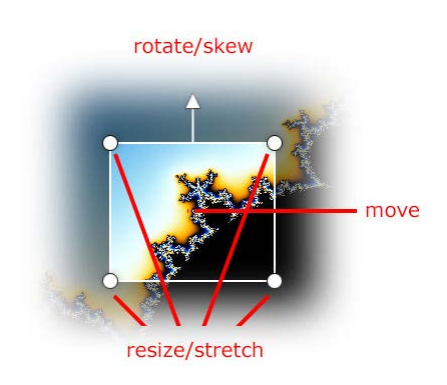

The area inside the selection box will be magnified to fill the fractal window when you zoom in. You can manipulate the selection box by dragging the handles and edges.

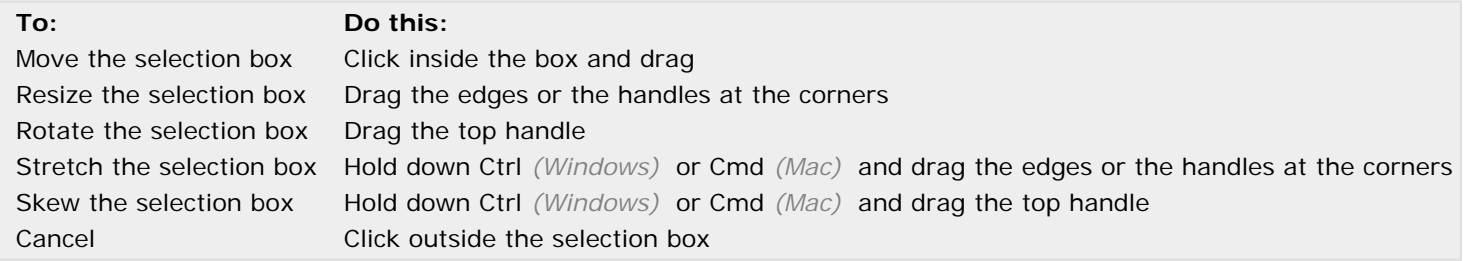

When you are finished, double-click inside the selection box to zoom in. To zoom out, hold down Ctrl while double-clicking. Alternatively, right-click inside the fractal window to open a menu with the following commands:

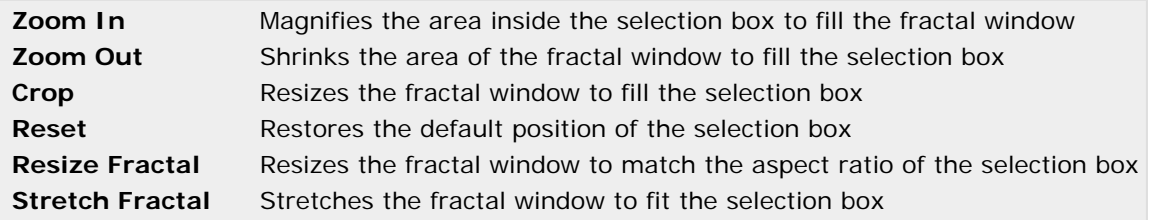

While you are working with the selection box, the [Fractal Mode](#page-79-0) tool window shows a preview of the resulting fractal. The buttons in the tool window select what you want to do: zoom in, zoom out, or crop. They duplicate the menu commands listed above, except that they are not applied until you click the Apply button in the tool window.

#### **Notes**

- While the selection box is visible, the status bar provides additional information, such as the current magnification and rotation angle.
- If the fractal contains multiple layers, only the [editable layers](#page-179-0) are affected.

Next: [Switch mode](#page-89-0)

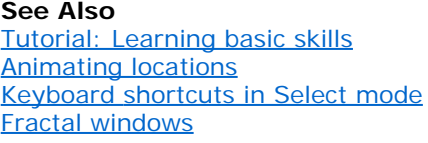

## <span id="page-89-0"></span>**Switch mode**

The mouse mode determines what happens when you click inside the fractal window. In Switch mode, a mouse click switches between related fractal types.

To enter Switch mode, click **Switch Mode** on the Fractal menu, or make sure the Switch Mode button on the toolbar is down.

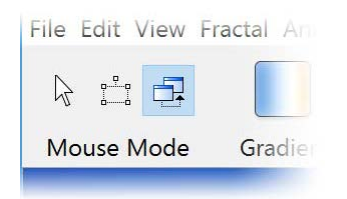

Switching is typically used with [Mandelbrot](#page-121-0) and [Julia](#page-117-0)-like fractals. The Mandelbrot set is actually a map of Julia sets. Each point in the Mandelbrot set corresponds to a unique Julia set. The shape of this Julia set reminds of the immediate surroundings of the corresponding point in the Mandelbrot set.

If you enter Switch mode while looking at a Mandelbrot set and move the mouse cursor over the fractal window, the [Fractal Mode](#page-79-0) tool window shows a preview of the corresponding Julia set. Click to open a new fractal window with this Julia set, so you can further explore it.

**Notes**

- The [Explore](#page-109-0) and [Eyedropper](#page-110-0) features are similar to the switch feature, but they work with all parameters and are much more flexible.
- Sometimes the preview remains static while you are moving the mouse cursor. In this case, the fractal is not a map of the fractal to switch to, for example when you are working with a Julia set. Just click anywhere to switch to the corresponding Mandelbrot set.
- If the fractal has multiple layers, Ultra Fractal uses the active layer for switching.
- The Mouse tab in the Options dialog contains several options for Switch mode, such as the option to open the Julia set in the same fractal window, to copy the coloring of the original fractal, and so on.
- The fractal formula contains switch settings that control how Switch mode works. Refer to the [compiler](#page-270-0) [documentation](#page-270-0) if you want to add switching support to your own formulas.

Next: [Opening and saving fractals](#page-90-0)

**See Also** [Tutorial: Learning basic skills](#page-21-0) **[Explore](#page-109-0) [Eyedropper](#page-110-0)** [Fractal windows](#page-86-0)

## <span id="page-90-0"></span>**Opening and saving fractals**

Fractals are saved to fractal files (\*.ufr). A fractal file contains one fractal, complete with the calculated pixels and all the information required to restore it. Because the calculated pixels are saved as well, fractal files can become quite large. However, the fractal does not have to be recalculated when opening the file.

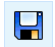

To save a fractal to a fractal file, click **Save** on the File menu. If the fractal has not been saved before, a file dialog will pop up, where you can type a name for the fractal.

To open a previously saved fractal file, click **Open** on the File menu. In the file dialog, set the File type input box to  $\Rightarrow$ Fractal files and select the fractal you want to open. The fractal will be opened in a new fractal window.

At the bottom of the File menu, there is a list of recently opened files. Simply click the name of a file to open it.

Fractal files are a good choice if you want to save fractals for your own reference, for example to a hard disk or CD. However, if you want to share your fractals with other Ultra Fractal users, it is better to use [parameter files](#page-91-0) or [copying and](#page-92-0) [pasting.](#page-92-0)

#### **Notes**

- Fractal files are saved in a proprietary format. If you want to import your fractals in graphics software such as Adobe Photoshop, you need to [export or render](#page-215-0) the fractal first.
- You can change the number of recently opened files displayed at the bottom of the File menu in the Environment tab of the [Preferences dialog.](#page-85-0)

Next: [Parameter files](#page-91-0)

**See Also** [Tutorial: Learning basic skills](#page-21-0) **[Browsers](#page-201-0)** [Fractal windows](#page-86-0)

## <span id="page-91-0"></span>**Parameter files**

Fractals can be saved as parameter sets as well as in [fractal files](#page-90-0). Parameter sets are much smaller than fractal files because they do not contain the calculated pixels. That means that the fractal has to be recalculated when a parameter set is opened. Parameter sets are ideal for sharing fractals with other users on the Internet.

Parameter sets are stored in parameter files. A parameter file (\*.upr) can contain any number of parameter sets. This makes it easy to store and organize collections of parameter sets. Parameter files are stored as plain text and can be opened in text editors such as Notepad or the built-in [formula editor](#page-210-0).

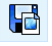

To save a parameter set, click **Save Parameters** on the File menu. The Save Parameters browser will open. You can save the parameter set in an existing parameter file or in a new file. Type the name of the file and the title of the parameter set and click Save.

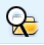

To open a previously saved parameter set, click **Browse** on the File menu. This opens a modeless browser. Select the parameter file that contains the parameter set that you want to open, and then double-click the parameter set inside the file.

You use browsers to organize and manage your parameter sets and parameter files, as well as other files that contain multiple entries, such as formula files. See [Browsers](#page-201-0).

#### **Notes**

- By checking the **Save Formulas** checkbox when saving a parameter set, the formulas used by the fractal are embedded in the parameter file. When opening the parameter set, they will be installed if they are not already present in the formulas folder. Check this option when you are going to send the parameter file to another user (but not on the [forum](#page-292-0)).
- Parameter sets larger than 2 KB are saved in a compressed format. To save them without compression, open the [Preferences dialog](#page-85-0) and uncheck the *Compress parameter sets larger than 2 KB* option in the Fractal tab. This is necessary if you want to edit the parameter files manually.
- Ultra Fractal can also import most Fractint parameter sets in PAR files (\*.par). They can be opened just like other parameter files.

Next: [Copying and pasting fractals](#page-92-0)

**See Also** [Quick Start Tutorial](#page-16-0) [Fractal windows](#page-86-0)

# <span id="page-92-0"></span>**Copying and pasting fractals**

Fractals can easily be shared between fractal windows and even between Ultra Fractal users by copying them to the Windows Clipboard.

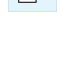

To copy a fractal to the Clipboard, click **Copy** on the Edit menu. The Clipboard now contains a parameter set P describing the fractal in plain text format. You can paste it into another fractal window, but you can also share it with other Ultra Fractal users just by pasting it into an email message (for example in Outlook).

To paste a fractal on the Clipboard into an open fractal window, click **Paste** on the Edit menu. f

To open a fractal that you have received via email, select the entire parameter set in the email message:

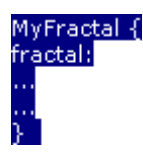

and then copy it to the Clipboard (in most email software, such as Outlook, press Ctrl+C). Now open a new fractal window in Ultra Fractal (click **New** > **Fractal** on the File menu), and click **Paste** on the Edit menu to paste the parameter set into the fractal window.

#### **Notes**

- Click **Copy Formulas** on the Edit menu to copy a fractal to the Clipboard, including the formulas that it uses. This enables other users to open it regardless of the formulas that they have installed on their computer. (Do not use this option on the [forum](#page-292-0), though.)
- Click **Copy Image** on the Edit menu to copy the image of the fractal to the Clipboard so you can paste it into a document or a graphics editor like Paint. However, you can create larger, higher-quality images by [rendering](#page-216-0) them.

Next: [Fractal history list](#page-93-0)

**See Also** [Parameter files](#page-91-0) [Fractal windows](#page-86-0)

[Editing animations](#page-196-0)

# <span id="page-93-0"></span>**Fractal history list**

Every fractal has a history list. The history list stores previous states of the fractal, so you can easily undo and redo your changes. Because the calculated pixels are saved as well, the fractal does not have to be recalculated when undoing changes. This gives you the freedom to explore in the knowledge that you can always effortlessly go back to a previous state, without having to wait.

To go back to the previous state of the fractal, click **Undo** on the Edit menu.  $\sim$ 

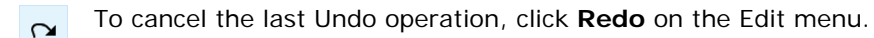

The History tab in the [Fractal Properties](#page-78-0) tool shows a list of previous states of the fractal, complete with previews and descriptions. To go back to a previous state, simply click it.

Next: [Anti-aliasing \(fractal window\)](#page-94-0)

**See Also** [Fractal windows](#page-86-0)

# <span id="page-94-0"></span>**Anti-aliasing (fractal window)**

To enjoy a better-quality fractal image in the fractal window, you can turn on anti-aliasing in the Image tab of the Fractal Properties tool window. Anti-aliasing improves the quality of the image by sharpening and smoothening it, removing jagged edges and enhancing the perceived detail.

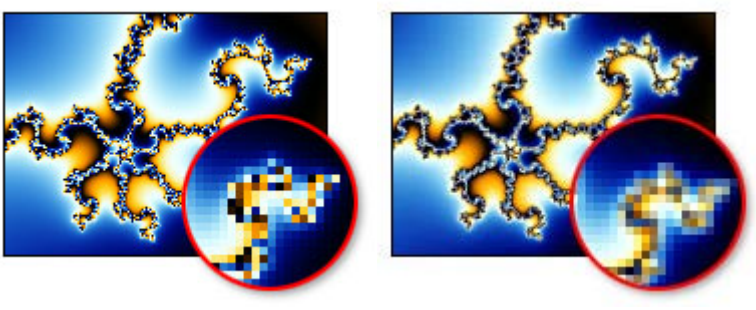

**Anti-aliasing off Anti-aliasing on**

To turn on anti-aliasing, enable the Anti-aliasing option on the Image tab of the [Fractal Properties tool window.](#page-78-0)

Keep in mind that using anti-aliasing will increase memory consumption as well as the time needed to calculate an image. For fractals with many layers, you might want to turn off anti-aliasing to reduce the CPU and memory load. Anti-aliasing works best in combination with the Guessing [drawing method.](#page-106-0)

Although you can export an image that uses anti-aliasing, it's still recommended to use the [Render to disk feature](#page-216-0) for the best possible image and anti-aliasing quality. The algorithm used by the fractal window just resizes the fractal internally to twice the width and height, then downsamples when showing it on screen. The algorithm used when rendering is much more advanced, performing a 3x3 interpolation in Normal mode, so it averages 9 subpixels to get a higher quality result. It also uses a threshold to avoid subsampling pixels when this is unlikely to improve the final image. See [Anti-aliasing](#page-220-0) [\(render to disk\)](#page-220-0).

#### **Notes**

- In the Defaults tab of the [Preferences dialog](#page-85-0), you can set whether anti-aliasing is enabled by default when loading a parameter set.
- Anti-aliasing in the fractal window only works when OpenGL acceleration is enabled in the Fractal tab of the Preferences dialog.

Next: [Full screen mode](#page-95-0)

**See Also** [Fractal windows](#page-86-0) [Anti-aliasing \(render to disk\)](#page-220-0)

## <span id="page-95-0"></span>**Full screen mode**

A fractal window can be maximized to full screen mode so you can see and explore the fractal without being distracted by other windows.

To enter full screen mode, click **Full Screen** on the Fractal menu. The fractal will now appear full screen. To go back to the normal fractal window, right-click to open a pop-up menu and click Full Screen again.

If the *Resize with fractal window* option is enabled in the Image tab of the [Fractal Properties tool window,](#page-78-0) the fractal will resize to fill the entire screen. Otherwise it will be centered on the screen with a black border.

In full screen mode, a limited number of operations are available through the pop-up menu. You can fully use [Normal](#page-87-0) [mode,](#page-87-0) [Select mode](#page-88-0) and [Switch mode](#page-89-0) to explore the fractal, although without the help of the [Fractal Mode](#page-79-0) tool window. The menu also offers [undo and redo](#page-92-0) commands.

The Gradient submenu provides some additional commands to alter the colors of the fractal. Although this submenu is also available in the normal fractal window, it is especially useful in full screen mode, where you cannot access the [gradient](#page-99-0) [editor](#page-99-0).

Most fractal window keyboard shortcuts, such as the commands on the Animation menu, also function in full screen mode.

**Randomize** Randomizes the colors of the gradient. There are four different options. **Adjust Colors** Opens a dialog to adjust the colors of the gradient. See [Adjusting gradients](#page-103-0). **Cycle Colors** Cycles the colors of the gradient forward or backward. See [Color Cycling](#page-81-0).

Next: [Default fractal](#page-96-0)

**See Also** [Keyboard shortcuts for fractal windows](#page-281-0) [Fractal windows](#page-86-0)

## <span id="page-96-0"></span>**Default fractal**

When you start Ultra Fractal, a new fractal window is opened automatically with the default fractal. You can use this fractal as a base to create your own fractals.

However, you may wish to modify some of the default settings. For example, you might want to have a different [gradient,](#page-99-0) a different [fractal formula](#page-105-0), a larger [number of frames](#page-195-0), and so on.

To change the default fractal, simply modify it as you wish. Then, save it as a [parameter set](#page-91-0) with a new name. For example, you can save it as 'My Default Fractal' in the file 'My Fractals.upr'.

Click **Preferences** on the View menu *(Windows)* or Ultra Fractal menu *(Mac)* to open the [Preferences dialog.](#page-85-0) On  $\overline{\mathbf{z}}$ the Defaults tab, select the parameter set you just saved as the Default parameter set.

From now on, this parameter set will be opened when you start Ultra Fractal.

#### **Notes**

- On the Defaults tab of the Preferences dialog, you can also set the default size of the fractal window, and specify that this should override any parameter sets that you open. It is also possible to set up default copyright and comments notices.
- On the Environment tab, you can also select a different action on startup than loading the default parameter set.
- It is not recommended to save anything to the Examples.upr file that is installed with Ultra Fractal. Use the My Fractals.upr file or other files instead.

Next: [Copyright and tweaking](#page-97-0)

**See Also** [Parameter files](#page-91-0) [Fractal windows](#page-86-0)

## <span id="page-97-0"></span>**Copyright and tweaking**

If you want to create your own fractals to perhaps display them on a web site or to sell prints, it is important to respect copyright issues and make sure you own your fractals completely. Fortunately, this is quite straightforward.

The best way to be sure that you are creating an original new fractal is by starting from scratch. You can either start from the [default fractal](#page-96-0) that is opened when starting Ultra Fractal, or by clicking New on the File menu, and then Fractal. You can freely use all [formulas](#page-105-0), [transformations](#page-155-0), and [coloring algorithms](#page-129-0) that come with Ultra Fractal or that are in the [public](#page-114-0) [formula database.](#page-114-0)

If you start a fractal by modifying someone else's fractal, creating something original is less easy. The general consensus is that if you make enough modifications so that your fractal does not look like the original fractal anymore, the copyright from the original fractal no longer applies. This could include selecting different fractal formulas or coloring algorithm, zooming in or out, modifying parameters, and so on. The distinction between making enough modifications and barely changing the original fractal is subjective, of course. Therefore, you should always contact the creator of the original fractal to ask for permission before considering your derived fractal to be yours only.

As mentioned above, formulas are free to use. However, modifying formulas is another issue. Generally, you can modify formulas for your own use, but you may not distribute them. If you want to distribute a modified formula, you must ask the original formula author for permission first.

Next: [Calculation details](#page-98-0)

**See Also** [Fractal windows](#page-86-0) [Public formulas](#page-114-0) [Writing formulas](#page-229-0)

## <span id="page-98-0"></span>**Calculation details**

**Tip**: This slightly technical topic explains how multi-threading in Ultra Fractal works and how its settings can be adjusted. However, you don't need to know this in order to work with Ultra Fractal.

Ultra Fractal is fully multi-threaded [1] and can take advantage of multi-processor computers to speed up fractal calculations. This is done by splitting the fractal into multiple parts so the processors can work on each part in parallel. You can even distribute calculations to other computers with the [network calculations](#page-224-0) feature.

This works well with most Mandelbrot-type fractals, where each pixel of the fractal can be calculated independently. However, with fractal types such as IFS and Flame Fractals [2], the entire image is calculated in one step and it cannot be subdivided. Therefore, multiple processors and network calculations will not speed up these fractal types. In Ultra Fractal 3, [rendering](#page-216-0) these fractal types was not recommended, but that limitation does not apply anymore. (Formula authors: see the [render setting](file:///C/Users/Frederik/Documents/Projects/Uf6/Help/Html/writing/reference/settings/render.html).)

If you have a processor with Hyper-Threading, Ultra Fractal will recognize this and split up its calculations accordingly. In most cases, this will result in a significant speed improvement. Otherwise, you can force Ultra Fractal to use just one processor.

Open the [Preferences dialog](#page-85-0) and go to the Fractal tab. In the Advanced calculation options area, the **Minimum number of threads** option sets the minimum number of threads that Ultra Fractal will use for a single fractal window. If this is set to 1, calculations will not be subdivided. Typically, this should be set to the number of processing cores in your computer.

Ultra Fractal will typically use one thread per layer. If the number of layers is low, extra threads will be added (subdividing one or more layers) to reach the minimum number of threads setting, which ensures that all processors are used. However, if there are many layers, this would create a large number of threads, which would saturate the system.

The **Maximum number of threads** option limits the number of threads for a fractal window, making sure that complex fractals will not start an unlimited number of threads. By default, this is set to four times the number of processing cores in your computer; but with a maximum of 8 (or the number of processing cores, whichever is larger) to avoid using too many CPU resources. If you would like more layers to be calculated simultaneously, you can increase this setting.

**[1]** A thread is an independent part of a program that can run on a processor core. Each thread can run on a separate core. By splitting calculations into multiple threads, Ultra Fractal ensures that all processor cores in your computer are used efficiently.

**[2]** To use IFS and Flame Fractals, you first need to download the set of [public formulas](#page-114-0) from the online formula database. Select **Pixel** in **mt.ufm** as the [fractal formula](#page-105-0) and either **Iterated Function Systems** in **mt.ucl**, or **Flame Fractals** in **enr.ucl** as the outside [coloring algorithm](#page-129-0).

**See Also** [Fractal windows](#page-86-0) [Playing animations](#page-190-0)

### <span id="page-99-0"></span>**Gradients**

Gradients contain coloring information for fractals. Each layer in a fractal has its own gradient. When the gradient is edited, the fractal window immediately redraws itself to show the new colors.

To open the gradient editor tool window, click **Gradient** on the Fractal menu or click on the Gradient tool button. П

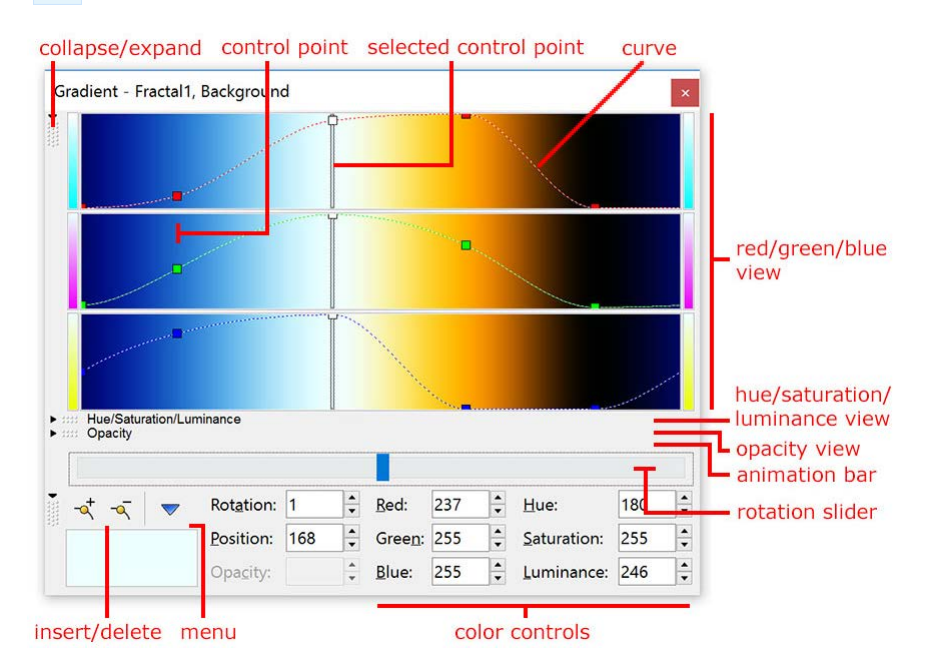

The gradient editor provides various views on the gradient. Each view can be collapsed and expanded by clicking the button on the left of it. There are five views:

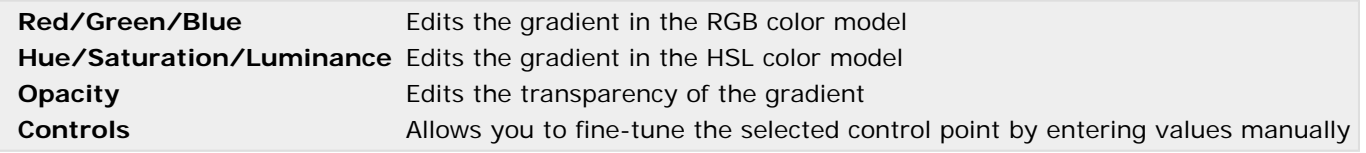

The **rotation slider** is placed outside the collapsible views, so it is always visible. It rotates the gradient to change the way the colors are mapped onto the fractal.

Just above the rotation slider is the **animation bar**, which is normally empty. It shows the animation keys for animated control points in the gradient. See [Animating gradients](#page-193-0). *(Ultra Fractal [Extended Edition](#page-289-0) only.)*

Next: [How gradients work](#page-100-0)

**See Also** [Tutorial: Learning basic skills](#page-21-0) [Transparent gradients](#page-102-0) [Fractal windows](#page-86-0)

### <span id="page-100-0"></span>**How gradients work**

When Ultra Fractal calculates a fractal, it does not immediately calculate a color for each pixel. Instead, it calculates an intermediate **index value**. The index value is a single floating-point number that is returned by the selected [coloring](#page-129-0) [algorithm](#page-129-0).

The gradient translates index values to colors. Since only the index values are stored, the colors can be changed without having to recalculate the fractal. To put it another way, the coloring algorithm defines the distribution of the colors, the gradient defines the colors themselves.

Here is an example. This is the same fractal with three different gradients, shown below each fractal.

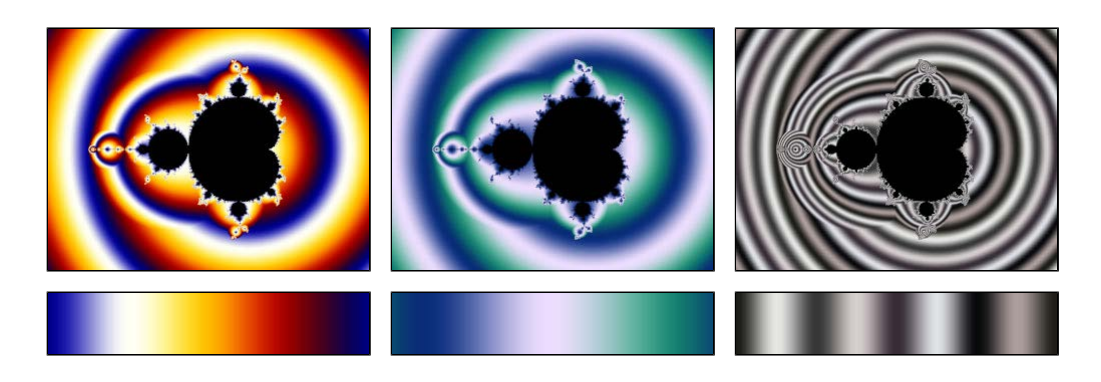

The fractal contains only colors from the gradient. In addition, you can also recognize the color transitions from the gradient in the fractal. This is because most coloring algorithms, such as the one used here, create smooth ranges of index values. Note how the gradient wraps around at the endpoints to create smoothly colored images.

Note that with [direct coloring algorithms](#page-136-0), the coloring algorithm directly calculates the color of a pixel, and the gradient is used differently. A direct coloring algorithm can use colors from the gradient, but it is not limited to the gradient alone.

Next: [Editing gradients](#page-101-0)

**See Also [Gradients](#page-99-0)** 

# <span id="page-101-0"></span>**Editing gradients**

The colors in the gradient are edited by dragging the control points. You can use either the Red/Green/Blue view or the Hue/Saturation/Luminance view. They both edit the same control points, but with different color models. You can resize the gradient editor for more accurate positioning of the control points.

Click a control point to **select** it. Hold down Shift or Ctrl *(Windows)* / Cmd *(Mac)* and click to select **multiple** control points. Click on the curve background to **deselect** all control points. To draw a rectangle around control points to select them, click on the curve background and drag.

Drag a control point to change its color and position. To change only the position or only the color, hold down Shift while dragging. In the Controls view, you can manually enter the color and position of the control point for fine-tuning.

Click **Insert** on the Edit menu, and then click somewhere in the gradient editor to insert a new control point there.  $-\mathbf{a}$ You can also hold down Ctrl *(Windows)* or Cmd *(Mac)* and click on the curve background where you want to insert a new control point.

Click **Delete** on the Edit menu to delete the selected control point. You can also hold down Ctrl *(Windows)* or Cmd *(Mac)* and click on the selected control point, if no other control points are also selected.

The **More** button opens a menu with all gradient commands:

Click **Select Color** to open a dialog box to change the color of the selected control point. This is an alternative to dragging the control point itself.

Click **Randomize Color** to set the color of the selected control point to a random value.

Click **Eyedropper** to pick the color of the selected control point from any open gradient editor or fractal window. Click Eyedropper again to cancel.

Click **Smooth Curves** to toggle between linear interpolation and smooth interpolation for the curves. This affects how the gradient is colored between control points.

Use the **Copy** and **Paste** commands on the More menu to copy the gradient to the Clipboard and paste the gradient on the Clipboard into the editor, replacing the current gradient. This enables you to copy gradients to other layers and other fractal windows.

Click **Undo** on the main Edit menu to undo the changes you have made.

Next: [Transparent gradients](#page-102-0)

**See Also**

[Tutorial: Learning basic skills](#page-21-0) [Tutorial: Working with layers](#page-30-0) [Keyboard shortcuts for gradient editors](#page-284-0) **[Gradients](#page-99-0)** [Animating gradients](#page-193-0)

## <span id="page-102-0"></span>**Transparent gradients**

The gradient defines not only the colors of a layer, but also the transparency. An opacity value is associated with every color to make it more or less transparent. By default, all opacity values are set to 255, which makes them completely opaque.

Use the Opacity view to edit the opacity of the gradient. The opacity curve can be edited independently from the color curves (they do not necessarily share the same control points). To edit the curve, click on the Opacity view to activate it, and drag the control points, just like when you [edit the color curves](#page-101-0). Drag a control point up to make it opaque, drag it down to make it transparent.

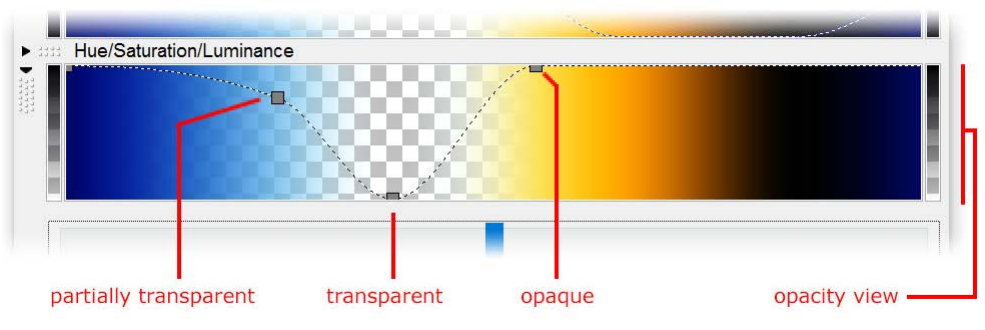

The pattern of blocks shows the transparency of the gradient. This pattern is also visible in the fractal window unless there is a layer below the current layer that is completely opaque, in which case the underlying layer is shown.

Many gradient commands work only on the active curve or curves. For example, when the opacity curve is active, the Smooth Curves command (click Smooth Curves on the Gradient menu) will adjust the curvature of the opacity curve instead of the color curves. Only the active curve shows control points.

You can link the color curves and the opacity curve so they share the same control points. To link them, click **Link Color and Opacity** on the **More** menu. This will adjust the opacity curve to give it the same control points as the color curves. You can now edit the opacity and color curves simultaneously.

Next: [Adjusting gradients](#page-103-0)

**See Also** [Tutorial: Working with layers](#page-30-0) [Tutorial: Masking](#page-47-0) [Layers](#page-177-0) **[Masks](#page-182-0) [Gradients](#page-99-0)** 

## <span id="page-103-0"></span>**Adjusting gradients**

To edit the gradient, you usually manipulate individual control points. However, there are also several commands that adjust the entire gradient. These commands will work on the active curves (color or opacity), or both when they are linked together (see **Transparent gradients**).

Click **Adjust Colors** on the **More** menu to open the Adjust dialog. This dialog allows you to change the color balance, hue, saturation, brightness, and contrast of the entire gradient. For example, by moving the Saturation slider in the HSL tab completely to the left, you can create a grayscale version of the gradient.

Click **Randomize** on the **More** menu to randomize the gradient. This fills the gradient with a random number of control points, all with random colors.

Click **Randomize Bright** or **Randomize Misty** for a different selection of colors.

Click **Randomize Custom** to open a dialog with a variety of options for randomizing the gradient. Here, you can randomize for example only the positions of the control points, or choose from specific ranges of values for the colors.

Click **Reverse** on the More menu to reverse (mirror) the positions of the control points, so the leftmost point will appear on the right, and the rightmost point on the left.

Click **Invert** on the More menu to invert the colors or opacity values of the control points. This is often useful with the opacity curve, to invert what is transparent and what is opaque.

Next: [Opening and saving gradients](#page-104-0)

**See Also** [Animating gradients](#page-193-0) [Editing gradients](#page-101-0) **[Gradients](#page-99-0)** 

## <span id="page-104-0"></span>**Opening and saving gradients**

Gradients are saved in gradient files (\*.ugr). A gradient file is a plain text file that can contain any number of gradients, so you can store and organize sets of gradients.

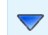

To save a gradient, click **Save** on the More menu. The Save Gradient browser will open. You can save the gradient in an existing gradient file or in a new file. Type the name of the file and the title of the gradient and click Save.

To open a previously saved gradient, click **Open** on the More menu. This opens a gradient browser. Select the gradient file that contains the gradient that you want to open, and then double-click the gradient inside the file. The gradient will open in the gradient editor, replacing the current gradient in the fractal.

#### **Notes**

- When saving a gradient, you can choose to save only the color or opacity parts of the gradient with the **Save Color** and **Save Opacity** checkboxes.
- Another way to open gradients is to click Browse on the File menu. A modeless browser will open. Make sure the file type is set to Gradient Files, and then locate the gradient you want to open. Drag it from the browser to a gradient tool window to open it.
- $\bullet$  Palette files in Fractint's MAP format ( $*$ .map) can be opened just like other gradient files.

#### **See Also**

**[Browsers](#page-201-0)** [Parameter files](#page-91-0) **[Gradients](#page-99-0)** 

# <span id="page-105-0"></span>**Fractal formulas**

The fractal formula creates the basic shape and form of a fractal. Ultra Fractal comes with a number of [standard formulas](#page-115-0) that you can use. You can also download [additional formulas](#page-114-0) from the Internet and even [write](#page-229-0) your own formulas.

Fractal formulas are managed in the Formula tab of the [Layer Properties](#page-77-0) tool window.

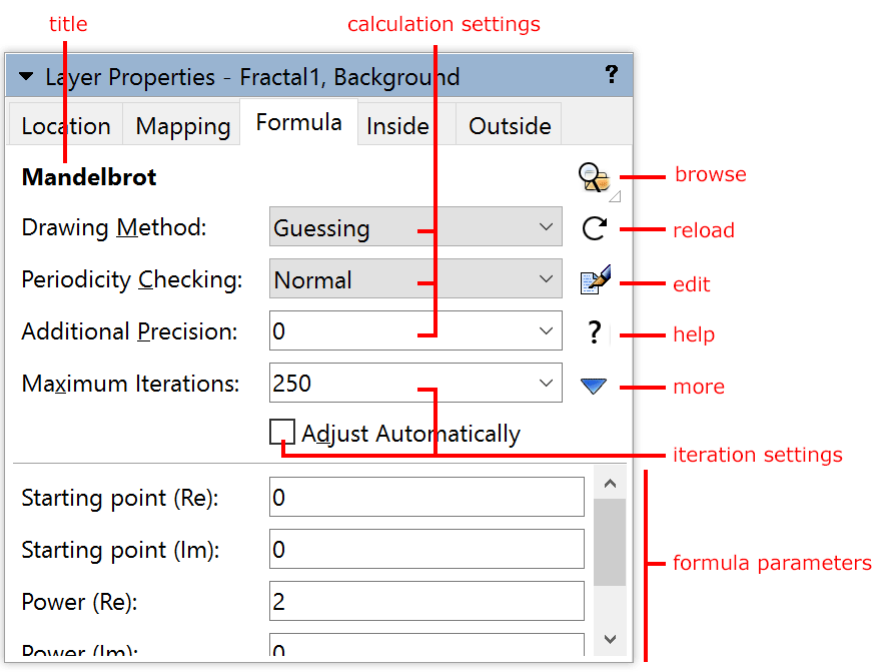

- At the top, the **title** of the fractal formula is shown. Hold the mouse cursor over the title to see the entry identifier and the file name of the formula.
- The **Browse** button opens a modal [browser](#page-201-0) to select another fractal formula.
- The **Reload** button reloads the fractal formula from disk and recalculates the layer.
- The **Edit** button opens the fractal formula in the [formula editor](#page-210-0).
- The **Help** button opens the help file for the formula, if one exists.
- The **More** button shows a menu with additional commands.
- The **calculation settings** specify how the fractal should be calculated. See [Working with fractal formulas](#page-106-0).
- The **iteration settings** specify how many iterations should be used. See [Maximum iterations](#page-107-0).
- The **formula parameters** are additional parameters specific to the selected fractal formula. See [Formula](#page-108-0) [parameters](#page-108-0).

#### Next: [Working with fractal formulas](#page-106-0)

**See Also** [Quick Start Tutorial](#page-16-0) [Coloring algorithms](#page-129-0) **[Transformations](#page-155-0)** [What are fractals?](#page-68-0)

## <span id="page-106-0"></span>**Working with fractal formulas**

You work with fractal formulas in the Formula tab of the [Layer Properties](#page-77-0) tool window. This tab also contains global calculation settings for the layer, since these are closely related to the selected fractal formula.

Fractal formulas are stored in fractal formula files (\*.ufm). Each file can contain multiple formulas.

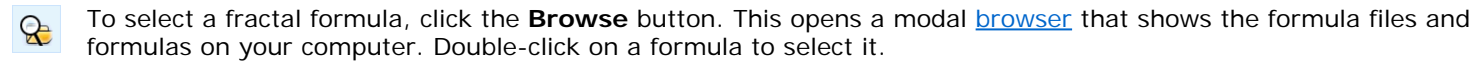

Hold down the Browse button to open a menu that contains [fractal formula presets](#page-111-0), together with a Recent menu that provides quick access to recently used formulas.

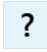

Some formulas contain additional help. Click the **Help** button to open it.

Click the **More** button to access commands to **copy** and **paste** the settings and parameters on the Formula tab, and to **reset** all parameters to the default values.

The Formula tab is divided into two panes. The top pane contains global calculation settings.

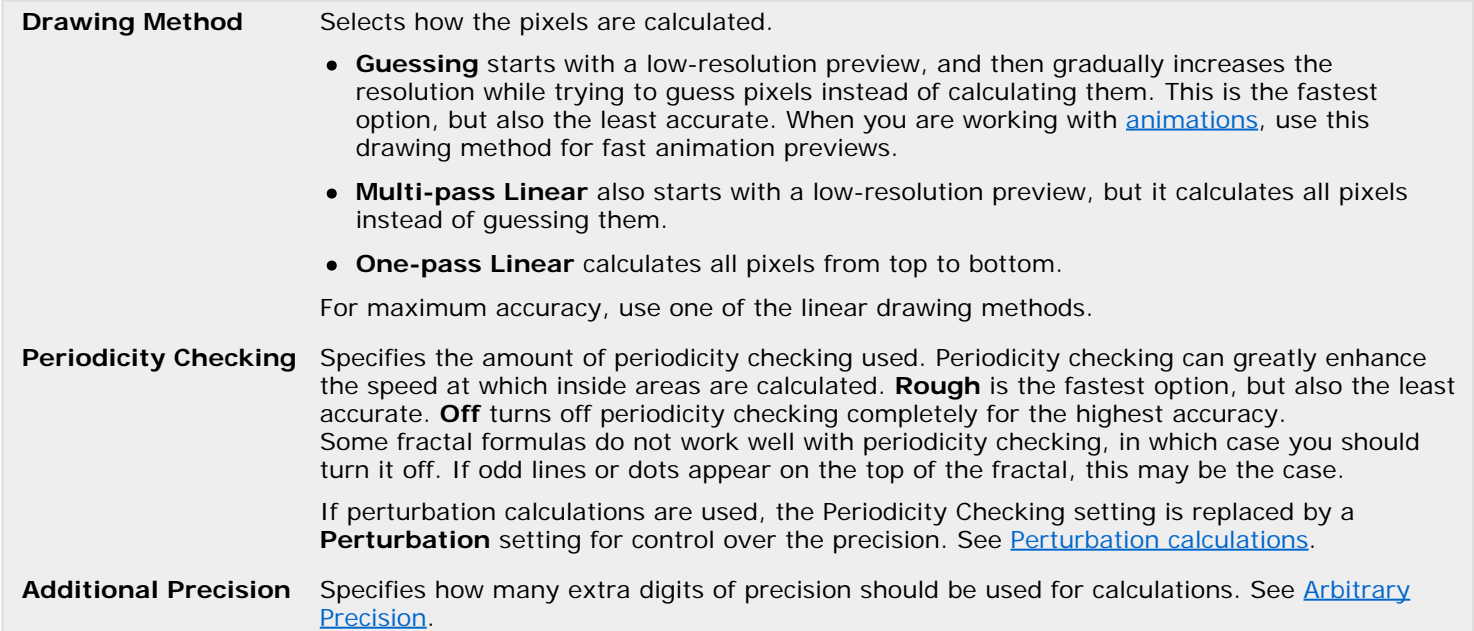

The top pane also contains the *iteration settings*. The bottom pane contains the [formula parameters](#page-108-0). These parameters are specific to the selected fractal formula.

Next: [Maximum iterations](#page-107-0)

**See Also** [Fractal formulas](#page-105-0) [Standard fractal formulas](#page-115-0)

## <span id="page-107-0"></span>**Maximum iterations**

To calculate a pixel in a fractal, Ultra Fractal iterates the selected fractal formula. It executes it multiple times, each time using the result from the previous calculation as input.

The formula is iterated until the maximum iteration count is reached, or until the bail-out condition (specified by the fractal formula) is met. If the bail-out condition is met, the pixel is colored as an outside pixel. Otherwise, it is colored as an inside pixel.

Sometimes, many iterations are necessary to reach the point where the bail-out condition is satisfied. If the maximum iteration count is too small, the pixel will be incorrectly colored as an inside pixel because the bail-out point is not reached. On the other hand, if the iteration count is too large, many iterations will be performed for the pixels that are inside, and the fractal will be calculated slowly.

The **Maximum Iterations** setting on the Formula tab of the [Layer Properties tool window](#page-77-0) specifies the maximum iteration count. To help you find a good value, the [Statistics tool window](#page-80-0) shows a histogram of the iteration values on its Iterations tab.

This example illustrates the influence of the maximum iterations setting:

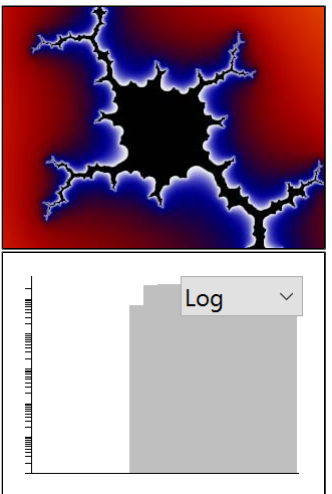

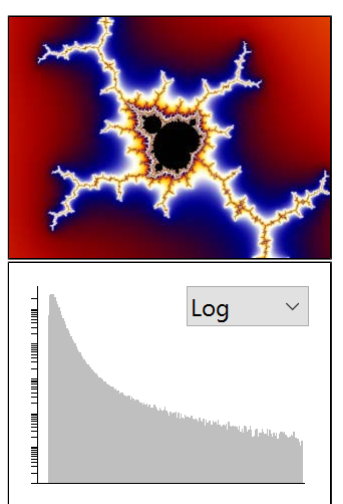

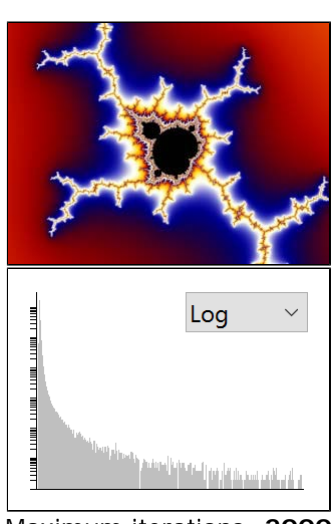

Maximum iterations: **20** Maximum iterations: **200** Maximum iterations: **2000**

We see the same image three times, with three different values for the maximum number of iterations. Below each image, the iterations histogram from the Statistics tool window is shown.

The first image clearly suffers from a low value for the maximum iterations setting. By increasing it, we obtain the second image, which looks much better. Further increasing the value does not change the image much, so we conclude that 200 is a good value in this case.

#### **Notes**

- The histogram can aid you in deciding whether or not you have to change the maximum iterations value. If most of the iterations end up on the left side (as with the middle image), you are probably safe. If they are all at the far left side, the value is probably too high (which makes the fractal slower to calculate). If there are many iterations on the right side, the value is too low. Move the mouse pointer over the tool window to see the corresponding iteration values.
- Experiment with the maximum iterations setting to learn how to use it. Sometimes, a (too) low value can also be artistically pleasing.
- By checking the **Adjust Automatically** checkbox on the Formula tab, Ultra Fractal automatically adjusts the maximum iterations value when zooming in or out. This can be helpful, but it is not fool-proof: you may need to adjust the value manually every once in a while.

Next: [Formula parameters](#page-108-0)

**See Also** [Fractal formulas](#page-105-0) [Working with fractal formulas](#page-106-0) [Inside and outside](#page-130-0)
### <span id="page-108-0"></span>**Formula parameters**

The bottom pane on various tabs of the [Layer Properties tool window](#page-77-0) shows all formula parameters that are specific to the selected transformation, fractal formula, or coloring algorithm. It's easy to see which parameters have been changed from their default values because they are highlighted in **bold**.

There are eight types of parameters:

- **Complex** parameters consist of a real and an imaginary value. They appear as two input boxes labeled with "(Re)" and "(Im)" after the name of the parameter. Right-click one of the input boxes to open a menu with additional options.
- **Floating-point** parameters specify a single floating-point value (such as -0.2 or 3.14).
- **Integer** parameters specify an integer value (such as -2 or 3).
- **Enumerated** parameters appear as a drop-down box. They are typically used to select one of various behaviors, or to choose between a number of options.
- **Color** parameters specify a color and are typically used only by [direct coloring algorithms](#page-136-0). They appear as a color swatch. Click it to adjust the color. Right-click it to open a menu with additional options.
- **Boolean** parameters appear as a checkbox. They are used to turn options on or off.
- **Plug-in** parameters provide a way to extend a formula with additional features. See [Plug-ins](#page-172-0).
- **Image** parameters, typically used in coloring algorithms, enable importing external images. See [Using images](#page-132-0).

Many formulas require a bit of experimentation with the parameters to learn how to use them. For new users, it is best to stick to the [standard formulas](#page-115-0) and learn how to use these first.

Some formulas (such as the standard formulas) contain additional help. To access it, click the **Help** button. 2

To copy the formula settings (including parameter values) between layers, click the **More** button, and then click **Copy** or **Paste**.

To reset all parameters to their default values, click the **More** button, and then click **Reset Parameters**. To reset an individual parameter to its default value, right-click it and click **Set to Default**. If a parameter is not at its default value, it is highlighted in **bold**: this shows you at a glance which parameters have been tweaked.

In some formulas, such as [Orbit Traps](#page-150-0), parameters are divided into groups by **headings**.

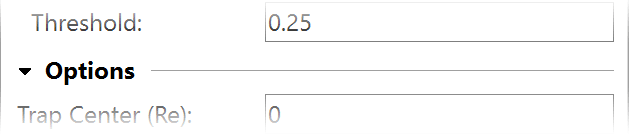

You can **collapse** and **expand** the heading and the parameters below it by clicking on the arrow button. Right-click the heading for a menu with commands to collapse and expand all headings.

#### **Notes**

- You can horizontally resize the area reserved for parameter labels, for example to make more space available for long labels. Simply position the mouse cursor just left of a parameter input box so it turns into a horizontal resize cursor, and drag this edge to where you want it to be. Double-click here to reset the label area to the default size.
- Many formulas contain help for individual parameters. Make sure the [Fractal Mode tool window](#page-79-0) is visible and hover the mouse cursor over a parameter to see its help text, if one exists.
- The [Explore feature](#page-109-0) makes it easy to try new parameter values.
- If multiple layers or transformations are selected that do not use the same formula, the list of parameters remains empty.
- You can easily copy complex values from one parameter to another. Right-click a complex parameter and click **Copy Complex Value** or **Paste Complex Value**. You can also copy coordinates between the Location tab and a complex parameter in this way. To copy a color parameter, right-click it and click **Copy** or **Paste**.

#### Next: [Explore](#page-109-0)

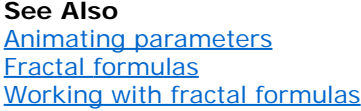

# <span id="page-109-0"></span>**Explore**

You can try new parameter values by typing one after the other, but it is much better to use the Explore feature. The Explore feature makes experimenting with parameters easier and more fun.

If you click on a parameter to give it the keyboard focus, a small window will pop up below the input box with two buttons. These invoke the Explore and [Eyedropper](#page-110-0) features.

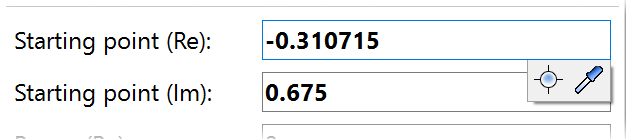

Click the **Explore** button to start exploring the parameter.

The Explore window will pop up. It contains a coordinate grid, rulers, and zooming controls.

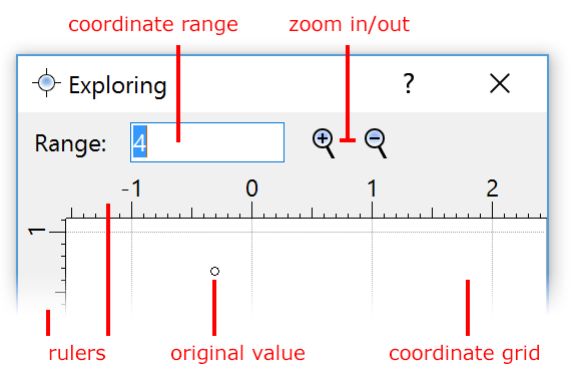

- Move the mouse cursor over the **coordinate grid** to try different parameter values. Look at the [Fractal Mode tool](#page-79-0)  $\bullet$ [window](#page-79-0) to see a live preview of the active fractal layer with the current parameter value.
- Enter a new value in the **range** input box, or use the **Zoom In** and **Zoom Out** buttons to decrease or increase the coordinate range.
- The **rulers** show the current coordinates. Drag them around to pan the coordinate grid.

Click inside the coordinate grid to select a new value. The Explore window will close and the new parameter value will be applied.

The Explore feature works with complex, floating-point, and integer parameters. The picture above shows the Explore window in complex mode. When exploring floating-point and integer parameters, the vertical ruler is not included.

#### **Notes**

- You can also pan or zoom by dragging the coordinate grid while holding the Ctrl *(Windows)* / Cmd *(Mac)* or Shift key, just like in the [fractal window](#page-87-0).
- A small circle in the Explore window shows the original value of the parameter that is being explored.
- To cancel without selecting a new parameter value, either close the Explore window, or click on the explore icon that has appeared in the input box for the parameter that is being explored.
- Another way to start exploring a parameter is by right-clicking it and selecting **Explore** from the menu that pops up.

Next: [Eyedropper](#page-110-0)

**See Also** [Formula parameters](#page-108-0) [Fractal formulas](#page-105-0) [Working with fractal formulas](#page-106-0)

## <span id="page-110-0"></span>**Eyedropper**

Another tool to choose new parameter values is the Eyedropper feature. It is similar to the [Explore](#page-109-0) feature, but it selects parameter values from the coordinates in the fractal window, instead of using a separate coordinate grid. This is useful if the fractal coordinates have a relationship with the parameter that you are working with.

For example, to choose new values for the Julia Seed parameter of a [Julia set,](#page-117-0) open a separate fractal window with the [Mandelbrot set](#page-121-0), and use the Eyedropper feature to pick values from the Mandelbrot fractal, as an alternative for [Switch](#page-89-0) [mode.](#page-89-0)

If you click on a parameter to give it the keyboard focus, a small window will pop up below the input box with two buttons. These invoke the Explore and Eyedropper features.

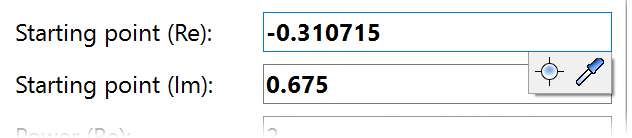

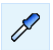

Click the **Eyedropper** button to start eyedropper mode.

As you move the mouse cursor over a fractal window, you see the fractal coordinates for the point under the mouse cursor in the input box for the parameter that is in eyedropper mode. You can select coordinates from any fractal window, not just the active window.

Look at the [Fractal Mode tool window](#page-79-0) for a live preview of the active fractal layer with the current parameter value. Simply click inside the fractal window to select the new parameter value.

The Eyedropper feature works with complex, floating-point, integer, and color parameters. With floating-point and integer parameters, only the real part of the fractal coordinates is used.

To use the eyedropper with color parameters, right-click the color parameter and click **Eyedropper**. You can select colors from any fractal window or gradient editor.

#### **Notes**

- To cancel without selecting a new parameter value, click on the eyedropper icon that has appeared in the input box for the parameter that is in eyedropper mode.
- Another way to start the eyedropper is by right-clicking a parameter and selecting **Eyedropper** from the menu that pops up.

#### Next: [Presets](#page-111-0)

#### **See Also Explore**

[Formula parameters](#page-108-0) [Fractal formulas](#page-105-0) [Working with fractal formulas](#page-106-0)

#### <span id="page-111-0"></span>**Presets**

As you work with formulas in Ultra Fractal, you will often use the same combinations of formulas and parameters to achieve certain effects. You can save the combination of a formula and parameters as a preset for quick access in the future.

To open a saved formula preset, click and hold down the **Browse** button until a menu with presets appears. Simply R click a preset to load it.

Note that the menu also contains a Recent item with quick access to recently used formulas.

To save and organize presets, click **Edit Presets** on the presets menu. This opens the Edit Presets dialog.

- Click **Add Current** to save the current settings as a new preset.
- Click **Delete** to delete the selected preset.
- Click **Rename** to rename the selected preset. You can also click a preset in the list twice, or press F2.
- Use the **Move Up** and **Move Down** buttons to reorder presets, or just drag them around in the list.

Click **OK** to apply your changes.

Besides [fractal formulas](#page-105-0), there are also presets for [coloring algorithms](#page-129-0), [transformations](#page-155-0), and [layers.](#page-177-0) To access the transformation presets, click and hold down the **Add** button in the Mapping tab. To access the layer presets, click and hold down the **Add** button in the Layers tab of the [Fractal Properties](#page-78-0) tool window.

Presets are saved in files with the .ups file extension in the Ultra Fractal system folder, which is displayed on the Folder tab of the [Options dialog](#page-85-0). You might want to include these files when you make a backup of your fractal documents.

Next: [Arbitrary precision](#page-112-0)

**See Also** [Fractal formulas](#page-105-0) [Working with fractal formulas](#page-106-0) [Parameter files](#page-91-0)

### <span id="page-112-0"></span>**Arbitrary precision**

Ultra Fractal can perform fractal calculations with almost any desired precision. This enables you to zoom as deep as you want, without hitting a precision limit. This is called arbitrary precision or deep zooming.

Three types of precision are available:

- Double is the fastest and the least precise method. It supports magnifications up to about 10<sup>10</sup> (1E10, or 10 billion). It has a precision of 15-16 decimals.
- **Extended** is slightly more precise and a little slower, supporting magnifications up to about 10<sup>16</sup>. It has a precision of 19-20 decimals.
- **Arbitrary** is much slower (but see *Perturbation calculations*), but it supports magnifications up to 10<sup>4000</sup>. Its precision can be scaled from 20 to 10,000 decimals.

Ultra Fractal automatically selects the best precision type, depending on the current magnification and the selected fractal formula, transformations, and coloring algorithms. It calculates the number of decimals required and selects the fastest precision type that can support it.

You can verify the number of decimals required and the selected precision type in the General tab of the [Statistics tool](#page-80-0) [window.](#page-80-0)

Sometimes, you may want to adjust the number of decimals to force Ultra Fractal to use a different precision type, or to change the number of decimals used with the Arbitrary precision type. The **Additional Precision** input box on the Formula tab of the Layer Properties tool window allows you to do this.

The value in the Additional Precision input box is added to the default number of decimals required. Positive values will increase the precision; negative values will decrease it. Keep an eye on the Statistics tool window to see the effect.

#### **Notes**

- It is not recommended to try and use the additional precision to achieve artistic effects, since they would rely on artefacts in the current implementation, and might be broken by future versions.
- Some older formulas rely on the Extended precision that was always used by Ultra Fractal 2. In this case, you can adjust the additional precision (looking at the Statistics tool window) until the Extended precision type is used.
- To force Ultra Fractal to always or never use Arbitrary precision, select the desired option in the Use arbitrary precision area on the Fractal tab of the [Preferences dialog.](#page-85-0)

Next: [Perturbation calculations](#page-113-0)

**See Also** [Fractal formulas](#page-105-0)

#### <span id="page-113-0"></span>**Perturbation calculations**

Ultra Fractal supports [arbitrary precision](#page-112-0) arithmetic to zoom as deep as you want, without hitting a precision limit. The drawback is that the further you go, the slower the calculations become. As soon as you go past the regular precision level, images typically take hours or even days instead of minutes to complete.

For some fractal types (for example [Mandelbrot](#page-121-0)), it is possible to dramatically speed up deep zooming by a new calculation algorithm based on perturbation theory. This algorithm was discovered by K.I. Martin and first implemented in [SuperFractalThing.](http://www.superfractalthing.co.nf/) Ultra Fractal now features this perturbation algorithm with further advancements to make it more userfriendly.

Ы You don't have to do anything to enable perturbation calculations: if the formula supports it, deep zooming just becomes orders of magnitude faster as if by magic.

#### **How does this work?**

Behind the scenes, the perturbation algorithm starts by calculating one pixel at the center of the image with full precision, storing all intermediate values for the main "Z" variable of the fractal formula. This is called the reference orbit. All other pixels are now calculated as a small deviation from the reference orbit ("perturbing" the reference orbit). The beauty of the algorithm is that this step can be done using regular double floating-point precision, which is fast.

Nothing is perfect though: sometimes the regular double precision will not be enough to follow the orbit of a neighboring pixel closely enough. In this case a new reference orbit at this point is needed, because the original reference orbit differs too much. Most programs implementing the perturbation algorithm require you to manually examine the image and discover that it's unlikely to be correct (it will usually contain large blank areas or "blobs" where the precision was too low). The problem with this is that you can never be fully certain that the image is correct.

The algorithm in Ultra Fractal has been extended to detect these precision problems and generate new reference orbits automatically. No manual intervention is needed and it's not even possible to manually add reference points. All that's left is worry-free deep zooming. However, you can adjust the precision tolerance for the algorithm: see the note below.

For more information regarding the underlying mathematics, see the [SuperFractalThing web site](http://www.superfractalthing.co.nf/).

#### **Notes**

- You can check whether the perturbation algorithm is used in the [Statistics tool window](#page-80-0): the Precision reading will show a value like "Arbitrary (Perturbation: 99.7%)". This indicates that the perturbation algorithm is active and it was able to skip 99.7% of all regular arbitrary precision calculations (see *How does this work?* above).
- If perturbation calculations are used, the [Periodicity Checking](#page-106-0) setting in the Formula tab of the [Layer Properties tool](#page-77-0) [window](#page-77-0) is replaced by a **Perturbation** setting that sets the precision tolerance for the perturbation algorithm. Normally this should be left at the default **Precise** setting. For some images, this will result in a very slow calculation because too many different reference points are added. In this case, the efficiency percentage displayed in the Statistics tool window will show a low number like 60% instead of around 99%. You can then try the **Fast** or **Very Fast** options to see if this still generates a good result but with much greater speed.
- Many formulas can be updated to support perturbation calculations. If you are a formula author, see [Perturbation](#page-271-0) [equations](#page-271-0) in the [Writing Formulas](#page-229-0) chapter to find out how to implement perturbation support in your own formulas.
- The SuperFractalThing paper also discusses a techique called series approximation to further speed up calculations. Ultra Fractal uses this in the [Mandelbrot \(Built-in\)](#page-122-0) formula, but it is currently not available in other formulas. Series approximation is hard to generalize to other fractal types and while it does improve efficiency, the benefits are not nearly as high as the huge speed-up provided by perturbation theory.

Next: [Public formulas](#page-114-0)

**See Also** [Fractal formulas](#page-105-0)

### <span id="page-114-0"></span>**Public formulas**

Ultra Fractal comes with a set of [standard fractal formulas](#page-115-0), [transformations](#page-159-0), [coloring algorithms](#page-137-0) and [plug-ins](#page-176-0). They are easy to use and well documented. However, when you get more experienced, you will want to work with more different formulas.

Most of the custom formulas and plug-ins written for Ultra Fractal are available through a public formula database on the Internet [\(formulas.ultrafractal.com](http://formulas.ultrafractal.com/)). Here, you can download a complete set of formulas, browse the collection, and add your own formulas. Ultra Fractal comes with a small selection of these public formulas that are used by the Deep Zooming Examples.upr [parameter file](#page-91-0), but it's highly recommended to install all public formulas.

You can download formulas and plug-ins from the database from within Ultra Fractal. This will automatically download new and updated files and install them appropriately.

To start updating your collection of public formulas, click **Update Public Formulas** on the File menu. You can select ь what to download: the weekly or monthly update, or the full collection. Ultra Fractal will automatically select the most appropriate option depending on how long ago you last updated the formulas.

The downloaded files will be installed in the Public subfolder inside the main formulas folder.

#### **Notes**

- You are free to organize the public formulas in subfolders in the Public formulas folder, for example to put files that you rarely use in a separate folder. The files will still be updated correctly.
- The formula database also contains text files with documentation and parameter files with examples. These are copied to the Public formulas folder as well.
- If you have a dial-up connection, make sure you are connected to the Internet before updating your formulas. Otherwise, Ultra Fractal might not be able to connect to the formula database.
- When opening a [parameter set](#page-91-0) that uses formulas that cannot be found, you can directly download the file from the formula database.

#### **How are the public formulas installed?**

The formulas will be installed according to the following rules:

- If a formula file already exists in the Public formulas folder or in a subfolder, it will be overwritten. If the existing file is newer than the downloaded file, you will be prompted for confirmation.
- If a formula file does not exist yet, it will be created in the Public formulas folder.
- If a formula file already exists outside the Public formulas folder, it will not be updated or overwritten. These files are listed as skipped. If you are a formula author, you can thus avoid overwriting your own files when updating the formulas by placing them in the Formulas\My Formulas folder instead of in Formulas\Public.

When all files are downloaded and installed, a short summary of the changes is shown. Details can be found in the Update.log file created in the Public formulas folder.

By default, the location of the Public formulas folder is Documents\Ultra Fractal 6\Formulas\Public. It is always located under the main Formulas folder. You can change its location in the Folder tab of the [Preferences dialog.](#page-85-0)

#### Next: [Standard formulas](#page-115-0)

**See Also** [Formula ratings](#page-209-0)  **[Transformations](#page-155-0)** [Fractal formulas](#page-105-0) [Coloring algorithms](#page-129-0)

# <span id="page-115-0"></span>**Standard fractal formulas**

Ultra Fractal comes with a set of standard fractal formulas. They are located in the file Standard.ufm in the Formulas folder. It contains the following formulas:

- **[Embossed \(Julia, Mandelbrot, Newton\)](#page-116-0)**
- [Julia](#page-117-0)
- [Julia \(Built-in\)](#page-118-0)
- [Lambda \(Julia, Mandelbrot\)](#page-119-0)
- [Magnet 1 and 2 \(Julia, Mandelbrot\)](#page-120-0)
- [Mandelbrot](#page-121-0)
- [Mandelbrot \(Built-in\)](#page-122-0)
- [Newton](#page-123-0)
- [Nova \(Julia, Mandelbrot\)](#page-124-0)
- [Phoenix \(Julia, Mandelbrot\)](#page-125-0)
- [Pixel](#page-126-0)
- [Plug-In Formula](#page-127-0)
- [Slope \(Julia, Mandelbrot, Newton\)](#page-128-0)

All standard fractal formulas are also implemented as fractal formula plug-ins in [Standard.ulb](#page-176-0). This makes it possible to use them with [Plug-In Formula](#page-127-0) or in other formulas that accept fractal formula plug-ins. See [Plug-ins](#page-172-0) and [Example 1 -](#page-173-0) [Formula plug-ins](#page-173-0) for more information.

**See Also** [Standard transformations](#page-159-0) [Standard coloring algorithms](#page-137-0) [Fractal formulas](#page-105-0) [Public formulas](#page-114-0)

# <span id="page-116-0"></span>**Embossed (Julia, Mandelbrot, Newton)**

The Embossed fractal formulas are modifications of the classic [Mandelbrot](#page-121-0), [Julia,](#page-117-0) and [Newton](#page-123-0) fractals that create 3D bevel effects with contour lines. They are available as fractal formulas in [Standard.ufm](#page-115-0) and as a fractal formula plug-in in [Standard.ulb.](#page-176-0)

In plug-in form, Embossed uses a plug-in parameter to select which fractal formula to use, so it is not just limited to Mandelbrot, Julia or Newton fractal types. See [Example 1 - Formula plug-ins](#page-173-0) for more information.

Embossed should be combined with the [Emboss](#page-143-0) coloring algorithm. This coloring algorithm correctly translates the results from the Embossed fractal formulas to colors in the gradient.

For best results, use a black-to-white [gradient](#page-99-0) such as **Emboss** in Standard.ugr. This will create a grayscale image with shaded contour lines. You can then combine this with other [layers](#page-177-0) to add colors while retaining the 3D effect. For the [merge mode](#page-180-0) of the layer with the Embossed formula, try Soft Light or Hard Light.

The following parameters are provided:

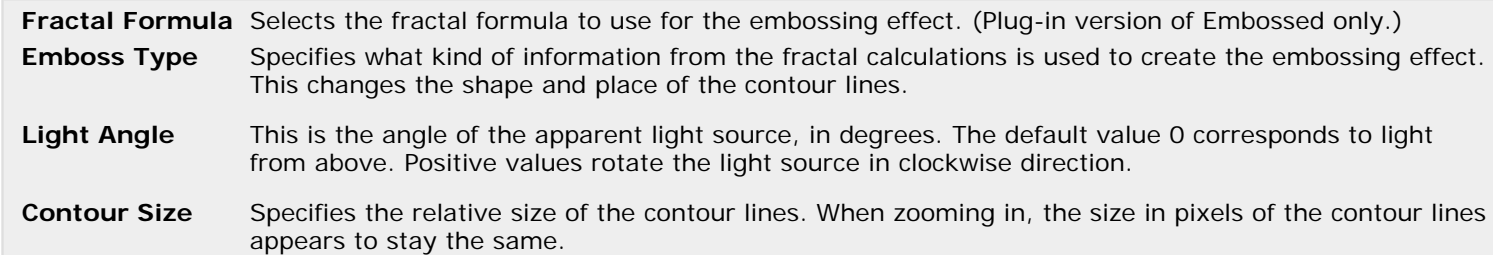

For the non-plug-in version of the Embossed fractal formulas, the other parameters are described in the topics for the regular (non-Embossed) formulas.

**Note**: When [rendering](#page-216-0) embossed fractals, use non-adaptive [anti-aliasing](#page-220-0) to ensure that the contour lines are anti-aliased correctly, and make sure the Force Linear drawing method option is checked.

**See Also** [Slope \(Julia, Mandelbrot, Newton\)](#page-128-0) [Standard formulas](#page-115-0)

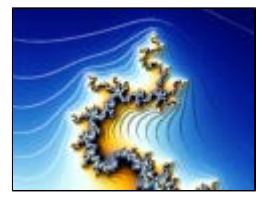

### <span id="page-117-0"></span>**Julia**

Julia sets are closely related to the well-known [Mandelbrot set](#page-121-0). In fact, the Mandelbrot set is a map of Julia sets. For each point in the Mandelbrot set, there exists a unique Julia set.

Use the **Switch feature** to select a Julia set by moving the mouse cursor over a Mandelbrot fractal. The most interesting Julia sets are found at points close to the edge, where the colors change quickly.

Julia sets are strictly [self-similar](#page-69-0) and less complex than the Mandelbrot set. Still, they can be strikingly beautiful, and they are certainly very interesting to explore.

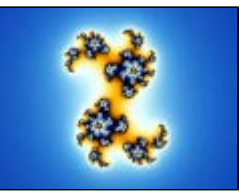

Julia is available as a fractal formula in [Standard.ufm](#page-115-0) and as a fractal formula plug-in in [Standard.ulb](#page-176-0).

The following parameters are provided:

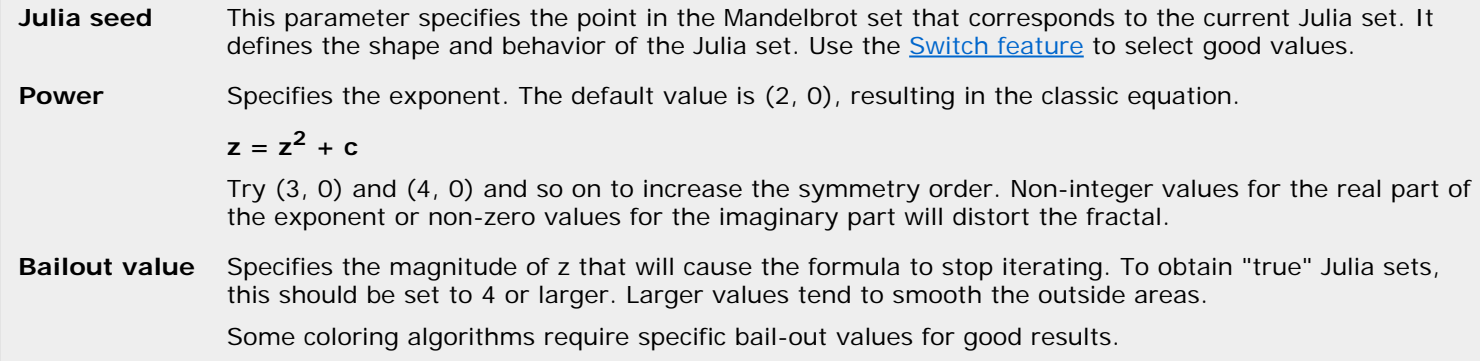

**Note**: The Julia formula is also available as a more efficient built-in formula with fewer options. See [Julia \(Built-in\)](#page-118-0).

**See Also** [Lambda \(Julia, Mandelbrot\)](#page-119-0) [Julia sets](#page-70-0) [Standard formulas](#page-115-0)

# <span id="page-118-0"></span>**Julia (Built-in)**

This is a built-in and faster version of the Julia formula. Julia sets are closely related to the well-known [Mandelbrot set](#page-122-0). In fact, the Mandelbrot set is a map of Julia sets. For each point in the Mandelbrot set, there exists a unique Julia set.

Use the [Switch feature](#page-89-0) to select a Julia set by moving the mouse cursor over a Mandelbrot fractal. The most interesting Julia sets are found at points close to the edge, where the colors change quickly.

Julia sets are strictly [self-similar](#page-69-0) and less complex than the Mandelbrot set. Still, they can be strikingly beautiful, and they are certainly very interesting to explore.

The formula provides the following parameters:

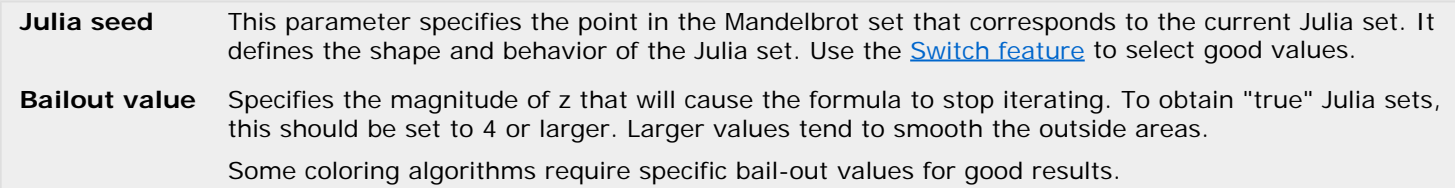

**Note**: The Julia formula is also available as a normal formula that is less efficient, but offers more options. See [Julia](#page-117-0).

**See Also** [Julia sets](#page-70-0) [Standard formulas](#page-115-0)

# <span id="page-119-0"></span>**Lambda (Julia, Mandelbrot)**

The Lambda formula is an alternative version of the equation for [Julia](#page-117-0) fractals. While it is capable of creating the same Julia sets, the corresponding Mandelbrot version looks different.

Both Mandelbrot and Julia versions of the Lambda fractal are available as fractal formulas in [Standard.ufm](#page-115-0) and as fractal formula plug-ins in [Standard.ulb](#page-176-0).

Because the Mandelbrot version is a map of Julia sets, this allows you to find Julia sets with the [Switch feature](#page-89-0) in a different way than with the usual [Mandelbrot](#page-121-0) set. It is easier to find good spirals and other interesting Julia sets.

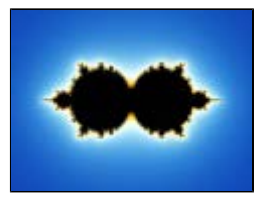

The formulas provide the following parameters:

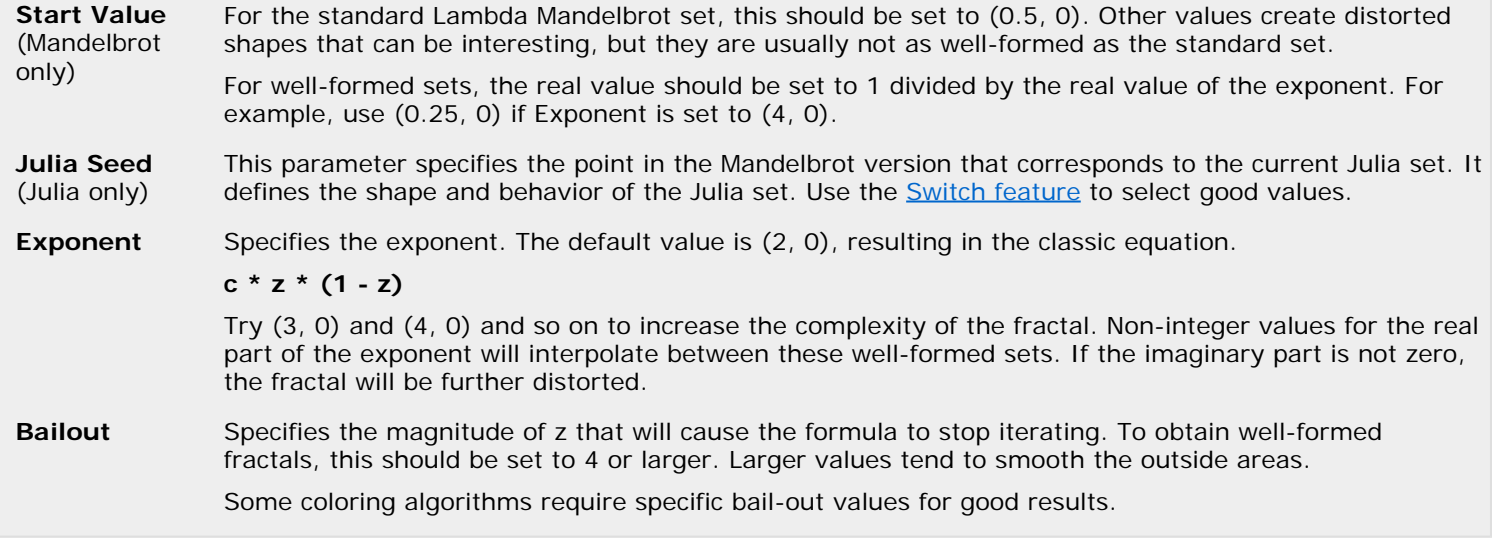

**See Also** [Julia sets](#page-70-0) **[Standard formulas](#page-115-0)** 

# <span id="page-120-0"></span>**Magnet 1 and 2 (Julia, Mandelbrot)**

The magnetic fractal types are created by a formula that models the way magnets behave under high temperatures. This leads to fractal pictures that are similar to the classic [Mandelbrot](#page-121-0) and [Julia](#page-117-0) sets, but with more complex patterns and numerous Mandelbrot set miniatures.

There are two common magnetic fractal types. Type 2 is more complex than type 1. Both types are available as Mandelbrot and Julia versions, so you can use the Mandelbrot version as a map to [switch](#page-89-0) to the corresponding Julia fractals.

Both Mandelbrot and Julia versions of the Magnet fractals are available as fractal formulas in [Standard.ufm](#page-115-0) and as fractal formula plug-ins in [Standard.ulb](#page-176-0).

The formulas provide the following parameters:

Perturbation For the standard fractals, this should be set to (0, 0). Other values create distorted shapes that can be (Mandelbrot interesting, but they are usually not as well-formed. only) **Parameter** (Julia only) This parameter specifies the point in the Mandelbrot version that corresponds to the current Julia set. It defines the shape and behavior of the Julia set. Use the [Switch feature](#page-89-0) to select good values.

**Bailout value** Specifies the magnitude of z that will cause the formula to stop iterating. Use a value above 30 to obtain well-formed fractals.

**Convergent** Specifies the minimum difference between subsequent z values at which the formula will stop iterating. **bailout value** Smaller values give more accurate results at the expense of calculation time.

**See Also** [Standard formulas](#page-115-0)

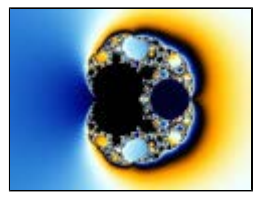

# <span id="page-121-0"></span>**Mandelbrot**

The Mandelbrot set is the most well-known fractal type. Although it is calculated by a simple formula, it is incredibly complex. As you zoom in, more and more ever-changing detail becomes visible, such as little "baby" Mandelbrot sets and all kinds of spirals.

Because the Mandelbrot set lends itself well to basic zooming and exploring, it is a good starting point if you are new to fractals. It is available as a fractal formula in [Standard.ufm](#page-115-0) and as a fractal formula plug-in in [Standard.ulb](#page-176-0).

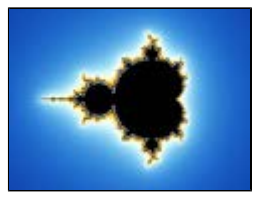

The formula provides the following parameters:

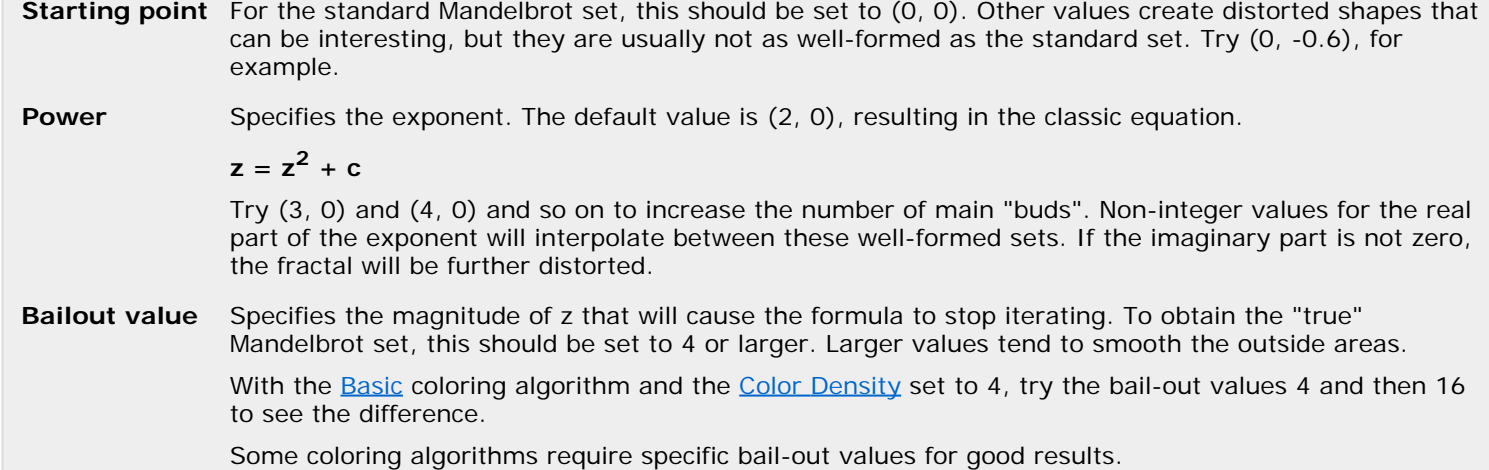

#### **Notes**

- The Mandelbrot set is also available as a more efficient built-in formula with fewer options. See [Mandelbrot \(Built-in\)](#page-122-0).
- The Mandelbrot set also acts as a map of [Julia sets](#page-117-0). Use [Switch mode](#page-89-0) to switch to related Julia sets.

#### **See Also**

[The Mandelbrot set](#page-71-0) **[Standard formulas](#page-115-0)** 

# <span id="page-122-0"></span>**Mandelbrot (Built-in)**

This is a built-in and faster version of the standard Mandelbrot set: the most well-known fractal type. Although it is calculated by a simple formula, it is incredibly complex. As you zoom in, more and more ever-changing detail becomes visible, such as little "baby" Mandelbrot sets and all kinds of spirals.

Because the Mandelbrot set lends itself well to basic zooming and exploring, it is a good starting point if you are new to fractals.

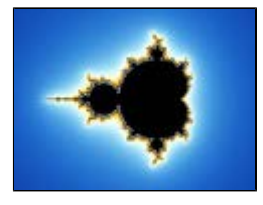

The formula provides the following parameters:

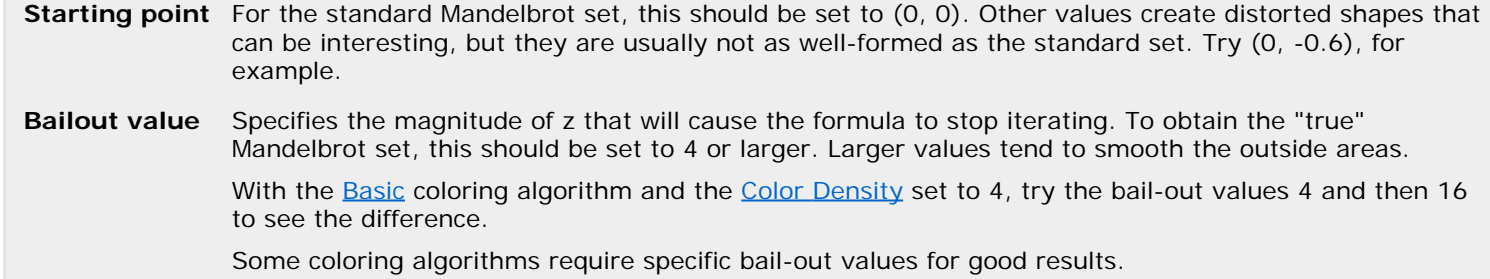

**Notes**

- There is also a version of the Mandelbrot set as a normal formula (not built-in). Although it is less efficient, it offers more options, and it is better at handling very large bail-out values. See [Mandelbrot](#page-121-0).
- The Mandelbrot set also acts as a map of [Julia sets](#page-118-0). Use [Switch mode](#page-89-0) to switch to related Julia sets.

**See Also** [The Mandelbrot set](#page-71-0) **[Standard formulas](#page-115-0)** 

#### <span id="page-123-0"></span>**Newton**

The Newton fractal is generated by Newton's method for solving polynomial equations. Different equations are available by changing the parameters. It is available as a fractal formula in [Standard.ufm](#page-115-0) and as a fractal formula plug-in in [Standard.ulb.](#page-176-0)

This is a simple and attractive fractal type. Newton fractals are strictly [self-similar,](#page-69-0) so they are not very interesting zooming subjects. Instead, try a few different [coloring algorithms](#page-129-0) to decorate them in various ways.

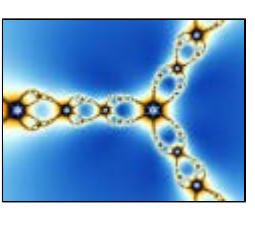

The formula provides the following parameters:

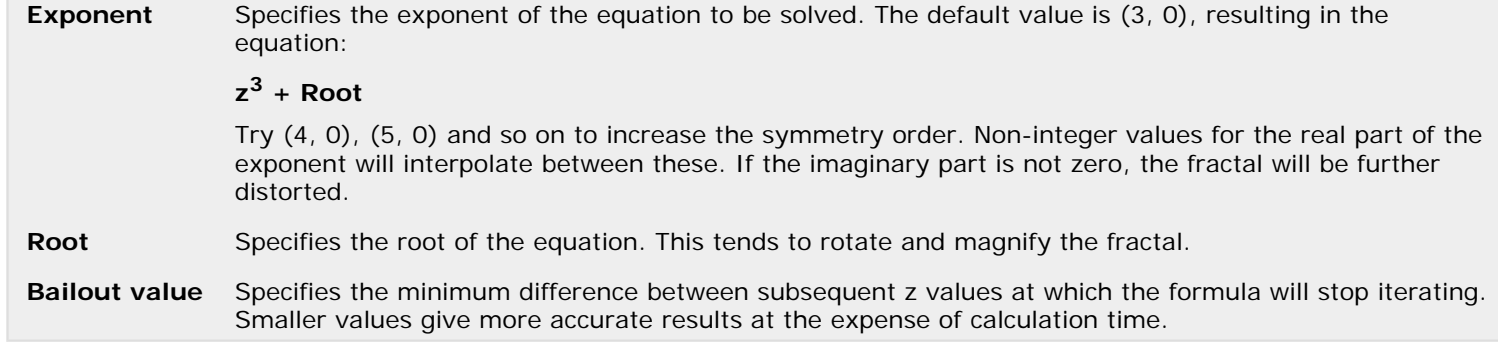

**See Also** [Nova \(Julia\)](#page-124-0) [Standard formulas](#page-115-0)

# <span id="page-124-0"></span>**Nova (Julia, Mandelbrot)**

The Nova fractal is a modified [Newton](#page-123-0) fractal. The Julia version can be used as a normal Newton fractal, but there are all kinds of other possibilities with intriguing spirals.

Both Mandelbrot and Julia versions of the Nova fractal are available as fractal formulas in [Standard.ufm](#page-115-0) and as fractal formula plug-ins in [Standard.ulb](#page-176-0).

Use the Nova (Mandelbrot) formula to [switch](#page-89-0) to interesting Nova (Julia) sets. The standard Newton fractals can be found in the empty circle to the right.

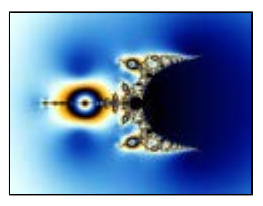

The formulas provide the following parameters:

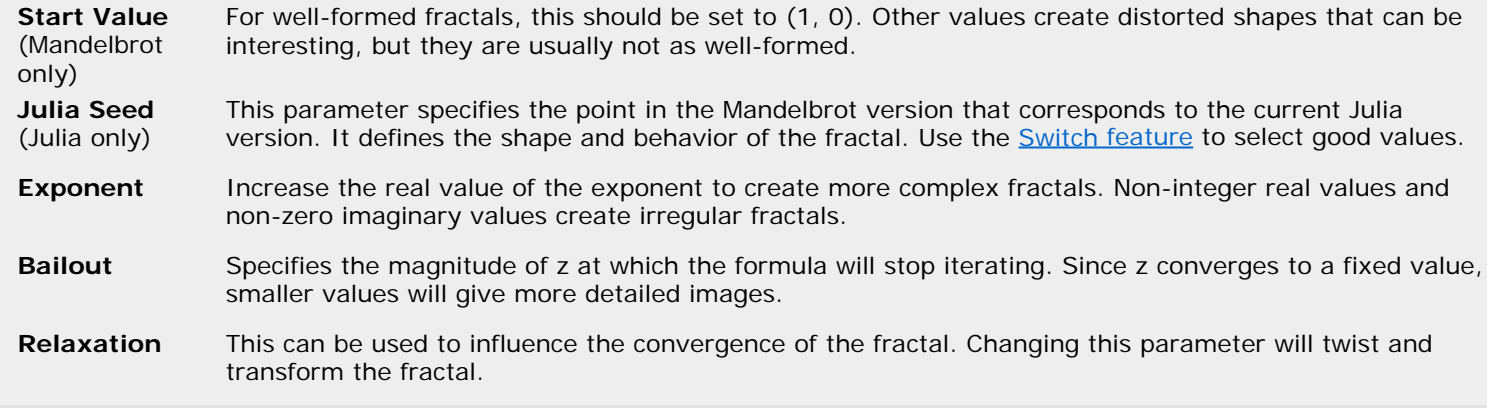

**See Also** [Standard formulas](#page-115-0)

# <span id="page-125-0"></span>**Phoenix (Julia, Mandelbrot)**

The Phoenix fractal is a modification of the classic Mandelbrot and Julia sets. The Phoenix (Julia) type is particularly interesting, with beautiful shapes and lots of spirals.

Use the Phoenix (Mandelbrot) formula to [switch](#page-89-0) to interesting Phoenix (Julia) sets. Both versions are available as fractal formulas in [Standard.ufm](#page-115-0) and as fractal formula plug-ins in [Standard.ulb](#page-176-0).

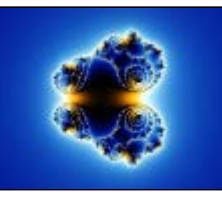

The formulas provide the following parameters:

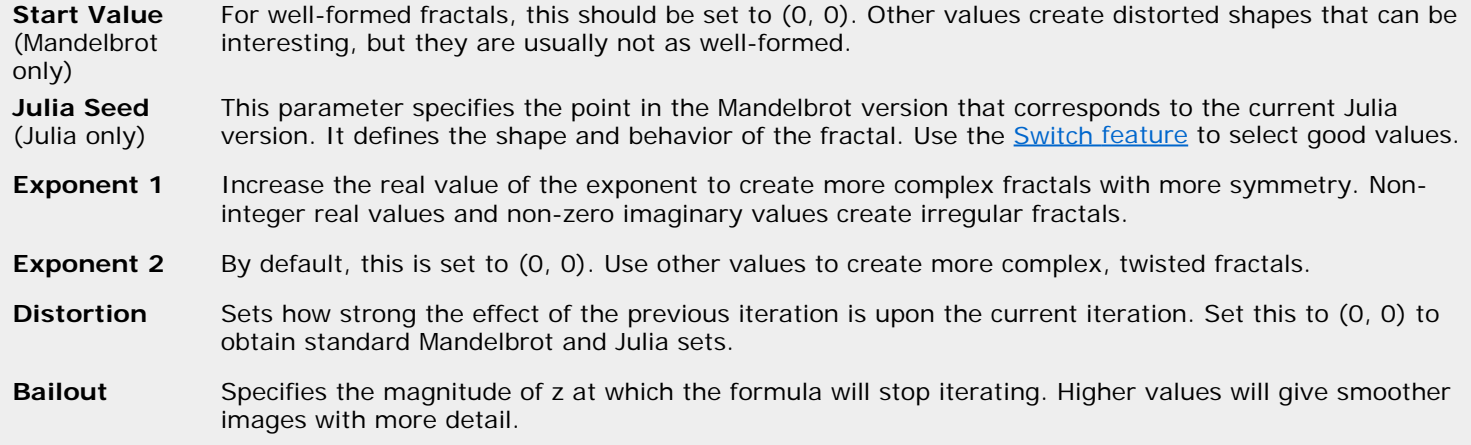

## <span id="page-126-0"></span>**Pixel**

The Pixel fractal formula is a simple stub formula that marks all pixels in the layer as [outside](#page-130-0). This gives exclusive control over the layer to the [coloring algorithm](#page-129-0) selected on the Outside tab of the [Layer Properties tool window.](#page-77-0)

Combined with a direct coloring algorithm such as the standard **[Image](#page-147-0) coloring algorithm**, this makes it possible to import images, as shown here. See [Using images](#page-132-0) for more information.

Pixel is available as a fractal formula in **Standard.ufm** and as a fractal formula plug-in in [Standard.ulb](#page-176-0).

**See Also [Standard formulas](#page-115-0)** [Image coloring algorithm](#page-147-0) [Using images](#page-132-0)

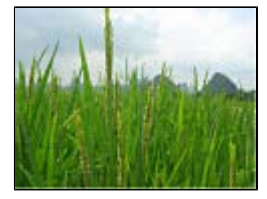

# <span id="page-127-0"></span>**Plug-In Formula**

Plug-In Formula is a skeleton fractal formula that lets a fractal formula plug-in do the actual work. All fractal formulas in **Standard.ufm** are also implemented as fractal formula plug-ins. You can select any of these as the fractal formula plug-in to be used together with Plug-In Formula.

The **Fractal Formula** plug-in parameter sets the fractal formula plug-in to be used. By default, the [Mandelbrot](#page-121-0) plug-in from **Standard.ulb** is selected.

An example of using Plug-In Formula is given in **Example 1 - Formula plug-ins.** 

**See Also** [Plug-ins](#page-172-0) Standard fractal formulas **[Standard plug-ins](#page-176-0)** 

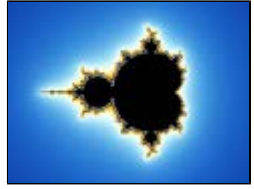

# <span id="page-128-0"></span>**Slope (Julia, Mandelbrot, Newton)**

The Slope formulas are modifications of the classic [Mandelbrot](#page-121-0), [Julia](#page-117-0), and [Newton](#page-123-0) fractals that can create various 3D lighting effects. They are available as fractal formulas in [Standard.ufm](#page-115-0) and as a fractal formula plug-in in [Standard.ulb](#page-176-0).

In plug-in form, Slope uses a plug-in parameter to select which fractal formula to use, so it is not just limited to Mandelbrot, Julia or Newton fractal types. See [Example 1 - Formula plug-ins](#page-173-0) for more information.

Slope should be combined with the [Lighting](#page-148-0) coloring algorithm. For each pixel, the Slope formula calculates a "height" value that is passed to Lighting, which performes the final lighting calculations.

For best results, use a black-to-white [gradient](#page-99-0) such as **Lighting** in Standard.ugr. This will create a grayscale image with highlights and shadows. You can then combine this with other [layers](#page-177-0) to add colors while retaining the 3D effect. For the [merge mode](#page-180-0) of the layer with the Slope formula, try Soft Light or Hard Light.

The following parameters are provided:

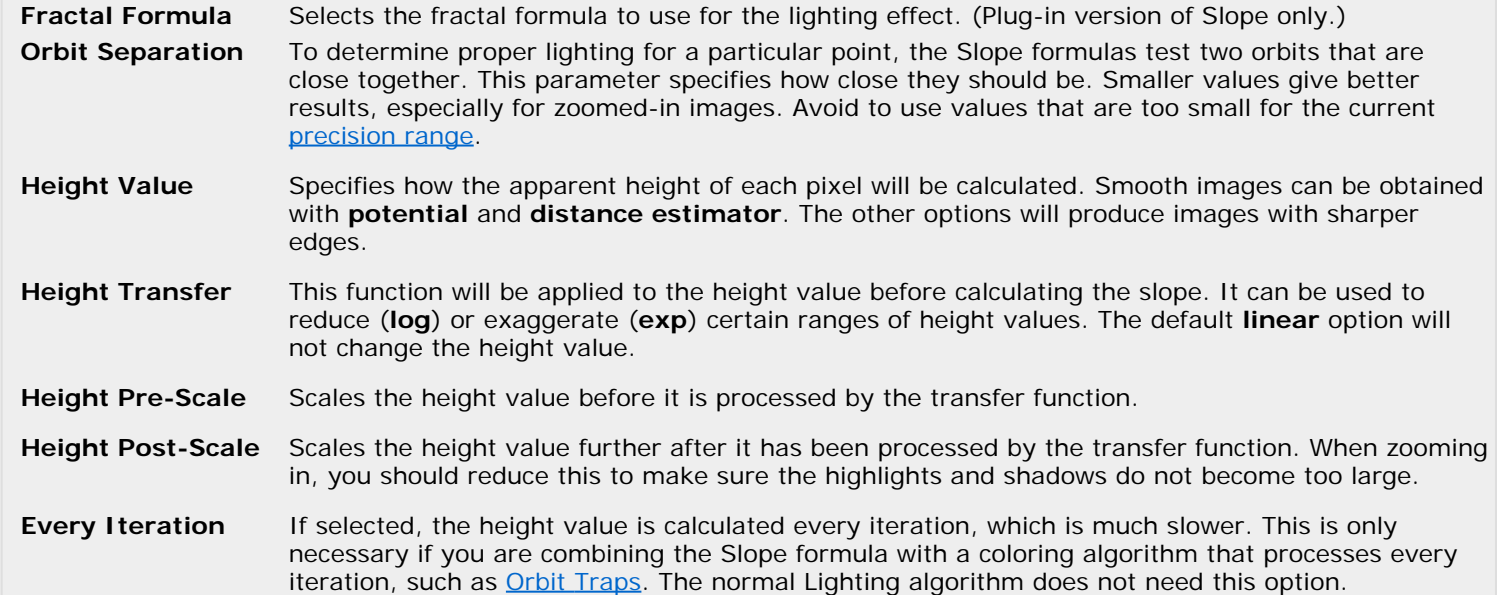

For the non-plug-in version of the Slope fractal formulas, the other parameters are described in the topics for the regular (non-Slope) formulas.

**See Also**

[Embossed \(Julia, Mandelbrot, Newton\)](#page-116-0) [Standard formulas](#page-115-0)

## <span id="page-129-0"></span>**Coloring algorithms**

Coloring algorithms define how fractals are colored. The fractal formula creates the basic shape of the fractal, and coloring algorithms provide ways to color that shape. This gives you the flexibility to freely combine coloring algorithms with any fractal formula.

Coloring algorithms are managed in the Inside and Outside tabs of the [Layer Properties](#page-77-0) tool window.

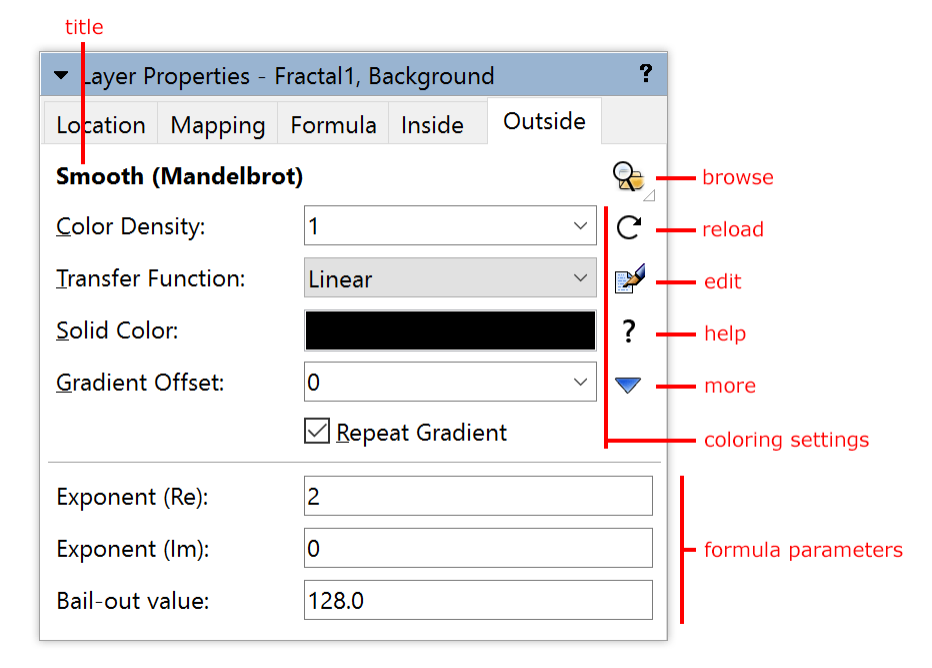

- At the top, the **title** of the coloring algorithm is shown. Hold the mouse cursor over the title to see the entry identifier and the file name of the coloring algorithm.
- The **Browse** button opens a modal **browser** to select another coloring algorithm.
- The **Reload** button reloads the coloring algorithm from disk and recalculates the layer.  $\bullet$
- The **Edit** button opens the coloring algorithm in the [formula editor.](#page-210-0)
- The **Help** button opens the help file for the coloring algorithm, if one exists.
- The **More** button shows a menu with additional commands.
- The **coloring settings** specify how the information from the coloring algorithm must be interpreted to color the fractal. See [Coloring settings](#page-134-0).
- The **formula parameters** are additional parameters specific to the selected coloring algorithm. See [Formula](#page-108-0) [parameters](#page-108-0).

Next: **[Inside and outside](#page-130-0)** 

#### **See Also**

[Quick Start Tutorial](#page-16-0) [Using images](#page-132-0) **[Standard coloring algorithms](#page-137-0)** [Fractal formulas](#page-105-0) **[Transformations](#page-155-0)** 

#### <span id="page-130-0"></span>**Inside and outside**

To calculate a pixel in a fractal, Ultra Fractal iterates the fractal formula selected in the Formula tab of the [Layer Properties](#page-77-0) tool window. The formula is executed multiple times, each time using the result from the previous calculation as input.

The formula is iterated until the maximum iteration count (set in the Formula tab) is reached, or until the bail-out condition (specified by the fractal formula) is met. If the bail-out condition is met, the pixel is colored as an outside pixel. Otherwise, it is colored as an inside pixel.

Most classic fractal types, such as the [Mandelbrot set,](#page-121-0) are actually a set of points. A pixel can either be inside or outside the set. If a pixel is inside, it belongs to the Mandelbrot set, for example.

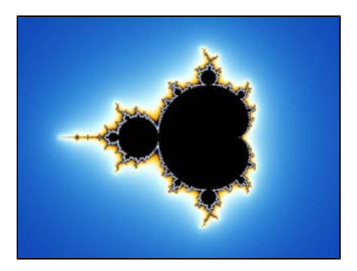

 In this image of the Mandelbrot set, the inside area is black. The outside area is colored according to the number of iterations required to meet the bail-out condition.

By iterating the fractal formula, Ultra Fractal decides whether a pixel is inside or outside the set. The pixels that are inside are colored according to the settings in the Inside tab of the Layer Properties tool window. The pixels that are outside are colored according to the settings in the Outside tab.

The Inside and Outside tabs are identical and provide the same options and settings. Since the outside area is usually the most interesting area, you will probably use the Outside tab more often.

#### **Notes**

- Some coloring algorithms can only be used in the Inside tab, or only in the Outside tab.
- Some fractal formulas can change the meaning of inside and outside areas. For example, they can be intended to work together with a special outside coloring algorithm, and ignore the settings for inside areas. This is usually noted in the comments at the top of the formula.

Next: [Working with coloring algorithms](#page-131-0)

**See Also** [Maximum iterations](#page-107-0) [Coloring algorithms](#page-129-0)

### <span id="page-131-0"></span>**Working with coloring algorithms**

You work with coloring algorithms in the Inside and Outside tabs of the [Layer Properties](#page-77-0) tool window. These tabs select the [inside and outside](#page-130-0) coloring algorithms and contain additional coloring settings.

Coloring algorithms are stored in coloring algorithm files (\*.ucl). Each file can contain multiple coloring algorithms.

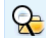

To select a coloring algorithm, click the **Browse** button. This opens a modal [browser](#page-201-0) that shows the coloring algorithm files on your computer and the coloring algorithms that they contain. Double-click on a coloring algorithm to select it.

Hold down the Browse button to open a menu with [coloring algorithms presets](#page-111-0), together with a Recent menu that provides quick access to recently used coloring algorithms.

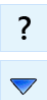

Some coloring algorithms contain additional help. Click the **Help** button to open it.

Click the **More** button to access commands to **copy** and **paste** the settings and parameters on the Inside or Outside tab, and to **reset** all parameters to the default values.

Coloring algorithms interpret the calculations performed by the fractal formula selected in the Formula tab and visualize parts of these calculations. Each coloring algorithm uses the information from the calculations in a different way.

Coloring algorithms do not directly calculate colors (except for [direct coloring algorithms](#page-136-0)). Instead, they produce a floating-point **index value** that is converted to a color by the [gradient.](#page-99-0)

Typically, the index value 0 produces the left-most color in the gradient, and 0.5 produces the color in the middle. The index value usually wraps around, so 1 produces the left-most color again. The coloring settings in the Inside and Outside tabs can be used to tweak this.

Next: [Using images](#page-132-0)

**See Also**

[Coloring algorithms](#page-129-0) [Standard coloring algorithms](#page-137-0) [How gradients work](#page-100-0)

# <span id="page-132-0"></span>**Using images**

Image import in Ultra Fractal works via image parameters in formulas, typically [coloring algorithms](#page-129-0). This lets you do much more with imported images than just adding them as a separate layer. However, it also might make it a little less obvious how to use them.

As a starting point, let's load an image such that it fills the entire layer.

- First, use the **browser** to open the Default parameter set in Examples.upr.
- Click the **Browse** button in the Formula tab of the [Layer Properties](#page-77-0) tool window to select the [Pixel](#page-126-0) formula in R [Standard.ufm.](#page-115-0)
- Go to the Outside tab in the Layer Properties tool window, and click the **Browse** button here to select the [Image](#page-147-0) R coloring algorithm in **Standard.ucl**.

The [Image](#page-147-0) coloring algorithm contains a single image parameter. It fills the entire layer with the selected image. Currently, no image is selected, so the image parameter shows up as a rectangular box with the text *(Empty)*.

Click the **Open** button to select an image on your computer, for example the Rice.jpg image that comes with Ultra  $\mapsto$ Fractal. Hold down the Open button to open a menu with the option to clear the image.

The image parameter now shows a preview of the selected image:

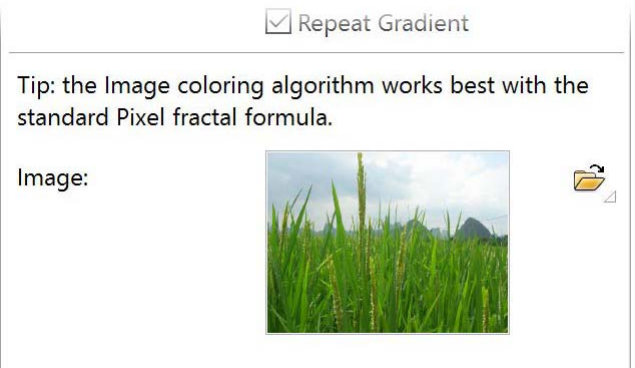

In the fractal window, the image is now shown, but it is moved slightly to the right. This occurs because the location of the layer is still set to the default Mandelbrot location.

On the Location tab of the Layer Properties tool window, click the Reset Location button to reset the location to the  $\bowtie$ default for the currently loaded Pixel formula.

Next: [Combining fractals with images](#page-133-0)

**See Also** [Coloring algorithms](#page-129-0) [Image coloring algorithm](#page-147-0)

### <span id="page-133-0"></span>**Combining fractals with images**

Tip: This example assumes that you are familiar with formulas that use plug-ins, as explained in the [Plug-ins](#page-172-0) chapter.

As explained in Using images, you can do more with image import in Ultra Fractal than just adding images as a separate layer. Let's try a different way of importing images.

- Again, use the [browser](#page-201-0) to open the Default parameter set in Examples.upr.
- This time, we're going to use a Julia fractal. Click the **Browse** button in the Formula tab of the [Layer Properties](#page-77-0) tool Q window to select [Julia](#page-117-0) in [Standard.ufm](#page-115-0).
- To make the fractal more interesting, locate the **Julia seed** parameter and enter **-0.6** for the (Re) part, and **0.7** for the (Im) part. (Tip: Normally you would use **Switch mode to find values such as these**.)
- On the Location tab of the Layer Properties tool window, click the Reset Location button to reset the location to the  $\bowtie$ default for the currently loaded Julia formula.
- Go to the Outside tab in the Layer Properties tool window, and click the **Browse** button here to select [Plug-In](#page-152-0)  $^\circledR$ [Coloring \(Direct\)](#page-152-0) in [Standard.ucl](#page-137-0).

The [Plug-In Coloring \(Direct\)](#page-152-0) coloring algorithm contains the [Direct Orbit Traps](#page-141-0) plug-in by default, which is perfect for our purpose.

Locate the **Color Trap** plug-in parameter (currently set to Trap Shape Wrapper) and click the Browse button next R to it. Navigate to the [common.ulb file](#page-176-0) in the Public folder and select the **Image Trap** plug-in.

Observe that the Image Trap plug-in contains an image parameter, which is currently empty. Click the **Open** button  $\rightarrow$ next to it, and select the *Ultra Fractal.png* image that comes with Ultra Fractal.

The fractal now fills itself with the *Ultra Fractal* text from this image, but the image is rotated and transformed according to the structure of the fractal! Try zooming in to see that the text is repeated infinitely. It's a true fractal, but using texture from an image that you choose. This works very well if the image contains transparent areas, which is possible with the PNG image format.

This is just a simple example, but the parameters for the Direct Orbit Traps algorithm let you take this much further, so feel free to experiment. Also, in the [public formula library](#page-114-0), you will find more coloring algorithms that let you use images to color the fractal structure.

#### **Notes**

- Ultra Fractal imports JPEG, PNG, and BMP images. Only 24-bit or 32-bit BMP images are supported. Interlaced PNG files are not supported. The alpha channel from PNG files or 32-bit BMP files will be treated as transparency information for the image.
- When selecting an image, by default Ultra Fractal starts in the Images folder inside the main Ultra Fractal documents folder. It is recommended to keep the images that you use with your fractals here. You can change the location of the Images folder in the Folders tab of the [Options dialog.](#page-85-0)
- When saving fractals or parameter sets, Ultra Fractal stores only a reference to the image used. When you re-open the fractal or parameter set, the Images folder is automatically searched for the image that is needed. Only if the image cannot be found, Ultra Fractal will ask you to locate the image.
- You can write your own formulas that use imported images. See [Image parameters](#page-267-0).

Next: [Coloring settings](#page-134-0)

**See Also** [Coloring algorithms](#page-129-0) [Example 2 - Orbit trap plug-ins](#page-174-0)

# <span id="page-134-0"></span>**Coloring settings**

The Inside and Outside tabs of the [Layer Properties](#page-77-0) tool window select the [inside and outside](#page-130-0) coloring algorithms. They also contain additional coloring settings.

These coloring settings specify how the **index value** returned by the selected coloring algorithm is interpreted by the gradient.

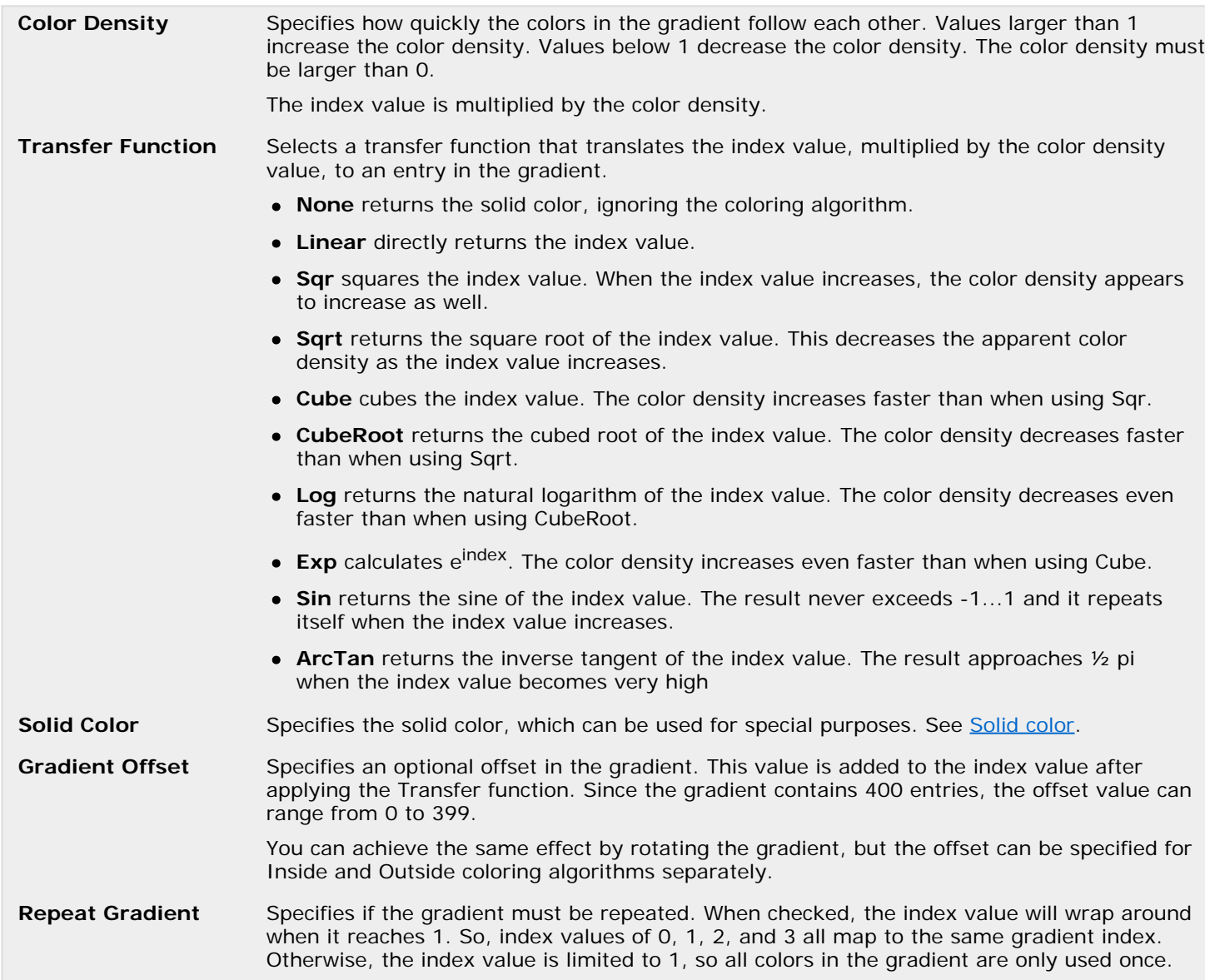

Next: [Solid color](#page-135-0)

**See Also** [Coloring algorithms](#page-129-0) [Working with coloring algorithms](#page-131-0) **[Gradients](#page-99-0)** 

### <span id="page-135-0"></span>**Solid color**

In the Inside and Outside tabs of the Layer Properties tool window, you can specify a solid color. The solid color can be used by coloring algorithms for special purposes.

To change the solid color, click on the **Solid Color** swatch in the Inside or Outside tab. By default, it is set to black, but you can choose any color. You can also change the opacity. By setting the opacity to 0, the solid color and thus the areas colored with the solid color will become transparent, so the lower [layers](#page-177-0) will become visible.

By setting the **Transfer function** to **None**, the entire inside or outside area is filled with the solid color. This is useful if you do not want to use a coloring algorithm for that area. If you use a transparent solid color, the area will become transparent.

For example, you can use this if you want to color the inside area with a different gradient. [Duplicate the layer](#page-179-0) and make the inside solid color in the top layer transparent. Now, you can change the [gradient](#page-99-0) for the lower layer. Only the inside area of the lower layer, and the outside area of the top layer will be visible.

#### **Notes**

- If you make the solid color transparent, layer transparency will be enabled automatically. See [Transparent layers](#page-181-0).
- Setting the Transfer function to None will not disable the coloring algorithm. For maximum efficiency, make sure the [None](#page-149-0) coloring algorithm is selected as well.

Next: [Direct coloring algorithms](#page-136-0)

**See Also** [Coloring algorithms](#page-129-0) [Solid color \(transformations\)](#page-158-0)

### <span id="page-136-0"></span>**Direct coloring algorithms**

Normal coloring algorithms return an index value that is looked up in the [gradient](#page-99-0) to produce a color for each pixel. This enables you to easily change the colors by editing the gradient. On the other hand, it limits the colors that can appear in the layer to the colors available in the gradient.

Unlike normal coloring algorithms, direct coloring algorithms directly return a color for each pixel. They are more powerful because they can return any desired color, and perform sophisticated merging operations internally.

Direct coloring algorithms can access the gradient and use its colors, but they are not limited to those colors. Because of this flexibility, editing the gradient will cause the layer to be recalculated. You can still use the [coloring settings](#page-134-0) (such as Color Density) to change the appearance of the gradient.

Note that because the coloring algorithm decides how the gradient is used, the resulting colors in the layer may or may not be directly related to the colors in the gradient.

You can tell when a direct coloring algorithm is selected in the Inside or Outside tab because the text "Direct coloring algorithm" is visible below the title.

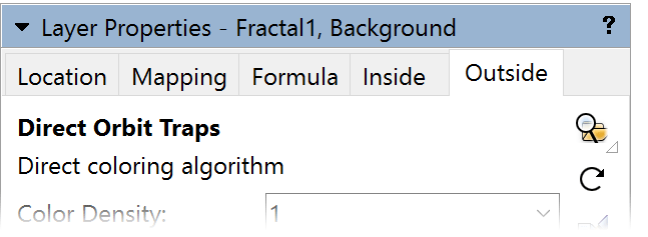

An example of a direct coloring algorithm is **[Direct Orbit Traps](#page-141-0)**.

Next: [Standard coloring algorithms](#page-137-0)

**See Also** [Coloring algorithms](#page-129-0) [Working with coloring algorithms](#page-131-0)

# <span id="page-137-0"></span>**Standard coloring algorithms**

Ultra Fractal comes with a set of standard coloring algorithms. They are located in the file Standard.ucl in the Formulas folder. It contains the following coloring algorithms:

- [Basic](#page-138-0)
- **[Binary Decomposition](#page-139-0)**
- [Decomposition](#page-140-0)
- [Direct Orbit Traps](#page-141-0)
- **[Distance Estimator](#page-142-0)**
- [Emboss](#page-143-0)
- [Exponential Smoothing](#page-144-0)
- **[Gaussian Integer](#page-145-0)**
- **•** [Gradient](#page-146-0)
- [Image](#page-147-0)
- [Lighting](#page-148-0)
- [None](#page-149-0)
- [Orbit Traps](#page-150-0)
- [Plug-In Coloring \(Gradient, Direct\)](#page-152-0)
- [Smooth \(Mandelbrot\)](#page-153-0)
- [Triangle Inequality Average](#page-154-0)

All standard coloring algorithms are also implemented as coloring plug-ins in [Standard.ulb](#page-176-0). This makes it possible to use them with [Plug-In Coloring o](#page-152-0)r in other formulas that accept coloring plug-ins. See [Plug-Ins](#page-172-0) and [Example 2 - Orbit trap](#page-174-0) [plug-ins](#page-174-0) for more information.

**See Also** [Standard fractal formulas](#page-115-0) [Standard transformations](#page-159-0) [Coloring algorithms](#page-129-0) [Public formulas](#page-114-0)

### <span id="page-138-0"></span>**Basic**

The Basic coloring algorithm implements four simple and classic ways of coloring the [outside](#page-130-0) areas of a fractal. It is useful for reproducing fractals created with older fractal software.

Basic is available as a coloring algorithm in **Standard.ucl** and as a coloring plug-in in **Standard.ulb**.

The **Coloring Type** parameter selects how the fractal should be colored:

The **Iterations** option colors a pixel according to the number of iterations that were necessary for the fractal formula to bail out (to decide that it's an outside pixel). This is the oldest method used to color fractals. It creates images with bands of solid colors. To smoothen the bands, use the [Smooth \(Mandelbrot\)](#page-153-0) coloring algorithm.

The **Real**, **Imaginary**, and **Sum** options use the last value of z in combination with the number of iterations to color pixels. They create smooth, true-color images. Good results are usually obtained if the bail-out parameter of the [fractal](#page-105-0) [formula](#page-105-0) is not set too high. Try 4, for example.

### **See Also**

[Binary Decomposition](#page-139-0) [Distance Estimator](#page-142-0) [Standard coloring algorithms](#page-137-0)

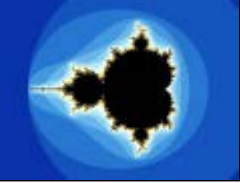

### <span id="page-139-0"></span>**Binary Decomposition**

The Binary Decomposition coloring algorithm uses just two colors from the gradient. It colors fractals according to the "angle" of the last value of z from the [fractal formula](#page-105-0). This results in quite abstract and elegant images.

The two colors used are at the beginning and at the middle of the [gradient.](#page-99-0)

There is one parameter that selects between two different flavors of the same algorithm. Each option creates different patterns. The second option reproduces the coloring used for many fractals in the classic Beauty of Fractals book.

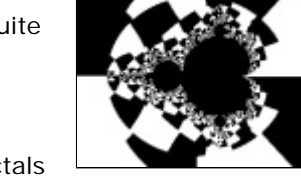

It often works well to combine this coloring algorithm with other [layers](#page-177-0) that contain more different colors. Furthermore, low values (for example 4) for the bail-out parameter of the fractal formula usually give the best results.

Binary Decomposition is available as a coloring algorithm in [Standard.ucl](#page-137-0) and as a coloring plug-in in [Standard.ulb](#page-176-0).

**See Also [Basic](#page-138-0) [Decomposition](#page-140-0)** [Standard coloring algorithms](#page-137-0)

# <span id="page-140-0"></span>**Decomposition**

The Decomposition coloring algorithm colors fractals according to the "angle" of the last value of z from the [fractal formula](#page-105-0). The angle is decomposed and distributed over the full range of the gradient.

This coloring algorithm tends to create circular bands all over the image that contain all colors from the gradient. Low values (for example 4) for the bail-out parameter of the fractal formula usually give the best results.

With convergent fractal types, such as [Newton](#page-123-0) or [Nova](#page-124-0), Decomposition usually does not create smoothly colored images, but it can still be interesting.

Decomposition is available as a coloring algorithm in **Standard.ucl** and as a coloring plug-in in **Standard.ulb**.

**See Also [Basic](#page-138-0) [Binary Decomposition](#page-139-0)** [Standard coloring algorithms](#page-137-0)

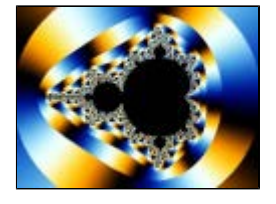

# <span id="page-141-0"></span>**Direct Orbit Traps**

The Direct Orbit Traps coloring algorithm is a [direct coloring algorithm](#page-136-0). This means that it the resulting images are not limited to the colors in the gradient. It usually creates softly shaded, pastel-like images.

Direct Orbit Traps is available as a coloring algorithm in [Standard.ucl](#page-137-0) and as a coloring plug-in in [Standard.ulb](#page-176-0). As a coloring plug-in, it uses several plug-in parameters instead of normal parameters to make it easier to add new trap shapes and coloring options. See [Example 2 - Orbit](#page-174-0) [trap plug-ins a](#page-174-0)nd [Combining fractals with images](#page-133-0) for more information. You need to combine the Direct Orbit Traps plug-in with [Plug-In Coloring \(Direct\)](#page-172-0).

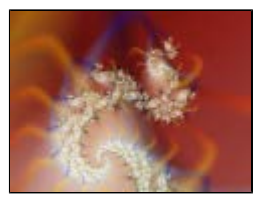

Direct Orbit Traps works by calculating a color for every iteration. These colors are merged together to obtain the final color for each pixel. This is like using multiple layers within a single coloring algorithm.

The colors are taken from the gradient and merged onto the background color. If you change the gradient, the layer is recalculated with the new colors. It can sometimes be difficult to predict the effect of changes to the gradient, because the gradient colors are merged with each other and with the background color.

Most of the parameters are shared with [Orbit Traps](#page-150-0). There are some additional parameters that specify how the colors from each iteration are merged:

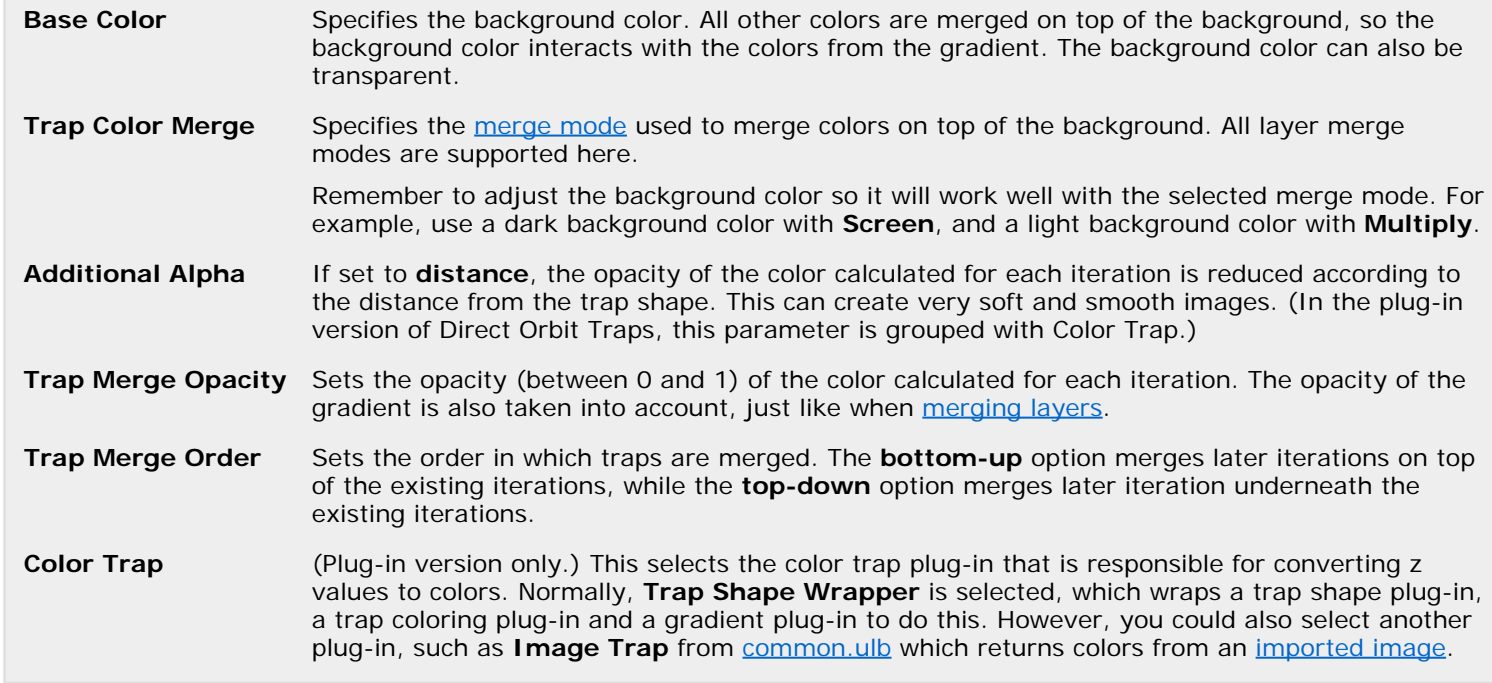

**See Also** [Orbit Traps](#page-150-0) [Standard coloring algorithms](#page-137-0) [Example 2 - Orbit trap classes](#page-174-0) [Combining fractals with images](#page-133-0)

## <span id="page-142-0"></span>**Distance Estimator**

The Distance Estimator coloring algorithm estimates the distance between a pixel and the boundary of the fractal (for example the boundary of the Mandelbrot set). The pixel is colored accordingly.

This coloring algorithm is especially good at showing the thin connecting lines and miniatures that exist everywhere in the Mandelbrot set. It works correctly for divergent fractal formulas like [Mandelbrot](#page-121-0), [Julia,](#page-117-0) and [Phoenix](#page-125-0).

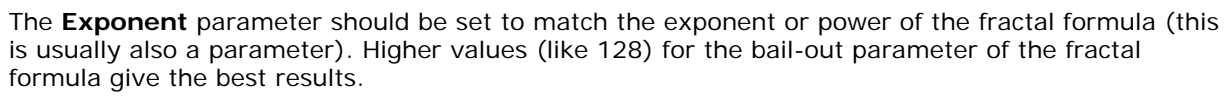

Distance Estimator is available as a coloring algorithm in [Standard.ucl](#page-137-0) and as a coloring plug-in in [Standard.ulb](#page-176-0).

**See Also [Basic](#page-138-0) [Decomposition](#page-140-0)** [Standard coloring algorithms](#page-137-0)

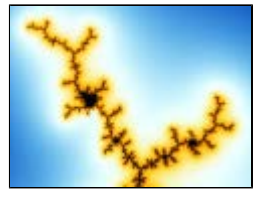

### <span id="page-143-0"></span>**Emboss**

The Emboss coloring algorithm interprets results from one of the Embossed fractal formulas to create fractals with 3D contour lines. It is unlikely to give good results with other fractal formulas.

See **Embossed (Julia, Mandelbrot, Newton)** for more information.

Emboss is available as a coloring algorithm in **Standard.ucl** and as a coloring plug-in in [Standard.ulb](#page-176-0).

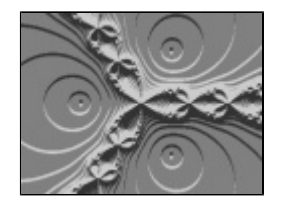

**See Also [Lighting](#page-148-0)** [Standard coloring algorithms](#page-137-0)
# <span id="page-144-0"></span>**Exponential Smoothing**

The Exponential Smoothing coloring algorithm creates smoothly colored outside areas. It works well for both convergent and divergent fractal types, which means that it can be combined with almost any fractal formula.

Fractal formulas like [Mandelbrot](#page-121-0), [Julia](#page-117-0), and [Phoenix](#page-125-0) have only divergent orbits, while types like [Newton](#page-123-0) and [Nova](#page-124-0) have only convergent orbits. The [Magnet](#page-120-0) fractal formulas have both divergent and convergent orbits.

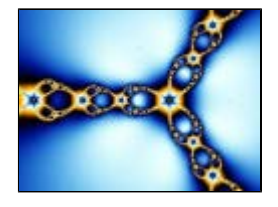

### With the **Color Divergent** and **Color Convergent** parameters, you can enable coloring for

divergent and convergent orbits. You should always enable at least one option. The formula runs slightly faster if you just enable the necessary options (only Magnet-like fractals require both parameters to be enabled).

The **Divergent Density** parameter can be used to tweak the color density for divergent parts of a fractal. It is only useful when both divergent and convergent orbits exist in the fractal.

Exponential Smoothing is available as a coloring algorithm in [Standard.ucl](#page-137-0) and as a coloring plug-in in [Standard.ulb](#page-176-0).

**See Also** [Smooth \(Mandelbrot\)](#page-153-0) [Standard coloring algorithms](#page-137-0)

# <span id="page-145-0"></span>**Gaussian Integer**

The Gaussian Integer coloring algorithm colors fractals according to how the calculated orbits are related to Gaussian integers.

Gaussian Integer is available as a coloring algorithm in **Standard.ucl**, or as a trap shape plug-in in [Standard.ulb](#page-176-0) that can be used together with the [Orbit Traps](#page-150-0) or [Direct Orbit Traps](#page-141-0) coloring plug-ins. See Example 2 - Orbit trap plug-ins.

Gaussian integers are complex numbers normalized to integer values. This coloring algorithm examines the values of z calculated by the fractal formula, and tests them against nearby Gaussian integers.

The resulting images are richly textured, containing many circles, dots, and stars. By tweaking the provided parameters, many variations are possible.

The following parameters are available:

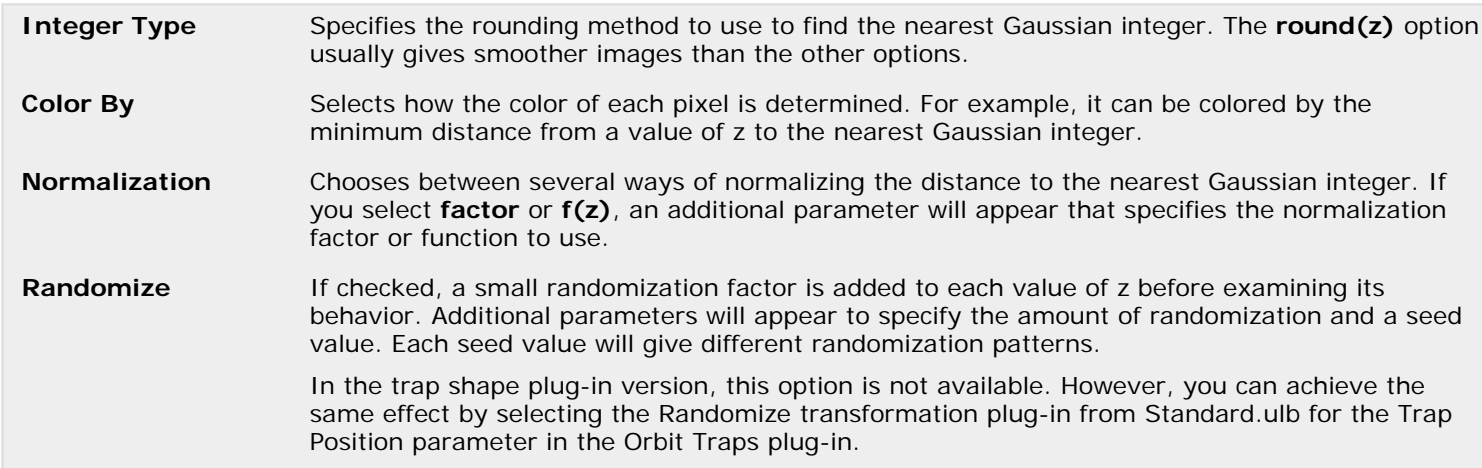

**See Also** [Example 2 - Orbit trap plug-ins](#page-174-0)  **[Orbit Traps](#page-150-0)** [Standard coloring algorithms](#page-137-0)

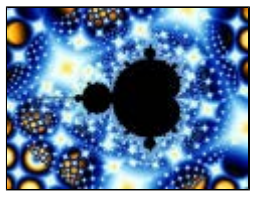

### **Gradient**

The Gradient coloring algorithm ignores the information from the fractal formula and fills the fractal with all colors from the [gradient.](#page-99-0)

To obtain a completely filled image, select the Gradient coloring algorithm in both the Inside and the Outside tabs of the [Layer Properties](#page-77-0) tool window. This ensures that all pixels are colored in the same way.

The Gradient Type parameter selects how the gradient should be displayed: linear (from left to right), radially, or as a cone. Use [zooming and panning](#page-87-0) to reposition the gradient as desired.

This coloring algorithm is handy for creating special effects with multi-layer images. You can, for example, use it in a [mask](#page-182-0) together with a suitable transparent gradient to show only selected portions in a regular pattern of the layer that is masked.

Gradient is available as a coloring algorithm in [Standard.ucl](#page-137-0) and as a coloring plug-in in [Standard.ulb](#page-176-0).

#### **See Also**

[Standard coloring algorithms](#page-137-0)

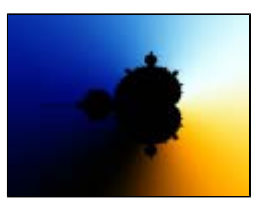

### **Image**

The Image coloring algorithm enables you to load an external image into a fractal. It simply displays the image in the [inside or outside](#page-130-0) area of the fractal. If you want the entire layer to show the image, the Image coloring algorithm is best combined with the standard [Pixel](#page-126-0) fractal formula.

The **Image** parameter contains the image that is displayed. See [Using images](#page-132-0) for more information on how to use this parameter.

In the layer, the image is scaled such that it occupies the entire layer if the default location is set. To achieve this, load the Pixel fractal formula and click the Reset Location button on the Location tab. Of course, you can [pan, zoom, and rotate](#page-87-0) at will to frame or distort the image.

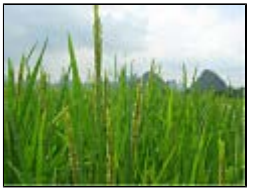

When zooming in, the individual pixels in the image are interpolated using sophisticated bicubic interpolation methods. For the best results when zooming out, it is recommended to render the fractal with anti-aliasing enabled.

Image is available as a coloring algorithm in [Standard.ucl](#page-137-0) and as a coloring plug-in in [Standard.ulb](#page-176-0).

**See Also** [Standard coloring algorithms](#page-137-0) [Using images](#page-132-0)

# <span id="page-148-0"></span>**Lighting**

The Lighting coloring algorithm interprets results from one of the Slope fractal formulas to create fractals with 3D lighting effects. It will probably not give very good results with other fractal formulas.

See [Slope \(Julia, Mandelbrot, Newton\)](#page-128-0) for more information.

Lighting is available as a coloring algorithm in **[Standard.ucl](#page-137-0)** and as a coloring plug-in in [Standard.ulb](#page-176-0).

**See Also [Emboss](#page-143-0)** [Standard coloring algorithms](#page-137-0)

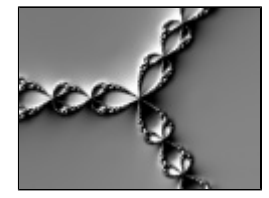

### **None**

The None coloring algorithm is the simplest coloring algorithm available. It is loaded by default in Ultra Fractal when a new fractal is created.

None reproduces the standard iterations coloring algorithm found in most fractal software. None is available as a coloring algorithm in **Standard.ucl** and as a coloring plug-in (called Default) in [Standard.ulb](#page-176-0).

**See Also [Basic](#page-138-0)** [Standard coloring algorithms](#page-137-0)

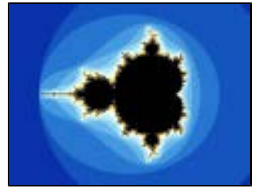

# <span id="page-150-0"></span>**Orbit Traps**

The Orbit Traps coloring algorithm is an extremely versatile general-purpose coloring algorithm. It can be applied to almost any fractal formula with good results, on both the Inside and Outside tabs.

Orbit Traps is available as a coloring algorithm in [Standard.ucl](#page-137-0) and as a coloring plug-in in [Standard.ulb](#page-176-0). As a coloring plug-in, it uses several plug-in parameters instead of normal parameters to make it easier to add new trap shapes and coloring options. You need to combine the Orbit Traps plug-in with [Plug-In Coloring \(Gradient\)](#page-172-0). See [Example 2 - Orbit trap plug-ins](#page-174-0) for an example of how this works in practice.

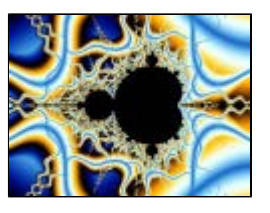

Orbit Traps works by examining the value of z (as calculated by the fractal formula) for each iteration. It tests how close z is to a fixed shape (the orbit trap), and colors the pixel according to the closest distance, for example.

The possibilities are almost unlimited because there are so many combinations of parameters available. It is a good idea to take some time to explore the different options in here.

The following parameters are available:

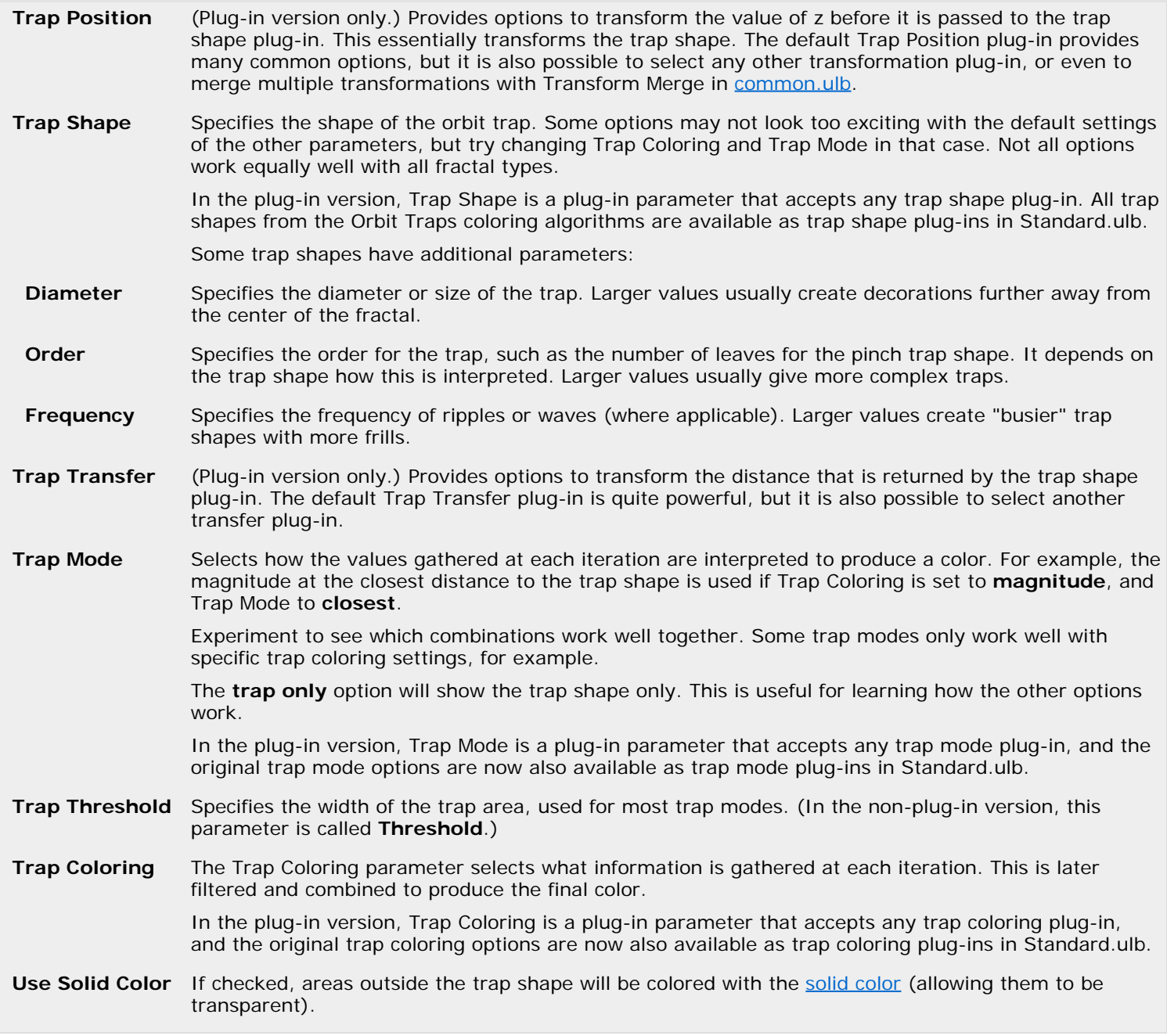

The non-plug-in version of Orbit Traps does not have the Trap Position plug-in parameter that allows any transformation to transform the trap shape, but it does offer some transformation options:

**Trap Center** Specifies the center of the trap shape. Values other than (0, 0) will distort the trap shape into the direction of the trap center. Use the [eyedropper](#page-110-0) to select good values for this parameter. **Aspect Ratio** Changes the aspect ratio of the trap shape. Values larger than 1 will stretch the trap horizontally; values smaller than 1 will stretch it vertically.

**See Also** [Tutorial: Masking](#page-47-0) [Example 2 - Orbit traps plug-ins](#page-174-0) [Direct Orbit Traps](#page-141-0) **[Standard coloring algorithms](#page-137-0)** 

# **Plug-In Coloring (Gradient, Direct)**

Plug-In Coloring is a skeleton coloring algorithm that lets a coloring plug-in do the actual work. All coloring algorithms in [Standard.ucl](#page-137-0) are also implemented as coloring plug-ins. You can select any of these as the coloring plug-in to be used together with Plug-In Coloring.

There are two versions of Plug-In Coloring: a gradient version and a direct version. Plug-In Coloring (Gradient) is a normal coloring algorithm and works only with gradient coloring plug-ins which return an index into the gradient.

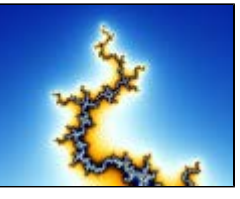

Plug-In Coloring (Direct) is a [direct coloring algorithm](#page-136-0) and works with coloring plug-ins that directly return a color. It also works with gradient coloring plug-ins, but in that case changes to the gradient trigger an unnecessary recalculation.

The **Coloring Algorithm** parameter sets the coloring plug-in to be used. By default, the [Smooth \(Mandelbrot\)](#page-121-0) plug-in from [Standard.ulb](#page-176-0) is selected for Plug-In Coloring (Gradient), while Plug-In Coloring (Direct) defaults to the [Direct Orbit](#page-141-0) [Traps](#page-141-0) plug-in.

An example of using Plug-In Coloring is given in **Example 2 - Orbit trap plug-ins.** 

**See Also** [Plug-ins](#page-172-0)  Standard coloring algorithms [Standard plug-ins](#page-176-0)

# <span id="page-153-0"></span>**Smooth (Mandelbrot)**

The Smooth (Mandelbrot) coloring algorithm creates smoothly colored outside regions with fractal formulas such as **Mandelbrot** and [Julia](#page-117-0).

It works with most divergent fractal formulas. For [Newton](#page-123-0) and [Nova](#page-124-0) fractals, use [Exponential](#page-144-0) [Smoothing](#page-144-0) instead.

There are two parameters available: **Exponent** and **Bail-out value**. These should be set to match the corresponding parameters of the fractal formula. Otherwise, the coloring will not be perfectly smooth.

Usually, the best results are obtained when the [Transfer Function](#page-134-0) in the Outside tab is set to **Log**.

Smooth (Mandelbrot) is available as a coloring algorithm in [Standard.ucl](#page-137-0) and as a coloring plug-in in [Standard.ulb](#page-176-0).

### **See Also**

**[Basic](#page-138-0)** [Standard coloring algorithms](#page-137-0)

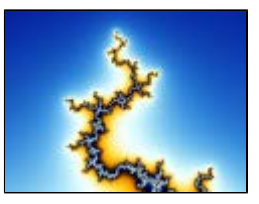

# **Triangle Inequality Average**

The Triangle Inequality Average coloring algorithm creates smoothly colored fractals with large flame-like patterns that extend from the fractal outwards.

Because it uses the same smoothing as Smooth (Mandelbrot), it only works with most divergent fractal formulas, such as [Mandelbrot](#page-121-0) and [Julia](#page-117-0).

There are two parameters available: **Exponent** and **Bailout**. These should be set to match the corresponding parameters of the fractal formula. Otherwise, the coloring will not be smooth.

Use very large bail-out values for good results. The default value 1e20 (a 1 with 20 zeroes) is a good starting point. The [Mandelbrot \(Built-in\)](#page-122-0) formula cannot handle such large values, so use the non-built-in [Mandelbrot](#page-121-0) instead.

Triangle Inequality Average is available as a coloring algorithm in [Standard.ucl](#page-137-0) and as a coloring plug-in in [Standard.ulb](#page-176-0).

### **See Also**

**[Orbit Traps](#page-150-0)** [Standard coloring algorithms](#page-137-0)

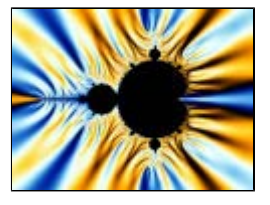

### <span id="page-155-0"></span>**Transformations**

Note: You need Ultra Fractal [Creative Edition or Extended Edition](#page-289-0) to use transformations.

Transformations globally transform and warp the shape of a fractal. You can combine various transformations to create complex effects. Of course, you can also [write](#page-229-0) your own transformations.

Transformations are managed in the Mapping tab of the [Layer Properties tool window:](#page-77-0)

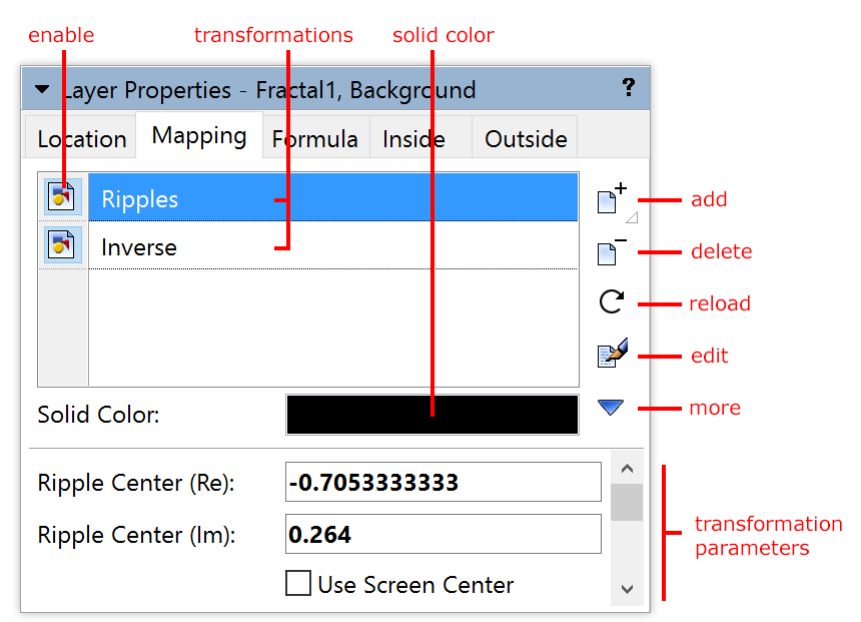

- The **Add** button opens a [modal browser](#page-202-0) to select a new transformation. The transformation is then added to the list.
- The **Delete** button removes the selected transformations from the list.
- The **Reload** button reloads the selected transformation from disk and recalculates the layer.
- The **Edit** button opens the selected transformation in the [formula editor](#page-210-0).
- The **More** button shows a menu with additional commands.
- The **Enable** icon before a transformation quickly enables and disables the transformation.
- The **Solid Color** swatch specifies the solid color for the selected transformations. The solid color can be used by a transformation for special purposes. See [Solid color](#page-158-0).
- The **transformation parameters** are additional parameters specific to the selected transformations. See [Formula](#page-108-0) [parameters](#page-108-0).

You can resize the transformations list by dragging the area just above the line that divides the Solid Color setting from the transformation parameters. The Reload and Edit buttons hide themselves automatically when there is not enough space. In this case, these commands can be found on the More menu.

Next: [Working with transformations](#page-156-0)

**See Also** [Tutorial: Learning about transformations](#page-38-0) **[Standard transformations](#page-159-0)** [Fractal formulas](#page-105-0) [Coloring algorithms](#page-129-0)

## <span id="page-156-0"></span>**Working with transformations**

You work with transformations in the Mapping tab of the [Layer Properties tool window](#page-77-0). The Mapping tab shows a list with the transformations used by the active layer.

Transformations are stored in transformation files (\*.uxf). Each file can contain multiple transformations.

To add a transformation, click the Add button. This opens a modal **browser** that shows the transformation files on  $\Gamma^+$ your computer and the transformations that they contain. Double-click on a transformation to add it.

Hold down the Add button to open a menu with [transformation presets](#page-111-0), together with a Recent menu that provides quick access to recently used transformations.

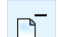

To remove the selected transformations, click the **Delete** button.

To rename the active transformation, click it again or press F2 (like in Windows Explorer).

To change the order in which transformations appear in the list, drag them up or down. See [Multiple](#page-157-0) [transformations](#page-157-0).

- The **Enable** icon before each transformation enables and disables it. Use it to temporarily disable a transformation so you can judge its effect, or adjust other transformations.
- Some transformations contain additional help. To access it, click the **More** button, and then click Help from the menu that opens. This menu also provided commands to **copy** and **paste** the settings and parameters for the selected transformation, and to **reset** all parameters to the default values.

The bottom pane of the Mapping tab contains parameters specific to the selected transformations. These parameters work the same as the parameters for [fractal formulas](#page-105-0). See [Formula parameters.](#page-108-0)

#### **Notes**

- You can select multiple transformations by holding down the Ctrl key while clicking a transformation. Hold down the Shift key while clicking to select a range of transformations. This enables you to easily edit multiple transformations together, like you can do with [layers](#page-179-0).
- If multiple layers are selected, the list in the Mapping tab only shows those transformations that all selected layers have in common.
- Right-click inside the list of transformations to open a menu with frequently used commands.

Next: [Multiple transformations](#page-157-0)

#### **See Also**

[Tutorial: Learning about transformations](#page-38-0) **[Transformations](#page-155-0)** [Standard transformations](#page-159-0) [Public formulas](#page-114-0)

# <span id="page-157-0"></span>**Multiple transformations**

Ultra Fractal lets you combine multiple transformations to achieve more complex effects. With more than one transformation, the order in which the transformations appear in the list in the Mapping tab of the [Layer Properties tool](#page-77-0) [window](#page-77-0) is important.

You can view a transformation as if it transforms the image of the layer as produced by the fractal formula and the coloring algorithms. (In fact, it works differently, but you can ignore that unless you are [writing](#page-229-0) your own transformations.)

The transformations are then processed from the bottom of the list to the top. So, if you have two transformations, the top one works on the "image" produced by the second transformation.

Here is an example to illustrate this:

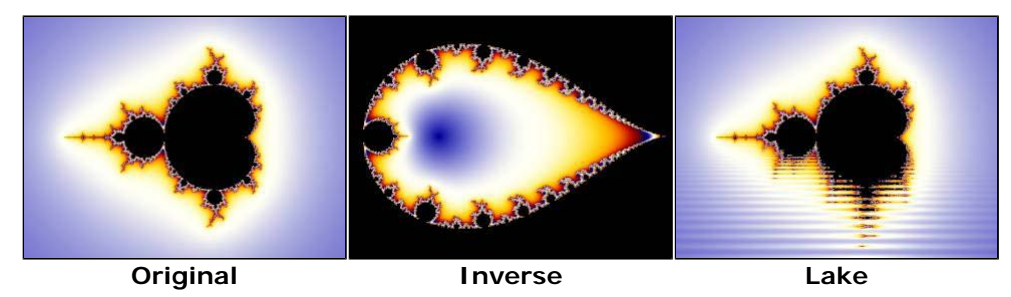

Two variations on the original image are shown. The first uses the *Inverse* transformation that turns an image "inside out". The second variation uses the [Lake](#page-166-0) transformation that mirrors the image horizontally and creates the illusion of water ripples.

What happens if we combine the two transformations?

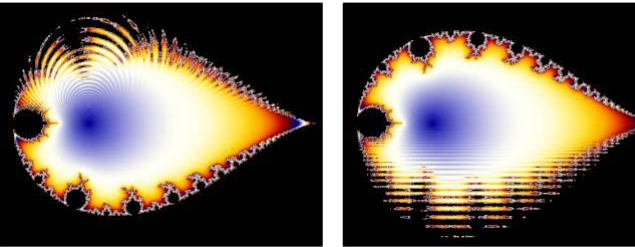

First **Lake**, then **Inverse** First **Inverse**, then **Lake**

If we put Inverse above Lake, we get the first image. If we put Lake on top instead, the second image is produced. This shows that a transformation works on the intermediate result produced by the transformations below it.

### **Notes**

- You can freely experiment with the order of the transformations by dragging them up or down in the list.
- When you add a new transformation, it is always inserted above the selected transformation, so it works on the intermediate image produced by that transformation.

Next: [Solid color](#page-158-0)

**See Also [Transformations](#page-155-0)** [Working with transformations](#page-156-0)

# <span id="page-158-0"></span>**Solid color**

In the Mapping tab of the [Layer Properties tool window](#page-77-0), you can specify a solid color for each transformation. A transformation can use this color for special purposes.

For example, a transformation that maps a fractal onto a plane in 3D space also needs to color the area that is above or below the plane. This area is usually colored with the solid color.

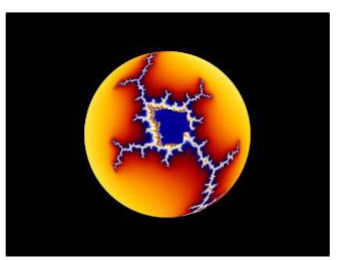

This example shows a simple fractal mapped onto a sphere with the [3D Mapping](#page-160-0) transformation. The area outside the sphere is given the solid color (in this case black).

To change the solid color, click on the **Solid Color** swatch in the Mapping tab. By default, it is set to black, but you can choose any color. You can also change the opacity. By setting the opacity to 0, the solid color and thus the solid areas will become transparent, so the lower [layers](#page-177-0) will become visible.

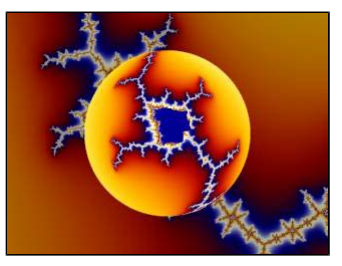

In effect, the transformation not only transforms the shape of the fractal, but also generates a mask for the layer.

Some transformations are only intended to create masks, and do not transform the pixels at all. You should use them with a transparent solid color. An example is the [Clipping](#page-162-0) transformation.

#### **Notes**

- If you make a solid color transparent, layer transparency will be enabled automatically. See [Transparent layers](#page-181-0).
- The masks created with transformations always have sharp edges. For soft masking with more control over the masking shapes, use layer masks instead. See [Masks](#page-182-0).

Next: [Standard transformations](#page-159-0)

**See Also [Transformations](#page-155-0)** [Working with transformations](#page-156-0)

## <span id="page-159-0"></span>**Standard transformations**

Ultra Fractal comes with a set of standard transformations. They are located in the file Standard.uxf in the Formulas folder. It contains the following transformations:

- [3D Mapping](#page-160-0)
- **[Aspect Ratio](#page-161-0)**
- [Clipping](#page-162-0)
- **[Glass Hemisphere](#page-163-0)**
- [Inverse](#page-164-0)
- · [Kaleidoscope](#page-165-0)
- [Lake](#page-166-0)
- [Mirror](#page-167-0)
- [Plug-In Clipping](#page-168-0)
- [Plug-In Transformation](#page-169-0)
- [Ripples](#page-170-0)
- [Twist](#page-171-0)

All standard transformations are also implemented as transformation or clip shape plug-ins in [Standard.ulb](#page-176-0). This makes it possible to use them with [Plug-In Transformation](#page-169-0) or [Plug-In Clipping](#page-168-0), or in other formulas that accept transformation plugins. See [About plug-ins](#page-172-0) for more information.

#### **See Also**

[Standard fractal formulas](#page-115-0) [Standard coloring algorithms](#page-137-0) Standard plug-ins **[Transformations](#page-155-0)** [Public formulas](#page-114-0)

# <span id="page-160-0"></span>**3D Mapping**

The 3D Mapping transformation maps a fractal onto a three-dimensional shape, such as a plane or a sphere. It is available as a transformation in [Standard.uxf](#page-159-0) and as a transformation plug-in in [Standard.ulb](#page-176-0).

Once this transformation is in effect, normal zooming and panning will just move the 3D shape around with the fractal on it. If you want to zoom into the fractal as it is mapped onto the shape, use the **Fractal Center**, **Fractal Magnification**, and **Fractal Rotation** parameters.

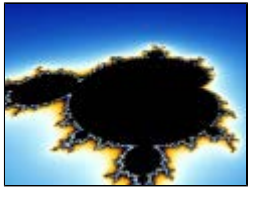

To use the rotation and translation parameters effectively, you need to understand the left-handed 3D coordinate system used by the transformation. Here, the X-axis points to the left, the Y-axis points upwards, and the Z-axis points into the screen. So, if you use a positive Z-translation, the 3D shape will appear to move away, into the screen.

The following parameters are available:

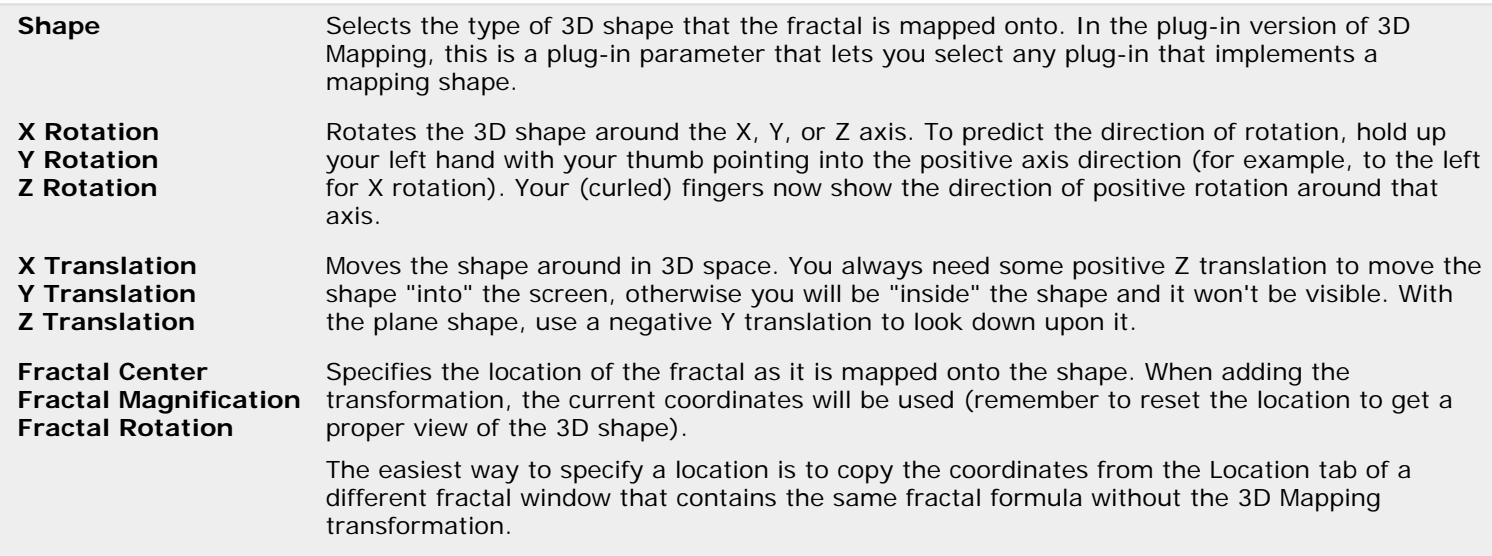

**See Also** [Tutorial: Learning about transformations](#page-38-0) [Standard transformations](#page-159-0)

# <span id="page-161-0"></span>**Aspect Ratio**

The Aspect Ratio transformation can be used to create fractals for media with non-square pixels. You should add it to all layers of the fractal. It is available as a transformation in **Standard.uxf** and as a transformation plug-in in **[Standard.ulb](#page-176-0).** 

The **Aspect Ratio** parameter specifies the aspect ratio (height / width) of the final media. The final media is the computer screen or printed poster that will eventually display the fractal. If the value of the parameter is equal to the height divided by the width of the fractal window, no stretching occurs.

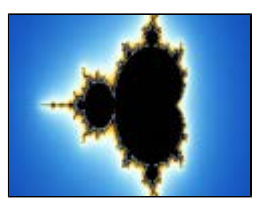

For example, suppose you would like to display a fractal on a 15" x 10" screen that has a resolution of 400 x 300 pixels. Here, the pixels are wider than tall. You would set the width and height of the fractal window to 400 x 300 to obtain the desired size. Then, set the **Aspect Ratio** parameter of this transformation to 0.6667 (10" / 15").

Most computer monitors and printers have square pixels. In this case, you do not need to use this transformation. If you just want to stretch the fractal, use the **Stretch** parameter in the Location tab of the [Layer Properties](#page-77-0) tool window instead.

#### **See Also**

[Standard transformations](#page-159-0)

# <span id="page-162-0"></span>**Clipping**

The Clipping transformation cuts a geometric shape out of a fractal. The shape is filled with a [solid](#page-135-0) [color.](#page-135-0) It can also be transparent, to make parts of the underlying layers visible.

Clipping is available as a transformation in **Standard.uxf** and as a clip shape plug-in in [Standard.ulb](#page-176-0). In plug-in form, it can be used together with [Plug-In Clipping](#page-168-0). In this case, it also shows handles in the fractal window to show where the edges of the clipping shape are.

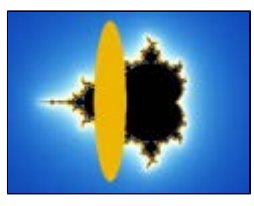

Both rectangular and circular shapes are available. You can choose to cut either the region inside or outside the shape. This makes the Clipping transformation also useful for creating frames.

The following parameters are available:

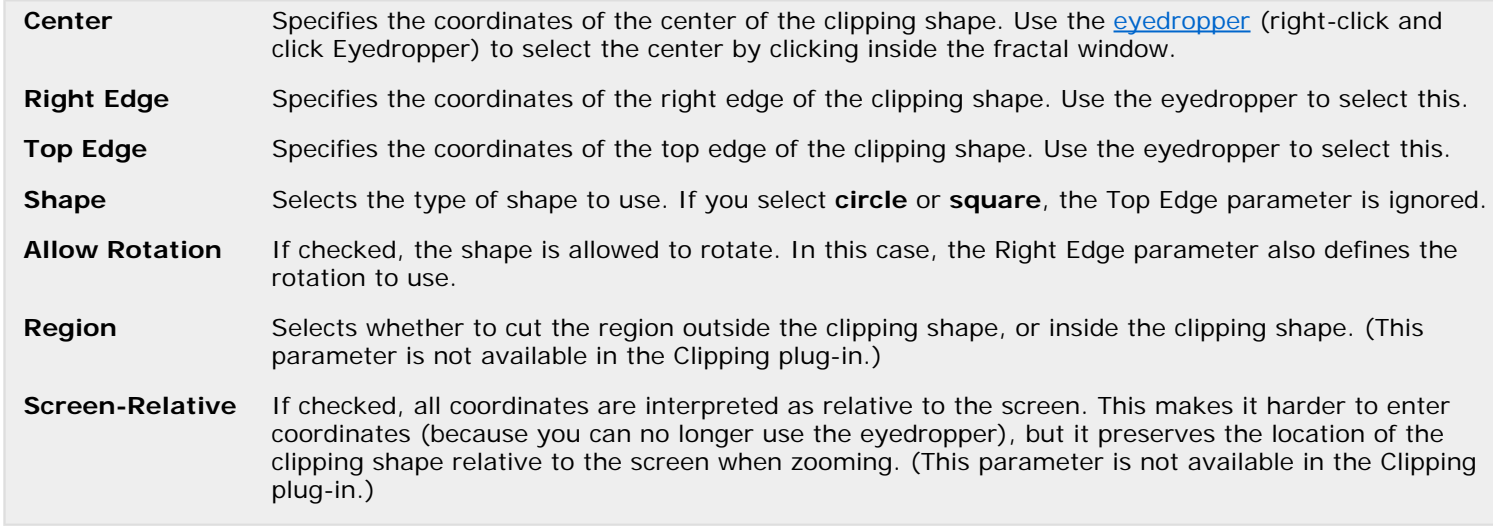

**See Also** [Tutorial: Learning about transformations](#page-38-0) [Standard transformations](#page-159-0)

# <span id="page-163-0"></span>**Glass Hemisphere**

The Glass Hemisphere transformation displays the fractal as though it is viewed through a spherical lens. It is available as a transformation in **Standard.uxf** and as a transformation plug-in in [Standard.ulb](#page-176-0).

The location, size, and apparent refractive index of the lens can be changed. The refractive index adjusts the strength of the lens.

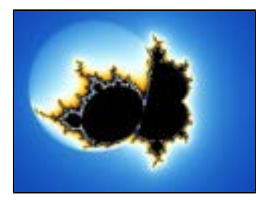

The following parameters are available:

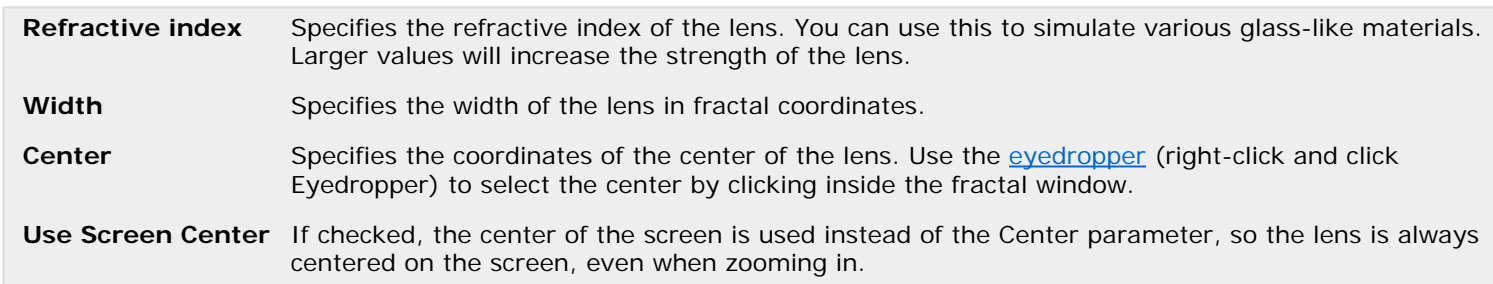

[Standard transformations](#page-159-0)

### <span id="page-164-0"></span>**Inverse**

The Inverse transformation turns a fractal inside out. The original center of the fractal is put infinitely far away, and points that were far away end up near the center. Inverse is available as a transformation in **Standard.uxf** and as a transformation plug-in in **Standard.ulb**.

This can change the shape of the fractal in unexpected ways. The example image shows the Inverse transformation applied to a standard [Mandelbrot](#page-121-0) set. (The inside areas of the Mandelbrot set are colored gray.)

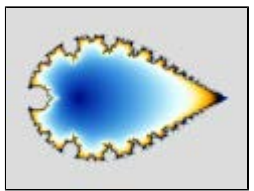

The following parameters are available:

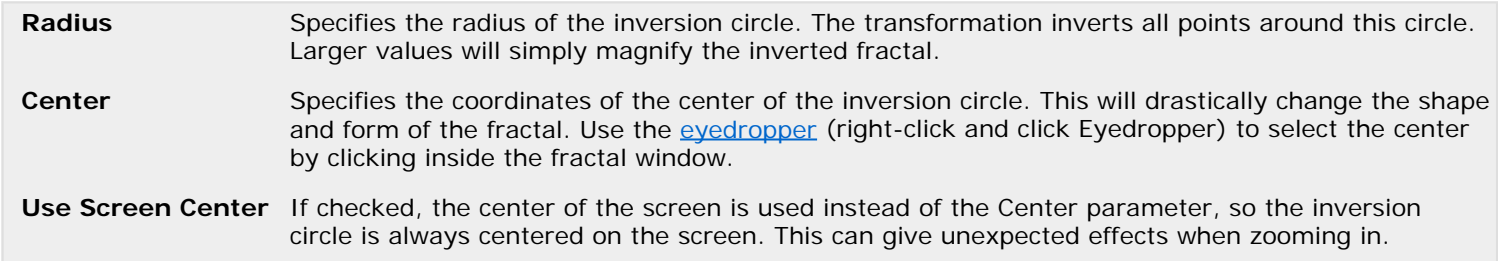

**See Also**

[Standard transformations](#page-159-0)

# <span id="page-165-0"></span>**Kaleidoscope**

The Kaleidoscope transformation fills the screen with rotated copies of a small radial slice of the fractal, creating a kaleidoscope effect. It is available as a transformation in [Standard.uxf](#page-159-0) and as a transformation plug-in in [Standard.ulb](#page-176-0).

By tweaking the parameters, you can simulate many different kinds of symmetry. By default, the slices are aligned and mirrored to make the edges match, but there are also other options that produce sharp transitions.

Try experimenting with the **Center** and **Rotation angle** parameters to obtain good results. Some sections of the fractal lend themselves much better to the kaleidoscope effect than others.

The following parameters are available:

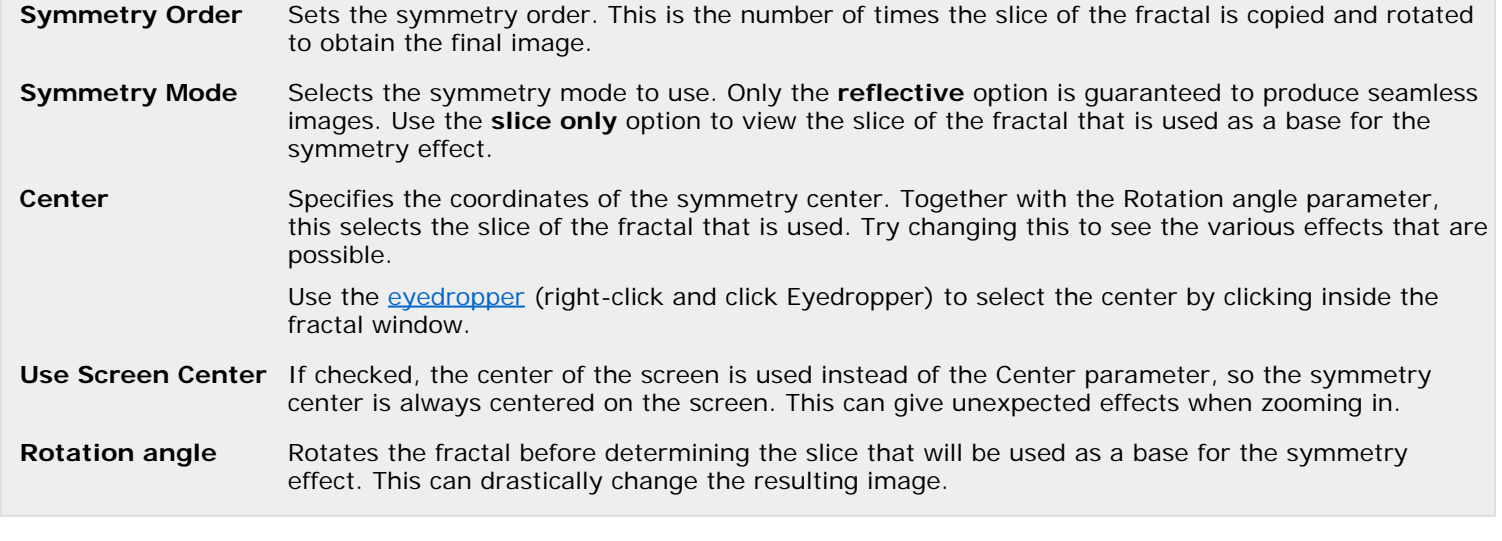

**See Also** [Mirror](#page-167-0) [Standard transformations](#page-159-0)

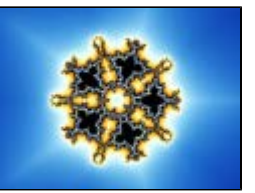

### <span id="page-166-0"></span>**Lake**

The Lake transformation mirrors the fractal in a rippled lake. The top part of the fractal is not altered, but below the water level, everything is mirrored. It is available as a transformation in [Standard.uxf](#page-159-0) and as a transformation plug-in in [Standard.ulb.](#page-176-0)

By changing the parameters, you can adjust the height and rotation of the water level, and change the size and frequency of the waves.

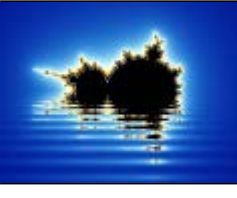

The following parameters are available:

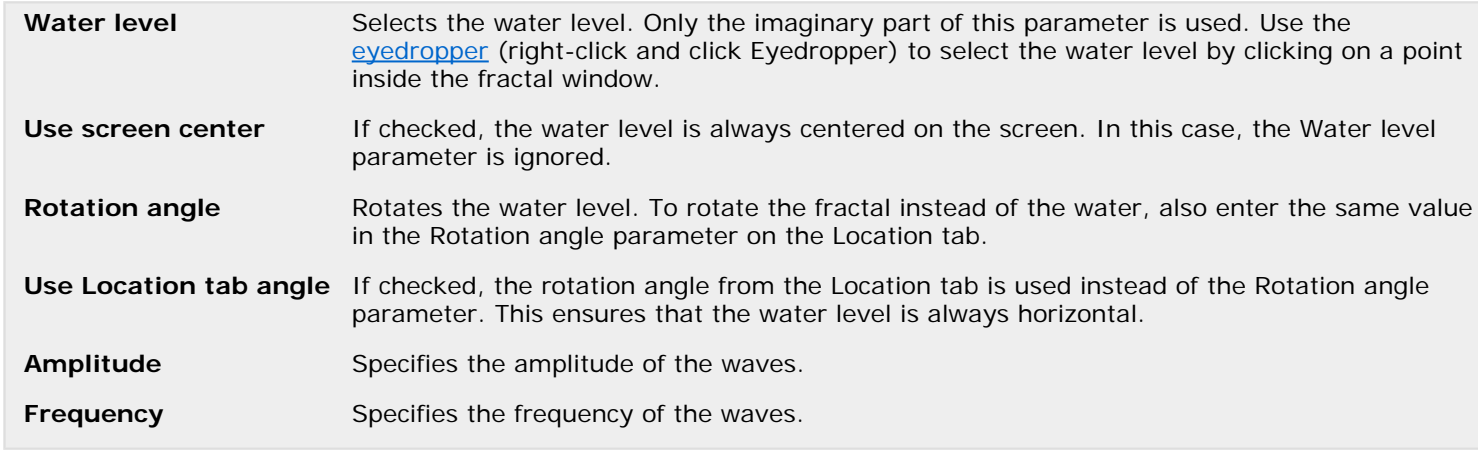

**See Also [Ripples](#page-170-0)** [Standard transformations](#page-159-0)

### <span id="page-167-0"></span>**Mirror**

The Mirror transformation mirrors the fractal along an arbitrary axis. It can be useful for mirroring effects with multiple layers. It is available as a transformation in **Standard.uxf** and as a transformation plug-in in **Standard.ulb.** 

There are presets for a horizontal and a vertical reflection axis, but you can also specify any angle. The center of the axis is configurable, too.

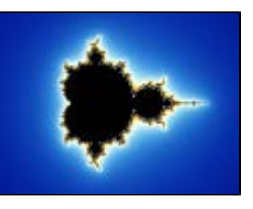

The following parameters are available:

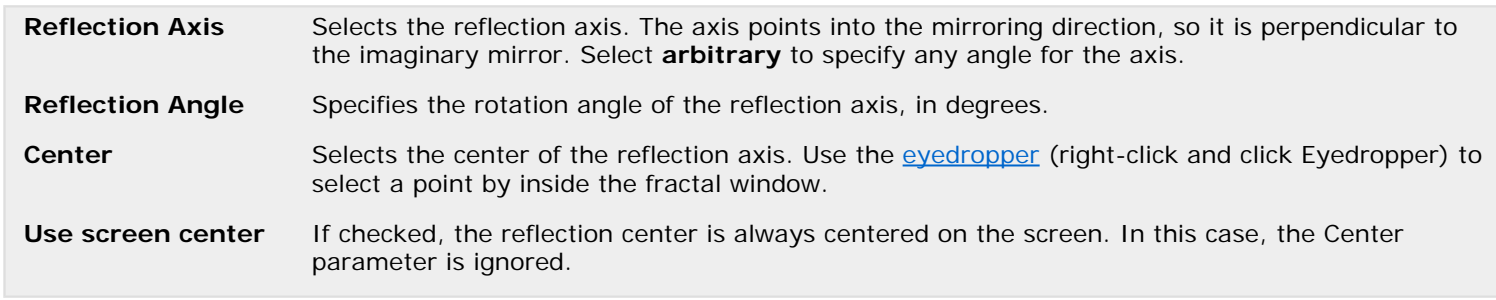

**See Also [Kaleidoscope](#page-165-0)** [Standard transformations](#page-159-0)

# <span id="page-168-0"></span>**Plug-In Clipping**

The Plug-In Clipping transformation cuts a shape out of a fractal. The shape is determined by a clip shape plug-in, and Plug-In Clipping allows any compatible clip shape plug-in to be selected.

By default, the [Clipping](#page-162-0) plug-in from [Standard.ulb](#page-176-0) is selected.

The following parameters are available:

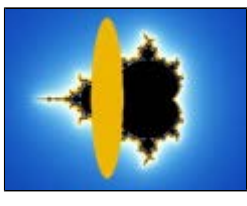

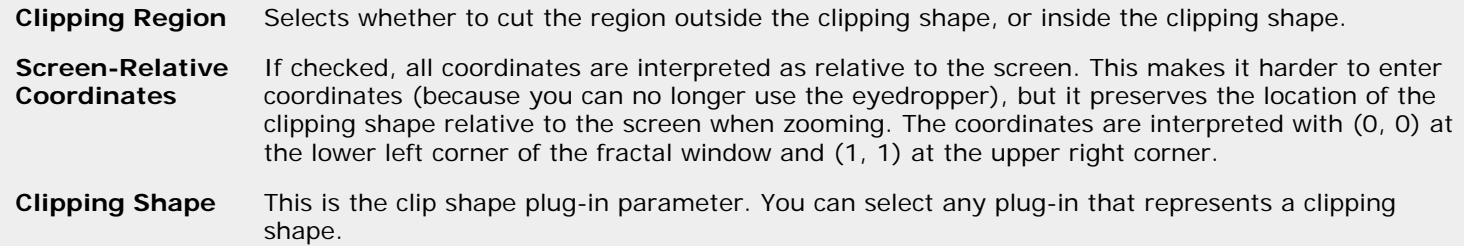

Plug-In Clipping can also show handles around the edges of a clipping shape. The number and position of these handles are determined by the selected clipping shape. By default, handles are shown in the fractal window, but not when rendering or on previews. Under **Handle options**, this can be configured:

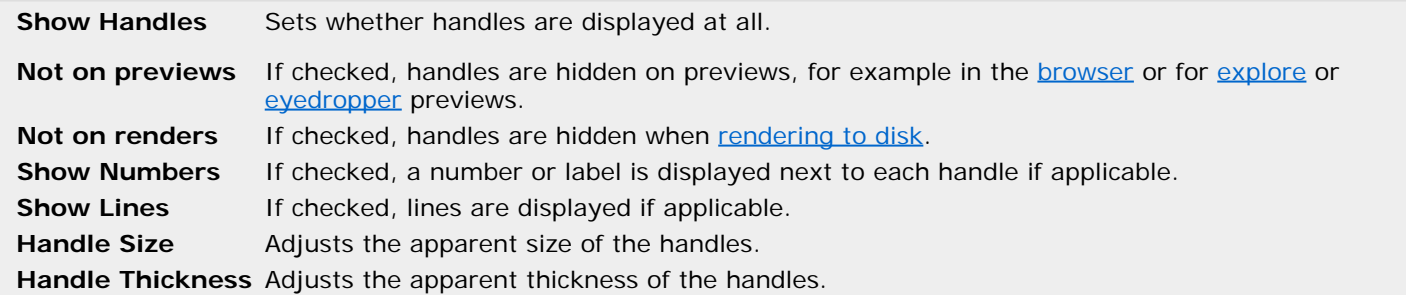

**Note:** Handles are shown by toggling the [solid color](#page-158-0) of the transformation on and off, so you might not see them properly if the solid color does not contrast with the fractal. Also, they do not work well in combination with the Guessing [drawing](#page-106-0) [method](#page-106-0).

**See Also** [Plug-ins](#page-172-0)  **[Standard transformations](#page-159-0)** [Standard plug-ins](#page-176-0)

# <span id="page-169-0"></span>**Plug-In Transformation**

Plug-In Transformation is a skeleton transformation that lets a transformation plug-in do the actual work. All transformations in <u>Standard.uxf</u> are also implemented as transformation plug-ins. You can select any of these as the transformation plug-in to be used together with Plug-In Transformation.

The Transformation parameter sets the transformation plug-in to be used. By default, the **Inverse** plug-in from **Standard.ulb** is selected.

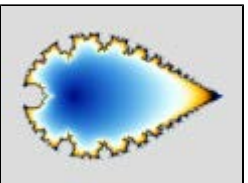

**See Also** [Plug-ins](#page-172-0)  **[Standard transformations](#page-159-0)** [Standard plug-ins](#page-176-0)

# <span id="page-170-0"></span>**Ripples**

The Ripples transformation adds a water ripple effect to the fractal. The center, strength, and frequency of the ripples are adjustable. It is available as a transformation in [Standard.uxf](#page-159-0) and as a transformation plug-in in **Standard.ulb.** 

Interesting interference effects are obtained by adding multiple Ripple transformations to a fractal, with different center and strength values.

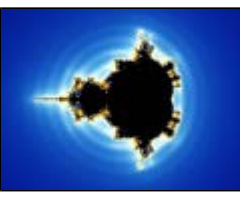

The following parameters are available:

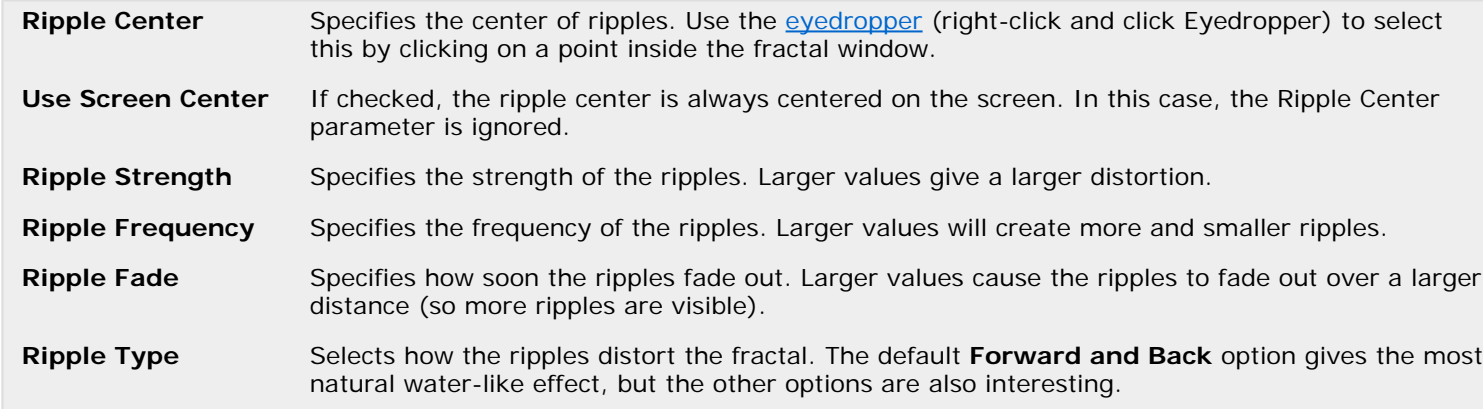

**See Also**

[Lake](#page-166-0) **[Twist](#page-171-0)** [Standard transformations](#page-159-0)

## <span id="page-171-0"></span>**Twist**

The Twist transformation adds a twisted spiral to the fractal. It distorts a small part of the fractal in the form of a spiral, like a vortex. It is available as a transformation in [Standard.uxf](#page-159-0) and as a transformation plug-in in [Standard.ulb](#page-176-0).

The center, strength, and size of the vortex are adjustable. This transformation is often combined with the [Ripples](#page-170-0) transformation to obtain interference effects.

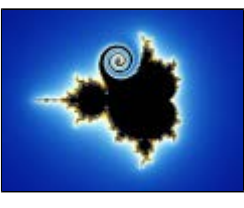

The following parameters are available:

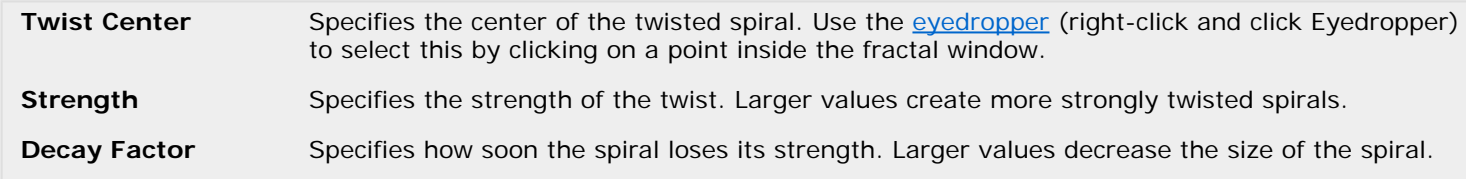

**See Also** [Lake](#page-166-0) [Standard transformations](#page-159-0)

## <span id="page-172-0"></span>**Plug-ins**

Since the first release of Ultra Fractal in 1998, the formulas written for it have become larger and more complex. Even though many formulas are quite similar, they could not share any common code, but had to be written as stand-alone formulas. For example, if you wanted to add just one new feature to an existing formula written by someone else, you had to create a new formula, duplicate all the code from the original formula, and only then add some new things.

To improve this situation, Ultra Fractal 5 introduced the ability for formulas to re-use common code via **plug-ins**. You can view a plug-in as a "black box" that adds functionality to a formula. Via plug-in parameters, a formula enables you to select the actual plug-in that performs an action for the formula.

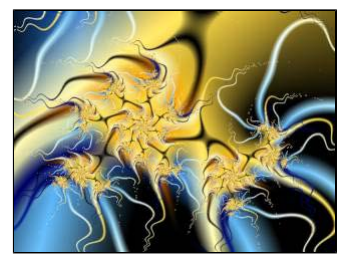

The formula declares what kind of functionality it needs and you can select any compatible plug-in to actually implement it. This makes it possible for formula authors to write a new plug-in to implement just the new feature that they want to add to an existing formula. The formula doesn't have to be changed at all. You just select the new plug-in when you use the formula.

For everyday users, plug-ins make it possible to combine existing elements in new ways without needing to do any programming. For formula authors, plug-ins make it easier to write and manage complex formulas.

Next: [Example 1 - Formula plug-ins](#page-173-0)

**See Also** [Fractal formulas](#page-105-0) [Writing formulas](#page-229-0)

### <span id="page-173-0"></span>**Example 1 - Formula plug-ins**

Tip: This example assumes that you are familiar with Ultra Fractal basics as explained in the [tutorials](#page-15-0).

As a first example of how [plug-ins](#page-172-0) work in practice, let's take a look at some of the [standard plug-ins](#page-176-0) that come with Ultra Fractal.

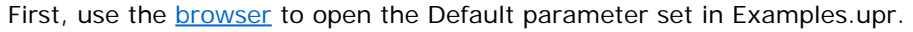

Click the **Browse** button in the Formula tab of the [Layer Properties](#page-77-0) tool window to select [Plug-In Formula](#page-127-0) in Q [Standard.ufm.](#page-115-0)

Plug-In Formula is a "skeleton" formula that lets a plug-in implement the actual fractal formula behavior. It has just one plug-in parameter called Fractal Formula which is set to the Mandelbrot plug-in by default:

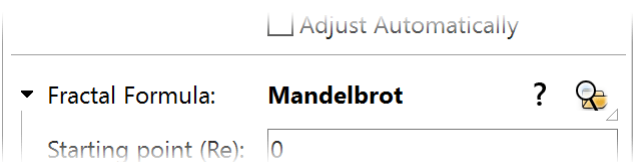

The Mandelbrot plug-in has its own parameters like Starting point, which appear grouped with the plug-in parameter. Let's select a different formula plug-in.

Click the Browse button for the **Fractal Formula** parameter to select a new plug-in. This opens the [browser](#page-202-0) in  $\mathbf{R}$ plug-in mode, so it shows only those plug-ins that are compatible with this plug-in parameter.

Locate the [Newton](#page-123-0) plug-in in Standard.ulb and click OK.

Now, a Newton fractal appears instead of a Mandelbrot fractal. Formula authors could make a formula plug-in that works with Plug-In Formula to create a different fractal, without having to modify Plug-In Formula itself. Of course, this doesn't really do anything new, since you could also just write a new fractal formula. But it does make the formula behavior available in a generic form.

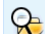

Click the Browse button for the **Fractal Formula** parameter again, and this time, select the [Slope](#page-128-0) plug-in.

Briefly go to the **Outside** tab of the Layer Properties and click the **Browse** button there to select the [Lighting](#page-148-0) R coloring algorithm. Then go back to the **Formula** tab again.

The combination of the Slope formula plug-in and the Lighting coloring algorithm creates a 3D lighting effect. Previously, there were three different Slope formulas for Mandelbrot, Julia, and Newton fractals (these are still in [Standard.ufm](#page-115-0)). Each of these formulas duplicates the code for the lighting effect; the only different code is the where the actual fractal formula calculation is done. Adding a new fractal type could only be done by creating yet another variation of this formula.

However, now the Slope formula plug-in contains another plug-in parameter that enables you to select the internal fractal formula. You can select any formula plug-in, just like with Plug-In Formula.

Click the Browse button for the **Fractal Formula** parameter inside the **Slope** plug-in (which currently is set to  $\infty$ Mandelbrot) and select [Phoenix \(Mandelbrot\)](#page-125-0) instead.

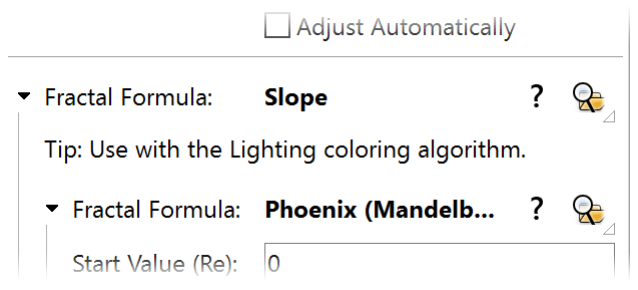

Suddenly, we have a Slope formula that works with any fractal type. New fractal types can be added simply by writing them as a formula plug-in, which makes them available for Plug-In Formula, Slope, or any other place where a fractal formula can be inserted.

Next: [Example 2 - Orbit trap plug-ins](#page-174-0)

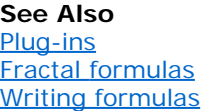

# <span id="page-174-0"></span>**Example 2 - Orbit trap plug-ins**

Tip: This example assumes that you are familiar with Ultra Fractal basics as explained in the [tutorials](#page-15-0).

In the previous example, we saw how a formula plug-in can implement the behavior of an entire fractal formula. However, it's also possible to use plug-ins in a more fine-grained way, exposing all aspects of a formula for maximum flexibility.

The [Orbit Traps](#page-150-0) coloring plug-in is an example of this. The old Orbit Traps coloring algorithm (still available in Standard.ucl) contained parameters such as trap shape, trap mode and trap coloring, each with a number of options. In the new version, implemented as a coloring plug-in in Standard.ulb, these are now plug-in parameters. Every major option is now handled by a separate plug-in. Let's have a look:

First, use the **browser** to open the Default parameter set in Examples.upr.

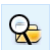

Click the **Browse** button in the Outside tab of the [Layer Properties](#page-77-0) tool window to select [Plug-In Coloring \(Gradient\)](#page-176-0) in [Standard.ucl](#page-137-0).

Like Plug-In Formula, Plug-In Coloring (Gradient) is a skeleton coloring algorithm that lets a coloring plug-in do the work. By default, it loads with the Smooth algorithm.

Click the Browse button for the **Coloring Algorithm** parameter to select the [Orbit Traps](#page-150-0) plug-in in Standard.ulb.  $Q_{\rm B}$ 

As you can see, the Orbit Traps plug-in uses plug-in parameters for all major parameters. All trap shapes, for example, are now implemented as separate plug-ins. Let's select a different trap shape.

Click the Browse button for the **Trap Shape** parameter to select the **Gaussian Integer** plug-in.  $\mathsf{R}$ 

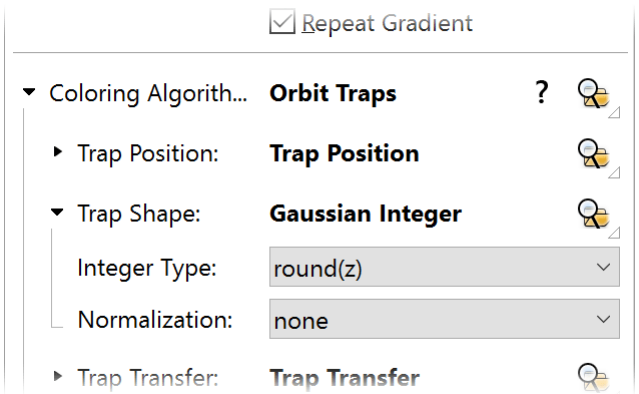

The old [Gaussian Integer](#page-145-0) coloring algorithm in Standard.ucl actually is a variation on an orbit trap, just with a different trap shape. It had limited options to color the trap shape, but now that it is available as a general trap shape plug-in, we can combine it with any trap mode or trap coloring.

For example, you can select **Angle to Origin 2** as the trap coloring to get an effect that you couldn't create with the original Gaussian Integer coloring algorithm.

When formula authors write new trap shapes, trap modes or trap colorings and make them available in plug-in library files via the [public formula library](#page-114-0), you can just drop them into this standard Orbit Traps plug-in to use them.

Next: [Working with plug-ins](#page-175-0)

**See Also** [Plug-ins](#page-172-0) [Coloring algorithms](#page-129-0)  [Writing formulas](#page-229-0)

## <span id="page-175-0"></span>**Working with plug-ins**

[Plug-ins](#page-172-0) are commonly stored in plug-in library files with an .ulb extension. Like all formula files, you can examine and organize plug-in library files with the [browser](#page-201-0). Make sure all files are visible, or set the [file type](#page-203-0) to Plug-Ins.

Usually though, you'll work with plug-ins via [plug-in parameters](#page-173-0) in the [formula parameters list](#page-108-0).

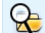

Click the **Browse** button for a plug-in parameter to select a different plug-in. A [modal browser window](#page-202-0) opens, which shows only those plug-ins that are compatible with the current parameter.

Tip: In the browser window, click the [Find Entries](#page-208-0) button and leave all fields blank to get a list of all compatible plug-ins in the formula library.

Hold down the Browse button for a menu with other options:

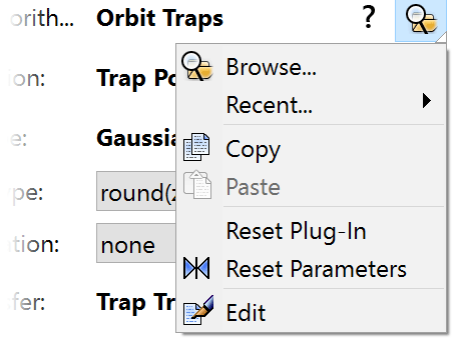

Click **Recent** to open a menu with a list of recently used plug-ins, so you can quickly select one of these.

Click **Copy** to copy the currently selected plug-in with all its sub-parameters to the Clipboard. fB

Click **Paste** to copy the plug-in information on the Clipboard to the plug-in parameter. The plug-in parameter must ₾ be compatible with the plug-in parameter that you copied the plug-in information from, otherwise an error message is shown.

Click **Reset Plug-In** to select the default plug-in for the plug-in parameter.

Click **Reset Parameters** to reset the sub-parameters for the currently selected plug-in to their default values. The  $\mathbb{M}$ plug-in itself stays the same.

Click **Edit** to open the class declaration for the plug-in in the [formula editor](#page-210-0).  $\rightarrow$ 

Next: [Standard plug-ins](#page-176-0)

**See Also** [Plug-ins](#page-172-0) [Working with formulas](#page-106-0) [Writing formulas](#page-229-0)

# <span id="page-176-0"></span>**Standard plug-ins**

All standard transformations, fractal formulas and coloring algorithms that come with Ultra Fractal are also available as plug-ins in the **Standard.ulb** file. This file is installed with the other standard formula files in the main formula folder. For more information, see the documentation for the standard formulas:

- [Standard transformations](#page-159-0)
- [Standard fractal formulas](#page-115-0)
- [Standard coloring algorithms](#page-137-0)

For tips on how to use the standard plug-ins, see the [plug-in usage examples](#page-173-0).

Generally, to get as much formulas and plug-ins working together as possible, it is necessary for them to share the definition for common types of plug-ins. These shared definitions are in the file **common.ulb**. By adhering to these definitions, different formulas and plug-ins from different formula authors can easily work with each other. The common.ulb file is installed in the folder for [public formulas](#page-114-0) so it can be updated automatically via the online formula database when necessary.

The [common.ulb file](#page-259-0) is intended mainly for formula authors. For everyday users, it does contain some useful plug-ins:

- **Clip Shape Merge** allows a single clip shape parameter to accept multiple clip shapes. See [Plug-In Clipping](#page-168-0).
- **Image Trap** allows an *image* to be used as a color trap for the *[Direct Orbit Traps](#page-141-0)* coloring plug-in.
- **Transform Merge** allows a single transformation parameter to accept multiple transformations. See [Plug-In](#page-169-0) [Transformation](#page-169-0).
- **Trap Shape Block** and **Trap Shape Merge** allows a single trap shape parameter to accept multiple trap shapes, and to transform trap shapes. See also [Example 2 - Orbit trap plug-ins](#page-174-0).

For formula authors, the common.ulb file is invaluable and almost any plug-in you write should be based on one of the base classes found here. If you think modifications or new base classes are needed, please e-mail to [info@ultrafractal.com](mailto:info@ultrafractal.com) or the [UF programmers mailing list](http://www.ultrafractal.com/mailinglist.html) with your suggestion.

**See Also** [About plug-ins](#page-172-0)  [Writing formulas](#page-229-0)

### <span id="page-177-0"></span>**Layers**

Note: You need Ultra Fractal [Creative Edition or Extended Edition](#page-289-0) to use layers.

One of Ultra Fractal's key features is the ability to use multiple layers. Each layer contains a separate fractal image. By using multiple layers, you can achieve many special and wonderful effects that are not possible with single-layer images.

Layers are managed in the Layers tab of the [Fractal Properties tool window](#page-78-0):

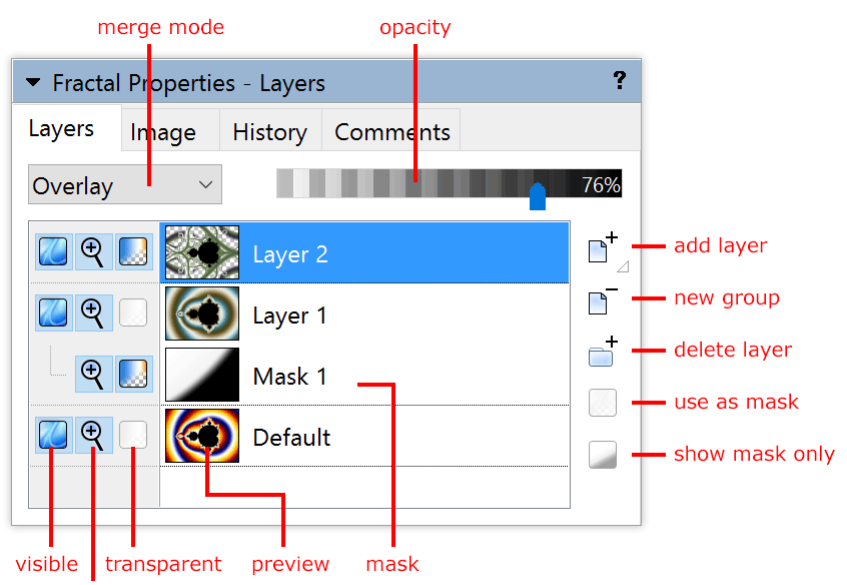

editable

The layers list shows all layers of the active fractal window, complete with previews. It also selects the active layer. The active layer is edited by the [Layer Properties tool window](#page-77-0) and the [gradient editor](#page-99-0).

- The **Add** button duplicates the active layer or group. Hold down the Add button to open a menu with more options and layer presets. See [Presets](#page-111-0).
- The **New Group** button adds a new layer group to the layers list. See [Layer groups](#page-184-0).
- The **Delete** button deletes the currently selected layers.
- The **Merge Mode** input box selects the [merge mode](#page-180-0) of the selected layers.
- The **Opacity** slider changes the opacity of the selected layers.
- The **Visible**, **Editable** and **Transparent** icons before each layer toggle the visibility, editability, and transparency of the layer. See [Working with layers](#page-179-0).
- The **Use as Mask** button turns a layer into a mask and back. The **Show Mask Only** button makes it easier to edit a mask. See [Masks](#page-182-0).

Next: [How layers are merged](#page-178-0)

#### **See Also**

[Tutorial: Working with layers](#page-30-0) [Keyboard shortcuts for the Fractal Properties tool window](#page-286-0) [Layer groups](#page-184-0) [Animating layers](#page-194-0)

### <span id="page-178-0"></span>**How layers are merged**

Within a multi-layered fractal, Ultra Fractal merges the different layers to create the resulting image. This image appears in the fractal window. The layers are merged by superimposing them.

Ultra Fractal starts with the bottom layer and places the second layer on top of it. The third layer (if any) is in turn placed on top of the result, and so on. If a layer is completely opaque, the layers below it will be hidden. If a layer is completely transparent, it will not be visible.

Most layers will be more or less transparent, so they are visible while still allowing the lower layers to shine through. There are four ways to make layers transparent:

- Reduce the opacity of the layer. By default, the opacity is set to 100%, making the layer fully opaque. Move the opacity slider to the left to make the active layer more transparent.
- Change the merge mode of the layer. By default, the merge mode is set to Normal. The other merge modes create special effects that allow lower layers to be partially visible even if the opacity of the layer is set to 100%. See [Merge](#page-180-0) [modes](#page-180-0).
- Make only parts of the layer transparent. The previous two options affect the entire layer. You can, however, also change the opacity of only certain areas in the layer. See [Transparent layers](#page-181-0).
- Add a mask to the layer. The mask allows even more control over which areas of the layer will be transparent. [See](#page-182-0) [Masks](#page-182-0).

Of course, you can freely mix these options. It is common, for example, to use a merge mode like Hard Light and set the opacity to less than 100%.

Next: [Working with layers](#page-179-0)

**See Also** [Layers](#page-177-0) [Tutorial: Working with layers](#page-30-0)

### <span id="page-179-0"></span>**Working with layers**

Layers are managed in the Layers tab of the [Fractal Properties](#page-78-0) tool window.

Click the **Add** button to add a new layer, duplicating the active layer.  $\mathbb{D}^+$ Hold down the Add button to open a menu with layer presets. See [Presets](#page-111-0).

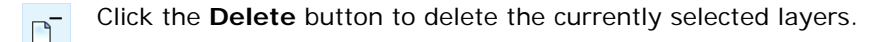

Click the **New Group** button to create a new layer group. See [Layer groups.](#page-184-0)  $\overline{\phantom{a}}^{\phantom{a}\bullet}$ 

Most commands and tool windows (such as the [Layer Properties tool window](#page-77-0)) work on the currently selected layers. So, by selecting layers in the layers list, you change what is being edited by these other tool windows.

- To **select** a layer, simply click it in the layers list.
- To **select multiple** layers, hold down the Ctrl key and click the layers you want to add to the selection. Ctrl-click a selected layer to deselect it again.
- To **select a range** of layers, click the first layer. Then, hold down the Shift key and click the last layer.
- The **Merge mode** drop-down box selects the [merge mode](#page-180-0) of the selected layers. The merge mode determines how the layer is combined with the layers below it.
- The **Opacity** slider adjusts the opacity of the selected layers. Move it to the left to make the layer less visible (more transparent). Move it to the right to make it more opaque.
- To **rename** the active layer, click it again or press F2 (like in Windows Explorer).
- To **move** layers around in the list, drag the selected layers up or down. Of course, this affects the way the layers are **[composited](#page-178-0)**

To the left of each layer is a row of icons. These icons toggle various properties.

- The **Visible** icon toggles the visibility of the layer. Use it to temporarily hide a layer, so you can more clearly see the other layers.
- The **Editable** icon selects whether a layer is editable. Only editable layers are affected by [zooming operations](#page-87-0). By  $\boldsymbol{\Theta}$ default, all layers are editable, so if you want to zoom in on only one layer, you should clear this icon on the other layers first.
- The **Transparent** icon selects whether transparent areas in a layer are visible. See [Transparent layers.](#page-181-0) J.

#### **Notes**

- By holding down the Shift key while clicking on the **Visible**, **Editable**, or **Transparent** icons, you toggle all other layers instead. If you want to see just one layer, for example, Shift-click its **Visible** icon and all other layers will be turned off. Shift-click it again to show all layers.
- If a layer is not editable, its properties can still be changed with the [Layer Properties tool window.](#page-77-0) The Editable icon only affects [zooming operations](#page-87-0).
- To copy the selected layers to another fractal window, drag them from the list of layers to the other fractal window.
- Right-click in the list of layers to open a menu with frequently used commands. This menu also contains **Copy** and **Paste** commands that are another way of copying layers to other fractal windows.

#### Next: [Merge modes](#page-180-0)

**See Also** [Tutorial: Working with layers](#page-30-0) [Working with masks](#page-183-0) [Keyboard shortcuts for the Fractal Properties tool window](#page-286-0)  [Animating layers](#page-194-0)
### <span id="page-180-0"></span>**Merge modes**

The **Merge mode** drop-down box at the top of the Layers tab of the [Fractal Properties](#page-78-0) tool window selects the merge mode of the selected layers. The merge mode defines how a layer is combined with the underlying layers to create the final image. The table below lists all merge modes and what they do.

The best way to learn how to use the different merge modes is to experiment. Also try to use various settings of the Opacity slider and see how it controls the intensity of the merging effects.

Next: [Transparent layers](#page-181-0)

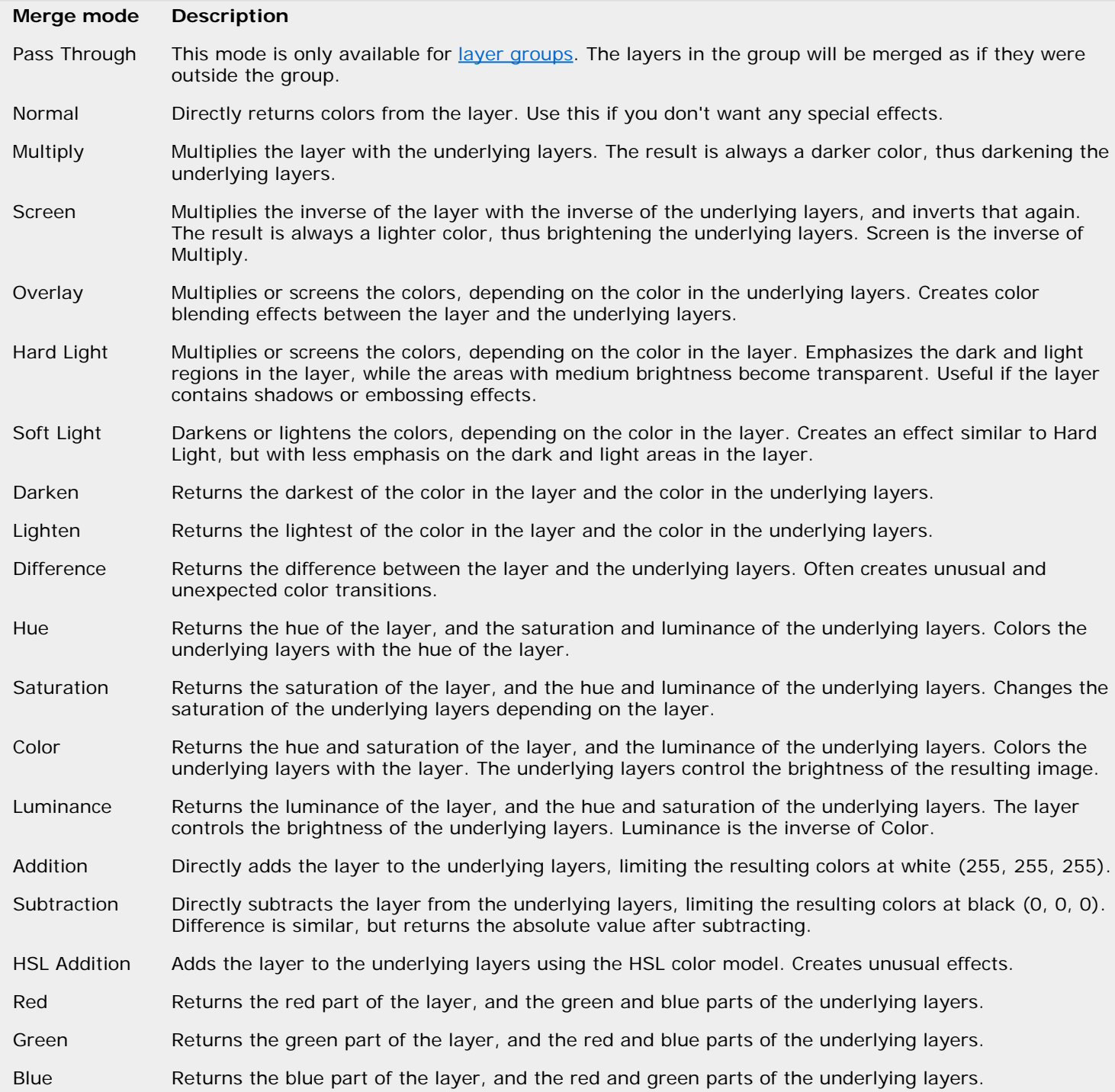

**See Also**

[How layers are merged](#page-178-0) **[Layers](#page-177-0)** 

### <span id="page-181-0"></span>**Transparent layers**

To make a layer transparent, you can use the **Opacity** and **Merge mode** settings, but these work on the entire layer. You can also make only certain parts of a layer transparent, which gives you more artistic control.

The easiest way to create transparent areas in a layer is to use a [transparent gradient.](#page-102-0) The transparent parts of the gradient will create transparent areas in the layer. If you make all the other layers invisible, a pattern of blocks will show the transparent areas.

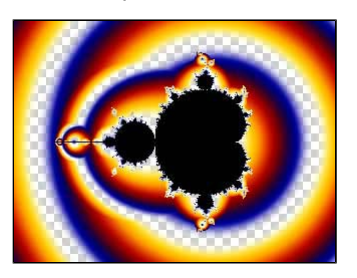

Another way of creating transparent areas is to use the Solid Color setting of [transformations](#page-158-0) and [coloring algorithms](#page-135-0). Solid colors with an opacity value of less than 255 create transparent areas. Many transformations, such as [Clipping](#page-162-0) in [Standard.uxf,](#page-159-0) use this to create masking effects.

The **Transparent** icon before the layer toggles transparent areas on and off. Use it to quickly verify the transparent فبال areas and to see what difference they make to the final image. By default, transparency is off, but it is automatically turned on when you make changes to transparent areas in the layer.

Next: [Masks](#page-182-0)

**See Also**

[Tutorial: Working with layers](#page-30-0) [How layers are merged](#page-178-0) **[Layers](#page-177-0)** 

### <span id="page-182-0"></span>**Masks**

If you create [transparent areas](#page-181-0) in a layer using a [transparent gradient](#page-102-0), the shape of the transparent areas is controlled by the selected [coloring algorithms](#page-129-0). Certain colors in the gradient are transparent, so those colors will become transparent in the layer, too. This means that you cannot use this method to create arbitrarily shaped transparent areas.

If you use [transformations](#page-155-0) instead and set the opacity of the [solid color](#page-158-0) to less than 255, you can create arbitrarily shaped transparent areas in the layer. You do need a transformation that will output the area you need, but you could write it yourself. Still, a limitation of this technique is that pixels are either set to the solid color (transparent), or they are colored according to the gradient and the selected coloring algorithms. You can only create sharp edges, not smooth transitions.

Masks overcome these problems. A mask is an invisible layer that is attached to the layer that needs transparent areas. The mask contains transparent areas, that are created with an ordinary transparent gradient. Since the mask is invisible, these transparent areas are invisible as well.

Instead, the layer owning the mask "borrows" the transparent areas of the mask. The shape of these areas is defined by the selected [fractal formula](#page-105-0), the selected coloring algorithms, and the gradient of the mask. The shape is independent from the layer owning the mask.

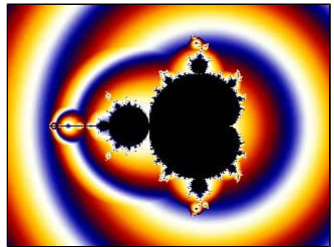

*Layer that needs transparent areas Mask with transparent areas Layer with the mask applied*

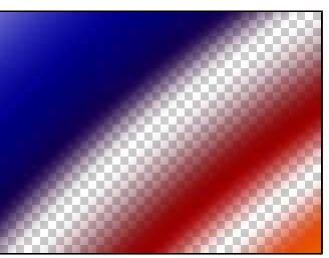

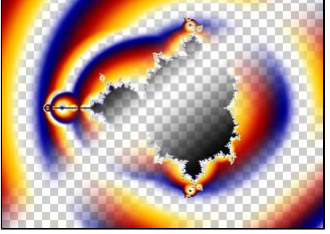

As you can see, the layer uses the transparent areas of the mask. The colors in the mask layer are ignored.

Layers can have multiple masks to add differently shaped transparent areas. If the layer contains transparent areas itself (for example created with a transparent gradient), these are also taken into account.

Next: [Working with masks](#page-183-0)

**See Also** [Tutorial: Masking](#page-47-0) **[Layers](#page-177-0)** 

### <span id="page-183-0"></span>**Working with masks**

Masks are managed in the Layers tab of the [Fractal Properties tool window](#page-78-0).

To duplicate the active layer as a mask, hold down the **Add** button and click **Duplicate as Mask** in the menu that  $\bigcap^+$ appears.

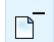

- To delete a mask, select it and click the **Delete** button.
- To turn an existing layer into a mask, click the **Use as Mask** button. The layer will become a mask, attached to the Z. layer directly above it.

Click the **Show Mask Only** button to disable the layer owning the mask. Instead, the transparent areas in the  $\overline{\phantom{a}}$ mask will be shown. White areas are opaque, black areas are transparent. This makes it easier to edit the mask.

Usually, the mask will be entirely white because its gradient is not yet transparent. The first thing to do is to open the [gradient editor](#page-99-0). Note that only the opacity view of the editor is enabled, since the colors in the gradient do not matter for a mask. Add a few extra control points to the gradient so it will start to show some transparency (darker regions).

By toggling the **Show Mask Only** button, you can alternatively work on the mask and judge the effects that it has on the layer that owns it. The mask can be edited like any layer. For example, you can zoom in on it, select another coloring algorithm, and so on.

#### **Notes**

- You can duplicate a mask layer like any other layer by clicking the **Add** button.
- [Layer groups](#page-184-0) can also have a mask. Just drag an existing mask layer onto the layer group, or position the layer to use as a mask just below the group (but not in it) and click the **Use as Mask** button.
- Masks can be moved to other layers or layer groups simply by dragging them onto the desired layer or layer group.
- A layer or layer group can have more than one mask. In this case, the transparent areas in the masks are combined, so each additional mask makes the layer more transparent.

Next: [Layer groups](#page-184-0)

**See Also** [Tutorial: Masking](#page-47-0) **[Masks](#page-182-0)** [Working with layers](#page-179-0) [Layers](#page-177-0)

### <span id="page-184-0"></span>**Layer groups**

You can organize the layers in a fractal with **layer groups**. A layer group can contain any number of layers and nested layer groups. By logically arranging your layers in groups, the layers list becomes easier to manage. In addition, you can apply masks and merge modes to the entire group, which makes new creative effects possible.

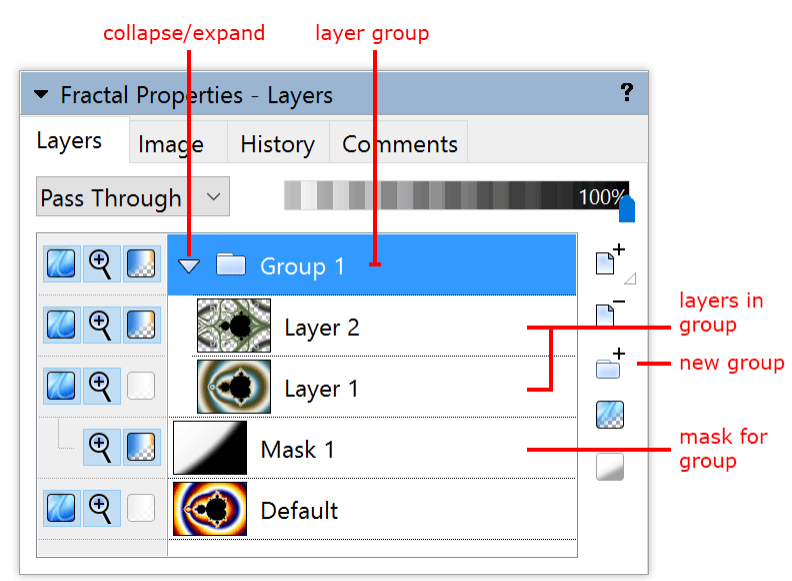

Layer groups appear in the layers list with a folder-like group icon and a triangular **collapse/expand** button. Click this button to hide or show the items in the group. Layers in a group appear below it, indented to show their relationship.

- Click the **New Group** button to create a new layer group. The layer group starts empty. To fill the group, simply 6 drag one or more layer onto the group to move them inside. (Remember that you can Ctrl-click or Shift-click to select multiple layers.)
- To delete a layer group, select it and click the **Delete** button. This also deletes all items that the layer group  $\Box^$ contains. Tip: you can always [undo](#page-93-0) unwanted deletions.

You can easily move layers in and out of groups by dragging them around. While you are dragging, a thick black line shows where the dragged layers will end up. You can also nest groups simply by dragging one group inside another. Another way to move layers in and out of groups is with the **Move Up** and **Move Down** commands in the right-click menu for the layers list.

Layer groups have a [merge mode](#page-180-0) just like layers, but with an additional **Pass Through** mode which is the default. If Pass Through is selected, the layers in the group are merged with the underlying layers one by one, as if they were not in a group at all. With the Pass Through merge mode and Opacity at 100%, the layer group organizes its layers without introducing any visual changes.

If a merge mode other than Pass Through is selected, the layers in the group are first merged together. Then, that intermediate result is in turn merged onto the underlying layers with the merge mode for the layer group. The resulting effect is often not possible to create without layer groups.

A group can also have a [mask](#page-182-0). In this case, the mask is applied to all layers in the group. Such a mask appears below all other items in the group, aligned with the group itself, as shown in the screen shot above. To turn a layer into a group mask, position it just under the group (but not inside it), and click the **Use as Mask** button. To apply an existing mask to a group, simply drag it onto the group. See also [Working with masks.](#page-183-0)

**See Also** [Layers](#page-177-0) [How layers are merged](#page-178-0) [Masks](#page-182-0)

# <span id="page-185-0"></span>**Animation**

Note: You need Ultra Fractal **[Extended Edition](#page-289-0)** to work with animations.

Any [fractal](#page-86-0) in Ultra Fractal can easily be turned into an animation. You can animate all parameters of the fractal at will and see the result immediately in the fractal window. Finally, [render](#page-215-0) the animation to watch it as a movie clip.

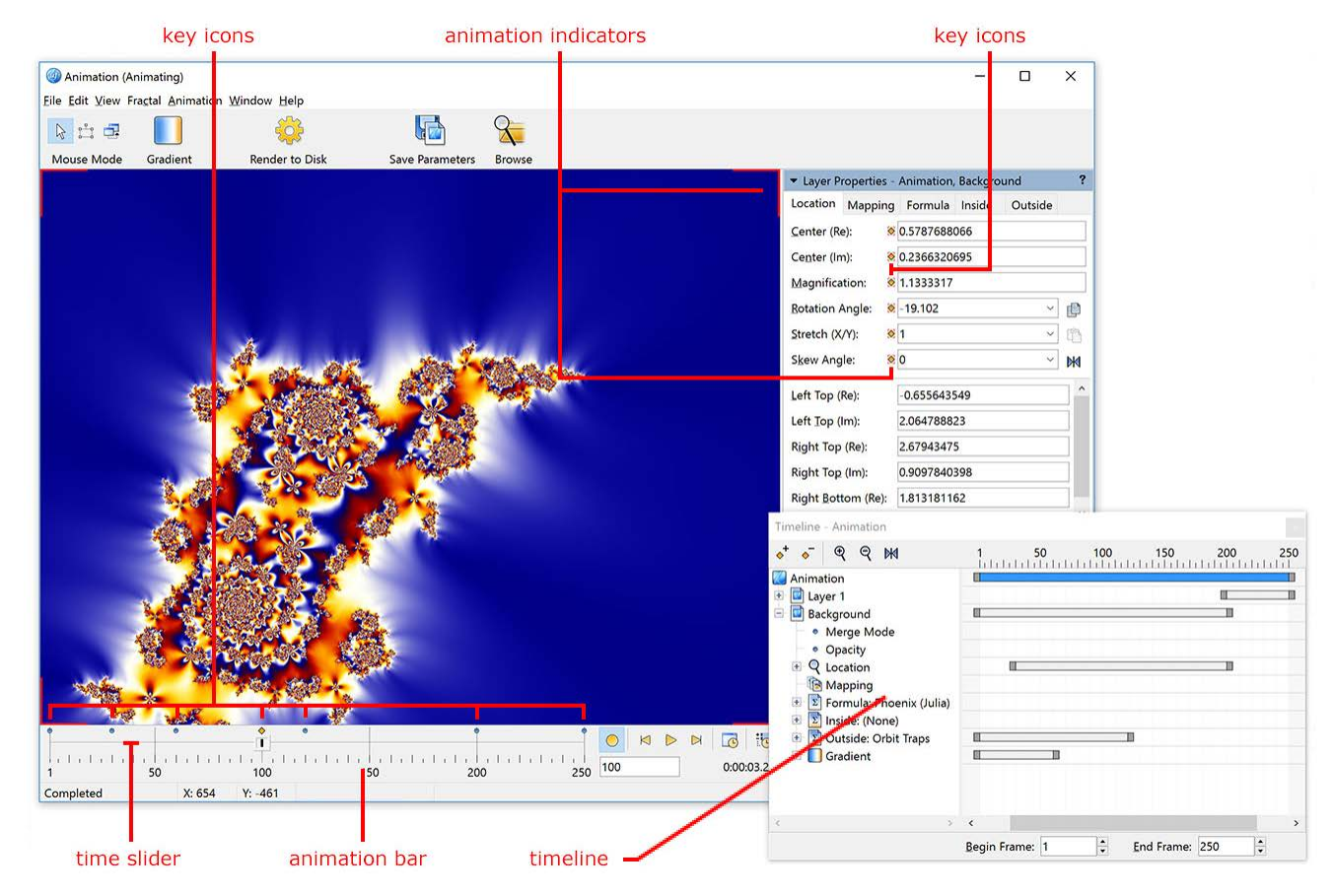

Creating and editing animations is done with various tools:

- The **animation bar** contains the time slider and vital animation controls that enable you to create, edit, and play back animations. See [Animation bar](#page-189-0).
- With the **time slider**, you set the current frame. The fractal window always displays the image for the current frame.
- The red **animation indicators** are shown if the fractal is currently in [Animate mode](#page-188-0). In Animate mode, changes that you make to the fractal are only applied to the current frame. If Animate mode is off (the default), your changes are applied to the entire range of frames.
- The **key icons** show at which frames and for which parameters keys have been recorded. See [Animation keys](#page-187-0).
- The **Timeline tool window** provides an in-depth view of all animated settings and parameters and can be used to edit and tweak your animations. See [Timeline](#page-197-0).

The following topics will explain how these tools work, and how to use them effectively.

Next: [Creating animations](#page-186-0)

**See Also** [Tutorial: Working with animations](#page-59-0)

# <span id="page-186-0"></span>**Creating animations**

Creating an animation from a normal fractal is easy, but perhaps different than in other fractal programs. These steps show how to create a simple zoom movie.

1. Click **New** on the File menu, and then click **Fractal** to open the formula browser. Select **Mandelbrot** in Standard.ufm, and then click **Open**. This creates a new default Mandelbrot fractal.

(**Note:** Skip this step if you already have a [fractal window](#page-86-0) open that you would like to turn into an animation.)

- 2. Move the time slider at the bottom to the far right. This sets the current frame to 100. (If you cannot see the time slider, click **Show Animation Bar** on the View menu to reveal it.)
- 3. Click the **Animate** button on the [animation bar](#page-189-0) to turn [Animate mode](#page-188-0) on. In Animate mode, changes you make to the fractal are applied to the current frame only. This is necessary because we want to keep frame 1 as it is, and change frame 100 to something else.

Note that the fractal window now shows red animation indicator marks in its corners, and "(Animating)" in the title bar. This shows that Animate mode is on.

- 4. Shift-click inside the fractal window, hold the mouse button down, and drag upwards to zoom in. Release the mouse button when you are satisfied with the result. (See [Normal mode](#page-87-0) for more information about zooming.)
- 5. Congratulations! You have just made your first zoom movie. Drag the time slider to the left and right to see a real-time preview.

Note that above the time slider, two key icons have appeared, one at frame 1, and one at frame 100. This shows that keys have been recorded at those frames.

- 6. To make the movie more interesting, let us add a rotate effect. Move the time slider to frame **50**, and ensure that Animate mode is still on.
- 7. Enter **90** in the **Rotation Angle** input box on the Location tab of the [Layer Properties tool window.](#page-77-0) This will rotate the fractal 90° clockwise at frame 50.
- 8. Click the **Animate** button again to turn off Animate mode, because we are done recording this animation for now. It is a good habit to leave Animate mode off normally to avoid unintended changes to your animations.
- 9. Click the **Play** button on the Animation bar to start playing a preview of the animation, or drag the time slider back and forth.

Observe that the animation starts unrotated, rotates to 90° at frame 50, and then rotates back to normal at frame 100, while zooming in all the time. The frames where we did not explicitly set new values are interpolated to create a smooth animation.

#### **Notes**

- In Ultra Fractal, there is no fundamental difference between animations and still (normal) fractals. A still fractal is simply a fractal without any animation keys. If you only want to create still fractals, just hide the animation bar and ignore the Animation menu.
- As you can see, the fractal does not interpolate from one set of parameters to another, like in some other fractal programs. Instead, every parameter and setting has its own set of keys and interpolates between them independently. This makes creating and editing animations much easier and enables you to create more complex animations.
- To create a movie clip of your animation, [render](#page-217-0) it to disk.

#### Next: [Animation keys](#page-187-0)

**See Also** [Tutorial: Working with animations](#page-59-0) [Animation](#page-185-0)

# <span id="page-187-0"></span>**Animation keys**

While you are creating animations, you are actually creating animation keys for the parameters that are animated. The animation keys define how the values of those parameters change over time.

Each parameter that can be animated has its own list of animation keys, which is initially empty. In this case, the parameter just has a static value that is the same for the entire frame range, and it is not animated.

When you first change a parameter while [Animate mode](#page-188-0) is on, Ultra Fractal inserts a new key for that parameter at frame 1 with its old value. Then, it inserts a second key at the current frame with the new value.

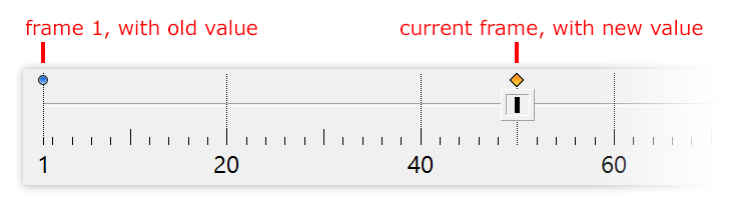

The [time slider](#page-189-0) shows the keys as blue and yellow dots. Keys are displayed as yellow dots if they are located at the current frame. In this example, if you now move the time slider from frame 1 to frame 50, the parameter animates from its old value to the new value.

#### **Notes**

- The key at frame 1 with the old value is only inserted when the parameter does not yet have any keys. If the parameter already has one or more keys, Ultra Fractal only inserts a key at the current frame.
- If Animate mode is on, and you change a parameter that already has a key at the current frame, Ultra Fractal adjusts the value of that key instead of inserting a new key.
- Use the [Timeline](#page-197-0) tool window to edit and delete keys. You can also delete the key at the current frame from the right-click menu of an animated parameter. See [Editing animations.](#page-196-0)
- Internally, a key stores its position as a time value, not as a frame number. This makes it possible to scale animations without introducing round-off errors. See [Time settings.](#page-195-0)

#### Next: [Animate mode](#page-188-0)

**See Also** [Tutorial: Working with animations](#page-59-0) [Editing animations](#page-196-0) [Animation](#page-185-0)

### <span id="page-188-0"></span>**Animate mode**

The Animate mode toggle controls what happens when you make changes to a fractal.

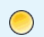

Set Animate mode on or off using the **Animate** button in the animation bar, the **Animate** command on the Animation menu, or the F3 key.

By default, Animate mode is **off**. In this case, changes that you make to the fractal, such as zooming in or adjusting a parameter, are applied to the entire range of frames. Changes never result in new [animation keys](#page-187-0); they only adjust the existing keys or the static value of non-animated parameters.

If Animate mode is **on**, changes that you make are applied to the current frame only. Ultra Fractal creates or adjusts keys at the current frame to accomodate your changes. This is the primary way to animate parameters and therefore create animations.

While Animate mode is on, the corners of the fractal window are marked with red animation indicators, and "(Animating)" is displayed in the title bar. Also, a small red animation indicator is shown next to each parameter that can be animated. The indicator reminds you that keys will be created or updated when you change that parameter.

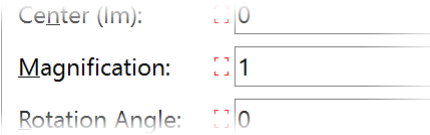

If Animate mode is off, and you change a parameter that already has one or more keys, the values for all keys are adjusted. For example, if you zoom in, the entire animation will be zoomed in; if you apply a rotation, the entire animation will be rotated. This is very useful if you want to do global adjustments. In practice, you will usually switch Animate mode on and off while working with an animation to achieve the effects that you are after in an efficient way.

To adjust the values for all keys when Animate mode is off, Ultra Fractal calculates the difference between the new value and the old value, and adds that to the values for all keys. For floating-point parameters with [exponential](#page-200-0) [interpolation](#page-200-0), however, Ultra Fractal divides the new value by the old value and multiplies the values for all keys by the result.

Next: [Animation bar](#page-189-0)

**See Also** [Tutorial: Working with animations](#page-59-0) [Animation](#page-185-0)

# <span id="page-189-0"></span>**Animation bar**

The animation bar at the bottom of the fractal window contains the time slider and provides quick access to controls that you often use while working with animations. If the animation bar is not visible, click **Show Animation Bar** on the View menu.

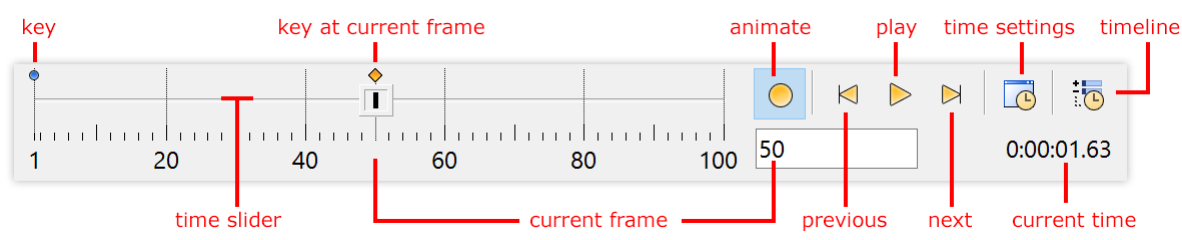

- The **time slider** sets the **current frame**. You can also enter the current frame directly in the input box to the right of the time slider. To the right of that input box, the **time** between the first frame of the animation and the current frame is shown, in hours, minutes, seconds, and 1/100 seconds.
- Above the time slider, blue and yellow **key icons** indicate where [keys](#page-187-0) have been inserted. A key icon turns yellow when it is at the current frame. Click on a key icon to jump to that key's frame.
- The **Animate** button turns [Animate mode](#page-188-0) on or off.
- The **Previous Key** and **Next Key** buttons jump to the first key before or after the current frame.
- The **Play** button starts or stops real-time [playback](#page-190-0) of the animation.
- The [Time Settings](#page-195-0) button opens the **Time Settings** dialog where you can scale the animation and adjust its length.
- The **Timeline** button activates the [Timeline](#page-197-0) tool window where you can edit and delete animation keys, and adjust [interpolation curves](#page-199-0).

#### **Notes**

- Although the position of keys are shown above the time slider, you cannot directly edit keys from there. Use the [Timeline](#page-197-0) tool window instead.
- Most commands are also available on the Animation menu with [keyboard shortcuts](#page-283-0).

#### Next: [Playing animations](#page-190-0)

**See Also**

[Tutorial: Working with animations](#page-59-0) [Animation](#page-185-0)

# <span id="page-190-0"></span>**Playing animations**

While you are working with an animation, you will often want to see a quick live preview. You can drag the time slider back and forth to slowly preview a part of the animation in the fractal window. If the fractal is not too slow to calculate, you can also play a real-time preview in the fractal window.

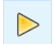

Click the **Play** button in the [animation bar](#page-189-0) to start or stop playing a preview of the animation, or click **Play** on the Animation menu.

While playing the preview for an animation with multiple *layers*, Ultra Fractal gives some [layers](#page-177-0) more priority than others. The active layer is calculated with the highest priority, and then the other visible layers are calculated from top to bottom, with the editable layers first. To speed up the preview, you can temporarily hide one or more layers.

The preview is always played at a constant frame rate, independent of the frame rate of the animation. Open the  $|\vec{z}|$ [Preferences dialog](#page-85-0) and then click the Fractal tab to change the **Animation preview speed**. Higher values give smoother animation, but allow less time per frame, so individual frames will show less detail. The best value depends on the speed of your computer and the complexity of the animations.

#### **Notes**

- Playback will not work well if the [drawing method](#page-106-0) of a layer is set to **One-pass linear**. Use **Guessing** or **Multi-pass Linear** instead.
- To create a final movie clip of your animation, or to create a quick preview movie, [render](#page-217-0) it to disk.

Next: [Animating locations](#page-191-0)

**See Also** [Tutorial: Working with animations](#page-59-0) [Rendering animations](#page-217-0) [Animation](#page-185-0)

### <span id="page-191-0"></span>**Animating locations**

Although you can do much more with animation in Ultra Fractal, the most obvious thing to animate is the location of the fractal to create **zoom movies**. The location is controlled by five parameters on the Location tab of the [Layer Properties](#page-77-0) tool window: Center, Magnification, Rotation Angle, Stretch, and Skew Angle.

To animate the location, first set [Animate mode](#page-188-0) to **on** and move the time slider to the frame where you want to  $\bigcirc$ create [animation keys](#page-187-0), as described in [Creating animations](#page-186-0).

Use the same zooming, panning, and rotation features that you would normally use (see [Normal mode](#page-87-0) and [Select](#page-88-0) [mode\)](#page-88-0). They work the same as when Animate mode is off, except that only the current frame is modified, instead of the entire range of frames.

If you use [Select mode](#page-88-0), Ultra Fractal always inserts keys at the current frame for all five location parameters, even when the value of the parameter has not been changed. For example, if you just zoom in without stretching or skewing, keys for Stretch and Skew will also be inserted although their values have stayed the same. If you do not want this, use [Normal](#page-87-0) [mode](#page-87-0) instead.

Of course, you can also animate the location by changing one of the location parameters directly while Animate mode is on. You can also edit the corner coordinate parameters in the lower half of the Location tab, but this just indirectly changes the normal parameters in the upper half.

Always make sure whether [Animate mode](#page-188-0) is on or off. If you zoom in while Animate mode is off, this will transform the entire animation, which usually is not what you want.

The behavior of the **Copy**, **Paste**, and **Reset** buttons in the Location tab behave depends on whether or not Animate mode is on, providing flexible ways to copy and clear animation keys. See also [Editing animations](#page-196-0).

#### **Animate mode on Animate mode off**

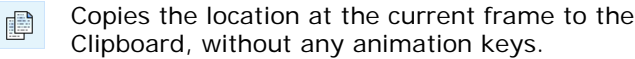

Sets the current location to the location on the 企 Clipboard, inserting animation keys when necessary, just as if you entered those values manually.

You must turn off Animate mode before pasting locations with animation keys (copied when Animate mode is off).

Resets the location at the current frame to the  $\bowtie$ default location for the current fractal formula, inserting animation keys when necessary.

Copies the location for the entire frame range to the Clipboard, including all animation keys.

Sets the current location to the location on the Clipboard, overwriting any animation keys.

If the location on the Clipboard has no animation keys (copied with Animate mode on, or from a non-animated fractal), any animation keys in the current location will be removed.

Clears all animation keys and resets the location to the default location for the current fractal formula.

Next: [Animating parameters](#page-192-0)

#### **See Also**

[Tutorial: Working with animations](#page-59-0) [Animate mode](#page-188-0) **[Timeline](#page-197-0)** [Animation](#page-185-0)

### <span id="page-192-0"></span>**Animating parameters**

You can animate almost anything in Ultra Fractal, including all [formula parameters](#page-108-0) and settings such as [Maximum](#page-107-0) **[Iterations](#page-107-0) and [Color Density](#page-134-0).** 

 $\bigcirc$ 

To animate a parameter, first set [Animate mode](#page-188-0) to **on** and move the time slider to the frame where you want to create a new [animation key](#page-187-0), as described in [Creating animations](#page-186-0).

Parameters that can be animated will display a red animation indicator next to them while Animate mode is on. Simply type a new value or use the **Explore** feature to change the parameter.

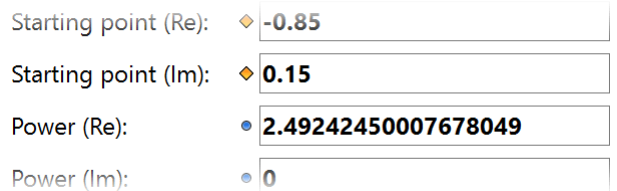

A **blue dot** next to a parameter means that it is animated (i.e. has one or more [animation keys](#page-187-0)). If the blue dot turns into a **yellow marker**, this means that the parameter contains an animation key at the current frame. In this case, editing the parameter while [Animate mode](#page-188-0) is on will change the value of the key at the current frame instead of inserting a new key.

If Animate mode is off, editing an animated parameter will adjust the values of all its animation keys. For example, if a parameter animates from the value **1** at frame 1 to **4** at frame 100, and the current frame is 1 and you change the value to **2**, the value at frame 100 will change to **5**. Floating-point parameters with [exponential interpolation](#page-200-0), such as Magnification and Color Density, are scaled instead of translated.

Complex, floating-point, and integer [parameters](#page-108-0) will be interpolated smoothly between animation keys. You can also animate enumerated and boolean parameters, but they will not be interpolated.

Right-click a parameter for a menu with options to **insert** a new key at the current frame or to **remove** the existing key, and to jump to the **previous** and **next** key for that parameter. See [Editing animations.](#page-196-0)

Inserting a key manually is useful if you want to animate a parameter from frame 20 to frame 30, for example. If you just move the time slider to frame 30 and change the parameter, the parameter will be animated from frame 1 to frame 30, which is not what you want.

Instead, first move the time slider to frame 20 and insert a key there (which does not change the value of the parameter). Then move to frame 30, turn Animate mode on, and edit the parameter to animate it.

Next: [Animating gradients](#page-193-0)

**See Also** [Tutorial: Working with animations](#page-59-0) [Animating locations](#page-191-0) [Timeline](#page-197-0) [Animation](#page-185-0)

# <span id="page-193-0"></span>**Animating gradients**

Of course, you can also animate [gradients](#page-99-0) in Ultra Fractal to create color cycling movies or subtle color change effects during your animations.

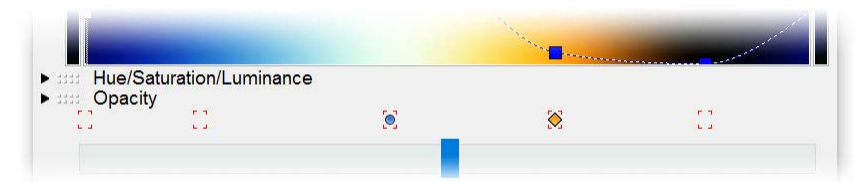

The gradient editor contains a small bar just above the rotation slider that shows whether or not the control points above it are animated. When [Animate mode](#page-188-0) is on, this bar shows red animation indicators below each control point to illustrate that it can be animated.

To animate a control point, first set [Animate mode](#page-188-0) to **on** and move the time slider to the frame where you want to  $\bigcirc$ create a new [animation key](#page-187-0), as described in [Creating animations](#page-186-0).

Now simply drag the control point around. This will record keys for both the color and the position of the control point. You can also type new values in the input boxes in the gradient editor. See also [Editing gradients](#page-101-0).

As with parameters, a **blue dot** below a control point means that a control point is animated. It turns into a **yellow marker** if the control point has an animation key at the current frame. In this case, dragging the control point while [Animate mode](#page-188-0) is on will change the value of the keys at the current frame instead of inserting new keys.

If Animate mode is off, dragging an animated control point will transform the values of all its animation keys. For example, if a control point animates from position **0** at frame 1 to **50** at frame 100, and the current frame is 1 and you drag it to position **20**, its position at frame 100 will change to **70**.

The following [gradient adjustment options](#page-103-0) record keys when Animate mode is on and can be used to create animated gradients: **Randomize Custom** (if Randomize control points is not checked), **Adjust Colors**, **Reverse**, and **Invert**.

The **Randomize**, **Randomize Bright**, and **Randomize Misty** options clear all control points and then generate a new gradient, so they cannot animate the existing control points.

The **Copy** and **Paste** commands work differently depending on whether or not Animate mode is on:

- Copies the control points at the current frame to the 旧 Clipboard, without any animation keys.
- Pastes the control points from the Clipboard into the G gradient, inserting animation keys as necessary.

If the number of control points on the Clipboard is equal to the number of control points in the gradient, this will animate the control points in the gradient.

You must turn off Animate mode before pasting gradients with animation keys (copied when Animate mode is off).

#### **Animate mode on Animate mode off**

Copies the control points for the entire frame range to the Clipboard, including all animation keys.

Pastes the control points from the Clipboard into the gradient, overwriting any animation keys.

If the gradient on the Clipboard has no animation keys (copied with Animate mode on, or from a non-animated gradient), any animation keys in the gradient will be removed.

### **Notes**

- You can create **color cycling** animations simply by changing the **Rotation** setting or dragging the rotation slider while Animate mode is on.
- The individual input boxes in the gradient editor do not show animation indicators. Refer to the animation indicators in the horizontal bar below the control points instead.
- You cannot directly insert or delete animation keys in the gradient editor. Use the [Timeline](#page-197-0) tool window instead.
- Because each control point is animated separately, you cannot create an animation from one arbitrary gradient to another, and you cannot animate the insertion or deletion of a control point. To blend from one arbitrary gradient to another, duplicate the current [layer](#page-177-0), change the gradient on the new layer, and [animate the opacity](#page-194-0) of the layer so it fades in to replace the original gradient.

Next: [Animating layers](#page-194-0)

**See Also** [Tutorial: Working with animations](#page-59-0) [Animating parameters](#page-192-0) **[Gradients](#page-99-0)** [Animation](#page-185-0)

# <span id="page-194-0"></span>**Animating layers**

Animating the opacity and blending of [layers](#page-177-0) is the way in Ultra Fractal to animate blends between different fractals, gradients, color combinations, and so on.

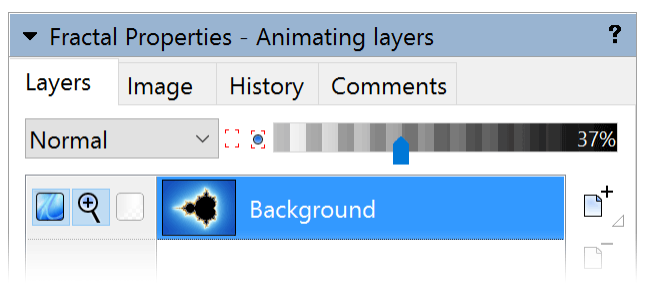

To animate layer blending, first set [Animate mode](#page-188-0) to **on** and move the time slider to the frame where you want to create new [animation keys](#page-187-0), as described in [Creating animations.](#page-186-0)

Now simply drag the opacity slider to a new value, or set a new merge mode.

As with any parameter, a **blue dot** next to the Merge Mode input box or the opacity slider means that it is animated. It turns into a **yellow marker** if there is an animation key at the current frame. In this case, editing the parameter while [Animate mode](#page-188-0) is on will change the value of the key at the current frame instead of inserting a new key.

#### **Notes**

- If you animate the [merge mode](#page-180-0), it will not be interpolated between animation keys, which gives sudden changes. For smooth transitions, create two identical layers, one with the first merge mode, and one with the second, and animate the opacity of both layers to create a smooth transition between the two.
- You cannot animate the visibility or the insertion or deletion of a layer. Instead, animate the opacity to 0% so the layer appears to be hidden.
- You also cannot animate a layer from or to a [mask layer](#page-182-0). Instead, animate the [opacity part](#page-102-0) of the gradient of the mask layer to be 100% opaque (white) so the mask has no effect.

#### Next: [Time settings](#page-195-0)

**See Also**

[Tutorial: Working with animations](#page-59-0) [Animating parameters](#page-192-0) [Layers](#page-177-0) [Animation](#page-185-0)

### <span id="page-195-0"></span>**Time settings**

Each fractal starts with 100 frames and a frame rate of 30 frames per second, but you can of course easily change the length and the frame rate of the animation.

 $\Box$ 

Click the **Time Settings** button on the [animation bar](#page-189-0), or click **Time Settings** in the Animation menu. This opens the Time Settings dialog where you can extend, reduce, or scale the animation.

The Time Settings dialog enables you to enter new values for the number of frames and the current frame rate (in frames per second). The total time for the animation is also shown and updated as you type, according to the following formula:

#### **Time** (seconds) = **Frames** / **Frame Rate** (fps)

Before you enter a new frame rate, review the **Lock frames** and **Lock time** radio buttons. If **Lock frames** is checked, the number of frames will not be changed, so the total time of the animation will change according to the new frame rate. Otherwise, the number of frames will be adjusted as you type in order to preserve the duration of the animation.

With the radio buttons in the **Existing keys** group, you can globally scale the existing animation keys according to the new length in frames.

- If **Scale to new length** is checked, the animation keys will be scaled such that their relative positions in the animation do not change. For example, if you have keys at frame **1** and **50** and the number of frames changes from 100 to 200, the keys will end up at frame **1** and **99**, so they stilll occupy the same part of the animation.
- If **Keep at first frame** is checked, the frame number of the animation keys will stay the same. If the number of frames is increased, this will leave the new part of the animation empty so you can add new animation keys at the end. If the number of frames is decreased, the last part of the animation will be chopped off (but not deleted; you can still work with it in the [Timeline](#page-197-0) tool window).
- If **Keep at last frame** is checked, the frame number of the animation keys will be adjusted to keep the distance to the end of the animation the same. If the number of frames is increased, this will move the existing keys to the end, so you can add new keys at the beginning. If the number of frames is decreased, the first part of the animation will be chopped off (but not deleted; you can still work with it in the [Timeline](#page-197-0) tool window).

#### **Notes**

- Because the position of an animation key is internally stored as a precise time value, you can scale an animation more than once without introducing round-off errors. For example, if you reduce an animation with 100 frames to 10 frames with **Scale to new length** checked, a key at frame 25 will end up at frame 3. If you now scale the animation back to 100 frames, the key will be back at frame 25.
- For more information on individual controls in the Time Settings dialog, click the  $\cdot$  button in the title bar, and then click a control.
- You can change the default fractal to have a different length and frame rate. See [Default fractal](#page-96-0).

Next: [Editing animations](#page-196-0)

#### **See Also**

[Tutorial: Working with animations](#page-59-0) [Creating animations](#page-186-0) [Animation keys](#page-187-0) [Animation](#page-185-0)

# <span id="page-196-0"></span>**Editing animations**

Ultra Fractal provides various ways to edit and change your animations after you have initially [created](#page-186-0) them. Often you will use the **Timeline** tool window, which also reveals the structure of your animation. But you can also directly work with [animation keys](#page-187-0) by right-clicking on [animated parameters](#page-192-0), which opens a menu with animation-related commands. This can be useful for small changes.

 $\circ$ <sup>+</sup> To insert a new key at the current frame, right-click a parameter and click **Insert Key**.

- To delete a key at the current frame, right-click a parameter and click **Delete Key**. Use the [Timeline](#page-197-0) tool window to  $\ddot{\bullet}$ delete multiple keys at once.
	- To jump to the first key before the current frame, right-click a parameter and click **Previous Key**.
	- To jump to the first key after the current frame, right-click a parameter and click **Next Key**.

Note that the **Previous Key** and **Next Key** commands in the right-click menu for a parameter jump to the previous and next keys for that parameter only. To jump to the previous and next keys in the entire animation, use the global commands in the [animation bar](#page-189-0) or on the Animation menu instead.

A powerful way to make global changes to an animation is to copy and paste parts of it, using the **Copy** and **Paste** commands found everywhere in Ultra Fractal. You can copy [locations](#page-191-0), [transformations](#page-156-0), [formulas](#page-106-0), [coloring settings](#page-131-0), [gradients,](#page-101-0) [layers](#page-179-0), and even entire [fractals](#page-92-0). The behavior of the Copy and Paste commands depends on whether or not [Animate mode](#page-188-0) is on.

### **Animate mode on Animate mode off**

Copies the settings at the current frame to the Clipboard, without any animation keys.

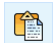

fB

Copies settings from the Clipboard, inserting

animation keys when necessary, just as if you entered all values manually.

You must turn off Animate mode before pasting settings with animation keys (copied when Animate mode is off).

Copies the settings for the entire frame range to the Clipboard, including all animation keys.

Copies settings from the Clipboard, overwriting any animation keys.

If the settings on the Clipboard have no animation keys (copied with Animate mode on, or from a non-animated fractal), any existing animation keys will be removed.

Remember: if [Animate mode](#page-188-0) is on, your actions only affect the current frame; if Animate mode is off, your actions are applied to the entire fractal.

#### Next: [Timeline](#page-197-0)

#### **See Also**

[Tutorial: Working with animations](#page-59-0) [Animation keys](#page-187-0) [Time settings](#page-195-0) [Animation](#page-185-0)

# <span id="page-197-0"></span>**Timeline**

The Timeline tool window provides the most versatile way of editing your animations. It shows a tree view of all parameters in the fractal, grouped by layer and category, with an overview of their animation keys.

To open the Timeline tool window, click the **Timeline** button on the [animation bar](#page-189-0), or click Timeline on the  $\overline{\Omega}$ Animation menu.

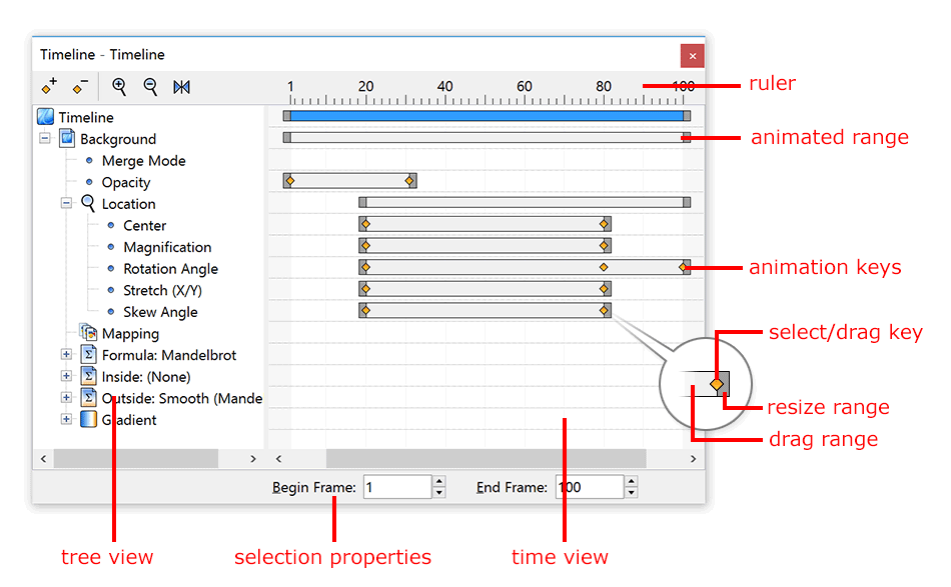

- The **tree view** on the left displays all layers of the active fractal window. Within each layer, the parameters are grouped by categories that correspond to the tabs of the [Layer Properties tool window,](#page-77-0) combined with layer settings and the gradient.
- The **time view** on the right displays the **animated range** and **animation keys** for all categories and parameters. The animated range of a category contains the animation keys of all parameters within the category.
- The **selection properties** at the bottom enable you to edit the current selection. For animated ranges, you can change the begin and end frames, which scales the range. For [animation keys](#page-187-0), you can change the value of the key and its frame. You can also select how Ultra Fractal interpolates around the key with various interpolation options. See [Interpolation](#page-199-0).

It is easy to discover which parts of a fractal are animated by looking at the animated ranges for different categories. To **move** a complete animated range, grab it in the middle and drag it to the left or to the right. To **resize** an animated range, drag the resize gribs at the left or right ends. This powerful way to edit animations adjusts all animated keys within the category that corresponds with the animated range.

You can also click on a single animation key and **move** it, or **adjust** its value with the selection properties panel at the bottom. To select multiple keys or ranges, hold down Ctrl *(Windows)* or Cmd *(Mac)* while you click. Hold down Shift to select a consecutive area of keys or ranges. This enables you to move or resize multiple items at once.

- $\circ$ <sup>+</sup> To insert a new key, click the **Insert** button and then click in the time view where you want to create a new key.
- To delete the currently selected key or animated range, click the **Delete** button.  $\ddot{\bullet}$
- Click the **Zoom In** button to enlarge the area with frames at the center of the time view, so you can work more  $\mathbf{\Theta}$ accurately.
- Click the **Zoom Out** button to be able to see more frames at the same time.  $\Theta$
- To scale the time view such that all frames of the animation will just fit in the currently visible area, click the **Reset**  $\bowtie$ **View** button.

#### **Notes**

- To quickly insert or delete keys, hold down Ctrl *(Windows)* or Cmd *(Mac)* and click in the time view where you want to create a new key, or on the key that you want to delete.
- To copy a key or an entire animated range, right-click in the time view on the key or range you want to copy, and click **Copy**. If you clicked on a key, only the key's value is copied; otherwise the entire animated range that you clicked is copied, including all keys.
- To paste a key or animated range, right-click in the time view where you want to paste it, and click **Paste**. When pasting a single key, the new value replaces the existing key value at the position where you clicked. A new key is inserted at the clicked frame if needed. When pasting an animated range, the pasted range replaces all existing keys for the parameter.
- Right-click in the time view for a menu with other frequently used commands.

Next: [Interpolation](#page-199-0)

**See Also** [Tutorial: Working with animations](#page-59-0) [Time settings](#page-195-0) [Editing animations](#page-196-0) [Animation](#page-185-0)

# <span id="page-199-0"></span>**Interpolation**

To create smooth animations, Ultra Fractal automatically interpolates between the [animation keys](#page-187-0) that you have recorded. By default, a smooth interpolation method is used that damps sudden changes and creates smooth ease-in and ease-out effects around each key. However, you can select different interpolation methods for each animation key using the [Timeline tool window](#page-197-0).

There are three interpolation methods available:

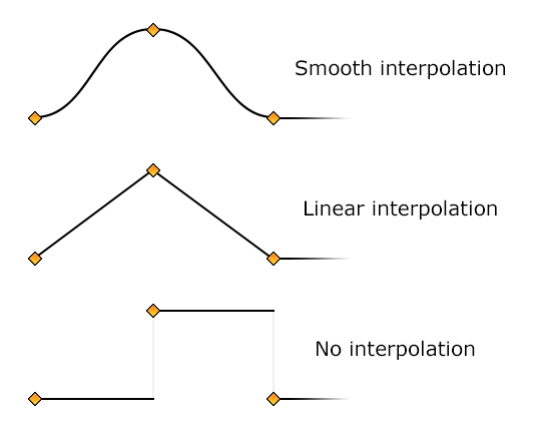

To adjust interpolation methods for an animation key, select the key in the Timeline tool window. The properties panel at the bottom now shows the frame, the value, and the current interpolation settings for the key.

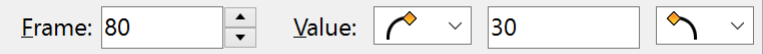

You can set the interpolation method for both the curve to the left and the curve to the right of the key. In some cases, this will also change the interpolation settings for adjacent keys. For example, if you set the interpolation method for the curve to the right of the current key to No, the interpolation method for the curve to the left of the next key will also be set to No.

- Sets **No interpolation**. The value of the parameter will remain the same until it suddenly jumps to the value of the next key.
- Sets **Linear interpolation**. The value of the parameter will linearly change from one key to the next. This can result in noticeable changes in the speed at which the parameter changes around animation keys. If you want to create seamlessly looping animations with rotation, for example, you need to use linear interpolation to keep the rotation speed constant.
- Sets **Smooth interpolation**. The value of the parameter will gradually change from one key to the next, slowing down and speeding up where needed to avoid sudden changes in the speed at which the parameter is changed. This is the default interpolation method.

Next: [Exponential interpolation](#page-200-0)

**See Also** [Tutorial: Working with animations](#page-59-0) **[Timeline](#page-197-0)** [Animation](#page-185-0)

# <span id="page-200-0"></span>**Exponential interpolation**

For floating-point parameters, Ultra Fractal offers an additional interpolation setting called **exponential** interpolation. This can be set independently of the normal interpolation methods in the [Timeline tool window.](#page-197-0)

Exponential interpolation should be used for parameters that are exponential in nature. This means that in order to experience the same apparent increase of the parameter, you need to double it each time, instead of adding something.

A perfect example is the Magnification parameter on the Location tab. It starts at 1. If you add 1 to make it 2, the fractal is magnified by a factor of two. If you add 1 again, the fractal is magnified by only a factor of 1.5. If you keep adding 1, the apparent difference gets less and less. At a magnification of 1000, you will probably not notice it if you change the magnification to 1001. In contrast, if you keep multiplying the magnification with two, you will each time experience the same zoom effect. Clearly, the Magnification parameter is exponential in nature. In contrast, the Rotation Angle parameter is linear in nature.

This is important when interpolating animations, because exponential parameters must also be interpolated exponentially. For example, if you create an animation of 99 frames where Magnification ranges from **1** at frame 1 to **16** at frame 99, it must be **4** at frame 50 to give the effect of a gradually increasing zooming level. With normal interpolation, it will be 8.5. Fortunately, the Magnification parameter uses exponential interpolation by default.

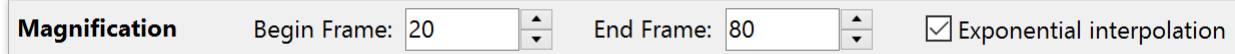

To turn exponential interpolation on and off for a parameter, open the Timeline tool window, select the parameter in the tree view, and click the **Exponential interpolation** check box.

#### **Notes**

- Certain built-in parameters in Ultra Fractal, such as Magnification, Stretch, and Color Density in the Inside and Outside tabs, are exponential by default. When you are writing a formula, you can also specify whether or not floating-point parameters in your formula should be treated as exponential by default. See the [exponential setting](file:///C/Users/Frederik/Documents/Projects/Uf6/Help/Html/writing/reference/settings/exponential.html).
- Due to the nature of exponential values, exponential interpolation only works if both the begin and end points are nonzero and both positive or negative.

#### **See Also**

[Tutorial: Working with animations](#page-59-0) **[Timeline](#page-197-0) [Interpolation](#page-199-0)** [Animation](#page-185-0)

### <span id="page-201-0"></span>**Browsers**

To explore and organize the various types of fractal-related files on your computer, Ultra Fractal includes a flexible file browser. It works much like Windows Explorer or the Finder on Mac, but it also works with files containing multiple entries, such as [parameter files](#page-91-0) or [formula files](#page-106-0).

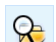

To open a browser, click **Browse** on the File menu.

The browser is divided into four panes:

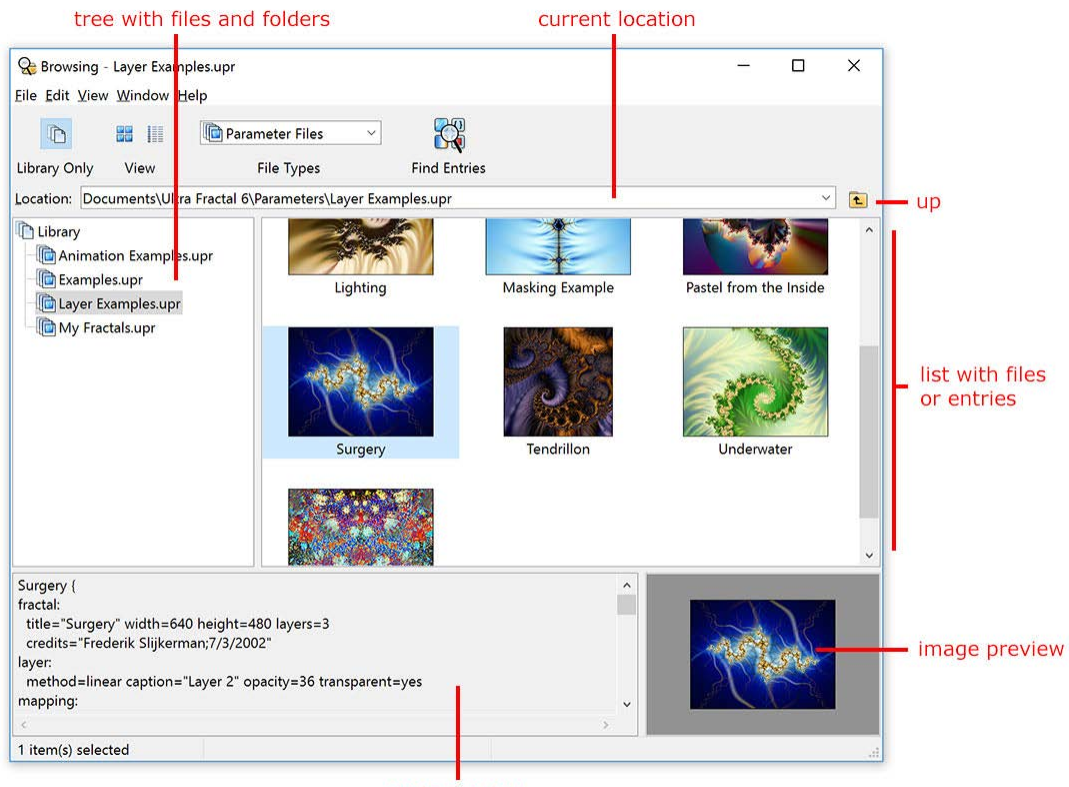

code preview

- The **location** input box at the top shows the file or folder that is currently selected. You can also type a new location here. Click the **Up** button next to the location input box to go up to the parent folder.
- The **tree** on the left shows an overview of all files and folders on your computer. If Library mode is active, only the files and folders in the library of the current file type are shown. See [Library mode](#page-204-0).
- The **list** on the right shows the contents of the file or folder selected in the tree. The name of this file or folder is displayed by the location input box. The list can show either item details, icons or thumbnails. See [View style](#page-205-0).
- The **code preview** shows the text corresponding to the entry selected in the list.
- The **image preview** shows a preview image for the entry selected in the list.
- In the toolbar, the **Library Only** button toggles library mode on and off. See [Library mode](#page-204-0).
- **The View** buttons select the current view style: details or thumbnails. See [View style](#page-205-0).
- The **File Types** drop-down box selects which files are currently visible. See [File types](#page-203-0).
- The **Find Entries** button opens a dialog where you can search for entries (such as parameter sets and fractal formulas) on your computer. See **Finding files and entries**.

Next: [Modal browsers](#page-202-0)

**See Also** [Quick Start Tutorial](#page-16-0) [Modal browsers](#page-202-0) [Formula ratings](#page-209-0) **[Workspace](#page-74-0)** [Fractal windows](#page-86-0)

### <span id="page-202-0"></span>**Modal browsers**

There are two types of browsers: modeless and modal browsers. A modeless browser is created when you click Browse on the File menu. Modeless browsers are typically used to organize files. They can stay open in the background while you work with other windows, such as fractal windows.

A modal browser is shown when you must select a [parameter set](#page-91-0) or [formula.](#page-105-0) The modal browser looks like a modeless browser, but it contains a small built-in toolbar, and Open and Cancel buttons. You must close the modal browser by clicking Open or Cancel before continuing.

Modal browsers are also used to save parameter sets and [gradients.](#page-99-0) In this case, they contain input boxes to enter a file name and a title, and a Save button.

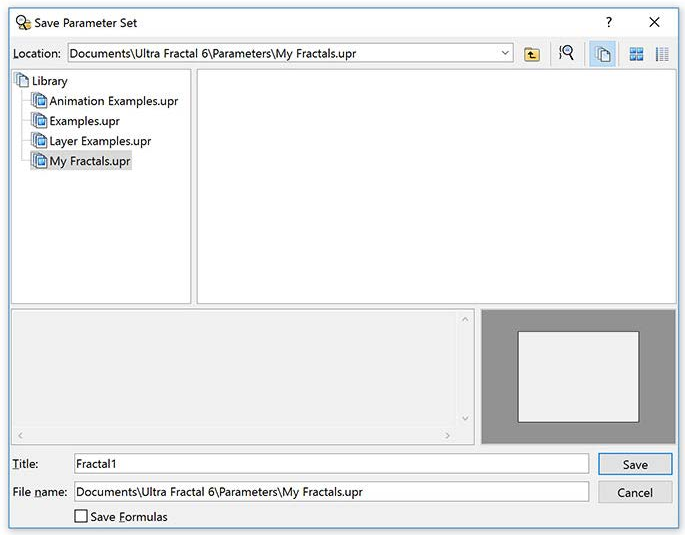

You can compare modal browsers to the standard Open and Save dialog boxes, except that they work with entries (such as parameter sets and formulas) instead of files. In the same way, a modeless browser can be compared to the Mac OS X Finder or Windows Explorer.

Next: [File types](#page-203-0)

# <span id="page-203-0"></span>**File types**

The browser works with all Ultra Fractal file types. You can set it to display all fractal-related files, or only files of a selected type.

To select a file type, click File Types on the View menu, and then click the file type. You can also use the drop-down box on the toolbar. The following file types are available:

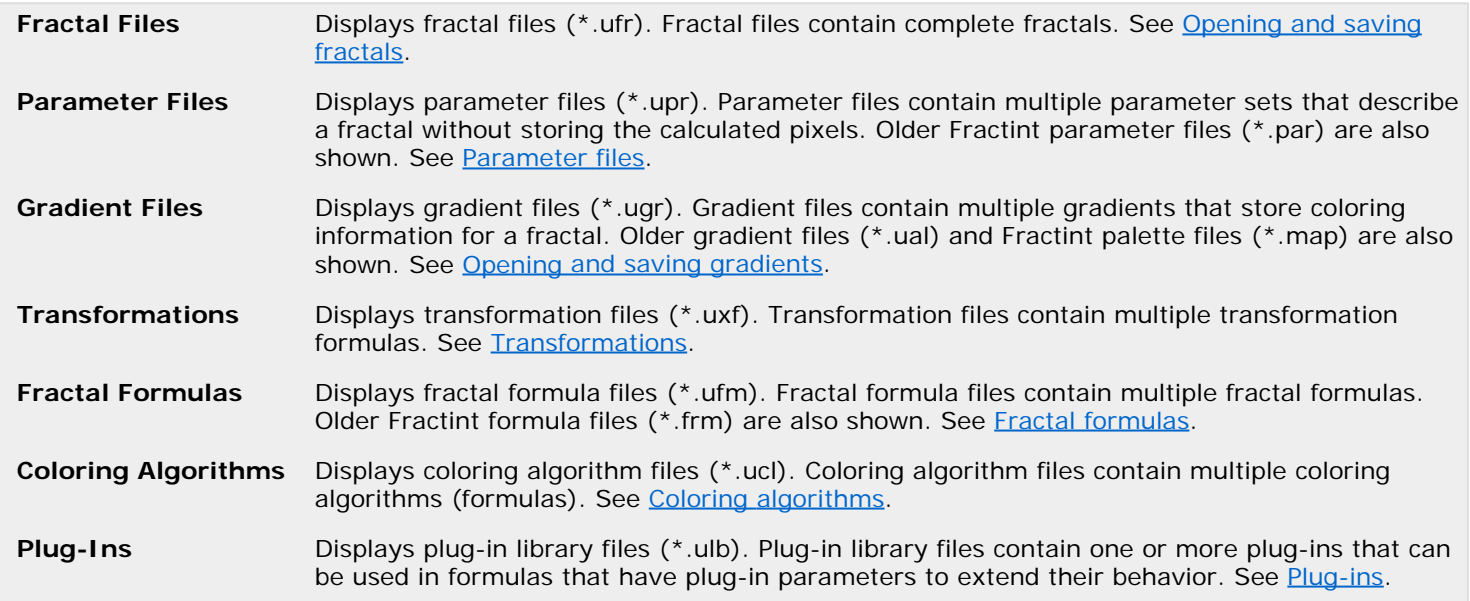

Select **All Files** to display all these file types at the same time.

### **Notes**

**.** If All Files is selected, [Library mode](#page-204-0) is not available.

 $\bullet$  [Modal browsers](#page-202-0) cannot switch between file types, since their purpose is to open or save a file of a particular type. Next: [Library mode](#page-204-0)

### <span id="page-204-0"></span>**Library mode**

The browser can be switched to library mode. In library mode, only the files and folders within the library of the visible file type are shown.

This prevents cluttering the tree on the left side of the browser with all folders on your computer (most of which will not contain any fractal-related files), and makes it easier to work with parameter files, gradient files, and formulas.

To activate library mode, click **Library Only** on the View menu. Click it again to turn library mode off.  $\mathbb{P}$ 

The library for each file type is a folder (for example Documents\Ultra Fractal 5\Parameters) that contains files for that file type by default.

Usually, you will work in library mode, but if you want to open a file or entry that is not in the library, you have to turn library mode off in order to find it. In this case, you can view all files and folders on the local drives (including network drives) on your computer.

#### **Notes**

- Library mode does not work when all [file types](#page-203-0) are visible, because files of different types do not share the same library folder.
- The location of the library of a file type can be set in the Folders tab of the [Options dialog.](#page-85-0)
- *Windows* To open a file located on a different (networked) computer, you have to map a shared folder on that computer to a network drive with Windows Explorer first. *Mac* To open a file located on a different (networked) computer, mount it via the Finder first, then navigate to the /Volumes folder in the browser while library mode is off.

Next: [View style](#page-205-0)

### <span id="page-205-0"></span>**View style**

The list of items in the browser can display the items with different view styles, just like in the Mac OS X Finder or Windows Explorer.

To change the view style, click a new view style on the View menu. You can also click one of the **View** buttons on the tool bar.

Click **Thumbnails** to display the items as large thumbnails that contain a preview of the item. पूर पूर<br>पुर पूर

Click **Details** to display the items in a list with columns that contain more information on each item, such as the Æ date, author and comments. You can click on a column header to sort the items by the information in that column.

By default, Ultra Fractal generates thumbnails for formulas and classes based upon the current layer. This shows exactly how the layer would look if that formula or class was selected. Although this feature is very helpful, it makes it impossible for the browser to cache the thumbnails: they have to be regenerated each time. To allow the browser to cache the thumbnails, you can turn off the "Base preview on current layer where possible" option per formula type in the Browser tab of the [Preferences dialog](#page-85-0).

Whenever possible, the browser remembers the thumbnails that it generates for parameter files, fractal files and formulas, so they only have to calculated once. The thumbnails are stored in the preview cache that is also used for the preview image in the bottom-right corner of the browser.

You can adjust the size of the preview cache in the Browser tab of the [Preferences dialog](#page-85-0). If you have many parameter sets that you view regularly, you might want to increase the cache size, although this uses more space on your hard disk. You can also turn off thumbnail caching for formulas to leave more space in the cache for parameter and fractal thumbnails which are more time-consuming to regenerate.

Next: [Opening files and entries](#page-206-0)

# <span id="page-206-0"></span>**Opening files and entries**

Browsers are used to organize your work, but they can also open all types of files and entries. (This does not apply to [modal browsers](#page-202-0).)

To open a file or entry, double-click in the list on the right of the browser. If you double-click a folder, its contents will be shown.

Fractal files and parameter sets will be opened in a new fractal window. You can also drag them from the browser Ø to any open fractal window.  $\blacksquare$ 

Right-click on a fractal file, parameter file, or parameter set and click Render to Disk to [render](#page-216-0) it to disk. You can also drag them to the [Render to Disk](#page-83-0) tool window.

Right-click a parameter set and click **Open as Text** to open the parameter set in the [formula editor](#page-210-0) to edit it manually.

You cannot open gradients directly by double-clicking them in the browser. However, you can drag them from the D browser to an open gradient editor.

- Transformations, fractal formulas, coloring algorithms and plug-ins will be opened in the [formula editor](#page-210-0). 51
- You can also drag transformations to the list of transformations in the Mapping tab of the [Layer Properties](#page-77-0) tool  $\Sigma$ window. Fractal formulas can be dropped on the top of the Formula tab, and coloring algorithms can be dropped on the top of the Inside and Outside tabs to select them.  $\Sigma$

#### Next: [Organizing your work](#page-207-0)

**See Also [Browsers](#page-201-0)** [Modal browsers](#page-202-0)

### <span id="page-207-0"></span>**Organizing your work**

To organize your fractal-related files, you can move, copy, delete, and rename files and entries in the browser. Again, the browser works similar to the Mac OS X Finder or Windows Explorer, except that it also manipulates the entries in parameter files, gradient files, and formula files.

- To move a file, folder, or entry, select it in the list view, and click **Cut** on the Edit menu. Select the new location,  $\chi$ and then click **Paste** on the Edit menu.
	- To copy a file, folder, or entry, select it in the list view, and click **Copy** on the Edit menu. Select the new location, f and then click **Paste** on the Edit menu.
	- Click **Paste** on the Edit menu to move or copy an item that was previously cut or copied to the Clipboard.  $\mathbb{C}$

To delete a file, folder, or entry, select it in the list view, and click **Delete** on the Edit menu.  $\times$ 

To rename a file, folder, or entry, select it in the list view and click it again, or click **Rename** on the Edit menu.

These commands are also on the menu that pops up when you right-click an item in the list view or in the tree view. In this way, you can also move, copy, delete, and rename files and folders using the tree view.

Alternatively, you can drag items from one location to another to move them. Hold down Ctrl (Windows) or Option (Mac) while dropping to copy the items instead.

#### **Notes**

- Items that are cut or copied to the Clipboard are not actually moved or copied until you use the Paste command.
- Deleting a file, entry, or folder will delete it immediately. It will not be moved to the Trash or Recycle Bin.

Next: [Finding files and entries](#page-208-0)

# <span id="page-208-0"></span>**Finding files and entries**

The browser can search for files and entries that match various criteria that you specify. This is useful when you are looking for certain formulas, parameter sets, or gradients, but you do not know their exact name or location.

To search for files and entries, click **Find Entries** on the Edit menu. This will open the Find Entries dialog box.  $\mathbb{Q}$ 

The Find Entries dialog box allows you to search for parameter sets, gradients, formulas and plug-ins by title, comments, and identifier. You can also specify selected files and folders to search.

For parameter sets, you can also search for authors and formulas (identifiers and files) that are used.

Click **Find Now** to start the search. This will populate the list in the dialog box with results. Click a result to open it in the browser. The Find Entries dialog box will stay on top of the browser until you close it.

**Tip**: When you open the Find Entries dialog box while [selecting a plug-in for a plug-in parameter](file:///C/Users/Frederik/Documents/Projects/Uf6/Help/plugins/standard.html), it will only display plug-ins that are valid for that parameter. If you don't enter any criteria, the list of results will show all matching plugins in the formula library, which can be very useful.

Next: [Formula ratings](#page-209-0)

# <span id="page-209-0"></span>**Formula ratings**

To help you to quickly see which formulas you should try first, Ultra Fractal contains a simple formula rating system. This divides all formulas into three categories:

### **Recommended**

These formulas are the most versatile, or easiest to use. Try these first.

**Average**

All other formulas. They may be very worthwhile, but are perhaps not the first choice when you are new to Ultra Fractal or to a certain formula file.

#### **Not recommended**

These formulas may be obsolete or replaced by a newer formula.

Both individual formulas and entire formula files can be rated. In the browser, the formula icon shows the rating, as shown below:

**T** Library  $\vee$   $\Box$  Compatibility  $\Box$  Fractint.ufm  $\vee$  My Formulas  $\frac{1}{2}$  My Formulas.ufm **Public E** Standard.ufm

Recommended formulas, such as Standard.ufm, have a little star in their icon, while formulas that are not recommended (Fractint.ufm) are greyed out slightly. All other formulas have their normal icon, such as My Formulas.ufm in the screen shot above.

By default, the browser groups formulas by rating. Click **Group By Rating** on the View menu to turn this on or off.

Ratings for formulas are updated automatically when you [update the public formulas](#page-114-0). However, you can also add your own ratings which will not be overridden by the public ratings. Select the items to want to rate in the browser, **right-click** them to open a pop-up menu, click **Rating**, and then click the desired rating.

#### **How do formula ratings work?**

Formula ratings are stored in two text files: the **private ratings file** in the main Formulas folder, and the **public ratings file** in the Formulas\Public folder. Both are called Ratings.txt. The public ratings file is automatically updated when new public formulas are downloaded. The private ratings file contains your own ratings that you have added via the Rating menu item of the pop-up menu in the browser.

In addition, formulas can also store their own rating. This is a way for formula authors to indicate which are recommended formulas in their formula files. (See the [rating setting](file:///C/Users/Frederik/Documents/Projects/Uf6/Help/Html/writing/reference/settings/rating.html).)

If you have rated a formula yourself (so it is in the private ratings file), Ultra Fractal uses that. Otherwise, it uses the rating that is stored in the formula file. If the formula file doesn't contain a rating, it uses the rating from the public ratings file. This means that formula authors can override the public ratings in their own formula files, and you can in turn override those ratings.

For formula files, this works the same, except that there are no ratings stored in the formula file: there are only the private and public rating files. In this case, Ultra Fractal uses the public ratings unless you have defined your own rating.

Currently, the public ratings are created by the formula database administrator, so this is not a public voting system. If you feel your formulas are rated incorrectly, please contact the rating administrator via [ratings@formulas.ultrafractal.com.](mailto:ratings@formulas.ultrafractal.com)

**See Also [Browsers](#page-201-0) [Formulas](#page-105-0)** [Public formulas](#page-114-0) [rating setting](file:///C/Users/Frederik/Documents/Projects/Uf6/Help/Html/writing/reference/settings/rating.html)

# <span id="page-210-0"></span>**Formula editors**

Ultra Fractal contains a powerful built-in formula editor with syntax highlighting and extra productivity features for writing formulas efficiently.

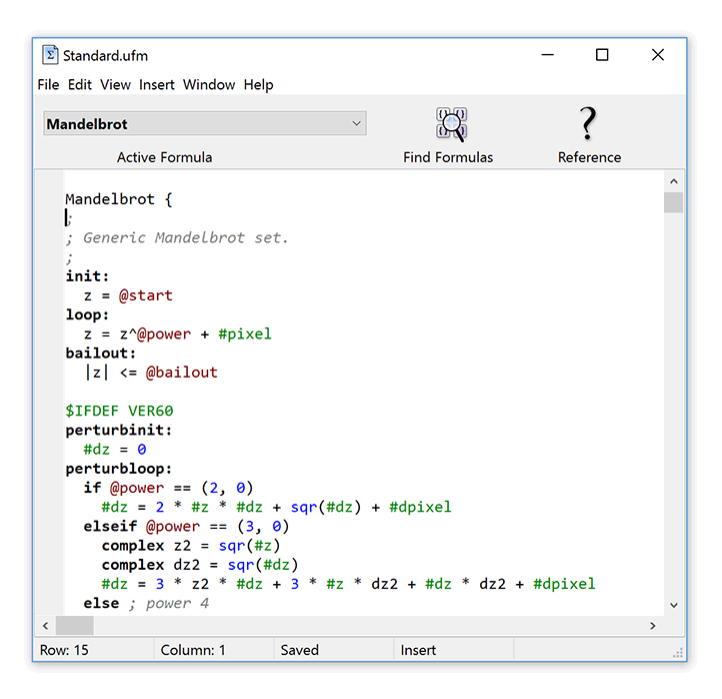

- The **Active Formula** drop-down box shows the formulas in the file and allows you to quickly jump to any formula.
- The **Find Formulas** button opens a dialog where you can search for formulas in the file. See [Finding text and](#page-212-0) [formulas](#page-212-0).
- The **Reference** button searches for help on the word at the cursor position.

#### Next: [Editing formulas](#page-211-0)

**See Also** [Keyboard shortcuts for formula editors](#page-287-0) [Fractal formulas](#page-105-0) [Coloring algorithms](#page-129-0) **[Transformations](#page-155-0)** 

### <span id="page-211-0"></span>**Editing formulas**

To edit a formula, open it in the built-in formula editor. Either:

- Click the **Edit** button on the Mapping, Formula, Inside, or Outside tabs on the [Layer Properties](#page-77-0) tool window to edit  $\mathbb{P}$ the selected transformation, fractal formula, or coloring algorithm. To edit a [plug-in class](#page-172-0), hold down the Browse button for the plug-in parameter and then click Edit.
- Click **Browse** on the File menu to open a new [browser](#page-201-0), and double-click on a formula to edit it. Q
- Click **Open** on the File menu and select a formula file to open it in the formula editor.  $\Rightarrow$

The editor works similar to other text editors and supports common text editor features:

- Click **Cut** on the Edit menu to move the selected text block to the Clipboard.  $\lambda$
- Click **Copy** on the Edit menu to copy the selected text block to the Clipboard. P
- Click **Paste** on the Edit menu to insert the text on the Clipboard into the file at the position of the cursor. ₾
- Click **Undo** on the Edit menu to undo your last change.  $\sim$
- Click **Redo** on the Edit menu to cancel the last Undo command.  $\Omega$

If you are editing a formula that is being used by an open fractal window, you can easily view your changes:

Click the **Reload** button on the Mapping, Formula, Inside, or Outside tabs on the Layer Properties tool window to C save the formula file, recompile the formula, and recalculate the layer in one step. This will also attach the formula to the [Compiler Messages tool window](#page-84-0), which will show any errors, warnings, or messages from the formula.

The formula editor makes it easy to navigate through large formula files:

- The drop-down input box in the toolbar lists all formulas in the file, sorted by identifier. Simply click on a formula to jump to its first line.
- Within a formula, click **Next Section** or **Previous Section** on the Edit menu to go to different [sections](#page-232-0) in the formula quickly.
- Click **Go to Line** on the Edit menu to jump to a specific line number in the file.

#### **Notes**

- Press **F1** (Windows) or **Cmd+Shift+?** (Mac), or click the Reference button on the toolbar to get help on the word at the cursor position. This works for reserved words, built-in functions, predefined symbols, settings, compiler directives, and labels.
- Click **Check Class Syntax** on the File menu to check all classes in the formula file for errors. Errors and warnings are displayed in the [Compiler Messages tool window](#page-84-0). (To check formulas in a file for errors, just load the file in the [browser](#page-201-0) in thumbnail mode to see which formulas will not load.)
- In the status bar, the status of the file and the current row and column are displayed while you type.
- You can change the colors for various syntax elements in the formula editor on the Syntax tab of the [Preferences](#page-85-0) [dialog.](#page-85-0)

#### Next: [Finding text and formulas](#page-212-0)

**See Also** [Formula editors](#page-210-0) [Keyboard shortcuts for formula editors](#page-287-0) [Writing formulas](#page-229-0)

### <span id="page-212-0"></span>**Finding text and formulas**

The formula editor provides various ways of finding text and formulas within formula files:

Click **Find** on the Edit menu to search for text using a standard Find dialog. Click on the Find Next button to start  $\mathbb{Q}$ the search from the cursor position. The first occurrence of the text will be highlighted. Since the Find dialog will stay on top of the editor, you can keep it open while you edit the file.

Click **Replace** on the Edit menu to search for and replace text.

Click **Find Formulas** on the Edit menu to open the Find Formulas dialog. This dialog allows you to search for  $\mathbb{R}$ formulas within the file, based on various criteria. Click the Find Now button to start the search. Click a formula in the list of results to jump to it in the editor, where you can review and edit it. The Find Formulas dialog will stay on top of the editor until you close it.

Next: [Indenting and commenting](#page-213-0)

**See Also** [Formula editors](#page-210-0) [Keyboard shortcuts for formula editors](#page-287-0) [Writing formulas](#page-229-0)

### <span id="page-213-0"></span>**Indenting and commenting**

The formula editor can indent and outdent blocks of code for you. Indentation is used to indicate the logical structure of code, to make formulas easier to read.

- Click **Indent Block** on the Edit menu to move the selected lines to the right. This will add a space at the start of each line.
- Click **Outdent Block** on the Edit menu to move the selected lines to the left. This will remove a space from each line, if there is one.

You can also easily comment and uncomment blocks of code. The compiler will ignore commented code, so this is an easy way to (temporarily) disable parts of a formula.

- Click **Comment Block** on the Edit menu to comment the selected lines. This will put a semicolon and a space at the start of each line.
- Click **Uncomment Block** on the Edit menu to uncomment the selected lines. This will remove a semicolon and a space from each line, if any.

Next: [Templates](#page-214-0)

[Writing formulas](#page-229-0)

**See Also** [Formula editors](#page-210-0) [Keyboard shortcuts for formula editors](#page-287-0)

# <span id="page-214-0"></span>**Templates**

To write formulas efficiently, you can use editor templates. An editor template is a commonly used piece of code that can be inserted easily.

 $\mathbf{R}$ 

Click **Complete Template** on the Insert menu (or press Ctrl+J) to expand the pattern at the cursor position to a template.

For example, to insert a parameter definition, enter "p" and press Ctrl+J. The pattern "p" will be expanded to a default parameter definition:

param | caption  $=$  "" endparam

where | indicates the position of the cursor, so you're ready to type the name of the parameter.

If the pattern is not unique (for example when there are multiple patterns starting with "p"), a dialog box is shown where you can select the desired template.

Go to the Editor tab in the [Preferences dialog](#page-85-0) to see the default patterns and templates and customize them.

**See Also** [Formula editors](#page-210-0) [Keyboard shortcuts for formula editors](#page-287-0) [Writing formulas](#page-229-0)

# <span id="page-215-0"></span>**Exporting and rendering**

To use the artwork that you create in Ultra Fractal for [printing](#page-223-0) or on the web, you have to export it or render it to disk. This will create a bitmap image of the fractal, ready for further processing.

You can directly export the image from a fractal window to a bitmap image. Click **Export Image** on the File menu, enter a file name, and click Save. See [File formats](#page-221-0) for a description of the image file formats that are supported.

Usually though, you will want to render your artwork to disk. Rendering to disk provides the following benefits:

- Anti-aliasing for improved image quality. This is especially important if you are preparing images for the web. See [Anti-aliasing \(render to disk\).](#page-220-0)
- More accurate color blending and merging. When a fractal is rendered to disk, the colors are calculated more accurately than the fractal window does, producing smoother, higher quality images.
- Support for large images. You can render images up to 100,000 by 100,000 pixels. Because the images are rendered to disk, the size is not limited by available memory (RAM).
- Entire [parameter files](#page-91-0) can be rendered to disk with one command, producing multiple images.

For [animations,](#page-185-0) rendering is essential, since these cannot be exported normally.

#### **Notes**

- Exporting and rendering a fractal only saves the fractal as a bitmap image. You cannot open this image in Ultra Fractal. Always save your fractal as a [parameter set](#page-91-0) or a [fractal file](#page-90-0) as well to be able to open it in Ultra Fractal later.
- To export a fractal as an image, you can also click **Copy Image** on the Edit menu. See [Copying and pasting fractals](#page-92-0).
- If you are using an evaluation copy of Ultra Fractal, exported and rendered images will be marked with *Evaluation Copy* text. To fully enable exporting and rendering images, you must purchase your copy of Ultra Fractal. See [Purchasing Ultra Fractal](#page-289-0).

Next: [Rendering images](#page-216-0)

# **See Also**

[Tutorial: Learning about transformations](#page-38-0) [Tutorial: Masking](#page-47-0) **[Printing](#page-223-0)** [Render jobs](#page-219-0) [Fractal windows](#page-86-0)
# <span id="page-216-0"></span>**Rendering images**

Rendering fractals to disk is the preferred way of exporting your artwork to bitmap images, ready for [printing](#page-223-0) or publishing on the web.

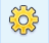

To render the fractal in an open [fractal window](#page-86-0) to disk, click **Render to Disk** on the Fractal menu.

Click the **Add** button on the [Render to Disk](#page-83-0) tool window to render a parameter set to disk. Hold down the button and click **Add Fractal** to specify a fractal file to render.

This will open the Render to Disk dialog box. Here, you can specify a file name and [file format](#page-221-0) for the image, the desired size and resolution, and the [anti-aliasing](#page-220-0) settings. To get help on a control in the dialog box, click the **?** button in the title bar, and then click the control.

Click OK to start rendering the fractal. This will create a new render job that starts calculating the image in the background. [Render jobs](#page-219-0) can be monitored and managed in the Render to Disk tool window. See Render jobs.

### **Notes**

- You can also render fractals and parameter sets directly from the browser by right-clicking them and clicking **Render to Disk**, or by dragging them from the browser to the Render to Disk tool window. See [Opening files and entries.](#page-206-0)
- The resolution specified when starting a render job is used to calculate the desired size in pixels if you enter the width and height of the image in cm or inches. See [Resolution](#page-222-0).
- When rendering very large images, you can use the **Split into tiles** option to automatically split the rendered image into multiple rectangular tiles, labeled A1, A2, B1, B2, and so on. This helps to keep the size of the individual image files at a reasonable level for any post-processing. You can later stitch the tiles together with software such as Adobe Photoshop.
- Check the **Force Linear drawing method** option for the highest image quality. This forces Ultra Fractal to use the One-pass linear option as the [drawing method](#page-106-0) in all layers of the fractal to be rendered. In this way, you can work on the fractal with the Guessing drawing method for convenience without having to change the drawing method for a final render.
- Always save your fractals as a [parameter set](#page-91-0) or a [fractal file](#page-90-0) as well. Rendered images do not contain any fractal information and Ultra Fractal will not be able to open them later.

Next: [Rendering animations](#page-217-0)

**See Also** [Exporting and rendering](#page-215-0)

# <span id="page-217-0"></span>**Rendering animations**

Note: You need Ultra Fractal [Extended Edition](#page-289-0) to render animations.

To create a final version of a fractal [animation](#page-185-0), you have to render it to disk. This works the same as [rendering images,](#page-216-0) except that the Render to Disk dialog shows additional options that are specific to animations.

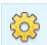

To render the animation in an open [fractal window](#page-86-0) to disk, click **Render to Disk** on the Fractal menu.

The Render to Disk dialog opens. Here, you can specify a file and [file format](#page-221-0) for the animation. You can either render the animation to an AVI movie *(Windows)* or Quicktime movie *(Mac)* , or to a sequence of bitmap images in any format. It is recommended to render to a sequence of images for final renders. When you later want to compress these to a single movie (for example in MPEG format) with programs such as [VirtualDub](http://www.virtualdub.org/) or Quicktime Pro, it is much less time-consuming to experiment with different compression settings.

Apart from the regular settings such as the desired size and resolution and the [anti-aliasing](#page-220-0) settings, the dialog also provides specific settings for animations. You can select which frames you want to render: the entire animation, the current frame, or a consecutive range of frames. When you are rendering to a sequence of images, you can optionally offset the frame number of the generated images. This is useful if you are dividing a long animation into several parts that are rendered individually. To get help on a control, click the **?** button in the title bar, and then click the control.

You can also apply motion blur to the rendered animation. The motion blur feature examines the amount of movement in each frame and blurs it accordingly, like a film camera would. This makes the movement in animations more natural and convincing.

Click OK to start rendering the animation. This will create a new render job that starts calculating the image in the background. Render jobs can be monitored and managed in the Render to Disk tool window. See [Render jobs](#page-219-0).

#### **Notes**

- It is recommended to use both anti-aliasing and motion blur when rendering animations to reduce the amount of jumping and flickering pixels.
- Motion blur is calculated directly from the coordinate movement that occurs when the fractal is zoomed or rotated, and therefore it is efficient to calculate and fairly accurate. The downside is that it only works with zooming, panning, rotating, and so on, and not with movements that are the result of changes to other parameters.
- Motion blur needs extra memory and temporary disk space, and because of this there is a limit to the maximum size of the image that does not normally apply to disk rendering. For example, a 1024x768 image takes 24 MB and a 4096x4096 image takes 512 MB of RAM.

Next: [Rendering parameter files](#page-218-0)

**See Also [Animation](#page-185-0)** [Working with animations](#page-59-0) [Exporting and rendering](#page-215-0)

# <span id="page-218-0"></span>**Rendering parameter files**

You may sometimes wish to render all images and animations in a [parameter file](#page-91-0) to disk. Instead of rendering each image separately, you can render the entire parameter file to disk with one command.

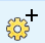

Hold down the **Add** button on the [Render to Disk](#page-83-0) tool window, and click **Add Parameter File**. Select a parameter file to render in the dialog box that appears, and click Open.

This will open the Render Parameter File to Disk dialog box. Here, you can specify a folder that will contain the rendered bitmap images, the [file format](#page-221-0), the desired size and resolution, and the [anti-aliasing](#page-220-0) settings.

You can choose to render all images in the parameter file, or only selected images, or only the images that do not yet exist in the destination folder (useful to update a folder that holds the images for a parameter file if you have added new parameter sets).

In addition, you can select if you only want to render the still images or the animations in the parameter file, or both. For example, you can render the still images in PNG format and the animations in AVI or Quicktime format by rendering the parameter file twice, selecting the Only Stills option the first time, and Only Animations the second time, with appropriate file format settings.

Click OK to start rendering the parameter file. This will create a new render job that starts calculating the images in the background. Render jobs can be monitored and managed in the Render to Disk tool window.

Next: [Render jobs](#page-219-0)

**See Also** [Exporting and rendering](#page-215-0) [Rendering images](#page-216-0)

# <span id="page-219-0"></span>**Render jobs**

When you start rendering a fractal or a parameter file, a render job is created that performs the requested calculations in the background. Render jobs are monitored and managed in the [Render to Disk](#page-83-0) tool window.

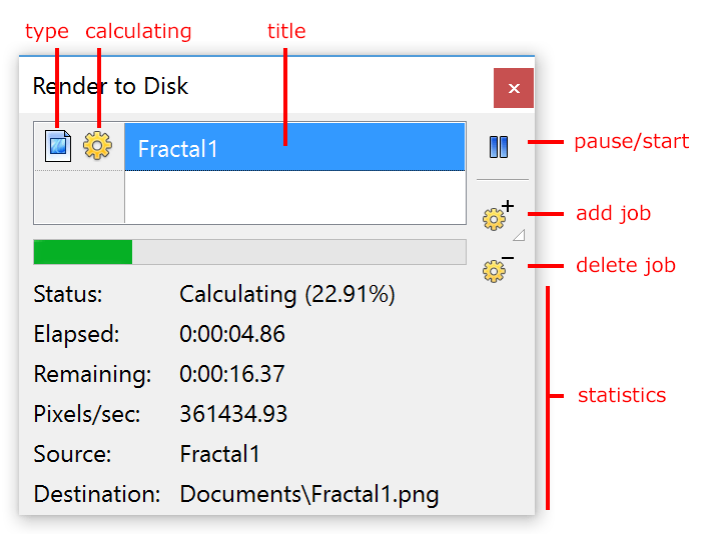

The tool window contains a list of render jobs. Below the list, the status of the selected job is shown, including various statistics.

- Click the **Pause/Start** button to pause the selected job. To resume it, click the button again.
- Click or hold down the **Add** button to add a new job. See [Rendering images](#page-216-0) and [Rendering parameter files](#page-218-0).
- Click the **Delete** button to cancel and delete the selected job.

The icons before each job in the list show its type (single image or parameter file), and whether it is currently calculating.

By default, only the job at the top is calculating. When it is finished, the next job in the queue is started. New jobs are added at the bottom, and therefore will be started automatically when all the other jobs have been completed.

To start another job, select a job in the list that is not calculating and click the **Pause/Start** button to start it. When this job is finished, it will start the next job in the queue, too.

You can reorder the jobs in the queue by dragging them up or down to adjust the order in which they will be calculated. For example, if you want a job to stay paused while the other jobs are calculated, drag it to the top of the list, so it will not be started automatically.

### **Notes**

- To get help on a specific statistic, hover the mouse cursor over it while the [Fractal Mode](#page-79-0) tool window is open.
- When you hide or close the tool window, the jobs will continue to calculate in the background. When you close Ultra Fractal, the jobs will be paused. They will be resumed automatically when you start Ultra Fractal again. Note that on Windows, Ultra Fractal quits when you close the last document window (fractal window, formula editor or browser). If you want the render jobs to continue running, remember to keep at least one document window open (e.g. a [browser](#page-201-0)).
- Although Ultra Fractal is carefully designed to resume jobs correctly in case of a power failure or computer crash, you may want to back up time-consuming render jobs to be absolutely safe. To back up a render job, right-click it in the list and click **Backup Job**. This will save all calculated data to a single file (\*.urj). To restore a job, hold down the **Add** button and click **Restore Job**.

Next: [Anti-aliasing \(render to disk\)](#page-220-0)

**See Also** [Exporting and rendering](#page-215-0)

# <span id="page-220-0"></span>**Anti-aliasing (render to disk)**

One of the reasons to render fractals to disk is to be able to use anti-aliasing. Anti-aliasing improves the quality of rendered images by sharpening and smoothening them, removing jagged edges.

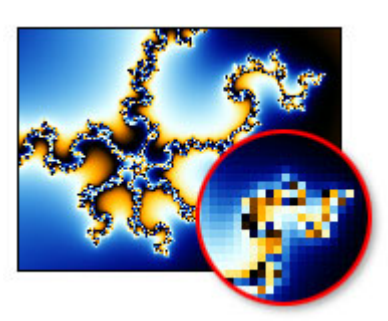

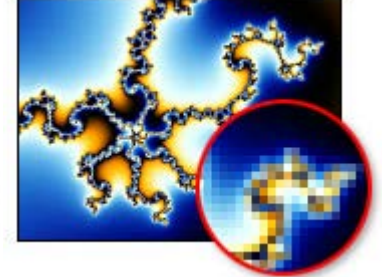

**No anti-aliasing Normal anti-aliasing**

Anti-aliasing increases the time it takes to render the image. The effect of anti-aliasing and the extra time required depends on the anti-aliasing settings you use when starting a render job (see [Rendering images](#page-216-0) and [Rendering parameter](#page-218-0) [files\)](#page-218-0).

The following settings are available:

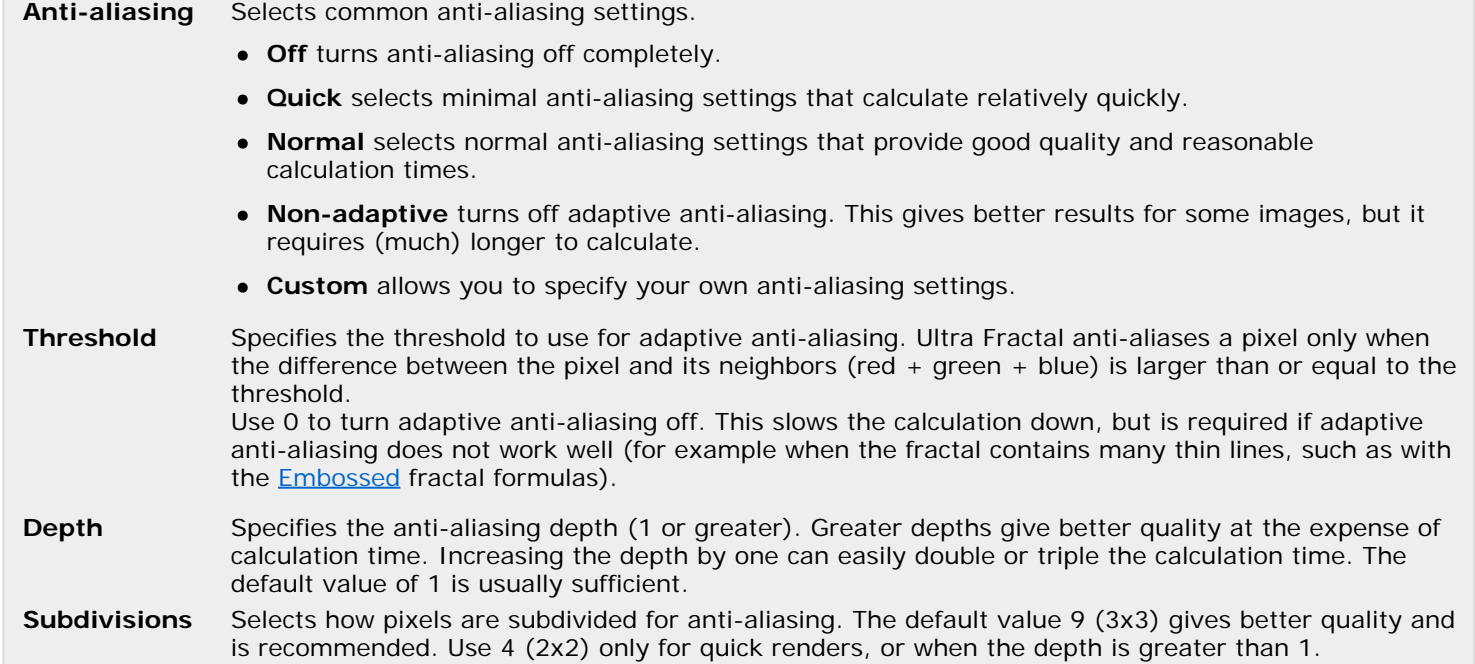

### **Notes**

- The **Normal** setting is recommended, and will usually give the best results.
- If you are preparing images for [printing](#page-223-0), it may not be necessary to use anti-aliasing. This is because on prints, individual pixels are rarely visible due to the much higher resolution.
- You can also use [anti-aliasing in the fractal window](#page-94-0) and [export](#page-215-0) the resulting image, but the anti-aliasing algorithm used when rendering to disk is much more advanced and will result in higher-quality images.

Next: [File formats](#page-221-0)

**See Also** [Exporting and rendering](#page-215-0)

# <span id="page-221-0"></span>**File formats**

Ultra Fractal supports various image file formats for exporting and rendering images. You can select the file format when selecting the file name of the exported image and when starting a new render job (see [Rendering images](#page-216-0), [Rendering](#page-217-0) [animations,](#page-217-0) and [Rendering parameter files](#page-218-0)).

The following file formats are supported:

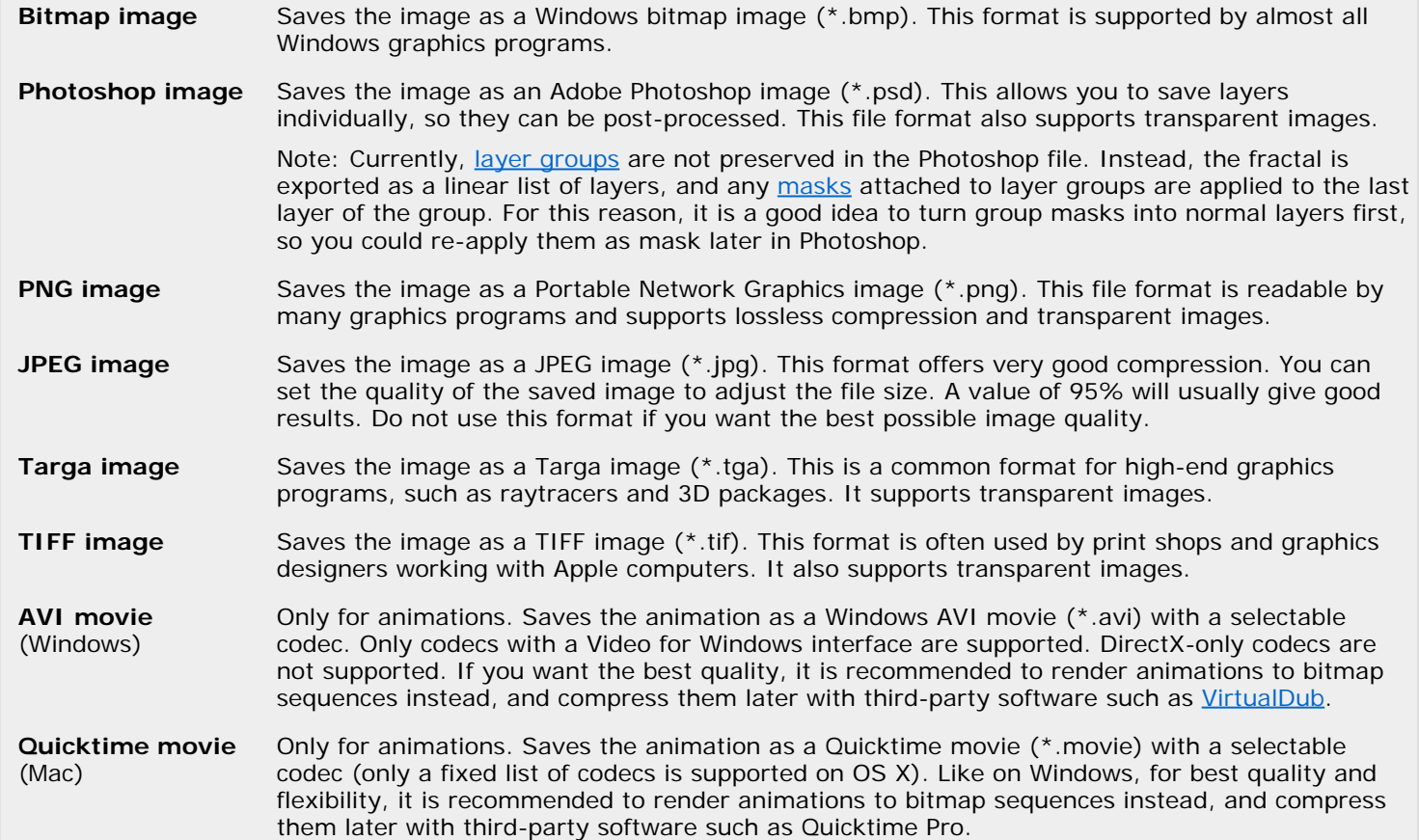

When you render an animation to a format other than AVI or Quicktime, it will be rendered as a sequence of bitmap images.

Next: [Resolution](#page-222-0)

**See Also** [Exporting and rendering](#page-215-0) [File types](#page-203-0)

# <span id="page-222-0"></span>**Resolution**

In Ultra Fractal, you can set a resolution value for your fractals in the [Fractal Properties](#page-78-0) tool window, and in the [Render to](#page-216-0) [Disk](#page-216-0) dialog.

The resolution value sets the relation between the **logical size** of the fractal in pixels, and its **physical size** in centimeters or inches. Normally, the resolution is set in DPI (dots per inch), so the logical size and the physical size are related by this simple formula:

### **LogicalSize** (pixels) = **PhysicalSize** (inches) \* **Resolution** (DPI)

For example, a 1600x1200 fractal at 300 DPI is 5.33 x 4 inch or 13.5 x 10.2 cm. If you are going to [print your fractal](#page-223-0), you probably know the resolution that your printer uses. If you use that value as the Resolution setting in the Render to Disk dialog, for example, you can directly set the size in centimeters or inches.

Ultra Fractal always uses pixels internally. It will just use the resolution value to convert physical sizes to pixel values, and it will store the resolution value with the exported or rendered images. (Note that resolution values are not supported by the JPEG and Targa [file formats](#page-221-0).)

It is important to realize that when rendering, the only thing that ultimately matters is the logical size in pixels. You can always open a rendered image in Adobe Photoshop, for example, and change its resolution, which will result in a different physical size as well. The ability to specify the resolution in Ultra Fractal means that you can directly enter the desired size in cm or inch, but remember that it is just a placeholder value.

Next: [Printing](#page-223-0)

**See Also** [Exporting and rendering](#page-215-0)

# <span id="page-223-0"></span>**Printing**

To print a fractal in Ultra Fractal, first render it to disk, and then print it using a separate graphics program such as the Paint *(Windows)* , Preview *(Mac)* or Adobe Photoshop, for example. This gives you ultimate flexibility in how to render and print your fractals.

- 1. Open the fractal you want to print, and click **Render to Disk** on the Fractal menu to open the [Render to Disk](#page-216-0) dialog.
- 2. Enter a file name for the rendered fractal so you can open it later.
- 3. Choose a [file format](#page-221-0) that your graphics program can open. For Paint, it's best to use *Bitmap image (\*.bmp)*.
- 4. Enter the desired width and height in cm or inch, and enter the desired [resolution](#page-222-0). In general, 300 pixels/inch (DPI) gives decent printing quality.
- 5. Click OK to start rendering. The [Render to Disk tool window](#page-83-0) will open and show the rendering progress. When the render job is complete, it will disappear from the list.
- 6. Open your graphics program, and then open the rendered image using the file name that you entered in step 2.
- 7. Now print the image using the commands in your graphics program. In Paint, use the Page Setup and Print Preview commands on the File menu until you are satisfied with the layout, and then click Print on the File menu. (In Windows 7, these commands are located on the ribbon at the top of Paint's window.)

**Tip**: You can experiment with turning [anti-aliasing](#page-220-0) off when printing. Anti-aliasing gives better quality, but the image can take a lot longer to render. With printed images, if the resolution is high enough, the difference might not be visible.

**See Also** [Exporting and rendering](#page-215-0)

## <span id="page-224-0"></span>**Network calculations**

Note: You need Ultra Fractal [Extended Edition](#page-289-0) for network calculations.

Ultra Fractal enables you to distribute calculations over multiple computers connected with a network. This can greatly increase the speed at which complex fractals are calculated, especially in combination with [deep zooming](#page-112-0).

Network calculations work by running a separate program called **Ultra Fractal Server** on remote computers, and creating connections to those computers with the [Network tool window](#page-82-0) in Ultra Fractal. One server can accept multiple connections from different computers running Ultra Fractal, and one computer running Ultra Fractal can create connections to multiple servers.

When you have successfully created one or more connections, calculations will immediately be divided among all available computers. You can add or remove connections at any time. Both calculations performed by fractal windows and calculations performed by [render jobs](#page-219-0) can be distributed.

Ultra Fractal uses the TCP/IP protocol for network calculations, so you can connect to computers both on a local network and on the Internet.

Next: [Network servers](#page-225-0)

**See Also [Connections](#page-226-0)** [Fractal windows](#page-86-0) [Exporting and rendering](#page-215-0)

## <span id="page-225-0"></span>**Network servers**

To be able to connect to a remote computer, Ultra Fractal must be running in server mode on that computer. The server accepts connections from other computers running Ultra Fractal and performs requested calculations.

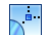

To start the server on Windows, click Programs on the Start menu, and then click **Ultra Fractal Server**. (The name can differ slightly depending on the version number.)

On Mac OS X, locate **Ultra Fractal Server** in the Applications folder and double-click it. If you can't find it, [download Ultra Fractal](http://www.ultrafractal.com/download/) again and make sure to drag the Ultra Fractal Server application from the downloaded disk image to the Applications folder first.

To run the server on another computer, just install Ultra Fractal on that computer. You do not need an additional license to run Ultra Fractal in server mode on a separate computer.

The server shows a list with the current connections and a log that displays all activity. In the status bar, the number of connections and the current IP address are shown.

By default, the server listens on port 8691 for connections, but you can change this if it causes conflicts with other programs. If there is a firewall on the server computer, you need to configure it to allow incoming connections on this port.

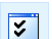

To set connection and security options for the server, click **Preferences** on the File menu *(Windows)* or Ultra Fractal Server menu *(Mac)* . See **Security**.

### **Notes**

- On Windows, if you want to keep the server running continously on a remote computer, copy its shortcut to the Startup folder in the Start menu. By minimizing the server window, it will run unobtrusively in the taskbar tray area. On Mac OS X, you can right-click the dock tile for the server application and make sure Options > Open at Login is checked.
- The computers that run Ultra Fractal Server do not require any fractal formulas (they are transmitted with calculation requests), so there is no need to have an updated collection of formulas on those computers.
- On Windows, you can manually launch Ultra Fractal in server mode by passing the **/Server** argument on the command line.

Next: [Connections](#page-226-0)

**See Also** [Network calculations](#page-224-0)

# <span id="page-226-0"></span>**Connections**

In the [Network tool window](#page-82-0), you can create and manage connections to other computers running Ultra Fractal Server.

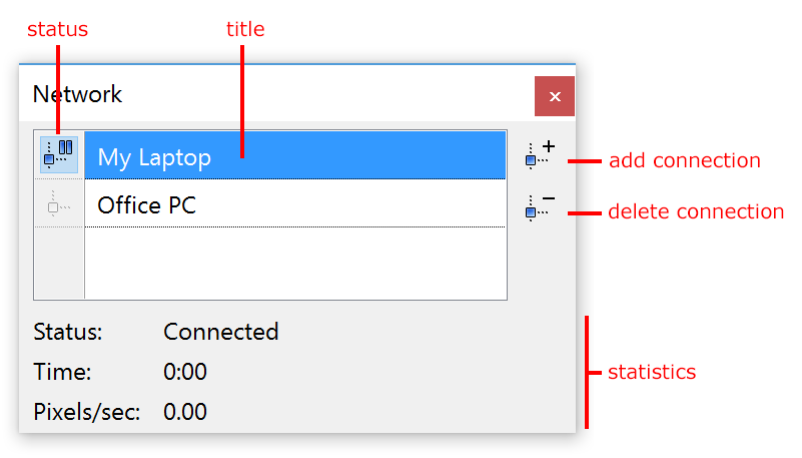

- The **Add Connection** button creates a new connection. This will open a dialog box where you can enter the address of the computer to connect to. To get help on a control in this dialog box, click the **?** button in the title bar, and then click the control.
- The **Delete Connection** button deletes the selected connection.
- The **status** icon before each connection shows its current status. Click on the icon to disable and enable the connection.
- In the list, the **titles** of the connections are displayed. Click on the title of the selected connection to rename it. Double-click a connection to edit its properties. You can drag connections up or down to organize them.
- **•** Below the list, various statistics on the selected connection are displayed.

Right-click inside the list to open a pop-up menu with frequently used commands.

### Next: [Tips](#page-227-0)

# **See Also**

[Network calculations](#page-224-0)

# <span id="page-227-0"></span>**Tips**

The following tips will help you to use network calculations effectively.

- Network calculations work best with images that are slow to calculate. Especially [deep-zoomed](#page-112-0) fractals will benefit. If the fractal calculates relatively quickly, the network communication overhead can sometimes outweigh the extra calculation speed.
- Large images do not necessarily benefit more from network calculations than small images.
- Connect to local computers rather than to computers on the Internet if you can help it, because the communication overhead is likely to be much smaller on a local network (LAN). On a LAN, use 100 Mbps or Gpbs Ethernet instead of 10 Mbps. Prefer cable connections to WiFi.
- Try to connect to remote computers that are roughly as fast as your own computer. It does not help much to connect to slower computers.

Next: [Security](#page-228-0)

**See Also** [Network calculations](#page-224-0) [Network servers](#page-225-0)

# <span id="page-228-0"></span>**Security**

By default, a computer that runs Ultra Fractal Server accepts connections from any user on any computer. However, you have several options to restrict access to the server.

- Click **Preferences** on the File menu *(Windows)* or Ultra Fractal Server menu *(Mac)* , and then click the Security tab  $\overline{\mathbf{z}}$ to set security options.
- You can restrict access to selected IP addresses or ranges of IP addresses. Using this feature, you can for example only allow users on your local network to connect to the server.
- You can require users to supply a password when creating a connection to the server. Users without a valid password will not be able to create a connection. Passwords are transmitted securely.

In the log at the bottom of the server window, you can see all connection activity. The log also shows incoming connections that were not accepted because of a blocked IP address or an invalid password. The log can also be written to a file so you can analyze it later.

**See Also** [Network calculations](#page-224-0) [Network servers](#page-225-0)

# **Writing formulas**

In Ultra Fractal, every part of the fractal calculation process is controlled by formulas. There are three types of formulas: fractal formulas, coloring algorithms, and transformations. A formula can be seen as a small, specialized computer program that is compiled and executed by Ultra Fractal.

By writing your own formulas, you can completely customize how a fractal is calculated. It is recommended to first learn how to use Ultra Fractal and get comfortable with it before you start writing formulas.

This chapter explains how to write your own formulas. It is divided into five sections:

- The **Language basics** section introduces the syntax and elements of the formula language. You should study this first.
- The **Functions and classes** section describes how to declare and use your own functions and classes, including inheritance and plug-ins.
- The **Formulas** section shows how to use the formula language in practice to write fractal formulas, coloring algorithms, and transformations.
- The **Reference** section describes all operators, built-in functions, predefined symbols, etc. that are available.
- The **Tips** section contains additional information on debugging and publishing your formulas.

Use the Contents tab to navigate to topics in these sections.

Next: [Creating a new formula](#page-230-0)

**See Also** [Fractal formulas](#page-105-0) [Coloring algorithms](#page-129-0) **[Transformations](#page-155-0)** [Copyright and tweaking](#page-97-0)

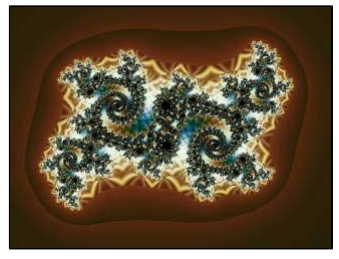

# <span id="page-230-0"></span>**Creating a new formula**

This topic shows step by step how to create your first fractal formula, a basic Mandelbrot set.

- 1. Create a new fractal. It does not matter which formula is selected, since it will be replaced by your own.
- 2. Click **New** on the **File** menu, and then click **Fractal Formula File**. The formula editor appears with an empty file.
- 3. Click **New Formula** on the **Insert** menu. Enter "My Mandelbrot" as the title and click OK. The new entry should now appear in the formula editor.
- 4. After the init: label, insert the following line:  $z = 0$ This initializes the complex variable z to (0,0).
- 5. After the loop: label, insert the following line:  $z = z * z + #$ pixel This is the main equation for the Mandelbrot set. #pixel refers to the coordinates of the pixel being computed and will be different for every pixel. The statements in the loop section will be executed repeatedly.
- 6. After the bailout: label, insert the following line:

 $|z| < 4$ 

This defines when Ultra Fractal should stop repeating (or iterating) the statements in the loop section. With this condition, the loop section will be iterated as long as  $|z|$  (equal to sqr(real(z)) + sqr(imag(z))) remains smaller than (4,0).

7. The formula should now look like this:

```
MyMandelbrot {
init:
  z = 0loop:
  z = z * z + #pixelbailout:
  |z| < 4default:
   title = "My Mandelbrot"
}
```
- 8. Save the new formula by clicking **Save As** on the **File** menu. Enter "My Formulas.ufm" as the filename and click Save.
- 9. Now, click the **Browse** button in the Formula tab of the [Layer Properties](#page-77-0) tool window. Select "My Mandelbrot" from the file "My Formulas" and click Open.
- 10. Congratulations! You have just created your first fractal formula.

#### **Notes**

- If compiling the formula results in compiler errors, make sure you have entered the formula correctly. Highlight the error in the [Compiler Messages](#page-84-0) tool window and click the **Trace** button to see where the first error occurred. Correct the error and click the **Reload** button in the Formula tab to try again (changes in the formula will be saved automatically).
- Try to experiment with the loop section. For example, change  $z * z$  into  $z * z * z$  and see what happens. Click the **Reload** button in the Formula tab to reload the formula after you have changed it.

Next: [Formula files and entries](#page-231-0)

**See Also** [Fractal formulas](#page-105-0) [Formula editors](#page-210-0)

## <span id="page-231-0"></span>**Formula files and entries**

Formula files are plain text files with the extensions .ufm (fractal formula files), .ucl (coloring algorithm files), or .uxf (transformation files). A formula file can contain any number of formulas (called entries).

Each entry starts with an entry identifier, followed by the contents of the entry between curly brackets { and }. After the entry identifier, an optional value between parentheses can be added. Examples:

```
My-Formula {
  ; entry contents
}
Mandelbrot(XAXIS) {
   ; this formula uses an optional setting 
\left\{ \begin{array}{c} 1 \\ 1 \\ 2 \end{array} \right\}comment {
   The comment entry always consists of comments.
}
```
The entry identifier may consist of almost all characters, except spaces and tabs, of course. Since you can specify an additional descriptive title for the formula, the identifier can be cryptic as the user never notices it (but it is shown by the [browser\)](#page-201-0). The identifier is used to distinguish between formulas in the same file, so no two formulas in the same file can have the same identifier.

The semicolon ; is used to add comments to a formula. After a semicolon, the rest of the line is ignored by the compiler. You can also add global comments like copyright information to a file by placing them inside a special *comment { }* entry, which is also ignored (but the browser shows it when the file is selected).

To facilitate working with entries, the built-in formula editor can automatically create new entries and search for existing entries. See [Formula editors](#page-210-0).

Next: [Sections](#page-232-0)

#### **See Also**

[Creating a new formula](#page-230-0) [Fractal formulas](#page-105-0) **[Inheritance](#page-248-0)** 

### <span id="page-232-0"></span>**Sections**

Each entry in a formula file is divided into one or more sections. It depends on the formula type which sections are supported and what they can contain. This topic describes sections in general. For specific information about a formula type, see [Transformations](#page-261-0), [Fractal formulas](#page-262-0), and [Coloring algorithms](#page-264-0).

Here is an example of a fractal formula:

```
MyMandelbrot {
init:
  z = 0loop:
  z = \sqrt{sqrt}(z) + \#pixelbailout:
  |z| < 4default:
   title = "My Mandelbrot"
}
```
This formula contains four sections. There are three types of sections:

- Sections containing statements. These statements can be executed by Ultra Fractal; how and when this happens depends on the particular section. Each statement must be on a separate line, or they must be separated by commas. Examples of these sections are **init** and **loop**.
- Sections containing a boolean expression. There's only one section of this type, the **bailout** section.
- Sections containing settings related to the formula. Settings always have the form "setting = value". An example is the **default** section.

As you can see, sections are divided by labels. A label is just the name of the section followed by a colon.

For compatibility reasons, it is sometimes allowed to omit the label in some sections. For more information, see the formula-type specific documentation.

You can break long statements and settings across several lines using the backslash \ character. The backslash character must be the last character on the line for this to work. Any spaces or tab characters on the next line are removed, so if you want to add one or more spaces, you must put them on the previous line (the line containing the backslash). Example:

```
default:
 title = "A very long title \
for m_y \sqrt{ } favorite formula"
```
This is equal to:

**default:** title = "A very long title for my favorite formula"

Next: [Expressions](#page-233-0)

#### **See Also**

[Formula files and entries](#page-231-0) **[Global sections](#page-266-0)** [Member visibility](#page-247-0)

## <span id="page-233-0"></span>**Expressions**

To recap briefly, a formula is divided into multiple sections, separated by labels. Some sections (for example **init** and **loop**) can contain statements. Most statements are just expressions, and this topic explains what expressions really are.

Almost everything is an expression. Variables, parameters and constants are all expressions. By using operators or functions, expressions can be composed of one or two subexpressions. Examples:

a 3  $3 + 2$ sin(a)  $(3 + \sin(a)) / 2$ 

These are all valid expressions (note that "a" is a variable). The important property of an expression is that you can always calculate its value, no matter how complicated the expression is. Moreover, you can do something with this value, for example assigning it to a variable by using the = (assignment) operator:

 $h = 3 + 2$  $b = (3 + sin(a)) / 2$ 

These expressions are called assignments. It is important to realize that assignments are expressions themselves, so this is also a valid expression:

$$
c = b = 3 + 2
$$

This gives both c and b the value 5.

Now, remember that statements can be expressions, so that means any expression is a valid statement. Of course, it does not make sense to use expressions like "3" or " $(3 + sin(a))$  / 2" as statements, since nothing is done with the value of the expression, so the statement is ignored by the compiler (and results in a warning message). Only assignments actually use the value of the expression, therefore statements usually are assignments.

**Note**: do not confuse the = (assignment) operator with the == (equality) operator. The == operator is used to test if two expressions are equal, and returns a boolean value (**true** or **false**).

Next: [Types](#page-234-0)

**See Also [Sections](#page-232-0) [Operators](file:///C/Users/Frederik/Documents/Projects/Uf6/Help/Html/writing/reference/operators/operators.html)** [Built-in functions](file:///C/Users/Frederik/Documents/Projects/Uf6/Help/Html/writing/reference/functions/functions.html)

# <span id="page-234-0"></span>**Types**

To write formulas, you need to be aware of the concept of types. Expressions (constants, variables, parameters, etc.) in formulas can have different types. There are five different built-in types. The following table shows each built-in type and explains its use.

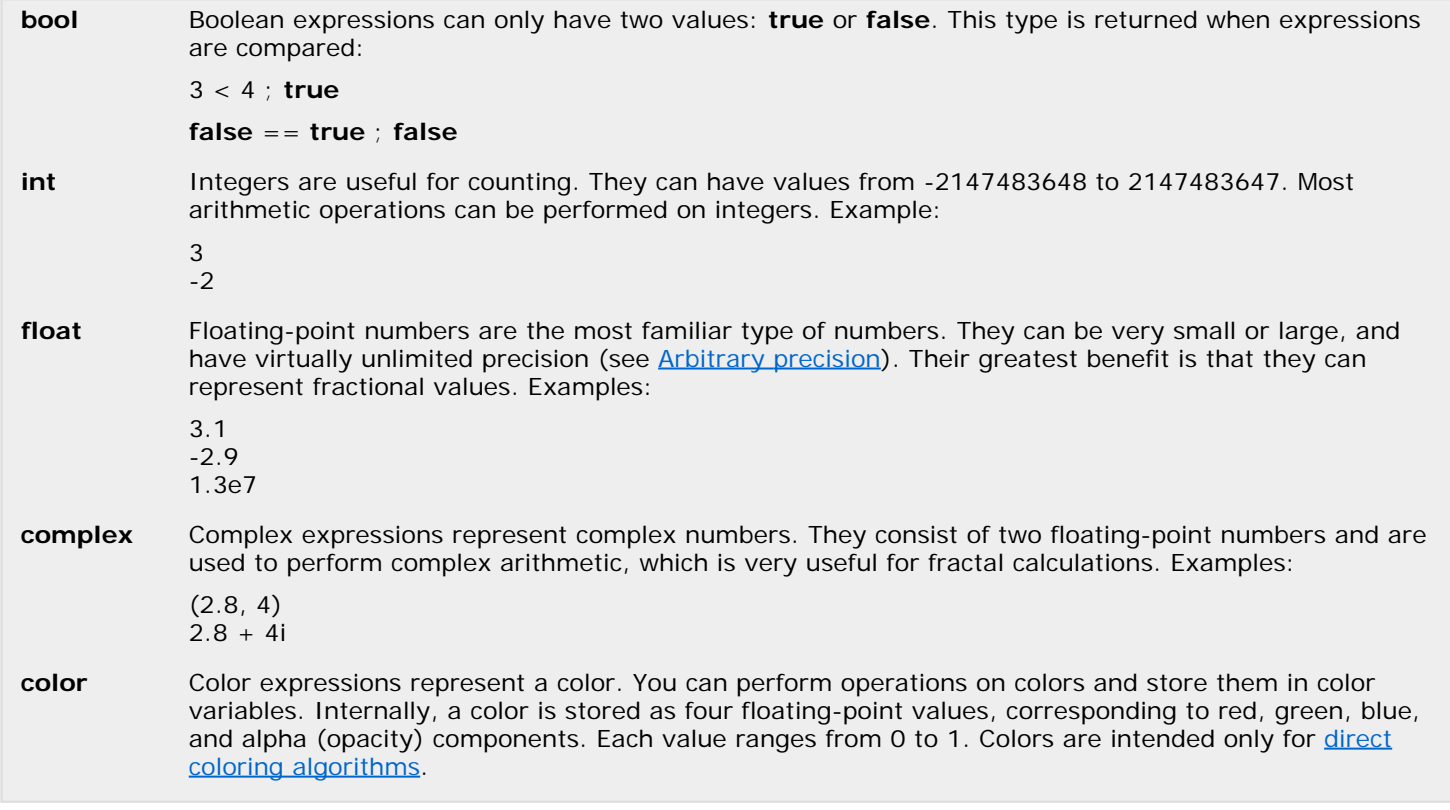

Note: You can add new types yourself by declaring [classes](#page-245-0). This is not necessary when you are beginning to write formulas, though.

Next: [Constants](#page-235-0)

**See Also**

**[Expressions](#page-233-0)** [Type compatibility](#page-240-0) **[Operators](file:///C/Users/Frederik/Documents/Projects/Uf6/Help/Html/writing/reference/operators/operators.html) [Functions](file:///C/Users/Frederik/Documents/Projects/Uf6/Help/Html/writing/reference/functions/functions.html)** 

## <span id="page-235-0"></span>**Constants**

Constants are used in formulas to specify fixed values. Example:

 $x = 3 * x + 4$ 

Here, 3 and 4 are constants. This topic explains how constants are used in Ultra Fractal formulas, and how Ultra Fractal determines the type of a constant (you should be aware of this).

**Boolean constants** are of type bool. There are only two boolean constants: **true** and **false**.

**Integer constants** are of type int. Integer constants are signed numbers within the range -2147483648 .. 2147483647. Examples:

5 -23

**Floating-point constants** are of type float. They consist of a signed mantissa, optionally followed by the character E and a signed integer exponent to denote a power of ten. The exponent may range from -4931 to 4931. Examples:

3.0  $-1.23482$ <br>98.283E-3 98.283E-3 *; 0.098283* -1e5 *; -100000*

**Complex constants** are of type complex. They consist of two floating-point numbers, separated by a comma and surrounded by parentheses. Alternatively, you can specify an imaginary number by typing the letter **i** right behind a normal floating-point number. Examples:

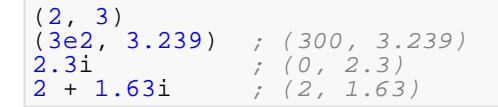

**Color constants** are of type color. They are created by supplying the [rgb](file:///C/Users/Frederik/Documents/Projects/Uf6/Help/Html/writing/reference/functions/rgb.html), [rgba](file:///C/Users/Frederik/Documents/Projects/Uf6/Help/Html/writing/reference/functions/rgba.html), [hsl,](file:///C/Users/Frederik/Documents/Projects/Uf6/Help/Html/writing/reference/functions/hsl.html) and [hsla](file:///C/Users/Frederik/Documents/Projects/Uf6/Help/Html/writing/reference/functions/hsla.html) functions with constant arguments. Examples:

rgb(0.5, 1, 0) *; orange* hsla(0, 0, 0.5, 0.5) *; transparent red*

Next: [Variables](#page-236-0)

**See Also [Expressions](#page-233-0) [Types](#page-234-0)** 

# <span id="page-236-0"></span>**Variables**

Formulas are often composed of several separate calculations. Therefore, it is necessary to store intermediate results in memory. To do this, you must use variables.

Identifiers are used to refer to variables. An identifier must start with a letter, followed by one or more letters, digits or the underscore character "\_". Here are some examples of valid identifiers:

x MyOwnVariable var\_32

It does not matter if the letters are lower- or uppercase, so "myvar" and "MyVar" represent the same variable. Some identifiers (called [keywords\)](file:///C/Users/Frederik/Documents/Projects/Uf6/Help/Html/writing/reference/keywords.html) are reserved by the compiler for other purposes: you cannot use them as variables.

Before you can read from a variable, you must first write to it. To do this, use the = (assignment) operator:

 $x = 3$  $y = 3 + 28 / 7$ 

The variable is created when it is first written to. By default, the [type](#page-234-0) of the variable is complex, but you can change that by placing a type keyword (bool, int, float, complex or color) in front of the assignment. Alternatively, you can declare the variable before using it.

**int** i  $i = 2$  $int x = 3$ **bool** MyBooleanVariable = x > 3

Assignments are [expressions](#page-233-0) themselves, so their result can be assigned again. This example gives both x and y the value 1:

 $x = y = 1$ 

To read from a variable, use the identifier in an expression. This example reads the value in x and stores it in y:

 $y = x$ 

Of course, you can also perform calculations when doing this:

 $y = x * 3 + 7$ 

Next: [Parameters](#page-237-0)

**See Also** [Arrays](#page-238-0) [Type compatibility](#page-240-0)

# <span id="page-237-0"></span>**Parameters**

Parameters are used to allow users to customize formulas without needing to rewrite them. Parameters are used just like variables, with two exceptions: you cannot write to them, and you must prefix them with the @ character (so the compiler can determine they are parameters instead of variables). Here is an example that uses a parameter:

```
Mandelbrot {
init:
 z = 0loop:
  z = z^@power + #pixel
bailout:
  |z| < 4}
```
The parameter used here is @power. In the Formula tab, the user can now enter a value for this parameter and view the Mandelbrot set of any power using just one formula.

By default, the type of a parameter is complex. You can change that by adding a [param block](file:///C/Users/Frederik/Documents/Projects/Uf6/Help/Html/writing/reference/settings/parameterblocks.html) to the **default** section of your formula and providing the necessary settings. Using the param block, you can also specify enumerated parameters. With enumerated parameters, the user does not have to enter a numerical value, but rather chooses an item from a dropdown list.

It is also possible to use user functions. These can be used just like normal functions, with the exception that the user can choose the actual function from a list of all available built-in functions. Here is an example with a user function:

```
Mandelbrot {
init:
  z = 0loop:
  \overline{z} = @myfunc(z) + #pixel
bailout:
  |z| < 4}
```
Now, the user can use **sqr**, but also **sin** and **cos** and many other functions with this formula. You can customize the behavior of the user function using the [func block](file:///C/Users/Frederik/Documents/Projects/Uf6/Help/Html/writing/reference/settings/functionblocks.html) in the **default** section.

**Notes**

- It is possible to write to parameters, although this is not recommended and can make your formulas run slower. It is provided for compatibility with old Fractint formulas.
- There are six predefined parameters: p1..p6, and four predefined functions: fn1..fn4. You do not need to use the @ prefix with these parameters and user functions. However, it is recommended to use your own names instead of these (with the @ prefix) to make your formulas easier to understand.
- The param and func blocks also provide settings for changing the caption, default, minimum and maximum values of parameters and user functions, as well as adding a small help text.
- Parameters are sorted alphabetically in the user interface, unless you provide a param block for each parameter. In this case, the parameters appear in the order of the param blocks in the formula file.
- In the user interface, you can also group parameters together by adding [headings.](file:///C/Users/Frederik/Documents/Projects/Uf6/Help/Html/writing/reference/settings/headings.html)
- For more information on using parameters with classes, see [Plug-in parameters](#page-255-0).

Next: **[Arrays](#page-238-0)** 

**See Also** [Providing help and hints](#page-273-0) [Writing direct coloring algorithms](#page-265-0)

# <span id="page-238-0"></span>**Arrays**

Arrays are used to store multiple variables in an organized way. Before you can use an array, you must declare it. Example:

**int** myArray[8]

This declares a static array called myArray with 8 elements. (It is called a static array because the number of elements is fixed. To declare a dynamic array that allows the number of elements to be changed later, see [Dynamic arrays](#page-239-0).)

You can use the elements in the array like normal variables:

```
myArray[0] = 1
myArray[myArray[0]] = 2 * myArray[0] + 1
```
You access an element in an array by specifying the index of the element between square brackets [ ]. The index must be an integer expression, ranging from 0 to the number of elements - 1 (the value 0 corresponds to the first element in the array).

You can also declare and use multi-dimensional arrays by specifying multiple values between the brackets. When declaring an array, the size of each dimension must be a constant integer expression. Parameters and most predefined symbols also qualify as constants. Example:

```
float a(10, 2 * 6 - 2)bool flags[#width, #height]
a[3, 5 - 3] = 1.5
flags[0, 0] = a[1 + 2, 2] > 0
```
You can directly assign arrays with the same size to one another:

```
color x[10]
color y[10]
x = y
```
### **Notes**

- Unlike other types of variables, arrays are not initialized upon declaration. Be sure to explicitly initialize all elements in arrays before reading from them. They will contain random values otherwise. Reading from an array element that has not been initialized does not generate a [warning](file:///C/Users/Frederik/Documents/Projects/Uf6/Help/Html/writing/reference/warnings/uninitializedvariable.html) either, so you have to check your formulas carefully.
- You will often use [loops](#page-242-0) to iterate through the elements of an array.
- Arrays are often filled with pre-calculated values in the [global section](#page-266-0) to speed up calculations.
- If you use constant array indices outside the supported bounds, the compiler will produce an error message. If you use expressions that evaluate to an invalid index value while the formula is executed, a run-time message is written to the [Compiler Messages](#page-84-0) tool window if the **debug** compiler directive is defined. See [Compiler directives](file:///C/Users/Frederik/Documents/Projects/Uf6/Help/Html/writing/reference/directives/compilerdirectives.html).
- If you assign arrays to one another that are incompatible and the size of the arrays is unknown at compile time, a run-time message occurs, too.

Next: [Dynamic arrays](#page-239-0)

**See Also [Types](#page-234-0)** [Variables](#page-236-0)

# <span id="page-239-0"></span>**Dynamic arrays**

In addition to [static arrays](#page-238-0), you can also declare dynamic arrays. Unlike static arrays, which have a predetermined number of elements, the number of elements in a dynamic array can be changed at any time. Example:

```
int anotherArray[]
```
This declares a dynamic array called anotherArray. Before you can store anything in this array, you need to call the [setLength function](file:///C/Users/Frederik/Documents/Projects/Uf6/Help/Html/writing/reference/functions/setlength.html) to set the number of elements that it can contain:

```
setLength(anotherArray, 12)
```
You can now use the elements in the dynamic array:

```
anotherArray[0] = 8anotherArray[1] = anotherArray[0] * 2
```
Like static arrays, the index of the element can range from 0 to the number of elements - 1. The index value 0 corresponds to the first element in the array.

At any time, you can call setLength again to resize the array. The [length function](file:///C/Users/Frederik/Documents/Projects/Uf6/Help/Html/writing/reference/functions/length.html) always returns the current size of the array:

```
setLength(anotherArray, 20)
int currentSize = length(anotherArray) ; returns 20
```
Unlike static arrays, dynamic arrays cannot be multi-dimensional. If you need a multi-dimensional array, you can simulate it like this:

```
; Simulate a 10x10 two-dimensional array
int twoDimArray[]
setLength(twoDimArray, 10 * 10)
; Initialize the element at position [0, 0]
twoDimArray[0 * 10 + 0] = 13; Initialize the element at position [8, 2]
twoDimArray[8 * 10 + 2] = 14
```
Also unlike static arrays, it is not possible to copy dynamic arrays with a single assignment. This will compile, but result in the [Arrays are not compatible](file:///C/Users/Frederik/Documents/Projects/Uf6/Help/Html/writing/reference/errors/incompatiblearrays.html) run-time error message:

**int** a[] **int** b[] setLength(a, 10)  $setLength(b, 10)$ <br>a = b : Genera a = b *; Generates run-time error message* 

Use a loop to copy the individual elements instead.

#### **Notes**

- Unlike static arrays, the elements of a dynamic array are zero-initialized by the [setLength function](file:///C/Users/Frederik/Documents/Projects/Uf6/Help/Html/writing/reference/functions/setlength.html).
- As with static arrays, if you try to access elements of the array that are out of range, a run-time error message will be written to the [Compiler Messages](#page-84-0) tool window if the **debug** compiler directive is defined.
- Dynamic arrays are slightly less efficient than static arrays, so use a static array if possible.

Next: [Type compatibility](#page-240-0)

**See Also** [Arrays](#page-238-0) **[Types](#page-234-0)** 

# <span id="page-240-0"></span>**Type compatibility**

As explained in [Types](#page-234-0), every expression has a type. If an expression is a variable, a constant or a parameter, its type is equal to the type of the variable, constant or parameter, of course. This topic explains what happens if an expression is composed of two subexpressions with different types.

Consider this example:

3 + 2.1

The type of "3" is int, and the type of "2.1" is float. The type of the resulting expression is always the "highest" type of the subexpressions. High means "most descriptive" here. For example, **complex** is higher than **float**, which is in turn higher than **int** (boolean expressions are treated differently). So, this means the type of the expression above must be float. Since its result should be 5.1, this behaves as you would expect.

This means, however, that "3", a constant of type int, must be converted to "3.0", a constant of type float. This conversion is performed automatically by the compiler. You should be aware of the fact that the compiler can only convert types to higher types. For example, it cannot convert a float to an int. So this statement is illegal and results in an error message:

**int** i = 3.1

Functions like [round](file:///C/Users/Frederik/Documents/Projects/Uf6/Help/Html/writing/reference/functions/round.html) and [real](file:///C/Users/Frederik/Documents/Projects/Uf6/Help/Html/writing/reference/functions/real.html) are available to perform these conversions manually, if this is necessary.

Be aware of the fact that some operators and most functions always return float or complex values. For example, this statement is illegal, since the division operator / cannot return an integer result (it returns 1.5):

**int**  $i = 3 / 2$ 

You can look up the behavior of all [operators](file:///C/Users/Frederik/Documents/Projects/Uf6/Help/Html/writing/reference/operators/operators.html) and [functions](file:///C/Users/Frederik/Documents/Projects/Uf6/Help/Html/writing/reference/functions/functions.html) in the Reference section.

The compiler can convert booleans to other types and vice versa, but it does generate a warning for each conversion. The value **true** is converted to 1, and the **value** false to 0. An expression of another type (int, float or complex) is converted to **false** if it is equal to 0, otherwise it is converted to **true**. Please note that this is only supported for compatibility with old Fractint formulas. It is not recommended to use this in new formulas.

Colors cannot be converted automatically. Use the [rgb,](file:///C/Users/Frederik/Documents/Projects/Uf6/Help/Html/writing/reference/functions/rgb.html) [rgba](file:///C/Users/Frederik/Documents/Projects/Uf6/Help/Html/writing/reference/functions/rgba.html), [hsl,](file:///C/Users/Frederik/Documents/Projects/Uf6/Help/Html/writing/reference/functions/hsl.html) and [hsla](file:///C/Users/Frederik/Documents/Projects/Uf6/Help/Html/writing/reference/functions/hsla.html) functions to convert floating-point values to colors. Use [red](file:///C/Users/Frederik/Documents/Projects/Uf6/Help/Html/writing/reference/functions/red.html), [green](file:///C/Users/Frederik/Documents/Projects/Uf6/Help/Html/writing/reference/functions/green.html), [blue](file:///C/Users/Frederik/Documents/Projects/Uf6/Help/Html/writing/reference/functions/blue.html), [hue](file:///C/Users/Frederik/Documents/Projects/Uf6/Help/Html/writing/reference/functions/hue.html), [sat](file:///C/Users/Frederik/Documents/Projects/Uf6/Help/Html/writing/reference/functions/sat.html), [lum,](file:///C/Users/Frederik/Documents/Projects/Uf6/Help/Html/writing/reference/functions/lum.html) and [alpha](file:///C/Users/Frederik/Documents/Projects/Uf6/Help/Html/writing/reference/functions/alpha.html) to convert colors to floating-point values.

For the type compatibility rules for classes, see [Inheritance](#page-248-0) and [Casting](#page-254-0).

Next: [Conditionals](#page-241-0)

**See Also [Expressions](#page-233-0) [Variables](#page-236-0)** 

### <span id="page-241-0"></span>**Conditionals**

This topic describes the **if** statement. The **if** statement is used to write pieces of code that should only be executed under certain circumstances (conditions). Here is an example:

```
if a > 3
 b = 2else
 b = 1a = 2endif
```
In this code snippet, b is given the value 2 when a is greater than 3, otherwise b is given the value 1, and a is given the value 2.

Here is the complete syntax of the **if** statement:

```
if <boolean-expression>
   <statements>
[elseif <boolean-expression>
  <statements>]
[else
   <statements>]
endif
```
The parts between brackets [ ] are optional. There can be as many **elseif** blocks as you find useful. Here is an example which finds the largest of three variables a, b and c and places it in x:

```
if a > b && a > c
 x = aelseif b > c
 x = belse
 x = cendif
```
The usage of **elseif** is not really necessary. The following example does exactly the same thing:

```
if a > b & a > c<br>x = aelse
   if b > c
    x = b else
    x = c endif
endif
```
This example uses a nested **if** statement (an **if** statement within another **if** statement). **If** statements may be nested as much as you want.

When evaluating the boolean operators [&&](file:///C/Users/Frederik/Documents/Projects/Uf6/Help/Html/writing/reference/operators/booland.html) and  $\perp$ , Ultra Fractal uses *short circuit evaluation*. The expression is evaluated from left to right and Ultra Fractal stops as soon as the answer is known. This is more efficient and it allows you to write expressions like these:

```
int i = -1
float a[10]
if i >= 0 && a[i] > 2
 ...
endif
```
In this case, Ultra Fractal detects that i is negative, so it will never even try to read a[i], which is exactly what we intend because -1 would not be a legal index value for the [array](#page-238-0).

**Notes**

- In Fractint, it is necessary to surround the boolean expressions after if and elseif with parentheses. Ultra Fractal does not require this, but it is not harmful.
- For more information on boolean operators like &&, see [Operators](file:///C/Users/Frederik/Documents/Projects/Uf6/Help/Html/writing/reference/operators/operators.html) in the Reference section.

Next: [Loops](#page-242-0)

**See Also [Expressions](#page-233-0) [Types](#page-234-0)** 

### <span id="page-242-0"></span>**Loops**

Sometimes you may want to repeat a sequence of statements. Ultra Fractal provides two constructs to do this: the **while** loop and the **repeat** loop. Here is the syntax:

```
while <boolean-expression>
  <statements>
endwhile
```
**repeat** <statements> until <boolean-expression>

The **while** loop repeats the statements as long as the boolean expression is **true**. If the boolean expression is or becomes **false**, the statements are never or no longer executed. The **repeat** loop, however, repeats the statements until the boolean expression becomes **true**. This means that the statements are always executed at least once.

If you want the statements to be executed at least once, use the **repeat** loop. Otherwise, use the **while** loop.

Here is an example that calculates  $x = n!$  (defined as  $x = 1*2*3*...*(n-2)*(n-1)*n$ ), first using a while loop, and then using a **repeat** loop:

```
int n = 23 ; or another value
float x = 1 ; float because 23! is very large
while (n > 1)x = x * nn = n - 1endwhile
```

```
int n = 23
float x = 1if n > 1
   repeat
    x = x * n<br>
n = n - 1until n == 1endif
```
Obviously, the **while** loop is better suited to calculate the factorial of a number, but in other cases the **repeat** loop may be better.

As with **if** statements, loops may be nested as much as you want.

Next: **[Functions](#page-243-0)** 

**See Also [Conditionals](#page-241-0)** [Arrays](#page-238-0)

# <span id="page-243-0"></span>**Functions**

As you write larger formulas, it becomes desirable to avoid code duplication and to have a way to better structure the formula code. To do this, you can group code in functions that you can call just like the [built-in functions](file:///C/Users/Frederik/Documents/Projects/Uf6/Help/Html/writing/reference/functions/functions.html).

Here is a complete Mandelbrot formula that shows how to declare and use a function that calculates one iteration of the Mandelbrot set:

```
MandelbrotWithFunction {
init:
   complex func calculateMandelbrot(const complex x)
     return sqr(x) + #pixel
   endfunc
  z = 0loop:
   z = calculateMandelbrot(z)
bailout:
  |z| < 4}
```
- Functions start with the **func** keyword and end with the **endfunc** keyword. (These keywords are also used for [function blocks](file:///C/Users/Frederik/Documents/Projects/Uf6/Help/Html/writing/reference/settings/functionblocks.html).)
- The **return type** of the function is specified before the func keyword. For a function with no return value, leave out the type before the func keyword.
- Arguments to the function are declared after the name of the function between parentheses. See *Function* [arguments](#page-244-0) for more information.
- A function needs to return its value with the **return** keyword. The return keyword causes an immediate exit of the function with the specified return value. It is required in functions with a return value. In functions without a return value (also called void functions or procedures in other languages), you can use return to exit the function prematurely, but it is not required. See [Function arguments](#page-244-0) for an example.
- Functions can declare local variables, but they can also access the variables from the formula in which they are declared.
- Functions declared in a formula can only be accessed by the formula itself. If you want to access a function from another formula, declare it as a static class [method](#page-250-0) instead.
- Function declarations can occur anywhere in a formula where you can write "normal" formula code. The order in which functions are declared does not matter: it is legal to call a function that is declared later in the formula. A function can also call itself recursively.

Functions declared in a [global section](#page-266-0) can write to global variables, but you cannot call these from outside the global section, unless the entire function is declared as **const** (in which case it can only read from any variables):

```
Test {
global:
   float x
   float func getXSquared() const
     return x * x
   endfunc
init:
   z = getXSquared()
\bigg\}...
```
Next: **[Function arguments](#page-244-0)** 

**See Also** [Built-in functions](file:///C/Users/Frederik/Documents/Projects/Uf6/Help/Html/writing/reference/functions/functions.html) [Methods](#page-250-0)

### <span id="page-244-0"></span>**Function arguments**

Most function declarations include one or more function arguments. Function arguments are declared after the name of the function between parentheses.

- Each argument declaration contains the [type](#page-234-0) and the name of the argument. Within the formula, the argument can be used just like a normal variable. Function arguments can be of type bool, int, float, complex, color and [object](#page-246-0). You cannot pass an entire [array](#page-238-0) as a function argument, but you can of course pass individual array elements. To pass an entire array, wrap it in an [object](#page-245-0) (see the array wrapper classes in [common.ulb](#page-259-0)).
- Optionally, the **const** keyword can be put before the type of the argument. This tells the compiler that the function will not change the value of the argument, which can make calling the function more efficient (currently this matters only for float, complex, and color arguments).
- Sometimes, a function needs more than one return value. In this case, you can declare a **by-reference argument** with a **&** symbol before the name. Such an argument is passed by reference, instead of by value, which enables the function to write a value back to it that the caller will receive.
- [Objects](#page-246-0) are always passed by reference, so it is almost never needed to use the & symbol with object arguments. You should use it only in case you want a function to be able to actually change the object variable owned by the caller.

Examples:

```
complex func square(const complex x)
; Squares x and returns the result.
  return x * x
endfunc
func square2(complex &x)
; Squares x and returns the result in x.
 x = x * xendfunc
bool func isPowerOfTwo(int value, int &powerOfTwo)
; Checks if value is a power of 2, such as 32 or 64. If so, returns true
 ; and returns the power of two in powerOfTwo. Otherwise returns false.
  powerOfTwo = 0 if value > 0
    int mask = 1int i = 0 while i < 31
       if value == mask
        powerOfTwo = i
         return true
       endif
      mask = mask * 2<br>i = i + 1endwhile endif
  return false
endfunc
; Examples of how to call these functions:
complex c = (2, 0)c = square(c) ; c = (4, 0)
square2(c) ; c = (16, 0)
int pow
if isPowerOfTwo(64, pow)
 ; pow = 6 here, because 2^6 = 64. ... endif
```
Next: [Classes](#page-245-0)

**See Also** [Built-in functions](file:///C/Users/Frederik/Documents/Projects/Uf6/Help/Html/writing/reference/functions/functions.html) [Methods](#page-250-0)

### <span id="page-245-0"></span>**Classes**

While [function declarations](#page-243-0) in formulas are useful, you cannot access them from another formula. To be able to re-use code in multiple formulas, you need to use classes instead.

- A **class** is a declaration of a set of variables and functions that operate on these variables.
- An [object](#page-246-0) is an instance of its class. This class is the [type](#page-234-0) of the object, just like **int** is the type of an integer variable.
- The variables of a class are called [fields](#page-249-0).
- The functions of a class are called [methods](#page-250-0). Both fields and methods are also known as the **members** of a class.

Classes are declared in formula files, or in [plug-in library files](#page-258-0) with the .ulb file extension. A class looks a bit like a regular formula entry, but the entry identifier is preceded by the **class** keyword. Here is an example of a simple class that represents a point with integer coordinates:

```
class Point {
public:
   func Point(int aX, int aY)
     x = aXy = aY endfunc
  float func distance(Point p)<br>; Returns the distance to the second point p.
    ; Returns the distance to the second point p. return sqrt(sqr(p.x - x) + sqr(p.y - y))
    endfunc
   int x
   int y
}
```
This class, named Point, contains a [constructor](#page-252-0), which is a special function that initializes an instance of the class. The constructor always has the same name as the class. Also, there is an additional method called distance, and two fields called x and y that store the coordinates of the point.

Next: [Objects](#page-246-0)

**See Also [Inheritance](#page-248-0)** [Plug-in parameters](#page-255-0)

## <span id="page-246-0"></span>**Objects**

To use a class, you have to create instances of the class, which are called **objects**. In Ultra Fractal, you always use a reference to the object. Such an object reference can be stored in a [variable](#page-236-0) with the class name as [type.](#page-234-0)

Let's create some objects using the example Point class given in [Classes](#page-245-0):

```
; Declare a new object variable
Point p<br>; Create
         a new Point object and store it in p.
p = new Point(3, 4)float d = p.distance(new Point(0, 0)) ; Returns 5
```
The [new operator](file:///C/Users/Frederik/Documents/Projects/Uf6/Help/Html/writing/reference/operators/new.html) takes the name of the class as a function, together with the arguments for the [constructor](#page-252-0). It creates a new instance of the Point class and returns a reference to it.

When you copy an object variable, you only copy the reference to the object, not the object itself. Copying an object variable therefore does not create a new object. Example:

```
Point pt1 = new Point(3, 4)Point pt2 = pt1 ; This copies a reference!<br>pt2.x = 10 ; Now ptl.x is also 10
pt2.x = 10 ; Now pt1.x is also 10
print(pt1.x) ; This will print 10
print(pt1.x) ; This will print 10<br>pt2 = new Point(pt1.x, pt1.y) ; Creates a true copy<br>pt2.x = 6 ; Only modifies the copy
pt2.x = 6 ; Only modifies the copy
print(pt1.x) ; This still prints 10
                      print(pt2.x) ; This prints 6
```
You can also set an object variable to the special value 0, the **null reference**. This clears the reference, so it points to no object at all. This is often useful when programming, for example when building a linked list. You can test if an object value is empty by comparing with 0, or by treating it as a boolean expression:

```
Point p = 0<br>if p := 0This will not be executed.
endif
if p
     ; Will not be executed, same as above.
endif
int x = p.x ; Compiles, but illegal!
if p<br>x = p.x x = p.x ; This is safe
endif
```
When an object reference can be null, as in the example above, you need to test it first. Only use the object reference if it is non-null. If you access a field or method using a null object reference, Ultra Fractal will generate a [run-time error](file:///C/Users/Frederik/Documents/Projects/Uf6/Help/Html/writing/reference/errors/nullobjectreferenceaccess.html) and halt execution of the current calculation.

Next: [Member visibility](#page-247-0)

**See Also [Classes](#page-245-0)** [Memory management](#page-260-0)

## <span id="page-247-0"></span>**Member visibility**

Like formulas, [class declarations](#page-245-0) are divided in three [sections](#page-232-0), called **public**, **protected**, and **private** (in this order). Each section can contain member declarations: [fields](#page-249-0) and [methods](#page-250-0). The type of section determines the visibility of the members that it contains.

- Members in the **public** section are accessible to formulas and other classes. This is the public interface of the class: the part that is intended to be visible to the outside world.
- Members in the **protected** section are accessible only to derived classes. This is often useful to change the inherited behavior of a class in a descendant. See *Inheritance*.
- Members in the **private** section can only be accessed by methods from the same class. Formulas or other classes cannot access them. This is useful for storing the internal data for the class, because you are sure that no other class can interfere with it.

Generally, the public section contains the **constructor** for the class, and the methods that make up its public interface. All fields and internal methods should go into the private section. If it is necessary to access a field from outside the class, the best design is to create a method to access it (commonly called a getter or setter). This allows you to change the internal representation of the class later, while keeping the public interface the same.

If you do not specify a section, it is assumed to be public. Many examples in this help file use this for brevity, but for real classes, it is recommended to define the visibility explicitly.

Here is an example of a simple Texture class that can distort a complex value:

```
class Texture {
public:
   func Texture()
    fAmount = 0.1 fSeed = 1234 endfunc
   complex func distort(const complex x)
      ; Adds a small random value to x and returns the result. return real(x) + getRandomValue() + flip(imag(x) + getRandomValue())
    endfunc
   float func getAmount()
      ; Returns the amount of distortion. return fAmount
    endfunc
    func setAmount(const float amount)
    ; Sets the amount of distortion fAmount = amount endfunc
private:
   float fAmount
    int fSeed
   float func getRandomValue()
      ; Return a new random value using the current seed. fSeed = random(fSeed) return fAmount * (fSeed / #randomrange)
    endfunc
}
```
All fields in this class are private, and the amount of distortion can be accessed with getAmount and setAmount. The getRandomValue method is private because it is only used within the class.

For completeness, here is how you would use this class:

```
Texture tx = new Texture
print(tx.distort((2, 3)))<br>print(tx.distort((2, 3)))
                                             print(tx.distort((2, 3))) ; Prints (2.001, 3.062)
```
**Note**: Classes can also have a *default* section for specifying the title and parameters of the class. See [Plug-in parameters](#page-255-0).

Next: [Inheritance](#page-248-0)

**See Also [Classes](#page-245-0)** [Fields](#page-249-0) [Methods](#page-250-0)

# <span id="page-248-0"></span>**Inheritance**

Class inheritance enables you to create a new [class](#page-245-0) that derives from an existing class. The derived class is called a **descendant**; the class it derives from is called the **ancestor** or **base class**. A descendant inherits all [fields](#page-249-0) and [methods](#page-250-0) from the ancestor and can add new fields and methods. Also, the descendant can change the behavior of the ancestor by overriding one or more methods.

To derive from a class, specify its name within parentheses after the name of the class. Example:

```
class Base {
   int x
   int func getXPlusOne()
    return x + 1 endfunc
}
class Derived(Base) {
   int y
   int func getXPlusY() return x + y endfunc
}
```
The Derived class contains both the members from itself, and the members from Base. Let's test this:

```
Derived d = new Derived
d.x = 2d.y = 3print(d.getXPlusOne()) ; Prints 3
print(d.getXPlusY))
```
You can assign a derived object to a variable that has the type of the ancestor class, because a derived object is always compatible with its ancestor:

```
Derived d = new Derived
d.x = 4d.y = 5Base b = d<br>print(b.x)
print(b.x) ; Prints 4
               print(b.y) ; Compilation error!
```
- Use inheritance sparingly. Inheritance is only suitable if the descendant class has an "is-a" relationship with the ancestor. For example, you should never derive a Rect class (representing a rectangle) from a Point class, because a rectangle is not a point. You could however derive a Car class from a Vehicle ancestor, because a car is a type of vehicle. If there is not an "is-a" relationship, use the other class as a field. For example, a Rect class could have two fields of type Point: leftTop and bottomRight.
- In Ultra Fractal, inheritance is especially useful in combination with [plug-in parameters](#page-255-0).
- You can include a file name with the ancestor if it is declared in another file. See [Importing classes.](#page-258-0)
- The chain of classes that is built with inheritance is called a **class hierarchy**.
- If no ancestor is specified, the class descends from the internal [Object base class](file:///C/Users/Frederik/Documents/Projects/Uf6/Help/Html/writing/reference/classes/object.html). This means that all classes ultimately have Object as a common ancestor. See also [Casting](#page-254-0).
- See [Overriding](#page-251-0) for more information about overriding methods and changing the behavior of a descendant class.

Next: [Fields](#page-249-0)

**See Also [Classes](#page-245-0) [Casting](#page-254-0)** 

# <span id="page-249-0"></span>**Fields**

Member variables in [classes](#page-245-0) are called fields. Fields are used to store the internal data for a class.

- It is recommended to always declare all fields in the [private section](#page-247-0) of a class, unless the class is very simple and mainly used to group a set of variables. As an illustration, compare the [Point example](#page-245-0) with the [Texture example](#page-247-0).
- By convention, field names start with a lowercase "f", such as fMyData. This allows you to easily see the difference between fields and local variables or arguments.
- Fields can be of any [type](#page-234-0), just like [variables.](#page-236-0) They can be [arrays,](#page-238-0) [dynamic arrays](#page-239-0), or [object references](#page-246-0). The type of a field can even be the type of the class that it is declared in, so you can create recursive data structures like a tree or a linked list.
- Unlike formula variables or local function variables, all fields of a class are automatically initialized to 0. Use a [constructor](#page-252-0) to initialize them explicitly.

Here is a very simple example of a linked list node that refers to itself:

```
class Node {
   Node next
   int data
}
```
Usage example:

```
Node head = new Node
head.data = 2head.next = new Node
head.next.data = 3
Node n = head
while n
  print(n.data) ; Prints 2 and 3 n = n.next
endwhile
```
Note that it is not necessary to initialize the next reference when creating a node, because it is automatically initialized to 0, the [null reference](#page-246-0).

Next: [Methods](#page-250-0)

**See Also** [Classes](#page-245-0) **[Variables](#page-236-0)** 

# <span id="page-250-0"></span>**Methods**

Member functions in [classes](#page-245-0) are called methods. Methods typically perform operations on the [fields](#page-249-0) of a class. Methods are declared just like *functions* in a formula.

Methods always operate on an instance of the class (except [static methods](#page-253-0)). The instance is returned by the reserved **this** reference. Here is an example:

```
class Data { int x func printMe(Printer p)
   p.printData(this) endfunc
}
class Printer {
$define debug
   func printData(Data d)
   print(d.x) endfunc
}
```
If you call a method on an object reference, the **this** reference inside the method will return the object reference that it was called on.

```
Data d = new Data
d.x = 12d.printMe(new Printer) ; Prints 12
```
In this code fragment, the **this** reference in Data.printMe() will return the d reference, which is then passed to the Printer object.

Note that objects are always passed to functions and methods by reference (see also *Function arguments*). For example, the Printer.printData() method could change the x value of the Data object that it receives. If you include the & symbol with the function argument (as you would do for normal by-reference argument passing), this lets the function modify the actual object reference which is often not needed.

Next: [Overriding](#page-251-0)

**See Also [Classes](#page-245-0)** [Fields](#page-249-0) **[Static methods](#page-253-0)** 

# <span id="page-251-0"></span>**Overriding**

In a [derived class,](#page-248-0) you can **override** inherited [methods](#page-250-0) to change their behavior. When overriding a method, the declaration must match exactly, including the argument names and types and the return type. (Ultra Fractal supports covariant return types, so if the return type is a class, it can also be a descendant of the return type of the inherited method.)

In the overridden method, you can call the inherited method using the ancestor class name and the [member operator](file:///C/Users/Frederik/Documents/Projects/Uf6/Help/Html/writing/reference/operators/member.html). Here is an example where the Derived class overrides a method inherited from Base, and calls the inherited method:

```
class Base { int func test() return 3 endfunc
}
class Derived(Base) {
   int func test()
     return Base.test() * 2
   endfunc
}
```
Ultra Fractal always uses **virtual** method dispatching for all methods. This means that when you call a method on an object, the actual type of the object is determined and the method for that object type is called. This matters when using [inheritance](#page-248-0) and method overriding:

```
Base b = new Base<br>print(b.test()) ; Prints 3
print(b.test())
Derived d = new Derived
print(d.test()) ; Prints 6
 ; Test virtual method dispatching
Base x = bprint(x.test()) ; Prints 3
x = dprint(x.test()) ; Prints 6
```
When x.test() is executed, the actual type of x is determined and the corresponding method is called. In the first case, the actual type of x is Base, so Base.test() is called, which returns 3. In the second case, Derived.test() is called because the actual type of x is Derived, even though x is declared as a reference to Base. This behavior is extremely useful with [plug-in](#page-255-0) [parameters.](#page-255-0)

**Note:** Unlike methods, [member variables](#page-249-0) are never overridden. If you declare a variable in a derived class with the same name as a variable in the ancestor class, the new variable will exist in addition to the (now hidden) inherited variable. Because the new variable doesn't have any relationship with the inherited variable, it is legal for it to be of a different type. Generally, declaring variables with the same name as inherited variables is not recommended since it can easily lead to confusion.

Next: [Constructors](#page-252-0)

**See Also** [Classes](#page-245-0) **[Inheritance](#page-248-0) [Methods](#page-250-0)**
### <span id="page-252-0"></span>**Constructors**

As briefly explained in [Classes](#page-245-0), a class can contain a constructor. A constructor is a special [method](#page-250-0) that is called automatically by the [new operator](file:///C/Users/Frederik/Documents/Projects/Uf6/Help/Html/writing/reference/operators/new.html) when an instance of the class is created. The task of the constructor is to initialize the [fields](#page-249-0) of the just created object.

The constructor has the form of a method without a return type, and its name must be equal to the name of the class. Optionally, the constructor can have one or more arguments, which must be passed when creating an object of the class. This makes it possible to immediately initialize the object to the desired state.

```
class Test { func Test(int arg)
    x = arg endfunc
   int x
   int y
}
```
Before the constructor is called, all fields of the class are initialized to 0. You only need to initialize those fields that must have a different initial value.

```
Test t = new Test(3)print(t.x) ; Prints 3
print(t.y) ; Prints 0
```
When using **inheritance**, the constructor of the derived class must have the same arguments as the ancestor class. (This is required because the constructor is also a virtual method.)

The constructor of the derived class can call the inherited constructor by using the name of the ancestor as a function. Calling the inherited constructor is almost always necessary because otherwise the ancestor will not be initialized correctly. Example:

```
class Derived(Test) {
   func Derived(int arg)<br>Test(4) ; Call the
    Test(4) ; Call the inherited constructor w = arg endfunc
   int w
}
```

```
Derived d = new Derived(7)
print(d.x) ; Prints 4
print(d.w) ; Prints 7
```
You can also call a constructor on an already constructed object, in which case it will execute as a normal function. This might be useful to reset the object.

Next: [Static methods](#page-253-0)

**See Also** [Classes](#page-245-0) **[Inheritance](#page-248-0) [Methods](#page-250-0)** 

### <span id="page-253-0"></span>**Static methods**

Normal [methods](#page-250-0) in a class always operate on an instance of that class, so they need to be called on an object reference. In the method, the object reference that it was called on is returned by the **this** keyword.

Static methods, in contrast, do not operate on an instance of the class. They can only perform operations on the function arguments and on local variables. Therefore, you can use static methods as global functions, except that they are grouped by the class that contains them.

You declare a static function with the **static** keyword, which must appear just before the [function declaration](#page-243-0). Example:

```
class Utils {
   static int func min(int a, int b)
     if a < b
       return a
     else
       return b
     endif
   endfunc
}
```
You can call a static method with the class name, or with an [object reference](#page-246-0) (an instance of the class) and the [member](file:///C/Users/Frederik/Documents/Projects/Uf6/Help/Html/writing/reference/operators/member.html) [operator](file:///C/Users/Frederik/Documents/Projects/Uf6/Help/Html/writing/reference/operators/member.html):

```
; Call with class name (preferred)
print(Utils.min(3, 5)) ; Prints 3
; Call with object instance
Utils u = new Utils
print(u.min(3, 5)) ; Prints 3
```
Calling a static method is slightly more efficient than calling a normal method.

Next: [Casting](#page-254-0)

**See Also [Classes](#page-245-0) [Variables](#page-236-0)** 

### <span id="page-254-0"></span>**Casting**

When you assign an [object reference](#page-246-0) to a variable, or pass it to a function, the type of the reference and the expected type should be [compatible](#page-240-0). As explained in *Inheritance*, a derived object is always compatible with its ancestor. Let's try this:

```
class Base {
   int x
}
class Derived(Base) {
   int y
}
```

```
Derived d = new Derived
             Base b = d ; Legal because Base is ancestor of Derived
b.x = 4<br>print(d.x)
                   print(d.x) ; Prints 4
Derived d2 = b ; Compilation error: incompatible types!
```
The last assignment is illegal because b has type Base, which is not compatible with Derived. However, b really points to an object of type Derived, so it should be possible to get the 'original' object back. You can do this with a **cast**. A cast looks like a function call, using the name of the class to cast to as the name of the function:

```
Derived d = new Derived
d.y = 5Base b = dDerived d2 = Derived(b) ; Cast b to Derived
                             print(d2.y) ; Prints 5
Base b2 = new Base<br>d2 = Derived(b2)
d2 = Derived(b2) ; This cast fails and returns 0
                              print(d2) ; Prints 0
```
A cast checks if the object is really an instance of the class to cast to. If so, it returns a reference with the desired type. Otherwise, it returns a null reference. You can use this to query the type of object that a reference actually points to.

Because all classes ultimately descend from the [internal Object class](file:///C/Users/Frederik/Documents/Projects/Uf6/Help/Html/writing/reference/classes/object.html), you can use Object as a common type to store different types of objects in an array, for example. With a cast, you can later test what type of object an element in the array really contains.

For [debugging](#page-274-0) purposes, you can also print the value of an object reference, which will print the class name and the [reference count](#page-260-0) of the object:

```
Object obj = new Derived
print(obj) ; Prints Derived (1)
```
**Note**: With a plug-in parameter, you can also determine the currently selected class by comparing it to a class with the  $=$  operator or the  $=$  operator. See also [Writing plug-ins](#page-256-0).

Next: [Plug-in parameters](#page-255-0)

**See Also** [Classes](#page-245-0) **[Inheritance](#page-248-0)** 

### <span id="page-255-0"></span>**Plug-in parameters**

Like [formulas](#page-262-0), classes can also have [parameters](#page-237-0) and a [title](file:///C/Users/Frederik/Documents/Projects/Uf6/Help/Html/writing/reference/settings/title.html), which are declared in the default section. This matters only if the class is used by a **plug-in parameter** for a formula. Classes used by plug-in parameters are called **plug-ins**.

When used as a plug-in, the class appears in the list of parameters in the Layer Properties tool window, with the parameters for the class grouped with the title of the class. (See [Example 1 - Formula plug-ins](#page-173-0) for a screen shot.)

Here is a simple example of a class that implements a simple bailout condition for a Mandelbrot-like fractal formula. The bailout value is exposed as a parameter.

```
class Bailout {
public:
   func Bailout()
   ; Empty constructor, see Writing plug-ins endfunc
   bool func hasBailedOut(const complex z)
    return |z| > @bailout
   endfunc
default:
   title = "Simple Bailout"
   float param bailout
   caption = "Bailout value" default = 4 min = 1 endparam
}
```
To be able to use this class as a plug-in and include its parameters in the parameter list for a formula, declare a plug-in parameter in the formula. A plug-in parameter is declared by a [parameter block](file:///C/Users/Frederik/Documents/Projects/Uf6/Help/Html/writing/reference/settings/parameterblocks.html) with a class as the parameter type.

```
MandelbrotTest {
init:
  Z = (0, 0) Bailout bo = new @bailoutParam
loop:
  z = \sqrt{sqrt}(z) + \sqrt{2}bailout:
   !bo.hasBailedOut(z)
default:
   Bailout param bailoutParam
   caption = "Bailout Test" endparam
}
```
#### **Notes**

- Normally, you create an instance of a class with parameters using [new](file:///C/Users/Frederik/Documents/Projects/Uf6/Help/Html/writing/reference/operators/new.html) and the class name. In this case, all parameters always remain at the default value. The plug-in parameter bailoutParam in the MandelbrotTest formula represents a variant of the Bailout class that has different parameter values, set by the user. To create an object that uses these user-set parameter values, use the new operator with the plug-in parameter as shown above.
- You can create more than one object from a single plug-in parameter, and you can have multiple plug-in parameters of the same class type, which each have their own independent set of parameters.
- Inside the class declaration for a plug-in, all parameters must be declared by a [parameter block.](file:///C/Users/Frederik/Documents/Projects/Uf6/Help/Html/writing/reference/settings/parameterblocks.html) (In contrast, formulas can have undeclared parameters for Fractint compatibility.)
- Optionally, a class used as a plug-in can also contain a [rating setting](file:///C/Users/Frederik/Documents/Projects/Uf6/Help/Html/writing/reference/settings/rating.html) in its default section.

#### Next: [Writing plug-ins](#page-256-0)

**See Also** [Classes](#page-245-0) [Parameter blocks](file:///C/Users/Frederik/Documents/Projects/Uf6/Help/Html/writing/reference/settings/parameterblocks.html) [Function blocks](file:///C/Users/Frederik/Documents/Projects/Uf6/Help/Html/writing/reference/settings/functionblocks.html) **[Headings](file:///C/Users/Frederik/Documents/Projects/Uf6/Help/Html/writing/reference/settings/headings.html)** 

## <span id="page-256-0"></span>**Writing plug-ins**

[Plug-in parameters](#page-255-0) make it easy to create different formulas with common features. What's even better is that you can write new plug-ins that can be used with the plug-in parameters in existing formulas.

If you load the [MandelbrotTest example](#page-255-0) in Ultra Fractal, a Browse button is visible next to the name of the default plug-in in the list of parameters. This button enables the user to select a different plug-in, as long as it descends from the Bailout class. (See **Example 1 - Formula plug-ins** for an example.)

Let's write a new plug-in [descending](#page-248-0) from the Bailout class that implements more bailout options:

```
class ExtendedBailout(Test.ufm:Bailout) {
public:
   bool func hasBailedOut(const complex z)
    return (@test == "mod" &\& |z| > @bailout) ||
 (@test == "real" && sqr(real(z)) > @bailout) || \
 (@test == "imag" && sqr(imag(z)) > @bailout) endfunc
default:
   title = "Extended Bailout" int param test
  default = 0<br>enum = "mod" "real" "imag"<br>endparam
}
```
If you put this code in a plug-in library file (say Test.ulb), you can select the new plug-in by clicking on the Browse button next to the Bailout plug-in parameter. The MandelbrotTest formula will now use the bailout code from the ExtendedBailout class. As you can see, this system enables you to add new features to a formula even after it has been published, without having to modify the formula itself!

- The descendant class must be declared in a plug-in library file with the .ulb file extension so the [browser](#page-201-0) can find it. Therefore, the file name of the ancestor needs to be specified as well. The example code above assumes that both MandelbrotTest and the Bailout class are declared in a file called Test.ufm. See also [Importing classes.](#page-258-0)
- The ExtendedBailout class [overrides](#page-251-0) the hasBailedOut method to change its behavior. Note that it introduces a new parameter called test. The bailout parameter is inherited from the Bailout base class.
- If you want your plug-in to appear in the browser when selecting a value for the plug-in parameter, make sure it has a [title](file:///C/Users/Frederik/Documents/Projects/Uf6/Help/Html/writing/reference/settings/title.html). Classes without a title are not treated as plug-ins and they are not visible in the browser. (This is useful for abstract base classes, as explained in the next paragraph.)
- In this example, the Bailout base class already has a default behavior and a parameter. In practice, it might be better to have an **abstract base class** that only declares the methods that form the public interface for the class. Do not include a *title* for the abstract base class (the browser will only show classes with a [title](file:///C/Users/Frederik/Documents/Projects/Uf6/Help/Html/writing/reference/settings/title.html) as available plugins). In the plug-in parameter declaration for the formula that uses an abstract class, you can then use the [default](file:///C/Users/Frederik/Documents/Projects/Uf6/Help/Html/writing/reference/settings/default.html) [setting](file:///C/Users/Frederik/Documents/Projects/Uf6/Help/Html/writing/reference/settings/default.html) to select a descendant of the base class as the default plug-in. This descendant should be placed in a plug-in library file. In this way, the abstract base class is never used on its own, just as a base class.
- A descendant can also **override parameters** from its ancestor by including a [parameter block](file:///C/Users/Frederik/Documents/Projects/Uf6/Help/Html/writing/reference/settings/parameterblocks.html) for an inherited parameter. This parameter block completely replaces all previous settings for the parameter. With this, you can for example change the [default value](file:///C/Users/Frederik/Documents/Projects/Uf6/Help/Html/writing/reference/settings/default.html) of a parameter, or hide it by setting [visible](file:///C/Users/Frederik/Documents/Projects/Uf6/Help/Html/writing/reference/settings/visible.html) to false. The type of the parameter must remain the same.
- In case you do not want to provide the option to the user to select a different plug-in for a plug-in parameter, set the [selectable setting](file:///C/Users/Frederik/Documents/Projects/Uf6/Help/Html/writing/reference/settings/selectable.html) of the plug-in parameter to false. This completely removes the plug-in title and the Browse button, and causes the parameters of the plug-in to be listed between the normal formula parameters.
- The base class must have a [constructor](#page-252-0) (possibly empty), otherwise the constructor of the descendant class will never be called. The compiler will generate a [warning](file:///C/Users/Frederik/Documents/Projects/Uf6/Help/Html/writing/reference/warnings/pluginparamneedsconstructor.html) if you use a base class without a constructor for a plug-in parameter, and the selectable setting is not false.
- You can determine the currently selected class of a plug-in parameter by comparing the plug-in parameter to the class directly with the  $=$  operator or  $!=$  operator. This allows you to [show](file:///C/Users/Frederik/Documents/Projects/Uf6/Help/Html/writing/reference/settings/visible.html) or [enable](file:///C/Users/Frederik/Documents/Projects/Uf6/Help/Html/writing/reference/settings/enabled.html) other parameters depending on the currently selected plug-in. (You can also determine the selected plug-in with a [cast](#page-254-0), but that requires the creation of an instance of the plug-in, something you cannot do in [visible](file:///C/Users/Frederik/Documents/Projects/Uf6/Help/Html/writing/reference/settings/visible.html) or [enabled](file:///C/Users/Frederik/Documents/Projects/Uf6/Help/Html/writing/reference/settings/enabled.html) settings.)
- Of course, plug-ins can in turn also contain plug-in parameters.

Next: [Parameter forwards](#page-257-0)

**See Also** [Classes](#page-245-0) [Plug-in parameters](#page-255-0) **[Inheritance](#page-248-0) [Overriding](#page-251-0)** 

### <span id="page-257-0"></span>**Parameter forwards**

When you rewrite an existing formula to take advantage of [plug-in parameters](#page-255-0), this changes the format of [parameter sets](#page-91-0) that are saved while this formula is in use. This means that existing parameter sets cannot be opened anymore. To solve this problem, use parameter forwards.

A parameter forward declares a new parameter name in the formula, and lets it point to a sub-parameter of a plug-in parameter. For example, suppose that an earlier version of the [MandelbrotTest example](#page-255-0) handled its bailout condition itself, with a float parameter named bailout. Now, however, the equivalent parameter is bailout from the bailoutParam plug-in parameter. The following parameter forward expresses this:

```
MandelbrotTest {
; ...
default:
   Bailout param bailoutParam
   caption = "Bailout Test" endparam
   param bailout = bailoutParam.bailout
}
```
A parameter forward starts with the **param** keyword, the name of the old parameter, the = symbol, and then the "path" to the new parameter, which contains parameter identifiers separated by dots.

In this case, when Ultra Fractal loads an old parameter set, the parameter set will contain the value for a parameter named bailout. Because the formula does not contain a parameter named bailout, Ultra Fractal will search its parameter forwards and will subsequently set the bailout parameter of the class that is the default plug-in for the bailoutParam plugin parameter (in this case the Bailout class).

For this to work correctly, obviously the default plug-in for the plug-in parameter must be compatible with the previous behavior of the formula. (You can set a default plug-in with the [default setting](file:///C/Users/Frederik/Documents/Projects/Uf6/Help/Html/writing/reference/settings/default.html).) This is your responsibility as formula author.

Next: [Importing classes](#page-258-0)

**See Also [Classes](#page-245-0)** [Plug-in parameters](#page-255-0)

# <span id="page-258-0"></span>**Importing classes**

When a formula or a class contains a class name, for example to declare a variable or a plug-in parameter, Ultra Fractal searches for the class in the list of imported files, and then in the current file. To import a file so its classes become available, use the **import** keyword.

```
class ExtendedBailout(Test.ufm:Bailout) {
public:
   import "common.ulb"
     ; ...
}
```
This modified version of the [ExtendedBailout example](#page-256-0) first imports the file Test.ufm because that is where its [ancestor](#page-248-0) is located. Then it imports the plug-in library file [common.ulb](#page-259-0).

- The **import** keyword expects a file name within double quotes, without any path information. The file is located using the current formula search paths as set in the Folder tab of the [Options dialog.](#page-85-0)
- If a file name is specified in the **ancestor specification** of a class, this behaves as if this file was imported before any other files. The [browser](#page-201-0), however, needs the specification of the ancestor file name here to be able to check the inheritance of classes when selecting plug-in for a [plug-in parameter.](#page-255-0)
- The **order** in which import statements occur is important. When searching for a class, Ultra Fractal searches the file that was last imported first, and so on. Other than that, import statements can occur anywhere in a formula or class. Even the statements before an import statement are affected by it, because import statements are read and applied before the rest of the code is checked for consistency and type compatibility. For readability, it is recommended to put your import statements at the top of a formula or class.
- **Plug-in library files** with the .ulb extension have two purposes. When looking for plug-ins for plug-in parameters, the browser will only look in .ulb files. So [plug-ins](#page-256-0) must always be in a plug-in library file. Also, plug-in library files provide a logical place to put classes that are intended to be shared by different fractal formulas, coloring algorithms, and transformations.
- • [The common.ulb file](#page-259-0) that is installed with Ultra Fractal provides many useful base classes. See The common.ulb file.
- You can also import classes from .ufm, .ucl, or .uxf files if you have to, but this is recommended only for files that you control yourself. If you are a formula author and you want to provide common functionality to other authors, put them in your own .ulb file. Do not import a class from another author's .ufm/.ucl/.uxf file because it might be changed in a future revision of that file. See also [Publishing your formulas.](#page-279-0)

Next: [The common.ulb file](#page-259-0)

**See Also [Classes](#page-245-0) [Inheritance](#page-248-0)** [Plug-in parameters](#page-255-0)

## <span id="page-259-0"></span>**The common.ulb file**

Classes and plug-ins can be useful on their own, but they show their true power when you combine them with each other. When used well, classes can eliminate duplicate code in everyone's formulas. However, to realize this potential, there needs to be a common foundation so all classes can work with each other easily.

The common.ulb file installed in the [Public formula folder](#page-114-0) provides such a foundation. It contains an extensive collection of base classes, standard plug-ins and utility classes. Here is a quick overview of the most important classes and plug-ins:

- The Array classes provide a way to pass arrays to functions, since Ultra Fractal doesn't allow this directly. See also [Function arguments](#page-244-0).
- The Generator and IntegerGenerator classes are base classes for plug-ins that generate a sequence of values, such as random number generators.
- The Transfer and IntegerTransfer classes are base classes for plug-ins that take a value and transform it.
- The Formula class and descendants such ConvergentFormula, DivergentFormula and ConvergentDivergentFormula wrap a complex fractal formula as a plug-in. See [Example 1 - Formula plug-ins](#page-173-0) for an example of how this works in practice.
- The Coloring, GradientColoring and DirectColoring classes wrap [coloring algorithms](#page-129-0) as a plug-in.
- The Transform, UserTransform and ClipShape classes wrap [transformations](#page-155-0) as a plug-in.
- The TrapShape, TrapMode, TrapColoring, TrapPosition, TrapTransfer and ColorTrap classes provide a plug-in framework to implement orbit trap coloring algorithms where every aspect of the algorithm is extensible. See [Example 2 - Orbit trap plug-ins](#page-174-0).

The goal is to provide flexible base classes that help formula authors to write plug-ins and formulas that work with existing and future plug-ins and formulas. It is highly recommended to read through the common.ulb file thoroughly before you start writing your own plug-ins. Also have a look at how the standard plug-ins in [Standard.ulb](#page-176-0) are implemented.

The common.ulb file will be continually updated via the [online formula database](#page-114-0). The [Ultra Fractal forum](#page-292-0) is the best place to discuss this and to suggest modifications.

Documentation for the common.ulb file and any other plug-in library file in the online formula database is accessible via [formulas.ultrafractal.com/reference.](http://formulas.ultrafractal.com/reference)

Next: [Memory management](#page-260-0)

**See Also** [Classes](#page-245-0) [Importing classes](#page-258-0)

### <span id="page-260-0"></span>**Memory management**

Ultra Fractal manages the memory for all [objects](#page-246-0) that are created automatically, and normally you do not have to worry about this. However, if you create a large number of objects, or if your objects are large because they use large [arrays,](#page-238-0) you might want to know how you can influence memory usage during a calculation.

The lifetime of an object is managed with reference counting. As long as there is a reference to an object, it will not be freed. If the last reference to an object goes out of scope, if another object is stored to the reference, or if it is set to 0, the object is freed immediately.

For debugging purposes, you can [print](file:///C/Users/Frederik/Documents/Projects/Uf6/Help/Html/writing/reference/functions/print.html) the name and reference count of an object. This example uses the [Point example](#page-245-0) [class:](#page-245-0)

```
Point p = new Point(0, 0)<br>print(p) ; Prints P
                 print(p) ; Prints Point (1)
Point pt2 = p ; Create a second reference<br>
print(p) ; Prints Point (2)
print(p) ; Prints Point (2)
p = 0 ; Clears the first reference
print(pt2) ; Prints Point (1)
                  pt2 = 0 ; Frees the Point object
print(pt2) ; Prints 0
```
As you can see, you can free an object by setting all reference that point to it to 0, the [null reference](#page-246-0). You can use this to reclaim memory during a calculation.

When using recursive data structures, you can easily get the situation where two objects contain references to each other. In this case, the reference count of both objects will never reach zero. To solve this, Ultra Fractal keeps a running list of all live objects and will free them once the entire calculation is finished. If you need to reclaim memory earlier, you need to explicitly set the references to 0 so the objects can be freed. You could say that Ultra Fractal uses deterministic garbage collection, in contrast to environments like Java or .NET which use nondeterministic garbage collection.

Again, normally you do not have to worry about this because the amount of memory consumed by objects is usually very modest. But in case memory usage becomes a problem, you can use this information to track down the reference counts of objects and make sure they are freed when necessary.

Next: [Writing transformations](#page-261-0)

**See Also [Classes](#page-245-0) [Objects](#page-246-0)** 

## <span id="page-261-0"></span>**Writing transformations**

Transformations are put in transformation files with the .uxf extension. They can have the following sections, in this order:

- **global**
- **transform**
- **default**

If a transformation does not start with a label, it is assumed to start with the **transform** section. The optional setting within parentheses after the entry identifier is ignored.

The **global** section is executed only once per image and can be used to fill look-up tables and initialize read-only variables. See [Global sections](#page-266-0).

The **transform** section contains one or more statements. The purpose of these statements is to take the predefined symbol  $\#$ pixel, which contains the coordinates of the pixel currently being calculated, transform it and put the result back in #pixel. They can also set the predefined boolean symbol [#solid](file:///C/Users/Frederik/Documents/Projects/Uf6/Help/Html/writing/reference/predefined/solid.html) to **true** to give the pixel a solid color instead of calculating it. In this case, no further calculations are done for the pixel. The [solid color](#page-158-0) is adjustable on the Mapping tab of the [Layer Properties](#page-77-0) tool window.

The **default** section can contain the following settings:

- [helpfile](file:///C/Users/Frederik/Documents/Projects/Uf6/Help/Html/writing/reference/settings/helpfile.html)
- **•** [helptopic](file:///C/Users/Frederik/Documents/Projects/Uf6/Help/Html/writing/reference/settings/helptopic.html)
- **•** [precision](file:///C/Users/Frederik/Documents/Projects/Uf6/Help/Html/writing/reference/settings/precision.html)
- $\bullet$  [rating](file:///C/Users/Frederik/Documents/Projects/Uf6/Help/Html/writing/reference/settings/rating.html)
- [render](file:///C/Users/Frederik/Documents/Projects/Uf6/Help/Html/writing/reference/settings/render.html)
- [title](file:///C/Users/Frederik/Documents/Projects/Uf6/Help/Html/writing/reference/settings/title.html)

It can also contain one or more [parameter blocks.](file:///C/Users/Frederik/Documents/Projects/Uf6/Help/Html/writing/reference/settings/parameterblocks.html)

Next: [Writing fractal formulas](#page-262-0)

**See Also** [Writing formulas](#page-229-0) **[Transformations](#page-155-0)** 

# <span id="page-262-0"></span>**Writing fractal formulas**

Fractal formulas are put in fractal formula files with the .ufm extension. They can have the following sections, in this order:

- **global**
- **builtin**
- **init**
- **loop**
- **bailout**
- **perturbinit**
- **perturbloop**
- **default**
- **switch**

If a fractal formula does not start with a label, it is assumed to start with the **init** section. If a fractal formula contains an empty label (a single colon), it is assumed to start the **loop** section, and in this case, the last statement in the **loop** section is assumed to be the boolean expression from the **bailout** section (so the formula should not contain a separate **bailout** section). This set of rules ensures compatibility with old Fractint formula. It is not recommended to use this when writing new formulas, though.

The optional setting within parentheses after the entry identifier specifies the symmetry of the fractal formula. See [Symmetry.](#page-269-0)

The **global** section is executed only once per image and can be used to fill look-up tables and initialize read-only variables. See [Global sections](#page-266-0).

The **builtin** section is used for accessing built-in fractal formulas. If this section is used, the **global**, **init**, **loop**, and **bailout** sections are not allowed. The **builtin** section can contain the following settings:

#### • [type](file:///C/Users/Frederik/Documents/Projects/Uf6/Help/Html/writing/reference/settings/type.html)

The **init** section is executed only once per pixel, and is useful for initializing variables.

The **loop** section is executed once per iteration. It should update the value of the predefined complex variable  $\zeta$  (you can also write to  $#z$ ) using the old value of z.

The **bailout** section contains a single boolean expression. The **loop** section is repeated as long as this expression evaluates to **true** (but it is always executed at least once).

The **perturbinit** and **perturbloop** sections may be present to provide [perturbation equations](#page-271-0) for the formula.

The **default** section can contain the following settings:

- [angle](file:///C/Users/Frederik/Documents/Projects/Uf6/Help/Html/writing/reference/settings/angle.html)
- [center](file:///C/Users/Frederik/Documents/Projects/Uf6/Help/Html/writing/reference/settings/center.html)
- [helpfile](file:///C/Users/Frederik/Documents/Projects/Uf6/Help/Html/writing/reference/settings/helpfile.html)
- [helptopic](file:///C/Users/Frederik/Documents/Projects/Uf6/Help/Html/writing/reference/settings/helptopic.html)
- [magn](file:///C/Users/Frederik/Documents/Projects/Uf6/Help/Html/writing/reference/settings/magn.html)
- [maxiter](file:///C/Users/Frederik/Documents/Projects/Uf6/Help/Html/writing/reference/settings/maxiter.html)
- [method](file:///C/Users/Frederik/Documents/Projects/Uf6/Help/Html/writing/reference/settings/method.html)
- **[periodicity](file:///C/Users/Frederik/Documents/Projects/Uf6/Help/Html/writing/reference/settings/periodicity.html)**
- [perturb](file:///C/Users/Frederik/Documents/Projects/Uf6/Help/Html/writing/reference/settings/perturb.html)
- **·** [precision](file:///C/Users/Frederik/Documents/Projects/Uf6/Help/Html/writing/reference/settings/precision.html)
- [rating](file:///C/Users/Frederik/Documents/Projects/Uf6/Help/Html/writing/reference/settings/rating.html)
- [render](file:///C/Users/Frederik/Documents/Projects/Uf6/Help/Html/writing/reference/settings/render.html)
- [skew](file:///C/Users/Frederik/Documents/Projects/Uf6/Help/Html/writing/reference/settings/skew.html)
- [stretch](file:///C/Users/Frederik/Documents/Projects/Uf6/Help/Html/writing/reference/settings/stretch.html)
- $\bullet$  [title](file:///C/Users/Frederik/Documents/Projects/Uf6/Help/Html/writing/reference/settings/title.html)

It can also contain one or more [parameter blocks.](file:///C/Users/Frederik/Documents/Projects/Uf6/Help/Html/writing/reference/settings/parameterblocks.html)

The **switch** section is used to implement switching from one formula type to another (for example from Mandelbrot to Julia). See [Switch feature](#page-270-0).

Next: [Writing coloring algorithms](#page-264-0)

**See Also** [Writing formulas](#page-229-0) [Fractal formulas](#page-105-0)

[Perturbation equations](#page-105-0)

# <span id="page-264-0"></span>**Writing coloring algorithms**

Coloring algorithms are put in coloring algorithm files with the .ucl extension. They can have the following sections, in this order:

- **global**
- **init**
- **loop**
- **final**
- **default**

If a coloring algorithm does not start with a label, it is assumed to start with the **final** section (in that case, the **init** and **loop** sections are not allowed).

The optional setting within parentheses after the entry identifier specifies whether the coloring algorithm can be used for inside coloring, outside coloring, or both. The possible values are:

**INSIDE** The coloring algorithm is only intended for coloring the inside of a fractal. **OUTSIDE** The coloring algorithm is only intended for coloring the outside of a fractal.

If the setting is omitted, or has another value, the coloring algorithm is supposed to be useful for both inside and outside coloring. See also [Inside and outside.](#page-130-0)

The **global** section is executed only once per image and can be used to fill look-up tables and initialize read-only variables. See [Global sections](#page-266-0).

The **init** section is executed only once per pixel, and is useful for initializing variables.

The **loop** section is executed once per iteration, right after the **loop** section of the fractal formula has been executed. It can read the current value of  $#z$  and perform some calculations on it.

The **final** section is executed afterwards to determine the actual index into the gradient (this index is further transformed by the various settings on the Inside or Outside tabs). The index is a float value and should be written to the predefined symbol  $\#index$ . If the settings on the Inside or Outside tab are set to their default values (Density = 1, Transfer = Normal and Offset  $= 0$ , the entire gradient range corresponds to the range 0..1 of the index value.

To create a [direct coloring algorithm](#page-265-0), use the predefined symbol  $\#$ color instead of  $\#$ index.

It is also possible to set the predefined symbol [#solid](file:///C/Users/Frederik/Documents/Projects/Uf6/Help/Html/writing/reference/predefined/solid.html) to **true**: this gives the pixel the [solid color](#page-135-0) set in the Inside or Outside tab of the [Layer Properties](#page-77-0) tool window.

The **default** section can contain the following settings:

- [helpfile](file:///C/Users/Frederik/Documents/Projects/Uf6/Help/Html/writing/reference/settings/helpfile.html)
- [helptopic](file:///C/Users/Frederik/Documents/Projects/Uf6/Help/Html/writing/reference/settings/helptopic.html)
- **[precision](file:///C/Users/Frederik/Documents/Projects/Uf6/Help/Html/writing/reference/settings/precision.html)**
- [rating](file:///C/Users/Frederik/Documents/Projects/Uf6/Help/Html/writing/reference/settings/rating.html)
- [render](file:///C/Users/Frederik/Documents/Projects/Uf6/Help/Html/writing/reference/settings/render.html)
- [title](file:///C/Users/Frederik/Documents/Projects/Uf6/Help/Html/writing/reference/settings/title.html)

It can also contain one or more [parameter blocks.](file:///C/Users/Frederik/Documents/Projects/Uf6/Help/Html/writing/reference/settings/parameterblocks.html)

Next: [Writing direct coloring algorithms](#page-265-0)

**See Also** [Writing formulas](#page-229-0) [Coloring algorithms](#page-129-0)

# <span id="page-265-0"></span>**Writing direct coloring algorithms**

Direct coloring algorithms directly output a color instead of an index value. This is done by assigning a value to the  $#color$ predefined symbol instead of to [#index](file:///C/Users/Frederik/Documents/Projects/Uf6/Help/Html/writing/reference/predefined/index.html).

To compute this color, you can use color expressions, color variables, and color arithmetic. The following arithmetic operations are available:

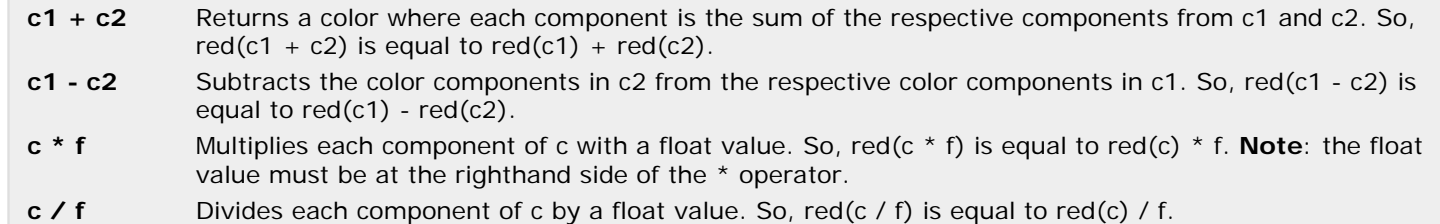

For example, to calculate the average of two colors, use  $(c1 + c2)$  / 2. Be aware of the fact that the alpha value is treated just like the other components. So, c / 2 will not only darken a color, it will also make it more transparent.

The following conversion functions are available:

- $\cdot$  [rgb](file:///C/Users/Frederik/Documents/Projects/Uf6/Help/Html/writing/reference/functions/rgb.html)
- [rgba](file:///C/Users/Frederik/Documents/Projects/Uf6/Help/Html/writing/reference/functions/rgba.html)
- $\bullet$  [hsl](file:///C/Users/Frederik/Documents/Projects/Uf6/Help/Html/writing/reference/functions/hsl.html)
- [hsla](file:///C/Users/Frederik/Documents/Projects/Uf6/Help/Html/writing/reference/functions/hsla.html)
- $\bullet$  [red](file:///C/Users/Frederik/Documents/Projects/Uf6/Help/Html/writing/reference/functions/red.html)
- [green](file:///C/Users/Frederik/Documents/Projects/Uf6/Help/Html/writing/reference/functions/green.html)
- [blue](file:///C/Users/Frederik/Documents/Projects/Uf6/Help/Html/writing/reference/functions/blue.html)
- [hue](file:///C/Users/Frederik/Documents/Projects/Uf6/Help/Html/writing/reference/functions/hue.html)
- $\bullet$  [sat](file:///C/Users/Frederik/Documents/Projects/Uf6/Help/Html/writing/reference/functions/sat.html)
- $\bullet$  [lum](file:///C/Users/Frederik/Documents/Projects/Uf6/Help/Html/writing/reference/functions/lum.html)
- [alpha](file:///C/Users/Frederik/Documents/Projects/Uf6/Help/Html/writing/reference/functions/alpha.html)

There are some functions for blending and retrieving gradient colors:

- [gradient](file:///C/Users/Frederik/Documents/Projects/Uf6/Help/Html/writing/reference/functions/gradient.html)
- [blend](file:///C/Users/Frederik/Documents/Projects/Uf6/Help/Html/writing/reference/functions/blend.html)
- [compose](file:///C/Users/Frederik/Documents/Projects/Uf6/Help/Html/writing/reference/functions/compose.html)

There are also functions to reproduce all layer merge modes. They are called **mergeX**, where **X** stands for the name of the merge mode. See [Merging functions.](file:///C/Users/Frederik/Documents/Projects/Uf6/Help/Html/writing/reference/functions/merge.html)

You can use color [parameters](#page-237-0) to let user specify a color. You can also use special user functions that allow a user to select a merge mode. See [Parameter blocks](file:///C/Users/Frederik/Documents/Projects/Uf6/Help/Html/writing/reference/settings/parameterblocks.html).

Next: [Global sections](#page-266-0)

**See Also** [Writing coloring algorithms](#page-264-0) [Direct coloring algorithms](#page-136-0)

## <span id="page-266-0"></span>**Global sections**

Sometimes, initializing variables of a formula can require a large number of calculations. Since you would normally initialize variables in the **init** section of a [fractal formula](#page-262-0) or a [coloring algorithm](#page-264-0) (or the **transform** section of a [transformation\)](#page-261-0), these calculations are performed again and again for every pixel.

Often, they only depend on parameter settings, and therefore the results are the same for every pixel. To avoid doing many repeated calculations, you can move them to the **global** section. This is a special section at the start of a formula that is executed once per image.

Use the global section to perform per-image calculations and store the results in variables that can be read in other sections. Variables declared here are treated as read-only in other sections, so you cannot use this to share variables across pixels (that would not work reliably).

In the following example, the global section is used to pre-calculate an array of random values that is the same for every pixel. These random values are subsequently used to disturb a standard Mandelbrot set.

```
MandelbrotModified {
global:
   float values[#maxiter]
  int i = 0 int seed = 12345678
   while i < 100
     seed = random(seed)
  values[i] = seed / \#randomrange<br>i = i + 1<br>endwhile
init:
  Z = (0,0) int iter = 0 ; "i" is already taken
loop:
  z = \sqrt{sqrt}(z) + \frac{1}{2} + values[iter]
  iter = iter +1bailout:
  |z| 4
}
```
#### **Notes**

- Global sections are often combined with [arrays](#page-238-0) to compute look-up tables that can speed up the formula tremendously.
- $\bullet$  You can even declare an array equal to the size of the image (with the  $\#$ width and  $\#$ height predefined symbols) and calculate the entire fractal in the global section of a coloring algorithm. The **final** section is then used only to return colors or index values from this array. This enables you to implement fractal types like IFS and flame fractals that are not natively supported by Ultra Fractal. This technique does have some limitations: it can require a fair amount of memory and the progress of the calculation is not reported. It is very slow and memory-intensive with [rendering](#page-216-0) [to disk](#page-216-0), especially with [anti-aliasing](#page-220-0), and it does not work well with [network calculations](#page-224-0) either. See also the [render](file:///C/Users/Frederik/Documents/Projects/Uf6/Help/Html/writing/reference/settings/render.html) [setting](file:///C/Users/Frederik/Documents/Projects/Uf6/Help/Html/writing/reference/settings/render.html).

Next: [Image parameters](#page-267-0)

**See Also** [Arrays](#page-238-0) **[Sections](#page-232-0)** 

### <span id="page-267-0"></span>**Image parameters**

Formulas in Ultra Fractal can import external images. This is typically used only in [direct coloring algorithms](#page-265-0), which can subsequently use the information from the image to return colors for each pixel that is calculated. The [standard Image](#page-147-0) [coloring algorithm](#page-147-0) is a good example.

To be able to import an image, the formula needs to declare an image parameter. This takes the form of a [plug-in](#page-255-0) [parameter](#page-255-0) with the built-in [Image class](file:///C/Users/Frederik/Documents/Projects/Uf6/Help/Html/writing/reference/classes/image.html) as the class type:

```
default:
 ...
   Image param imageParam
   caption = "Image" endparam
```
The [parameter block](file:///C/Users/Frederik/Documents/Projects/Uf6/Help/Html/writing/reference/settings/parameterblocks.html) can contain the following settings: [caption](file:///C/Users/Frederik/Documents/Projects/Uf6/Help/Html/writing/reference/settings/caption.html), [enabled](file:///C/Users/Frederik/Documents/Projects/Uf6/Help/Html/writing/reference/settings/enabled.html), [hint](file:///C/Users/Frederik/Documents/Projects/Uf6/Help/Html/writing/reference/settings/hint.html), and [visible](file:///C/Users/Frederik/Documents/Projects/Uf6/Help/Html/writing/reference/settings/visible.html). You cannot specify a default image. By default, the image is always empty.

In the [list of parameters](#page-108-0) in the [Layer Properties tool window](#page-77-0), the image parameter shows up as an image preview and an Open button to select an image file. See [Using images](#page-132-0) for an example. The user can select any image from the computer and it will be loaded in the preview window.

To access the data from the image, you need to create an Image object from the image parameter, just like with plug-in parameters:

```
Image img = new @imageParam
int numPixels = img.getWidth() * img.getHeight()
```
You can now access all pixels in the image using the methods of the [built-in Image class](file:///C/Users/Frederik/Documents/Projects/Uf6/Help/Html/writing/reference/classes/image.html). The Image object created is associated to the specified image parameter, so you can easily have multiple image parameters if necessary.

**Note**: You can also create a stand-alone Image object with new Image. For example, you could make a copy of an imported image and modify it.

Next: [Random values](#page-268-0)

**See Also [Classes](#page-245-0)** [Image class](file:///C/Users/Frederik/Documents/Projects/Uf6/Help/Html/writing/reference/classes/image.html)

### <span id="page-268-0"></span>**Random values**

Some formulas need to calculate random values. Ultra Fractal offers two ways of obtaining pseudo-random values.

The predefined symbol  $#$ random returns a new complex random number for every pixel. This exists primarily for compatibility with old Fractint formulas.

The preferred way of obtaining a [random](file:///C/Users/Frederik/Documents/Projects/Uf6/Help/Html/writing/reference/functions/random.html) value is the random function. This function accepts an integer seed and returns a new random seed. To generate a series of random numbers, you should call the function repeatedly, each time supplying the seed returned by the previous call. Example:

```
int seed = 123456789 ; initial value
seed = random(seed)
; seed is now the first random number
seed = random(seed)
; seed is now the second random number
```
To obtain a random floating-point number between 0 and 1, divide abs(seed) by the predefined symbol [#randomrange](file:///C/Users/Frederik/Documents/Projects/Uf6/Help/Html/writing/reference/predefined/randomrange.html). To obtain a random integer between 0 and n - 1, use abs(seed) % n.

You can generate multiple independent, reproducible series of random numbers just by declaring and using multiple seeds. The random function will always return the same result for the same seed value.

Next: [Symmetry](#page-269-0)

**See Also** [Global sections](#page-266-0)

# <span id="page-269-0"></span>**Symmetry**

Some fractal formulas always create images that are symmetric. Ultra Fractal can take advantage of the symmetry to speed up the calculation. To enable this, you must specify the symmetry of the formula as the optional setting between parentheses right after the entry identifier. Example:

Mandelbrot(XAXIS) {  $\bigg\}$ ...

This formula is symmetric around the horizontal x-axis, therefore it uses the XAXIS setting. This table lists all possible values for the symmetry setting:

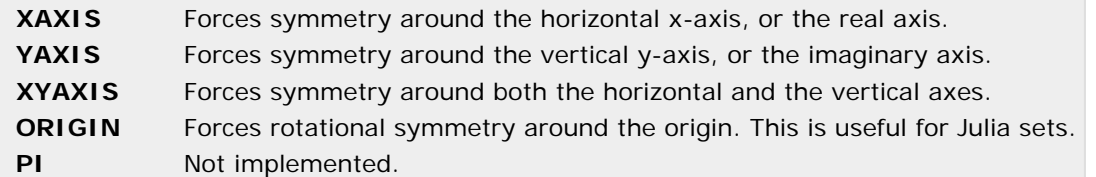

You can append **NOPARM** to all values (thus obtaining **XAXIS\_NOPARM**, etc) to make sure symmetry is only applied when all complex parameters are set to (0, 0). The XAXIS setting also allows the suffixes **\_NOREAL** and **\_NOIMAG** to disable symmetry for non-zero real and imaginary parts of all complex parameters.

#### **Notes**

- Symmetry is always disabled if the rotation angle set in the Location tab is not zero, or if a coloring algorithm that reads the value of  $#z$  is selected.
- It is not recommended and not reliable to use this to enforce symmetry that does not exist in the formula itself. It is only intended as a speed-up for formulas that naturally exhibit symmetry.

Next: [Switch feature](#page-270-0)

**See Also** [Writing fractal formulas](#page-262-0) [Formula files and entries](#page-231-0)

### <span id="page-270-0"></span>**Switch feature**

The switch feature allows you to switch easily between related fractal types. One fractal type can be used as a map for another. This is very useful, since Mandelbrot sets, for example, are in fact maps of the corresponding Julia sets.

To use the switch feature with your own formulas, you must include the **switch** section as the last section in your fractal formula. Here is an example of a typical Mandelbrot formula using the **switch** section:

```
Mandelbrot {
init:
  z = 0loop:
  z = \sqrt{sqrt}(z) + \sqrt{2}bailout:
   |z| < @bailout
switch:
   type = "Julia"
  bailout = bailout
}
```
The type setting specifies the identifier of the formula (in the same file) to switch to. The other settings can copy parameters and the pixel value from the source formula to the destination formula (the formula Ultra Fractal is switching to). The #pixel symbol returns the coordinates of the point in the fractal window where the user clicked to initiate the switch.

When switching, Ultra Fractal now loads the Julia formula, and tries to find the parameters **seed** and **bailout** in the Julia formula. If these parameters can be found, they are set to the pixel value and the bailout of the Mandelbrot formula. Otherwise, the settings are ignored.

So, you need to take the following steps to use the switch feature:

- 1. Append the **switch** section to the end of your formula.
- 2. Insert the type setting and use the entry identifier of the formula you want to switch to as the setting value, enclosed in double quotes (like all string values).
- 3. Insert the setting "destination-parameter =  $\#$ pixel" to let the switch feature be dependent on the point where the user clicked inside the fractal window. If you want, you can use this setting more than once, or just leave it out. The parameter in the destination formula must be complex, otherwise this setting is ignored.
- 4. Optionally, insert additional settings "destination-parameter = source-parameter" to copy other parameters from the source formula to the destination formula. Be sure that the types of the source and destination parameters are the same; otherwise, the setting is ignored. Parameters not explicitly copied here are set to the default values.

Here is an example of a Julia formula that could be used with the Mandelbrot formula shown above. Note that the Julia formula allows you to switch back to the Mandelbrot formula (of course without using the pixel value).

```
Julia {
init:
   z = #pixel
loop:
  z = \sqrt{sqrt}(z) + \sqrt{2}bailout:
   |z| < @bailout
switch:<br>type = "Mandelbrot"
  bailout = bailout}
```
Next: [Perturbation equations](#page-271-0)

**See Also** [Writing fractal formulas](#page-262-0) [Switch mode](#page-89-0)

### <span id="page-271-0"></span>**Perturbation equations**

The [perturbation calculation](#page-113-0) algorithm in Ultra Fractal can dramatically speed up deep-zooming, allowing an image to complete in minutes rather than hours or even days. You can add perturbation support to your own formulas by providing the perturbation equations. Reworking the fractal equation to perturbation equations does require some (high school level) mathematics, and unfortunately not all fractal types are suitable for perturbation calculations.

Let's take the Mandelbrot formula as an example, written in pseudo-formula language with z' for the next value of z:

 $z' = z^2 + c$ 

This is the reference orbit. To calculate another pixel on the screen, we use this orbit and deviate from it slightly. Let's call this orbit z2 and its location c2:

```
z2' = z2^2 + c2
```
Rewrite this using dz for the difference between z2 and z, and dc for the difference between c2 and c:

```
z2 = z + dzc2 = c + dcz' + dz' = (z + dz)^2 + c + dc
```
Now rewrite this to get a formula for the next value of dz, based on the current values of dz and z:

```
z^2 + c + dz' = z^2 + 2*z*dz + dz<sup>2</sup> + c + dc
dz' = 2*z*dz + dz^2 + dc
```
Note that the  $z^2$  and c terms have cancelled out on both sides, leaving us with an equation where all terms are multiplied by dz. Because dz starts out small (first 0, then dc which is small because we're zoomed in far), all terms are small as well, so they can be calculated using regular double precision. For this to work, it's essential that there is no "large" z term left. For example, you might be tempted to write the equation like this:

dz' = (z + dz)^2 - z^2 + dc *; Does not work*

That does not work because the magnitude of z is typically around 1, and the magnitude of dz is around 1/magnification which is small. With deep zooming, regular floating-point precision does not provide enough significant decimals to add the two without losing the value of dz.

In short, if your formula can be reduced so all terms are small (in the order of dz or dc), it will work with perturbation calculations.

Sometimes, only certain parameter combinations for the formula will produce working perturbation equations. For example, with the [standard Mandelbrot formula](#page-121-0), only positive integer powers like 2, 3 and 4 can be reduced, but a power like 2.5 or a complex power does not reduce. In this case, use the [perturb setting](file:///C/Users/Frederik/Documents/Projects/Uf6/Help/Html/writing/reference/settings/perturb.html) to specify when the perturbation equations are valid.

To express the perturbation equations in the formula language, add **perturbinit** and **perturbloop** sections, and use the  $\#$ dz and  $\#$ dpixel predefined symbols:

```
PerturbMandelbrot {
init:
 z = 0loop:
 z = \sqrt{sqrt}(z) + \sqrt{2}bailout:
 |z| < 4perturbinit:
 #dz = 0perturbloop:
   #dz = 2 * #z * #dz + sqr(#dz) + #dpixel
}
```
#### **Notes**

- $\bullet$  The [bailout section](#page-262-0) from the regular formula is also used for perturbation calculations. The  $\#z$  value is calculated by adding the reference z value and the current #dz value.
- The  $\#dz$  predefined symbol is equal to the dz value used in the equations above, and  $\#d$  pixel is equal to dc.
- To keep your formula compatible with earlier versions of Ultra Fractal (for example if you publish it in the formula database), use [compiler directives](file:///C/Users/Frederik/Documents/Projects/Uf6/Help/Html/writing/reference/directives/compilerdirectives.html) and test for the VER60 symbol. See the [Mandelbrot formula](#page-121-0) in Standard.ufm for an example.
- See the [SuperFractalThing web site](http://www.superfractalthing.co.nf/) for the original whitepaper by K.I. Martin that introduced this algorithm.

Next: [Providing help and hints](#page-273-0)

[Writing fractal formulas](#page-262-0) **[Perturbation calculations](#page-113-0)** 

# <span id="page-273-0"></span>**Providing help and hints**

To make your formulas easier to use, you might want to add help. There are two ways to provide help for formulas.

The easiest way to add help to your formula is to provide hints for all parameters. A hint is a small explanatory message that is shown in the [Fractal Mode](#page-79-0) tool window when the user hovers over the paramter, or when the user clicks the **?** button in the title bar of the [Layer Properties](#page-77-0) tool window, and then clicks the parameter.

 $\triangleright$  To add a [hint](file:///C/Users/Frederik/Documents/Projects/Uf6/Help/Html/writing/reference/settings/hint.html) to a parameter, use the hint setting in the parameter block.

Although parameter hints are certainly helpful, they cannot provide an overview of the purpose and intended use of the formula. To overcome this, you can create a separate help file and specify its name and location in the formula file so Ultra Fractal can open it.

Ultra Fractal supports help in HTML files, in Windows Help files (\*.hlp), in Windows HTML Help files (\*.chm), in Adobe Acrobat files (\*.pdf), in Microsoft Word files (\*.doc), and in plain text files (\*.txt). These help files are usually installed in the **Help on Formulas** folder. By default, its location is "My Documents\Ultra Fractal 5\Help on Formulas", but you can change this in the Folders tab of the [Options dialog.](#page-85-0)

To link a formula to an external help file, use the [helpfile](file:///C/Users/Frederik/Documents/Projects/Uf6/Help/Html/writing/reference/settings/helpfile.html) and [helptopic](file:///C/Users/Frederik/Documents/Projects/Uf6/Help/Html/writing/reference/settings/helptopic.html) settings in the **default** section.

Ultra Fractal launches the help file when the user clicks the **Help** button in the Layer Properties tool window.

Next: [Debugging](#page-274-0)

**See Also** [Publishing your formulas](#page-279-0) [Parameter blocks](file:///C/Users/Frederik/Documents/Projects/Uf6/Help/Html/writing/reference/settings/parameterblocks.html)

# <span id="page-274-0"></span>**Debugging**

When you are writing complex formulas, it is likely that they will not immediately function as intended. Although the compiler tries to catch most of the common mistakes and reports them as [errors](file:///C/Users/Frederik/Documents/Projects/Uf6/Help/Html/writing/reference/errors/errors.html) or [warnings](file:///C/Users/Frederik/Documents/Projects/Uf6/Help/Html/writing/reference/warnings/warnings.html), some mistakes will go unnoticed until you try the formula.

The process of trying a formula and correcting it until it works is called **debugging**, because you are essentially removing bugs (programming mistakes). To debug a formula, you use run-time messages.

Run-time messages can be generated by a formula while it is executed. They appear in the [Compiler Messages](#page-84-0) tool window, where you can examine them.

To enable run-time messages, define the **DEBUG** symbol. Run-time messages are caused by an array index that is [out of](file:///C/Users/Frederik/Documents/Projects/Uf6/Help/Html/writing/reference/errors/arrayindexoutofbounds.html) [bounds](file:///C/Users/Frederik/Documents/Projects/Uf6/Help/Html/writing/reference/errors/arrayindexoutofbounds.html), an assignment of [incompatible arrays,](file:///C/Users/Frederik/Documents/Projects/Uf6/Help/Html/writing/reference/errors/incompatiblearrays.html) or by the [print function](file:///C/Users/Frederik/Documents/Projects/Uf6/Help/Html/writing/reference/functions/print.html). Here is an example:

**int** a[4]  $int i = 5$ <br>a[i] = 4 a[i] = 4 *; out of bounds, no run-time message* print("Hello?") \$define DEBUG a[i] = 3 *; out of bounds, causes run-time message* print("Hello, world") *; causes run-time message*

Use the print function to examine the values of variables while the formula is executed, so you can understand why it is not working properly.

Run-time messages are printed to the [Compiler Messages tool window](#page-84-0). To make sure the Compiler Messages tool  $\mathcal{C}$ window is attached to the formula you want to debug, click the Reload button for the formula in one of the tabs of the [Layer Properties tool window](#page-77-0).

By not defining the **DEBUG** symbol, run-time messages are not generated. When you are publishing a formula, you should make sure the **DEBUG** symbol is not defined, since the users of your formula will probably not appreciate the run-time messages.

Next: [Optimizations](#page-275-0)

**See Also** [print function](file:///C/Users/Frederik/Documents/Projects/Uf6/Help/Html/writing/reference/functions/print.html) [Compiler directives](file:///C/Users/Frederik/Documents/Projects/Uf6/Help/Html/writing/reference/directives/compilerdirectives.html) [Memory management](#page-260-0)

# <span id="page-275-0"></span>**Optimizations**

The compiler performs optimizations to make sure that all formulas run as fast as possible. It is helpful to know something about these optimizations when writing formulas.

The optimizations can be divided into two categories:

- Evaluation of constant expressions. Constant expressions are expressions whose value can be evaluated by the compiler. Constant expressions can contain operators, built-in functions, constants and parameters. This is possible because the formula is re-compiled each time a parameter changes, so parameters can be treated as constants by the compiler.
- Replacement of slow operations by faster ones, such as replacing  $2*x$  by  $x+x$  (adding is faster than multiplying).

When writing formulas, this has the following consequences:

- Writing to parameters is not recommended. This can make the formula run slower, because parameters cannot be treated as constants anymore.
- You can write constant expressions wherever you want. You do not have to precalculate them, because the compiler can do that for you. So, using  $2 + 1/3$  is just as fast as using 2.3333. Just use whatever you find most convenient.
- **If** statements with constant expressions (like **if** 3 < 2) are completely eliminated by the compiler. This is very helpful when you use lots of **if** statements depending on the values of [enumerated parameters](file:///C/Users/Frederik/Documents/Projects/Uf6/Help/Html/writing/reference/settings/enum.html). Therefore making your formula versatile by providing many options does not cause it to run slower.
- You can use descriptive operators like  $z^4$  instead of  $z^*z^*z^*z$  or sqr(sqr(z)), since Ultra Fractal automatically chooses the most efficient operation independent of the operators or functions used.

Next: [Compatibility](#page-276-0)

**See Also [Conditionals](#page-241-0)** 

# <span id="page-276-0"></span>**Compatibility**

Ultra Fractal 5 accepts almost all formulas written for earlier versions of Ultra Fractal. There are many changes in the compiler since **Ultra Fractal 4**, but the language has been changed in such a way that existing formulas will still compile. The new language features are accessed with [semi-reserved keywords](file:///C/Users/Frederik/Documents/Projects/Uf6/Help/Html/writing/reference/keywords.html), meaning that you can still use them as variable names. This ensures that there will not be a conflict with existing formulas.

There are some minor differences in the compiler since **Ultra Fractal 2**:

- There are a three new [keywords](file:///C/Users/Frederik/Documents/Projects/Uf6/Help/Html/writing/reference/keywords.html): **color**, **heading**, and **endheading**. Variables with these names will have to be renamed. Parameters with these names should not be renamed to avoid breaking backwards compatibility. Instead, add a @ character to the parameter name in the parameter block that describes it, so the compiler will recognize it as a parameter, not as a keyword. For example, "param color" should be changed to "param @color".
- Some formulas might not run well with double precision (Ultra Fractal 2 always uses extended precision). In this case, either correct the formula, or adjust the **Additional Precision** value in the Formula tab of the [Layer Properties](#page-77-0) tool window so extended precision is used. You can verify this in the [Statistics](#page-80-0) tool window. Also see [Arbitrary](#page-112-0) [precision](#page-112-0).
- Built-in functions that can return complex values with float arguments are treated differently. If the return value is assigned to a complex variable, the float argument is converted to complex and the complex version of the function is called instead of the float version. This fixes a number of bugs like:

**complex**  $c = sqrt(-1)$  *; should be (0, 1)* 

Unfortunately, sometimes it breaks backwards compatibility because Ultra Fractal 2 would assign an invalid value to c in this case. To work around this, use:

**float**  $f = \sqrt{2}$ **complex**  $c = f$ 

The formula compiler is largely compatible with **Fractint**'s parser and most Fractint formulas can be used without modification. There are a few exceptions, however:

- Writing to parameters is not recommended, since Ultra Fractal can perform special optimizations when parameters are read-only. Formulas writing to parameters will be accepted, though.
- $\bullet$  Writing to [predefined symbols](file:///C/Users/Frederik/Documents/Projects/Uf6/Help/Html/writing/reference/predefined/predefined.html) that are read-only, such as  $\#$  pixel, is not allowed. Formulas writing to these predefined symbols will not be accepted.
- Formulas using the predefined symbol LastSqr will not be accepted. The usage of LastSqr serves no purpose; it is intended as a speed-up but it only makes formulas run slower (even in Fractint). Furthermore it makes formulas very hard to write and to understand.
- Formulas using the function cosxx will not be accepted either. This function results from an early version of Fractint which contained a bug in the cos function. The cosxx function allows you to reproduce this bug in later versions of Fractint. If you still want to use the cosxx function, you can write  $conj(cos(a))$  $conj(cos(a))$  $conj(cos(a))$  instead of cosxx(a).
- In Fractint, built-in functions with invalid arguments often return other values than in Ultra Fractal. For example. log(0) returns 0 in Fractint, but it returns -infinity in Ultra Fractal. This can cause problems. In general, if a Fractint formula gives a blank screen instead of a fractal, you should check the formula for this kind of errors (log(0), division by zero, recip(0), etc).
- Fractint iterates fractal formulas not the number of times given by the maximum iterations value, but one time less. Ultra Fractal does iterate fractal formulas the number of times given by the maximum iterations value. The Fractint PAR import feature in Ultra Fractal takes this into account and subtracts one from the maximum iterations value used by Fractint.

Generally, formulas that depend on the forgiving behaviour of Fractint's parser will not be accepted. Often Fractint accepts formulas that contain syntax errors and it will still produce a picture. Ultra Fractal will refuse to load such formulas. This is useful, because it helps you to write clear and understandable formulas, and it might point you in the direction of possible errors.

Next: [Execution sequence](#page-277-0)

**See Also** [Invalid operations](#page-278-0)

#### <span id="page-277-0"></span>**Execution sequence**

To help you understand the way Ultra Fractal executes the various sections in all formula types, here is an overview of the execution sequence per pixel, written in pseudo-code similar to the formula language.

Before calculating the image, the global sections are executed:

```
for each transformation
  execute global section of transformation
execute global section of fractal formula
execute global section of inside coloring algorithm
execute global section of outside coloring algorithm
```
Then, for each pixel, the following calculations are performed:

```
for each transformation
   #solid = false
   execute transform section of transformation
   if #solid == true
     stop and give pixel the solid mapping color
endfor
execute init section of fractal formula
execute init section of inside coloring algorithm (if it exists)
execute init section of outside coloring algorithm (if it exists)
int iter = 0repeat<br>execute loop section of fractal formula
  bool b = the expression in the bailout section of the fractal formula \textbf{if } b == \textbf{true}<br>
; not yet bailed out execute loop section of inside coloring algorithm (if it exists)
   execute loop section of outside coloring algorithm (if it exists) endif
  iter = iter + 1until (b == false) || (iter == #maxiter)#numiter = iter
if #numiter == #maxiter
  execute final section of the inside coloring algorithm
else
   ; pixel is outside
  execute final section of the outside coloring algorithm
endif
color the pixel
```
Next: [Invalid operations](#page-278-0)

**See Also** [Writing transformations](#page-261-0) [Writing fractal formulas](#page-262-0) [Writing coloring algorithms](#page-264-0) [Global sections](#page-266-0)

# <span id="page-278-0"></span>**Invalid operations**

Formulas can easily perform invalid operations, such as dividing by zero. Rather than showing an error message when an invalid operation occurs, Ultra Fractal just ignores the error and calculates further. This means that the resulting image can be unpredictable if you do not pay proper attention to these special cases. See also the *isInf* and *isNaN* functions, and [Compatibility](#page-276-0).

Invalid operations include dividing by zero (also with the [% operator](file:///C/Users/Frederik/Documents/Projects/Uf6/Help/Html/writing/reference/operators/modulus.html)), and using some [built-in functions](file:///C/Users/Frederik/Documents/Projects/Uf6/Help/Html/writing/reference/functions/functions.html) with invalid arguments. The range of valid arguments for a function is always discussed (if there are invalid values) in the description of the function. It does not hurt to use arguments outside the valid range, as long as you remember that the results may be unpredictable.

If you are using loops, you should avoid writing infinite loops at all times. An infinite loop is a loop which repeats forever, without stopping. Here is are two examples:

**while true** ... **endwhile repeat** ... **until false**

You must make sure that the loop is exited at some time. This means that the condition in a while loop should eventually become false, and that the condition in a repeat loop should eventually become true.

If, for some reason, the formula still enters an infinite loop, the fractal window will remain black and no pixels will be calculated at all because the formula is still busy to calculate the first pixel, which will never be finished. Ultra Fractal is still able to terminate an infinite loop. Just close the fractal window, or select another formula.

Next: [Publishing your formulas](#page-279-0)

**See Also [Debugging](#page-274-0)** 

# <span id="page-279-0"></span>**Publishing your formulas**

When you have written a new formula, you might want to publish it, so other people can use it as well. You can publish it using the online formula database at [formulas.ultrafractal.com](http://formulas.ultrafractal.com/). When you register with the formula database, you reserve a two- or three-letter abbreviation that you can use to name your formula files.

Before publishing your formula, take a step back and ask yourself the following questions:

- Does your new formula add something that is not already available in the formula database? In other words, is it worth trying for other people?
- Have you carefully considered all parameters and the effect that they have? Usually, formulas with fewer parameters are more effective and easier to use. Don't add extra parameters just because they look interesting.
- Have you added [help and hints](#page-273-0) to make your formula easier to use?

In general, you should take responsibility for the formulas that you publish. For complex formulas, you might want to have them beta-tested by a small group of people first. Consider that it might not be possible to fix problems later without breaking compatibility with parameter sets produced by earlier versions.

When you are revising and improving your formula files, make sure that you do not break backwards compatibility either. Here are some guidelines to help you:

- Do not give the formula a different entry identifier, unless you know what you are doing. Parameter files reference the formula by its identifier, so they cannot be restored anymore if the identifier has been changed. You can always change the [title](file:///C/Users/Frederik/Documents/Projects/Uf6/Help/Html/writing/reference/settings/title.html) of the formula, of course.
- Do not change the identifiers of existing parameters in your formula, since parameter sets reference parameters in a formula by their identifiers. Instead, change their [captions.](file:///C/Users/Frederik/Documents/Projects/Uf6/Help/Html/writing/reference/settings/caption.html)
- When using [enumerated parameters,](file:///C/Users/Frederik/Documents/Projects/Uf6/Help/Html/writing/reference/settings/enum.html) do not change the names of the existing items. It is possible though to change their order and add new items without breaking existing parameter sets.
- When using [classes](#page-245-0) and [plug-in parameters](#page-255-0), see also [Parameter forwards](#page-257-0) and [Importing classes.](#page-258-0)

**See Also** [Public formulas](#page-114-0) **[Compatibility](#page-276-0)** 

## <span id="page-280-0"></span>**General keyboard shortcuts**

The following general keyboard shortcuts apply to any document window in Ultra Fractal, and some can also be used when no document window is open at all.

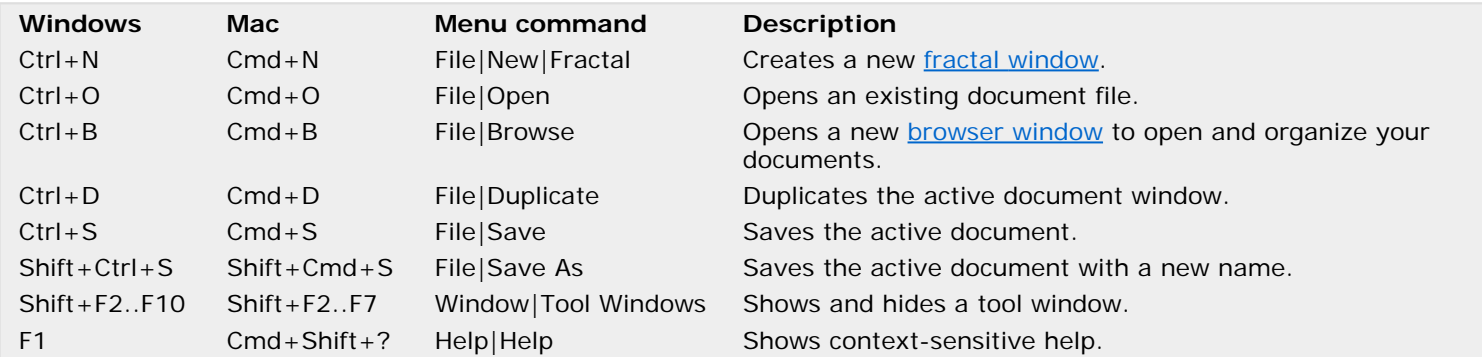

You can use several keyboard shortcuts with most input boxes for layer parameters. These are shortcuts for the commands found in the right-click popup menu for the input box.

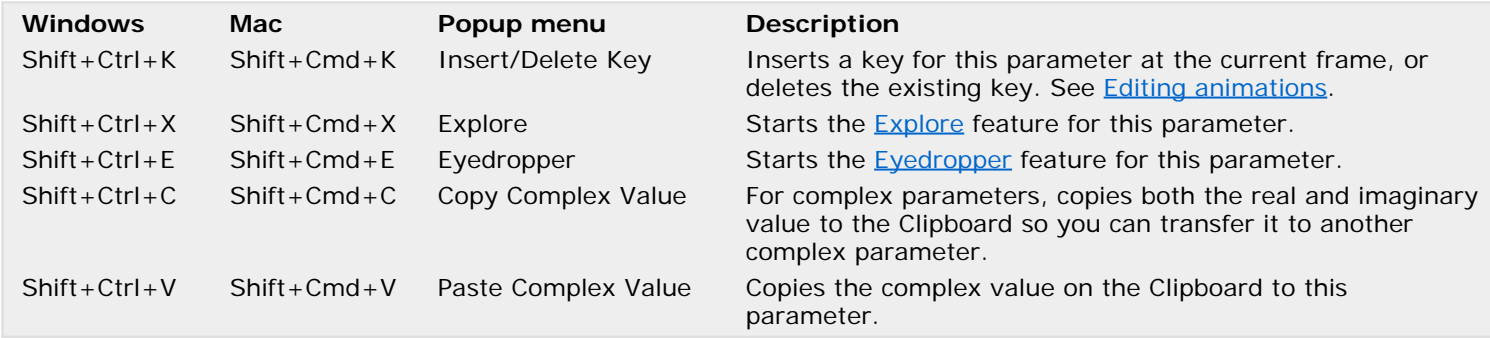

Next: [Keyboard shortcuts for fractal windows](#page-281-0)

**See Also [Workspace](#page-74-0)** 

# <span id="page-281-0"></span>**Keyboard shortcuts for fractal windows**

The following keyboard shortcuts apply to fractal windows:

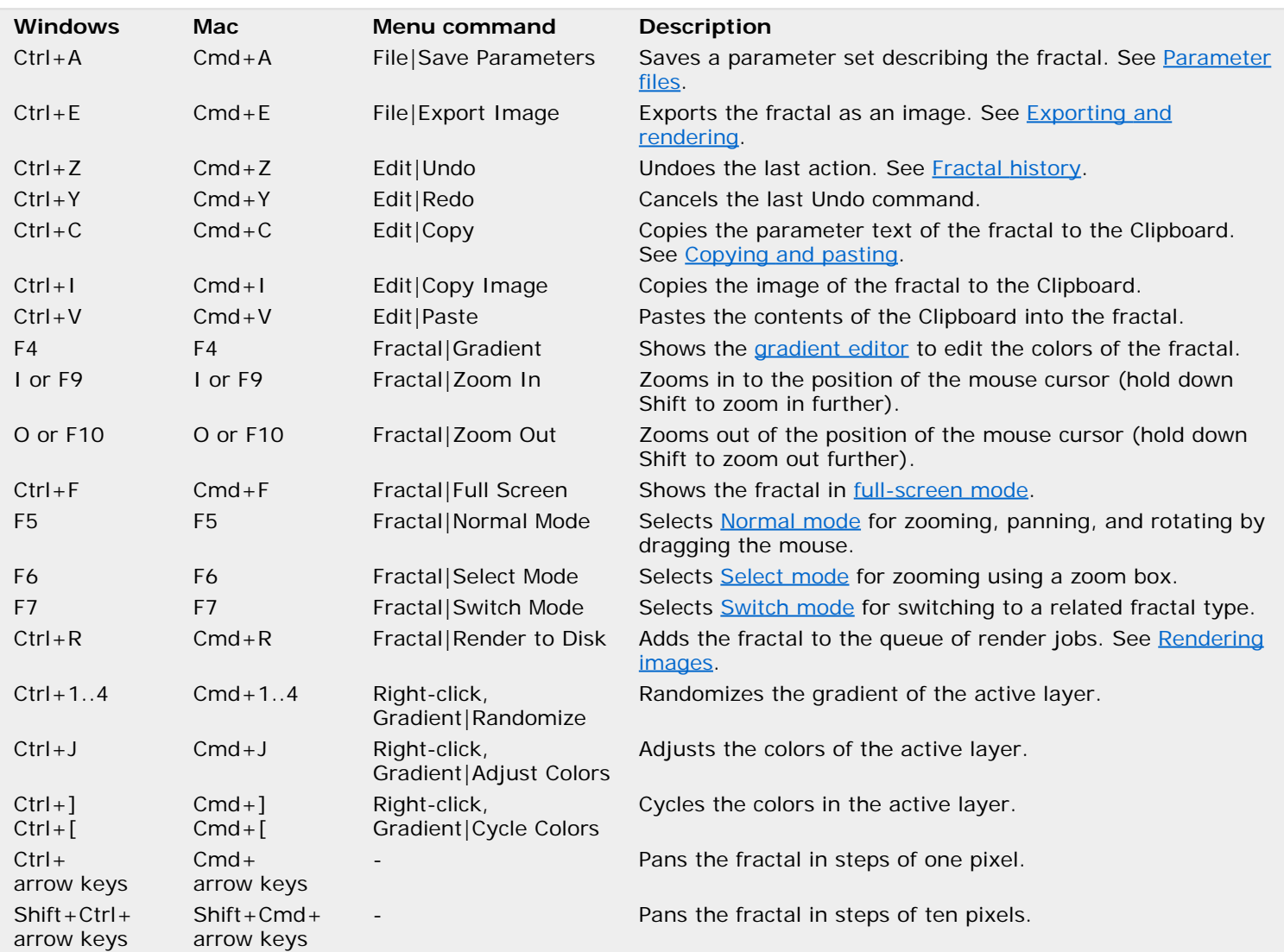

Next: [Keyboard shortcuts in Select mode](#page-282-0)

**See Also** [General keyboard shortcuts](#page-280-0) [Fractal windows](#page-86-0)

# <span id="page-282-0"></span>**Keyboard shortcuts in Select mode**

The following keyboard shortcuts can be used in a fractal window when [Select mode](#page-88-0) is active:

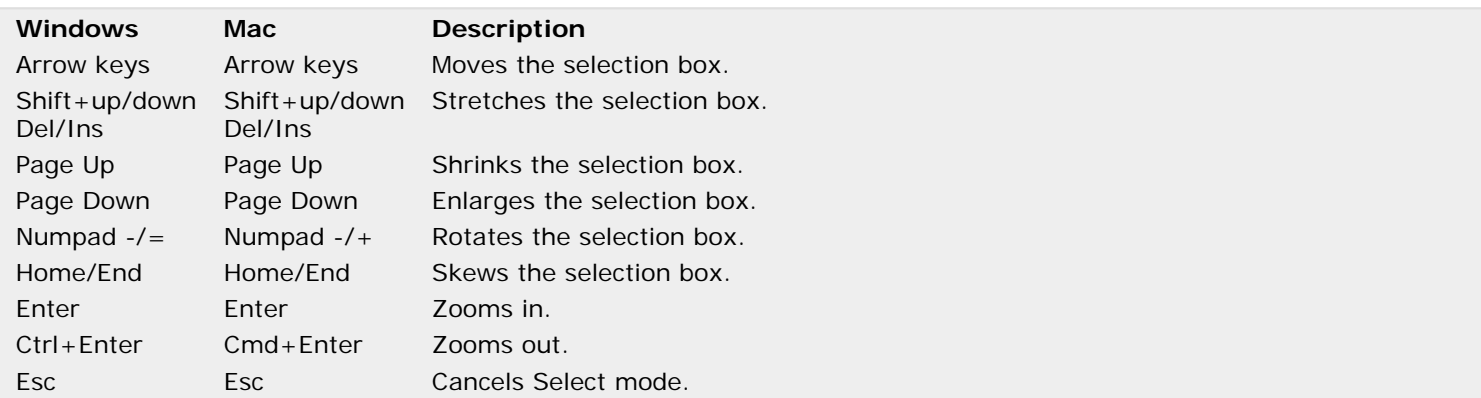

Hold down the Ctrl key *(Windows)* or Cmd key *(Mac)* for fine adjustments.

Next: [Keyboard shortcuts for animations](#page-283-0)

**See Also** [Keyboard shortcuts for fractal windows](#page-281-0) [Fractal windows](#page-86-0)

## <span id="page-283-0"></span>**Keyboard shortcuts for animations**

Note: You need Ultra Fractal [Extended Edition](#page-289-0) to work with animations.

The following keyboard shortcuts are used in fractal windows to create and edit animations:

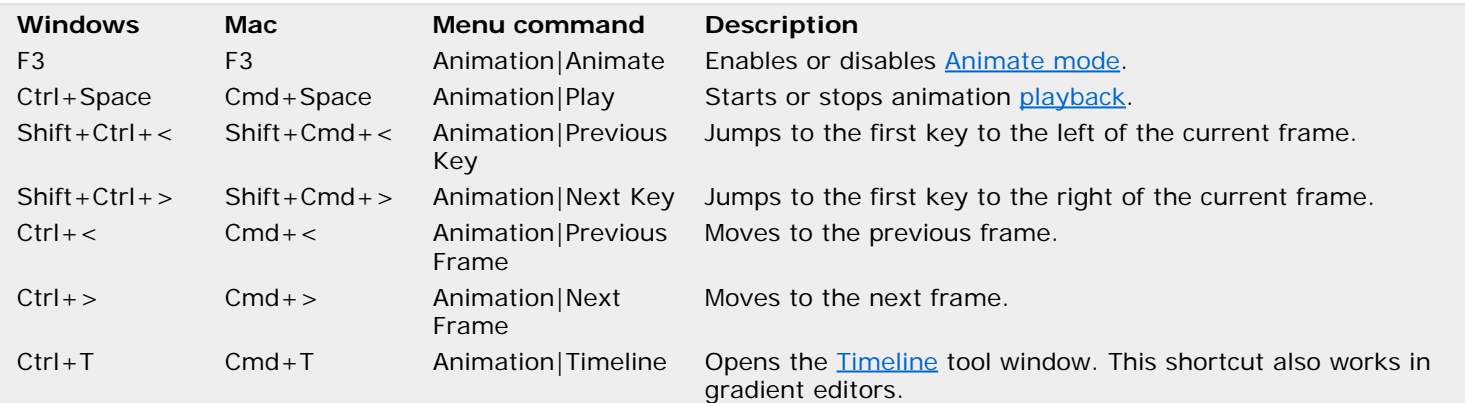

The following keyboard shortcuts work in the **Timeline tool window:** 

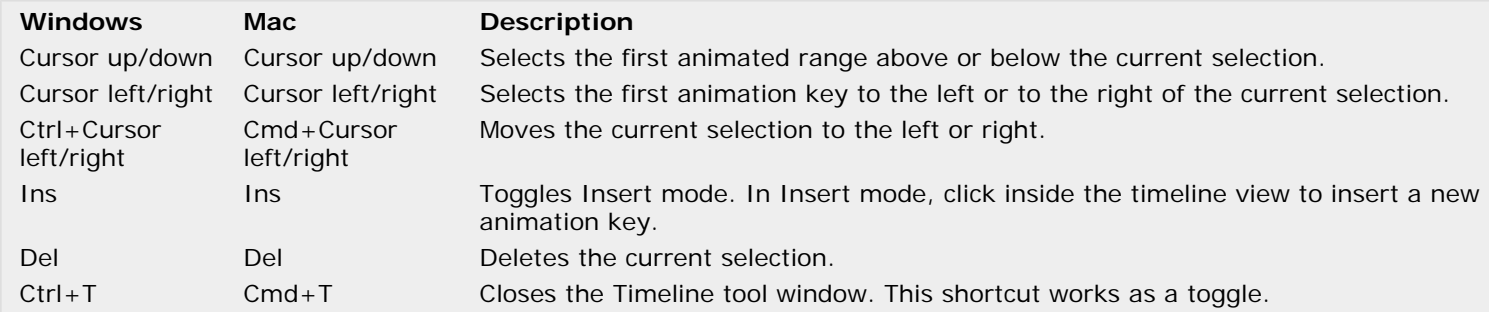

Next: [Keyboard shortcuts for gradient editors](#page-284-0)

**See Also**

[Keyboard shortcuts for fractal windows](#page-281-0) **[Animation](#page-185-0)** [Fractal windows](#page-86-0)

# <span id="page-284-0"></span>**Keyboard shortcuts for gradient editors**

The following keyboard shortcuts apply to gradient editors:

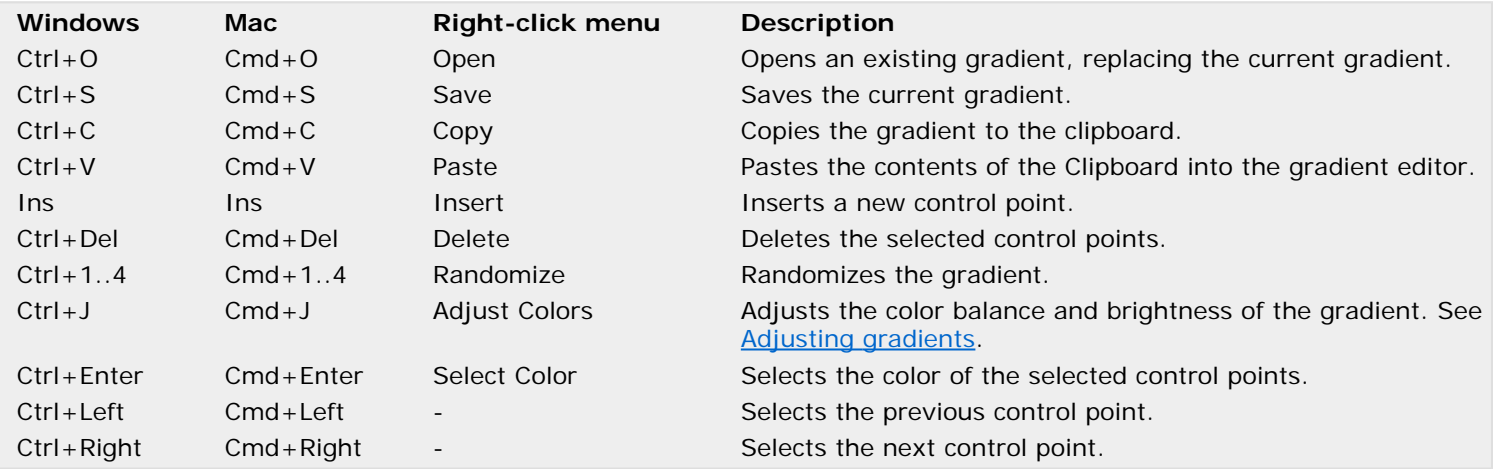

Hold down Ctrl (Windows) or Cmd (Mac) while clicking in the gradient editor to add a new control point or to delete the selected control point. When dragging control points, hold down Shift to constrain the movement to horizontal or vertical only.

Next: [Keyboard shortcuts for the Layer Properties tool window](#page-285-0)

**See Also**

[General keyboard shortcuts](#page-280-0) **[Gradients](#page-99-0)** 

### <span id="page-285-0"></span>**Keyboard shortcuts for the Layer Properties tool window**

The following keyboard shortcuts apply to the <u>Layer Properties</u> tool window. Most shortcuts work on the active tab. Use Ctrl+Tab and Ctrl+Shift+Tab to activate other tabs.

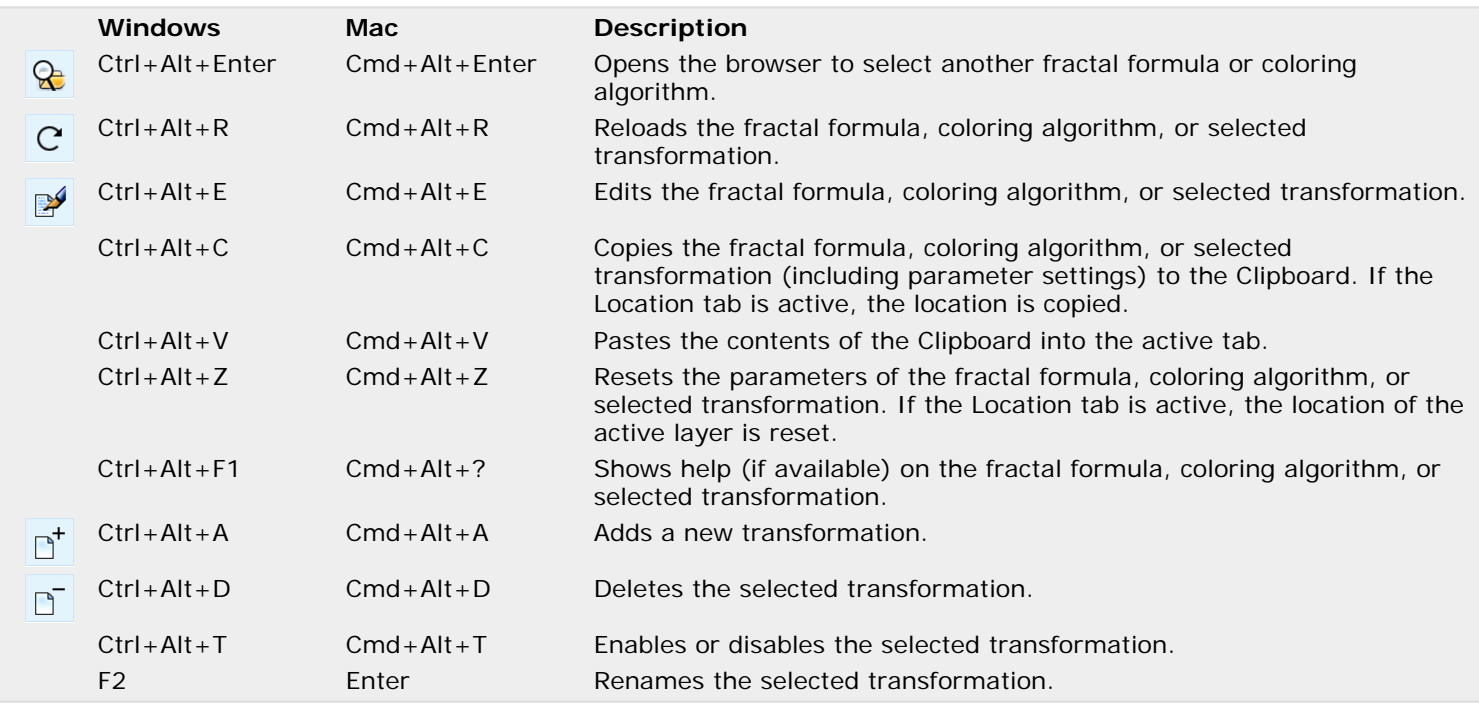

Next: [Keyboard shortcuts for the Fractal Properties tool window](#page-286-0)

**See Also** [General keyboard shortcuts](#page-280-0) **[Formulas](#page-105-0)** [Coloring algorithms](#page-129-0) **[Transformations](#page-155-0)** 

### <span id="page-286-0"></span>**Keyboard shortcuts for the Fractal Properties tool window**

The following keyboard shortcuts apply to the **Fractal Properties** tool window:

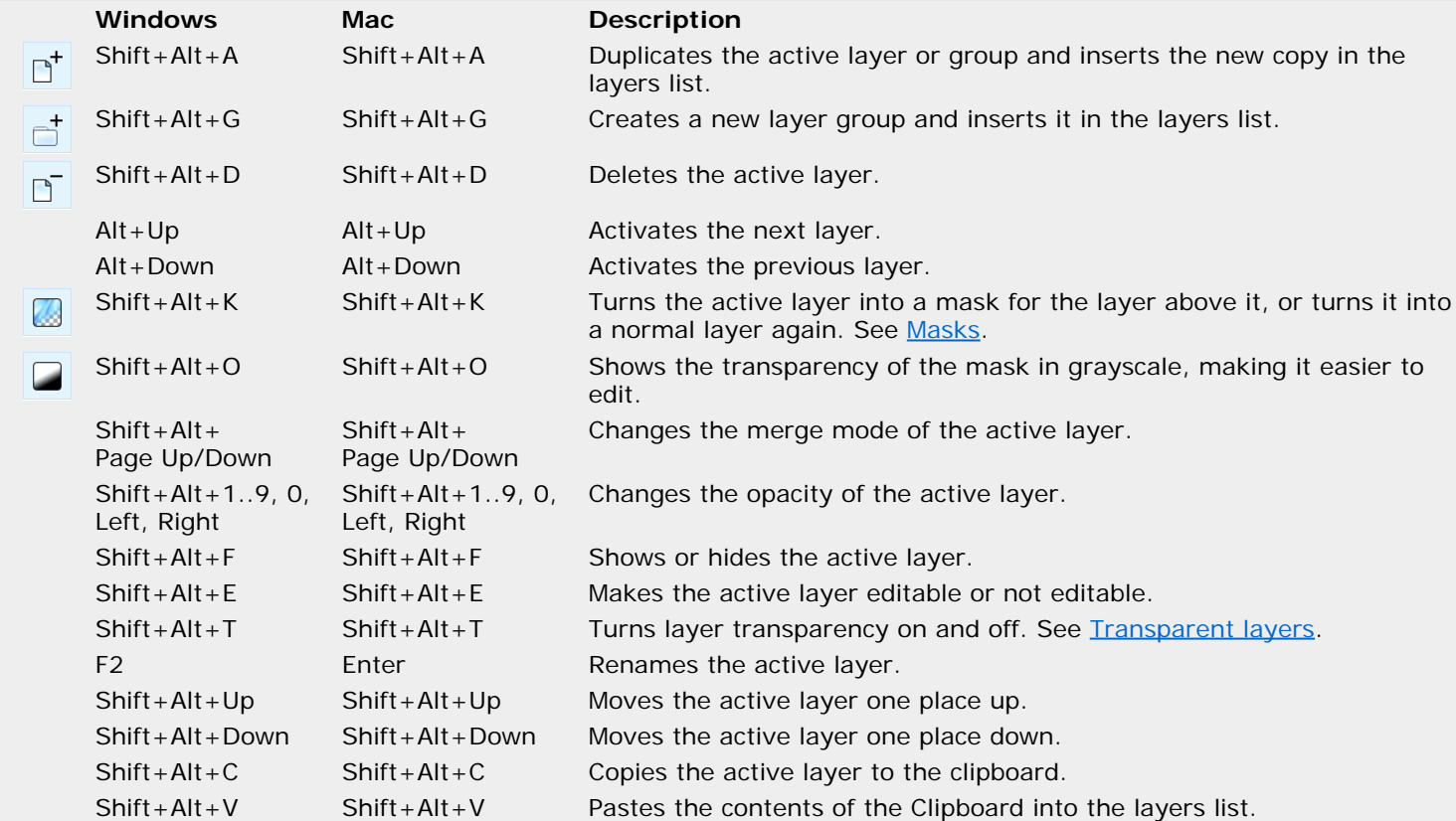

When clicking on the **Visible**, **Editable**, or **Transparent** icons, hold down Shift to toggle all other layers on and off.

Next: [Keyboard shortcuts for formula editors](#page-287-0)

**See Also** [General keyboard shortcuts](#page-280-0) **[Layers](#page-177-0)** 

# <span id="page-287-0"></span>**Keyboard shortcuts for formula editors**

The following keyboard shortcuts apply to formula editors:

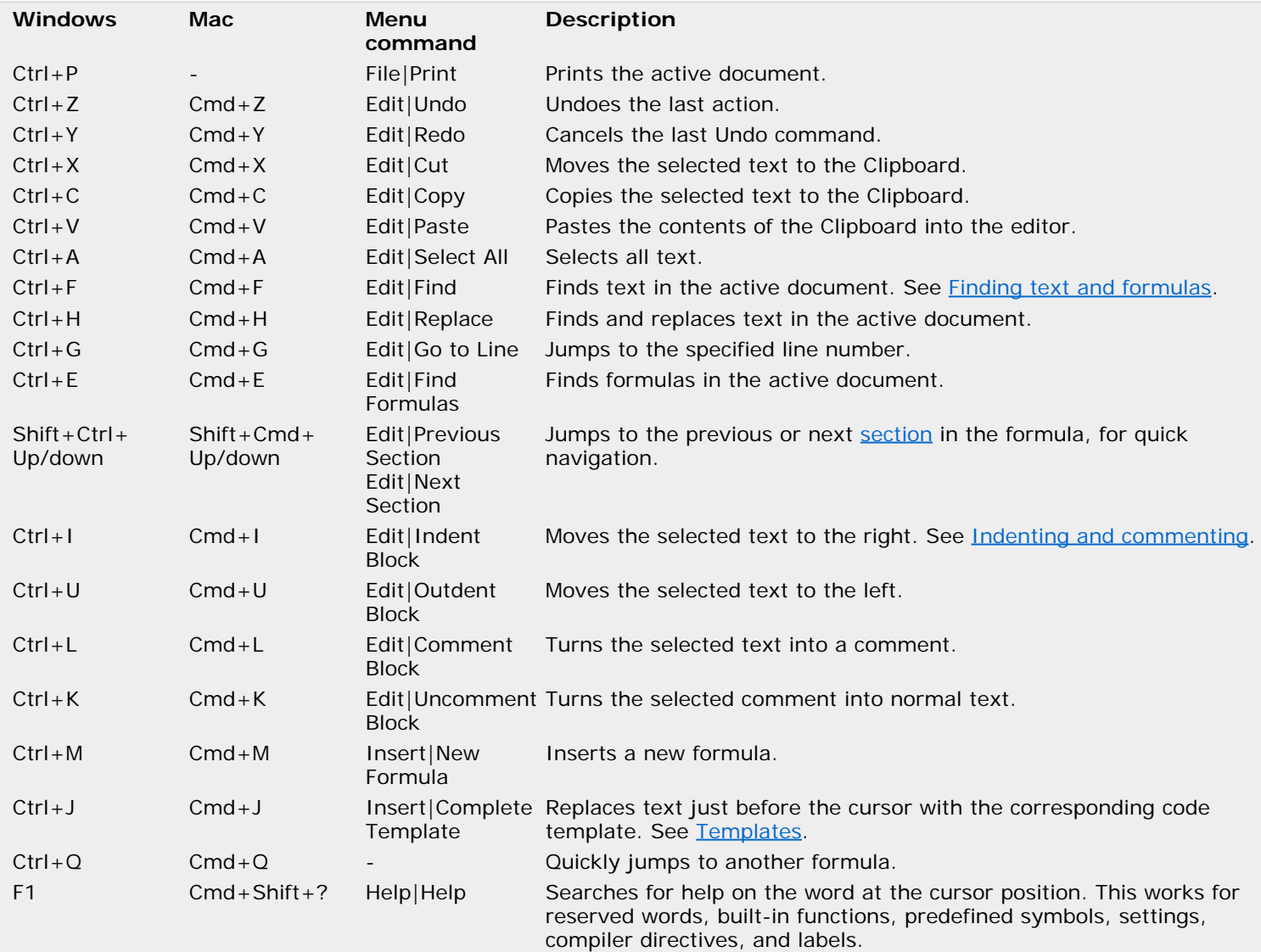

Next: [Keyboard shortcuts for browsers](#page-288-0)

**See Also** [General keyboard shortcuts](#page-280-0) [Formula editors](#page-210-0)
## **Keyboard shortcuts for browsers**

The following keyboard shortcuts apply to modeless browsers. Most shortcuts also work in [modal browsers](#page-202-0).

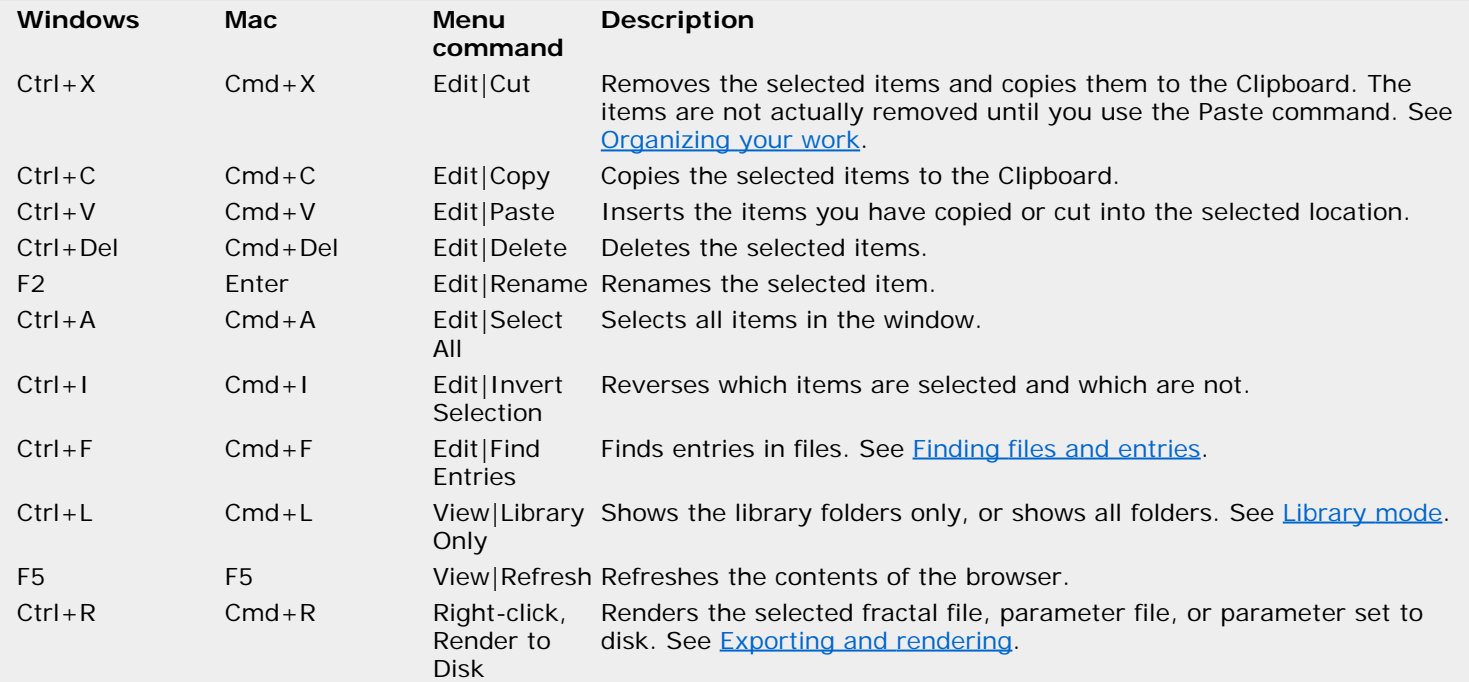

**See Also**

**[General keyboard shortcuts](#page-280-0) [Browsers](#page-201-0)** 

# <span id="page-289-0"></span>**Purchasing Ultra Fractal**

If you want to continue to use Ultra Fractal after the 30-day trial period, you must purchase it. You will then receive a personal license key that turns your evaluation copy into a fully registered version.

The full version does not mark [exported and rendered](#page-215-0) images, and it does not show any evaluation reminder dialog boxes. In addition, you are entitled to free support via e-mail and upgrades for a reduced price.

Ultra Fractal comes in three editions:

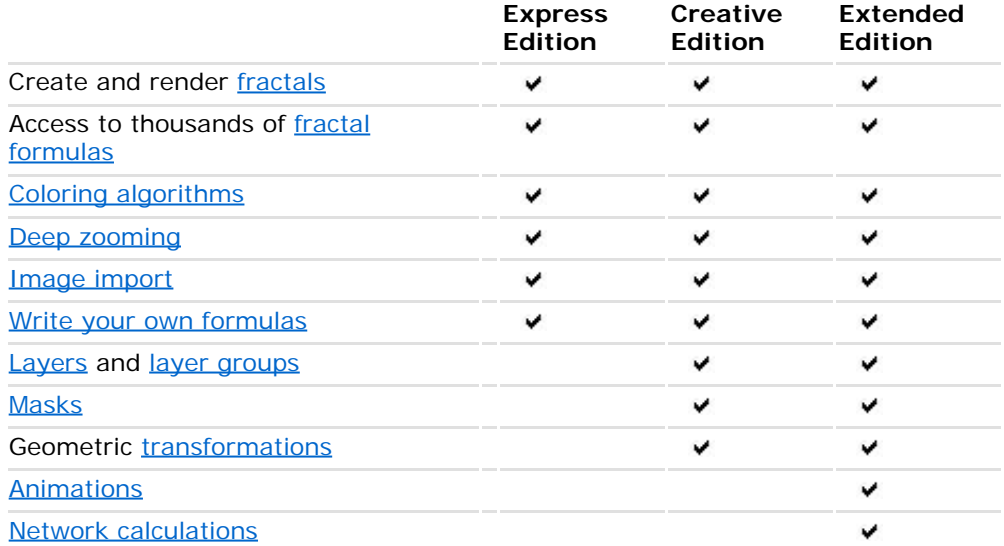

The evaluation version works in Extended Edition mode so you can try all features. After your purchase, you can upgrade to a different edition at any time: click Upgrade Edition on the Help menu *(Windows)* or Ultra Fractal menu *(Mac)* .

To view pricing details and place your order, go to the Ultra Fractal online shop:

**[Ultra Fractal online shop](http://www.ultrafractal.com/shop/)** 

When your order is complete, your personal license key will be sent to you by e-mail in a few minutes. Please contact [info@ultrafractal.com](mailto:info@ultrafractal.com) if you have any questions!

Next: [Entering your license key](#page-290-0)

**See Also** [License information](#page-291-0) **[Support](#page-292-0)** 

# <span id="page-290-0"></span>**Entering your license key**

After you have [purchased](#page-289-0) Ultra Fractal, your personal license key will be sent to you via email in a few minutes. This license key turns your evaluation copy of Ultra Fractal into a full version.

- 1. Start Ultra Fractal, and click **Enter License** in the Evaluation Reminder dialog that appears. (Alternatively, click **Enter License** on the Purchase menu if Ultra Fractal is already running.) If you're upgrading your Ultra Fractal [edition](#page-289-0), click **Enter License** on the Help menu.
- 2. Copy and paste your license key from the email that you have received in the Enter License dialog. Click Next to proceed.
- 3. If you are upgrading from an earlier version of Ultra Fractal, you may be prompted to enter a previous license key as well. Ultra Fractal will search for previous license keys and fill them in if possible. (Contact [info@ultrafractal.com](mailto:info@ultrafractal.com) if you have lost your previous license key.)
- 4. Click Restart to complete the registration process.

Be sure to make a backup of your license key, so you can enter it again in case you have to reinstall Ultra Fractal, for example on a new computer.

Please contact [info@ultrafractal.com](mailto:info@ultrafractal.com) if you have any questions. Thank you for purchasing Ultra Fractal!

Next: [License information](#page-291-0)

**See Also** [Purchasing Ultra Fractal](#page-289-0) **[Support](#page-292-0)** 

## <span id="page-291-0"></span>**License information**

If you purchase Ultra Fractal, you will receive a personal license. This personal license entitles you to install and use the full purchased version of Ultra Fractal on any computer, as long as you are the only person using the installed copies.

The license key that you receive upon purchasing Ultra Fractal is personal and confidential. You may not publish it, give it away, or sell it in any way. If you would like to introduce Ultra Fractal to someone else, please point him or her to the Ultra Fractal web site at [www.ultrafractal.com](http://www.ultrafractal.com/) so he or she can download a fresh evaluation copy.

In case you would like to purchase multiple copies of Ultra Fractal, for example for classroom use, you can purchase a site license for a reduced price. Contact [info@ultrafractal.com](mailto:info@ultrafractal.com) for details and pricing.

**See Also** [Purchasing Ultra Fractal](#page-289-0) **[Support](#page-292-0)** 

### <span id="page-292-0"></span>**Support**

If you need help using Ultra Fractal, refer to the other topics in this help file first. You will usually find the information you need here. Try to do some of the included [tutorials](#page-15-0) if you are new to Ultra Fractal. The help file is also available as a printable PDF manual on [www.ultrafractal.com.](http://www.ultrafractal.com/)

In case the online help does not solve your problem, ask a question on the **Ultra Fractal forum**. This is also a great place for sharing tips and parameter sets. See [www.ultrafractal.com/forum](http://www.ultrafractal.com/forum).

To find links to tips, articles, and more tutorials, visit the **Resources** section on the Ultra Fractal web site at [www.ultrafractal.com.](http://www.ultrafractal.com/) Also take a look at the **FAQ** page for answers to frequently asked questions.

For technical support, you can also contact the author of Ultra Fractal via email at [info@ultrafractal.com](mailto:info@ultrafractal.com).

Next: [Acknowledgements](#page-293-0)

**See Also** [Getting help](#page-12-0) [Purchasing Ultra Fractal](#page-289-0) **[Tutorials](#page-15-0)** 

## <span id="page-293-0"></span>**Acknowledgements**

First of all, I would like to thank some Ultra Fractal users especially for helping to beta test Ultra Fractal 6: Janet Parke, Jim Blue, Ron Barnett, Jos Leys, David Makin, and Urs Enke.

Special thanks go to Damien Jones for writing most of the [common.ulb](#page-259-0) file and the [formula database](#page-114-0) software, and to Janet Parke for writing almost all [tutorials](#page-15-0) included in this help file.

Finally, I would like to thank all Ultra Fractal users for their continued support that enables me to keep improving Ultra Fractal. I want to thank the formula authors in particular for publishing such a wealth of formulas to the online formula database, which has made Ultra Fractal much more valuable for everyone.

Ultra Fractal 6 has been written in Object Pascal using Delphi 10.1 Berlin. The Mac version uses the Free Pascal Compiler together with a custom translation layer to implement Delphi's VCL library using the native Cocoa API. Ultra Fractal uses the following third-party libraries:

- The zlib compression library, written by Jean-Ioup Gailly and Mark Adler
- The JPEG library, written by Jacques Nomssi Nzali
- Indy internet components
- FastMM memory manager
- SynEdit and VirtualTree components
- ExtendedX87 unit to support 80-bit "extended" floating-point precision in 64-bit mode

**See Also [Support](#page-289-0)**